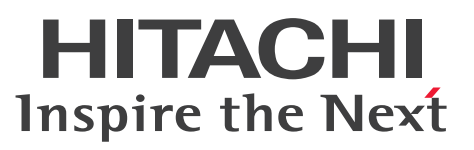

JP1 Version 10

JP1/Automatic Operation サービステンプレート 開発ガイド

手引・操作書

3021-3-087-40

 $\begin{bmatrix} 1 & 1 \\ 1 & 1 \end{bmatrix}$  Version

# <span id="page-1-0"></span>前書き

### ■ 対象製品

P-242C-E1A4 JP1/Automatic Operation 10-52 (適用 OS: Windows Server 2008 R2, Windows Server 2012, Windows Server 2012 R2)

製品構成一覧および内訳形名

・P-242C-EAA4 JP1/Automatic Operation - Server 10-52(適用 OS:Windows Server 2008 R2, Windows Server 2012, Windows Server 2012 R2)

・P-242C-EBA4 JP1/Automatic Operation - Contents 10-52(適用 OS:Windows Server 2008 R2, Windows Server 2012, Windows Server 2012 R2)

P-F242C-E1A41 JP1/Automatic Operation コンテンツセット 10-52(適用 OS:Windows Server 2008 R2, Windows Server 2012, Windows Server 2012 R2)

P-822C-E1A1 JP1/Automatic Operation 10-52 (適用 OS: Linux 5 (AMD/Intel 64), Linux 5 Advanced Platform (AMD/Intel 64), Linux 6 (x64))

#### 製品構成一覧および内訳形名

・P-CC822C-EAA1 JP1/Automatic Operation - Server 10-52(適用 OS:Linux 5 (AMD/Intel 64), Linux 5 Advanced Platform (AMD/Intel 64), Linux 6 (x64))

・P-CC822C-EBA1 JP1/Automatic Operation - Contents 10-52(適用 OS:Linux 5 (AMD/Intel 64), Linux 5 Advanced Platform (AMD/Intel 64), Linux 6 (x64))

P-F822C-E1A11 JP1/Automatic Operation コンテンツセット 10-52(適用 OS:Linux 5 (AMD/Intel 64), Linux 5 Advanced Platform (AMD/Intel 64), Linux 6 (x64))

### ■ 輸出時の注意

本製品を輸出される場合には、外国為替及び外国貿易法の規制並びに米国輸出管理規則など外国の輸出関 連法規をご確認の上、必要な手続きをお取りください。

なお、不明な場合は、弊社担当営業にお問い合わせください。

### ■ 商標類

Active Directory は、米国 Microsoft Corporation の、米国およびその他の国における登録商標または 商標です。

Adobe, および Flash は, Adobe Systems Incorporated(アドビシステムズ社)の米国ならびに他の 国における商標または登録商標です。

HP-UX は、Hewlett-Packard Development Company, L.P.のオペレーティングシステムの名称です。 IBM, AIX は,世界の多くの国で登録された International Business Machines Corporation の商標で す。

Intel は,アメリカ合衆国およびその他の国における Intel Corporation の商標です。

Internet Explorer は、米国 Microsoft Corporation の米国およびその他の国における登録商標または商 標です。

Itanium は,アメリカ合衆国およびその他の国における Intel Corporation の商標です。

Kerberos は,マサチューセッツ工科大学(MIT:Massachusetts Institute of Technology)で開発さ れたネットワーク認証のプロトコルの名称です。

Linux は、Linus Torvalds 氏の日本およびその他の国における登録商標または商標です。

Microsoft および Hyper-V は、米国 Microsoft Corporation の米国およびその他の国における登録商標 または商標です。

Microsoft .NET は、お客様,情報,システムおよびデバイスを繋ぐソフトウェアです。

Netscape は、AOL Inc.の登録商標です。

OpenStack(R)の文字表記と OpenStack のロゴは、米国とその他の国における OpenStack Foundation の登録商標/サービスマークまたは商標/サービスマークのいずれかであり、OpenStack Foundation の 許諾を得て使用しています。日立製作所は、OpenStack Foundation や OpenStack コミュニティの関 連企業ではなく,また支援や出資を受けていません。

Oracle と Java は, Oracle Corporation 及びその子会社,関連会社の米国及びその他の国における登録 商標です。

Red Hat は,米国およびその他の国で Red Hat, Inc. の登録商標もしくは商標です。

RSA および BSAFE は、米国 EMC コーポレーションの米国およびその他の国における商標または登録商 標です。

すべての SPARC 商標は、米国 SPARC International, Inc. のライセンスを受けて使用している同社の米 国およびその他の国における商標または登録商標です。SPARC 商標がついた製品は,米国 Sun Microsystems, Inc. が開発したアーキテクチャに基づくものです。

SQL Server は、米国 Microsoft Corporation の米国およびその他の国における登録商標または商標です。 UNIX は,The Open Group の米国ならびに他の国における登録商標です。

VERITAS および NetBackup は、Symantec Corporation の米国およびその他の国における商標または 登録商標です。

VMware, vCenter Server は, 米国およびその他の地域における VMware, Inc. の登録商標または商標 です。

VMware, VMware vSphere ESX は、米国およびその他の地域における VMware, Inc. の登録商標ま たは商標です。

Windows は,米国 Microsoft Corporation の米国およびその他の国における登録商標または商標です。 Windows PowerShell は、米国 Microsoft Corporation の米国およびその他の国における登録商標また は商標です。

Windows Server は、米国 Microsoft Corporation の米国およびその他の国における登録商標または商 標です。

Windows Vista は、米国 Microsoft Corporation の米国およびその他の国における登録商標または商標 です。

その他記載の会社名,製品名は,それぞれの会社の商標もしくは登録商標です。

This product includes software developed by Andy Clark.

This product includes software developed by the Apache Software Foundation (http:// www.apache.org/).

This product includes software developed by Ben Laurie for use in the Apache-SSL HTTP server project.

This product includes software developed by Daisuke Okajima and Kohsuke Kawaguchi (http:// relaxngcc.sf.net/).

This product includes software developed by IAIK of Graz University of Technology.

This product includes software developed by the Java Apache Project for use in the Apache JServ servlet engine project (http://java.apache.org/).

This product includes software developed by Ralf S. Engelschall <rse@engelschall.com> for use in the mod\_ssl project (http://www.modssl.org/).

Portions of this software were developed at the National Center for Supercomputing Applications (NCSA) at the University of Illinois at Urbana-Champaign.

This product includes software developed by the University of California, Berkeley and its contributors.

This software contains code derived from the RSA Data Security Inc. MD5 Message-Digest Algorithm, including various modifications by Spyglass Inc., Carnegie Mellon University, and Bell Communications Research, Inc (Bellcore).

Regular expression support is provided by the PCRE library package, which is open source software, written by Philip Hazel, and copyright by the University of Cambridge, England. The original software is available from ftp://ftp.csx.cam.ac.uk/pub/software/programming/pcre/

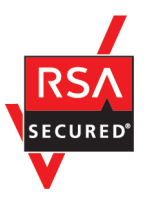

本製品は,米国 EMC コーポレーションの RSA BSAFE(R)ソフトウェアを搭載しています。

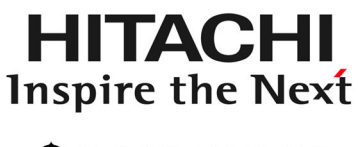

@株式会社 日立製作所

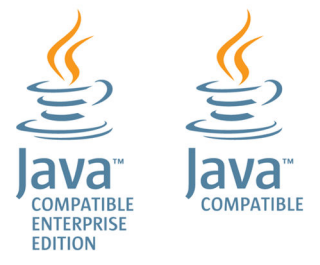

# ■ 発行

2015 年 3 月 3021-3-087-40

## ■ 著作権

All Rights Reserved. Copyright (C) 2012, 2015, Hitachi, Ltd.

# <span id="page-5-0"></span>変更内容

## 変更内容 (3021-3-087-40) JP1/Automatic Operation 10-52, JP1/Automatic Operation コンテンツセット 10-52

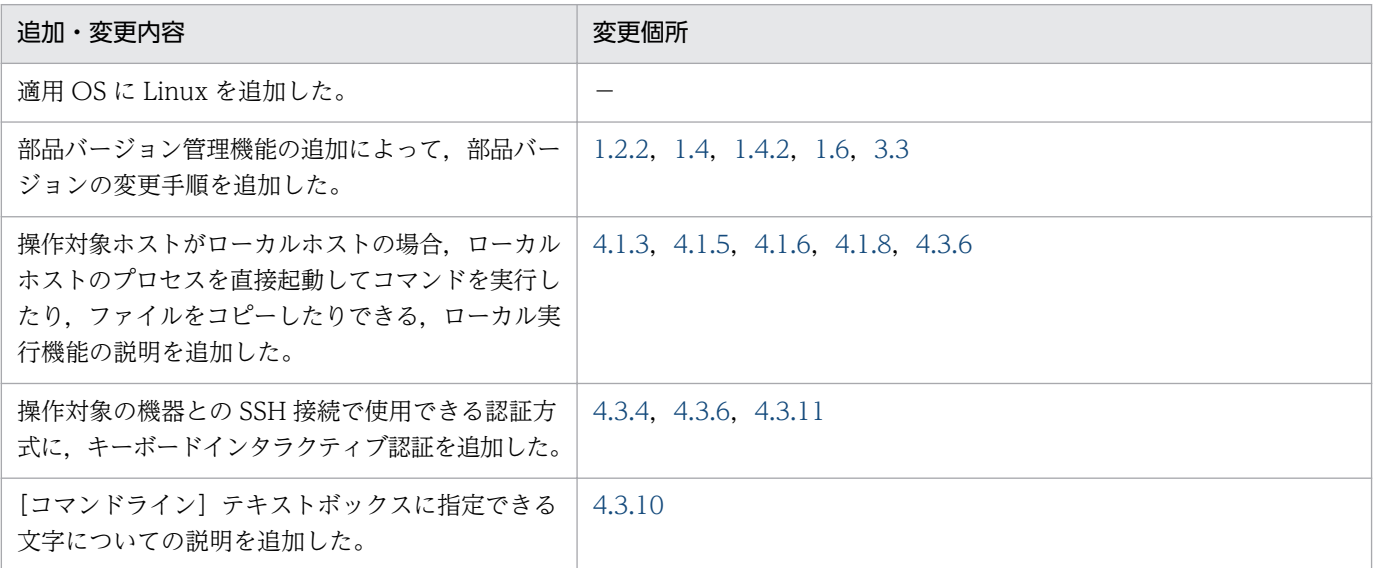

単なる誤字・脱字などはお断りなく訂正しました。

# <span id="page-6-0"></span>はじめに

このマニュアルは、JP1/Automatic Operation で使用するサービステンプレートおよび部品の開発手順 について説明したものです。なお,このマニュアルでは, JP1/Automatic Operation を JP1/AO と表記 します。

JP1/AO マニュアルの参考情報および用語解説については、マニュアル「JP1/AO 導入·設計ガイド」を 参照してください。

### ■ 対象読者

このマニュアルは、次の方を対象に説明しています。

- サービステンプレートを新規作成する方
- サービステンプレートを編集する方

なお、対象読者には、JP1/AO に関する基本的な知識があることを前提としています。

### ■ マイクロソフト製品の表記について

このマニュアルでは,マイクロソフト製品の名称を次のように表記しています。

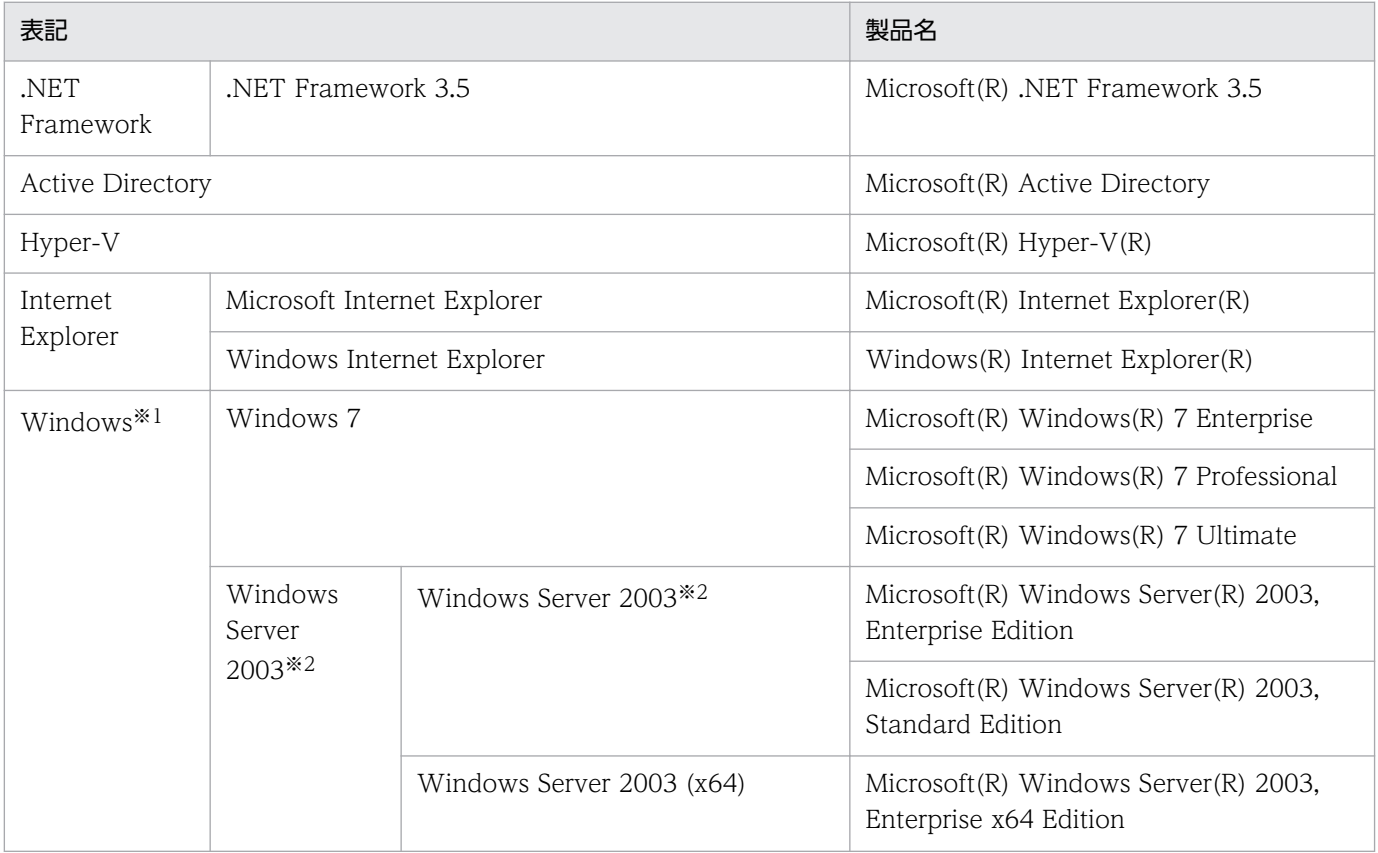

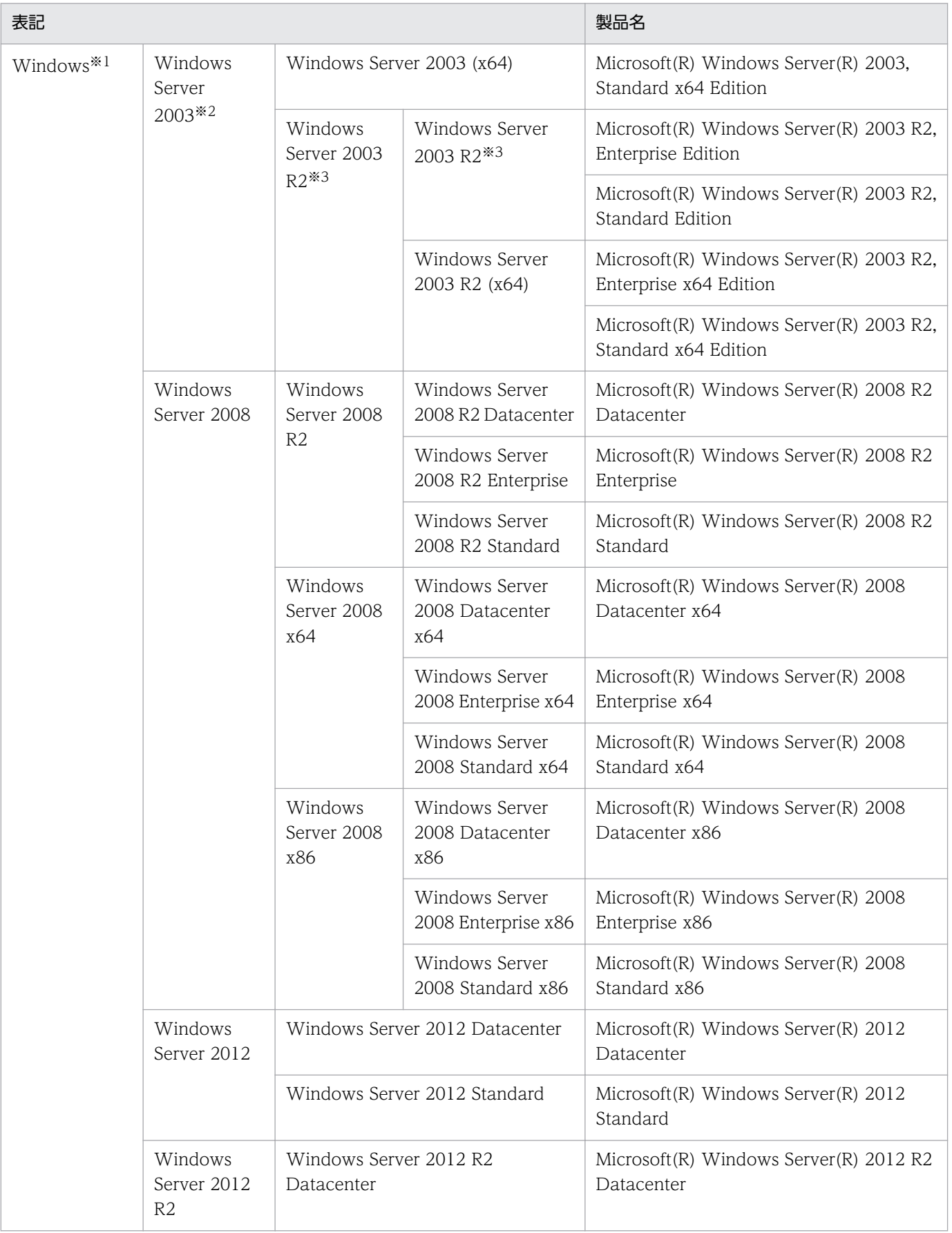

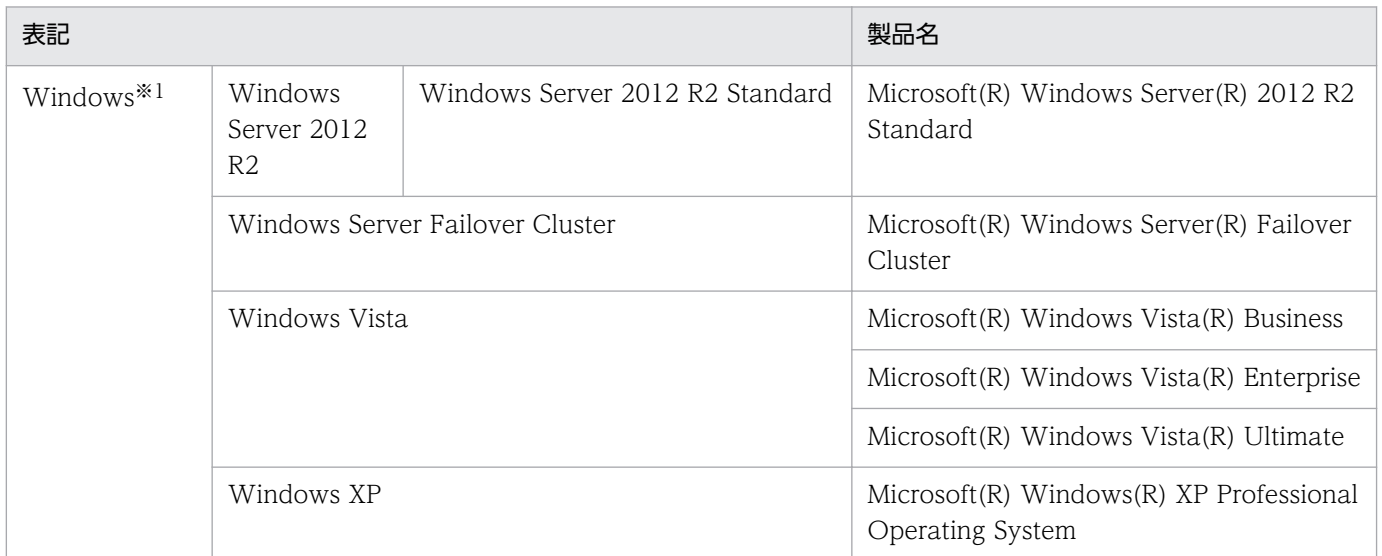

#### 注※1

JP1/AO サーバの OS について説明している場合は, Windows Server 2008 R2, Windows Server 2012 および Windows Server 2012 R2 のことを示します。

注※2

Windows Server 2003 (x64)または Windows Server 2003 R2 を併記している場合は、Windows Server 2003 (x64)および Windows Server 2003 R2 は含みません。

注※3

Windows Server 2003 R2 (x64)を併記している場合は, Windows Server 2003 R2 (x64)は含み ません。

# ■ マニュアルで使用している書式について

このマニュアルで使用する書式について説明します。

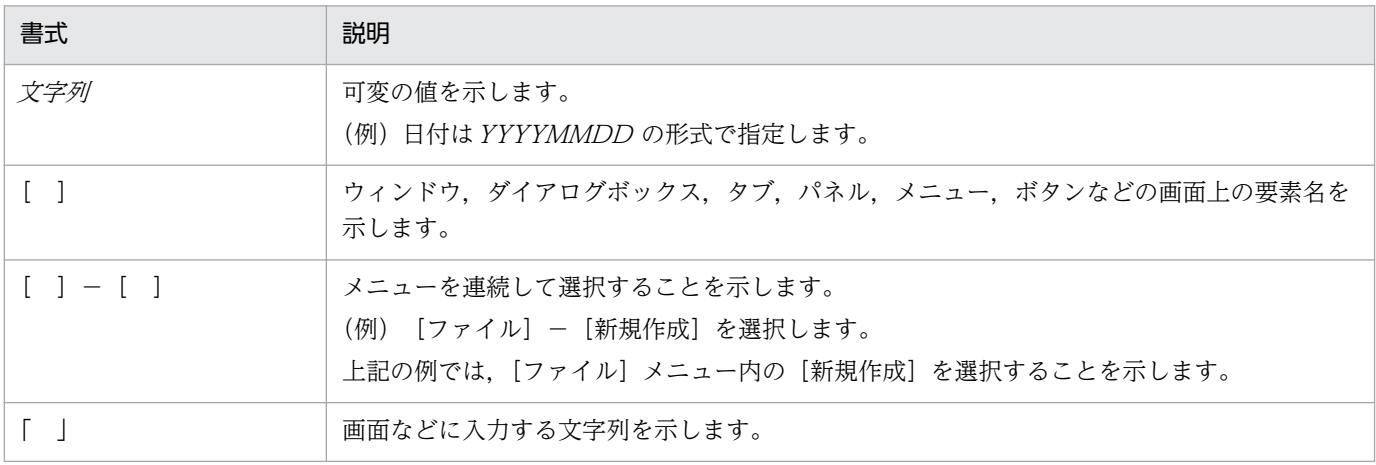

# ■ インストール先フォルダの表記

このマニュアルでは, Windows 版 JP1/AO のデフォルトのインストール先フォルダを次のように表記 しています。

JP1/AO のインストール先フォルダ

システムドライブ ¥Program Files (x86)¥Hitachi¥JP1AO

共通コンポーネントのインストール先フォルダ

システムドライブ ¥Program Files (x86)¥Hitachi¥HiCommand¥Base

なお,Linux 版 JP1/AO のインストール先フォルダは次のとおりです。

JP1/AO のインストール先フォルダ

- /opt/jp1ao
- /var/opt/jp1ao

共通コンポーネントのインストール先フォルダ

/opt/HiCommand/Base64

# 目次

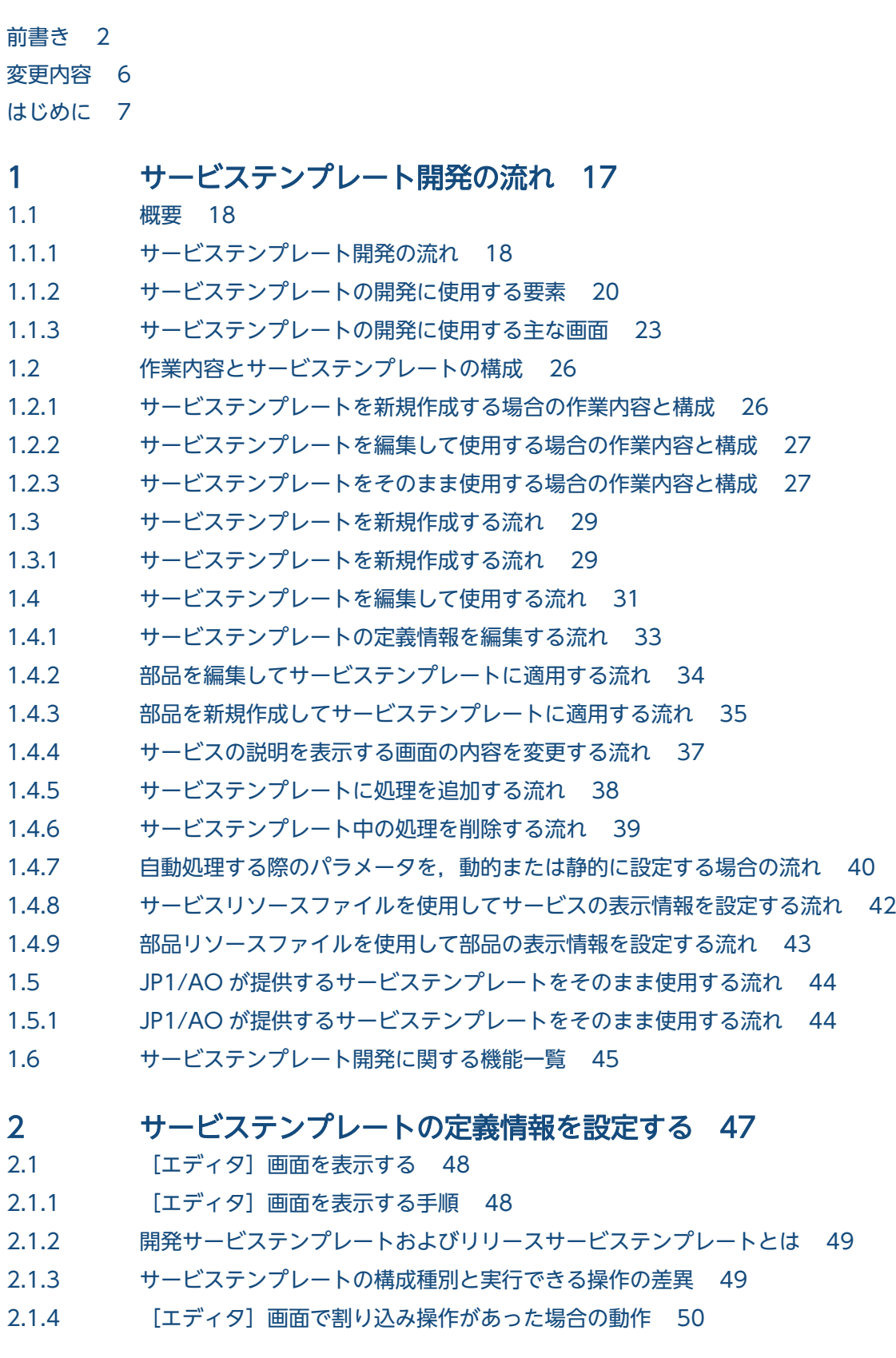

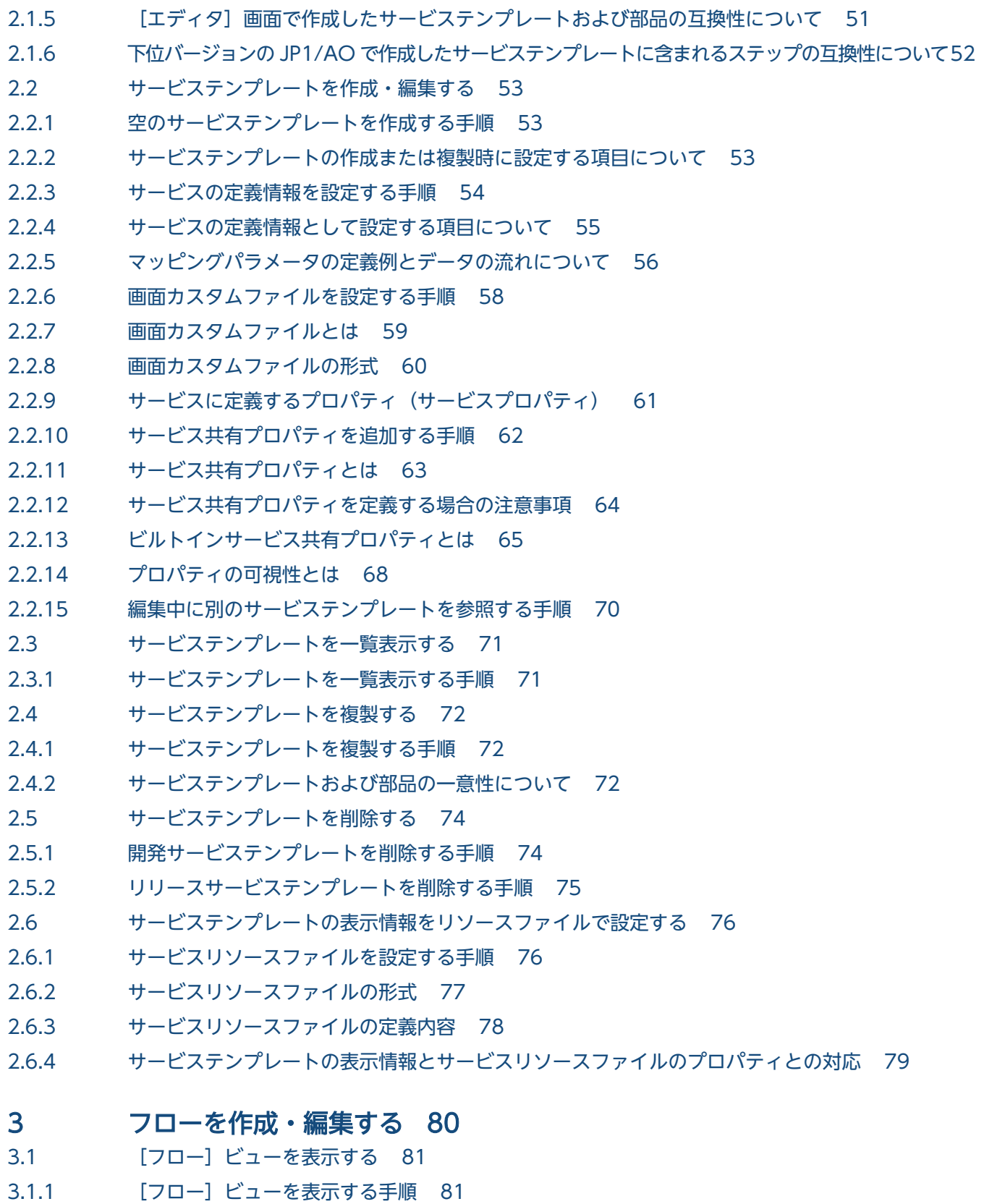

- 3.1.2 [フローとステップの関係 81](#page-80-0)
- 3.1.3 [フローの階層化について 82](#page-81-0)
- 3.2 [ステップを追加する 84](#page-83-0)
- 3.2.1 [ステップを追加する手順 84](#page-83-0)

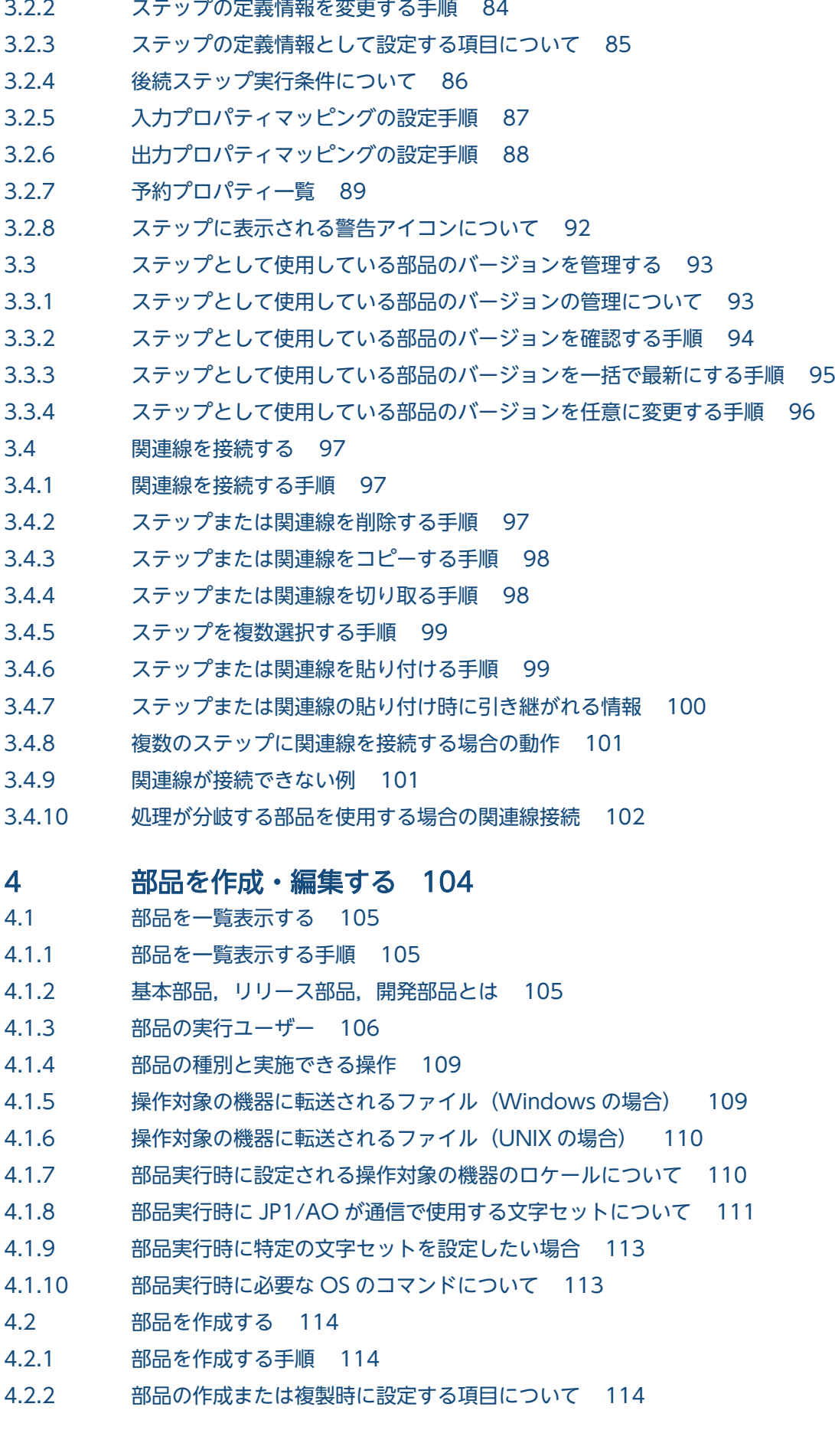

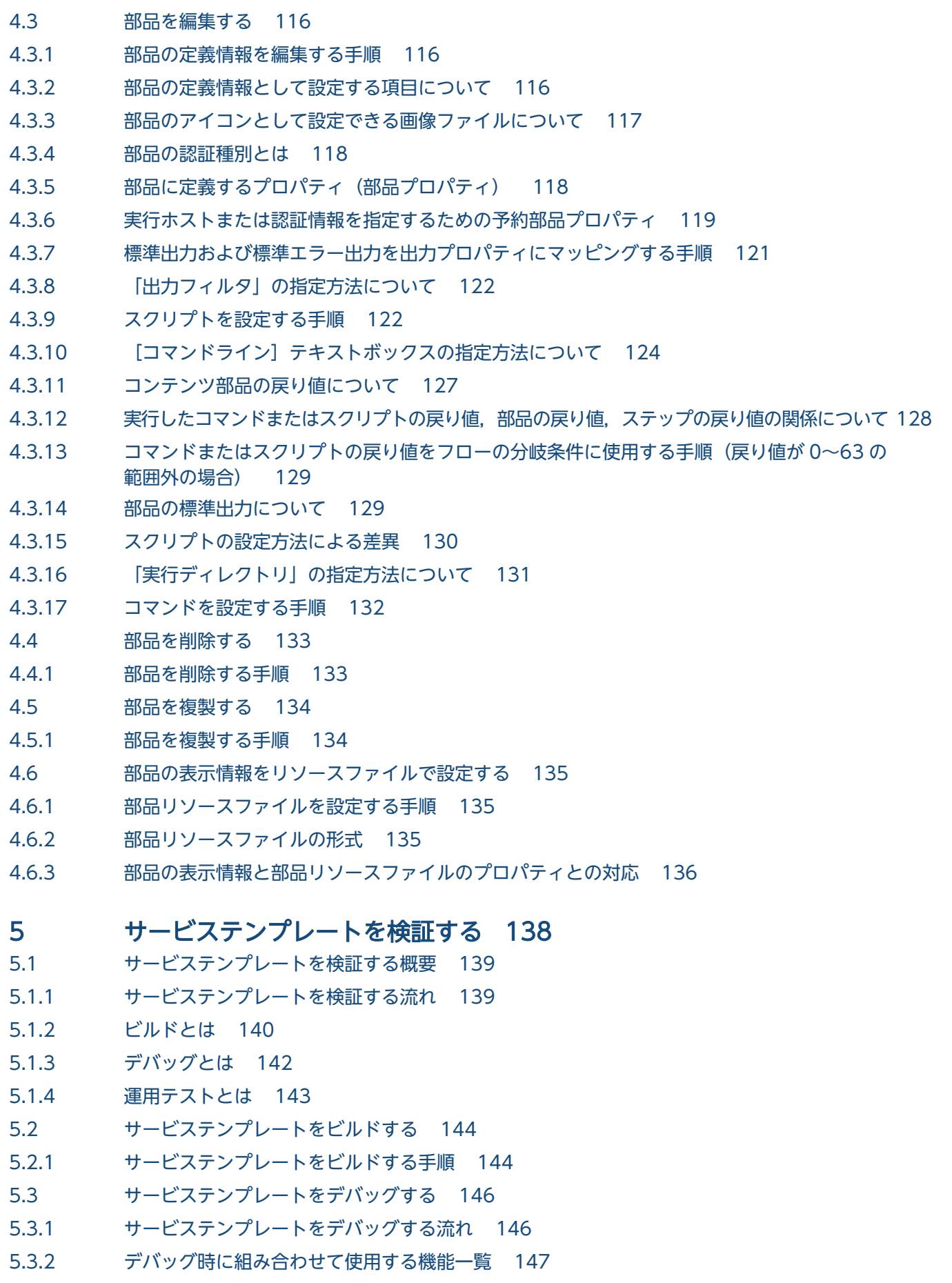

5.3.3 [サービステンプレートのデバッグ例 148](#page-147-0)

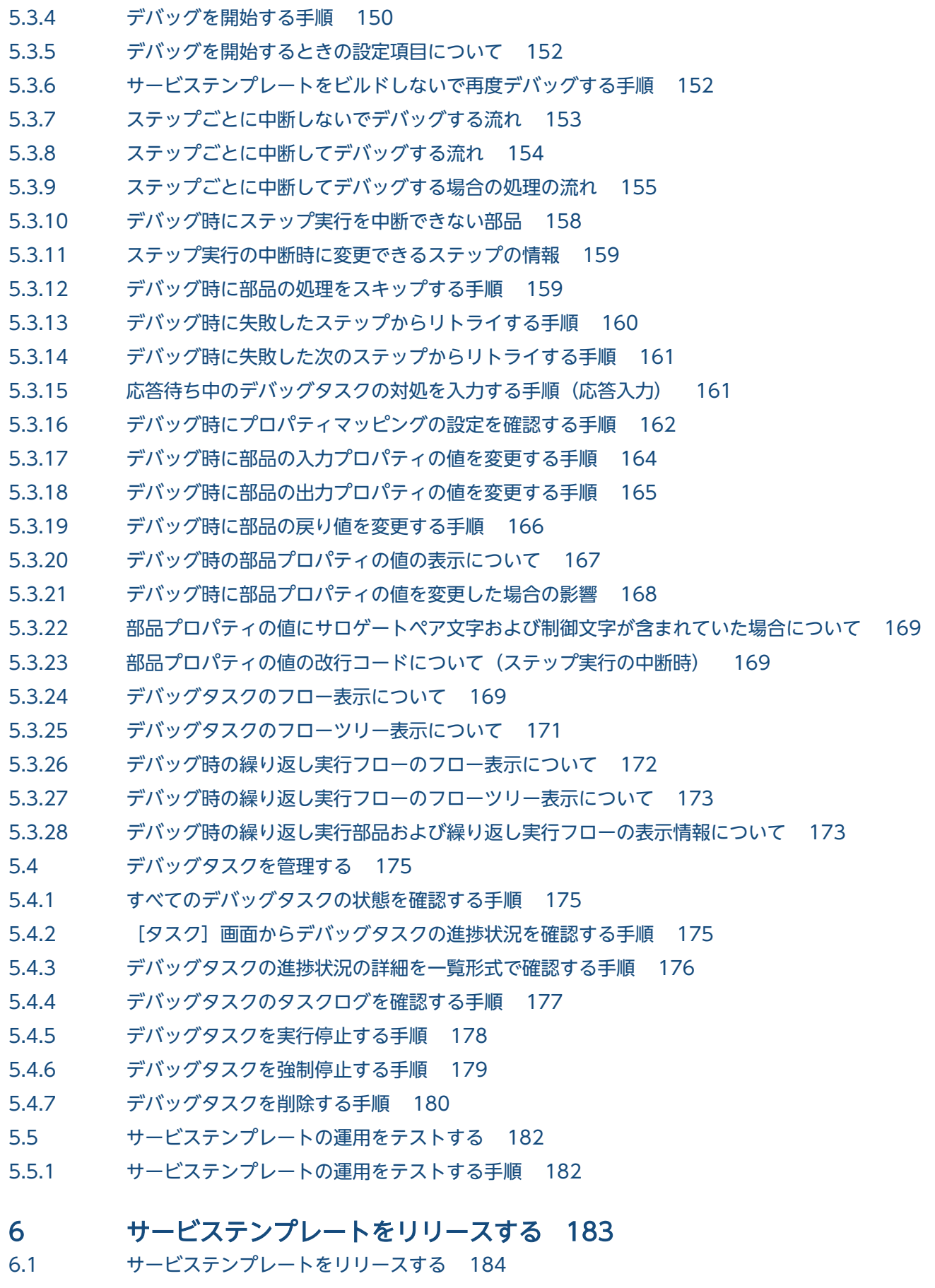

6.1.1 [サービステンプレートをリリースする手順 184](#page-183-0)

6.2 [リリースの概要 186](#page-185-0)

- 6.2.1 [リリースの概要 186](#page-185-0)
- 6.3 [サービステンプレートを本番環境にインポートする\(開発環境と本番環境が別の場合\) 188](#page-187-0)
- 6.3.1 [サービステンプレートを本番環境にインポートする手順\(開発環境と本番環境が別の場合\) 188](#page-187-0)
- 6.3.2 [サービステンプレートの開発環境と本番環境を別にすることを推奨する理由 188](#page-187-0)

### [付録 190](#page-189-0)

- 付録 A [参考情報 191](#page-190-0)
- 付録 A.1 [ビルドおよびリリースの参考情報 191](#page-190-0)
- 付録 A.2 [各バージョンの変更内容 196](#page-195-0)

### [索引 199](#page-198-0)

<span id="page-16-0"></span>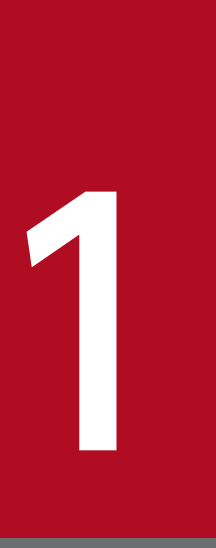

# サービステンプレート開発の流れ

サービステンプレートの開発の流れを説明します。IT システムの運用手順を自動化するための処 理をサービステンプレートとして定義します。

### <span id="page-17-0"></span>1.1.1 サービステンプレート開発の流れ

JP1/AO では,「サービステンプレート」を使用して運用手順を自動化できます。煩雑な運用手順や,不定 期でありながらも実行頻度の多い運用手順などの自動化で特に効果を発揮します。

サービステンプレートは新規作成するほか,JP1/AO が提供するサービステンプレート<sup>※1</sup> を複製したあ と,ユーザーの運用に応じて作業手順を追加・削除するなど,編集して使用する※2 こともできます。ま た. JP1/AO が提供するサービステンプレートをそのまま使用することもできます。

注※1

JP1/AO が提供しているサービステンプレートには,JP1/AO に同梱される JP1 運用コンテンツのほ かに,JP1/AO コンテンツセット(別製品)として販売しているコンテンツセットがあります。

注※2

JP1/AO が提供するサービステンプレートを編集したい場合は、該当するサービステンプレートをイン ポートしてください。

## ■ ポイント

サービステンプレートの開発に,JP1/AO が提供するコンテンツ部品を使用したい場合は、そのコ ンテンツ部品を含むサービステンプレートをインポートしてください。また,部品提供用のサービ ステンプレートとして「種別 Components」を提供しています。例えば,「HCS Components」 や「Hyper-V2008 Components」などがあります。

これらのサービステンプレートに含まれる部品については、マニュアル「IP1/AO サービステンプ レートリファレンス」−「部品提供用のサービステンプレートに含まれる部品一覧」のトピックを 参照してください。

サービステンプレートの開発の流れを次に示します。

### 図 1‒1 サービステンプレート開発の流れ

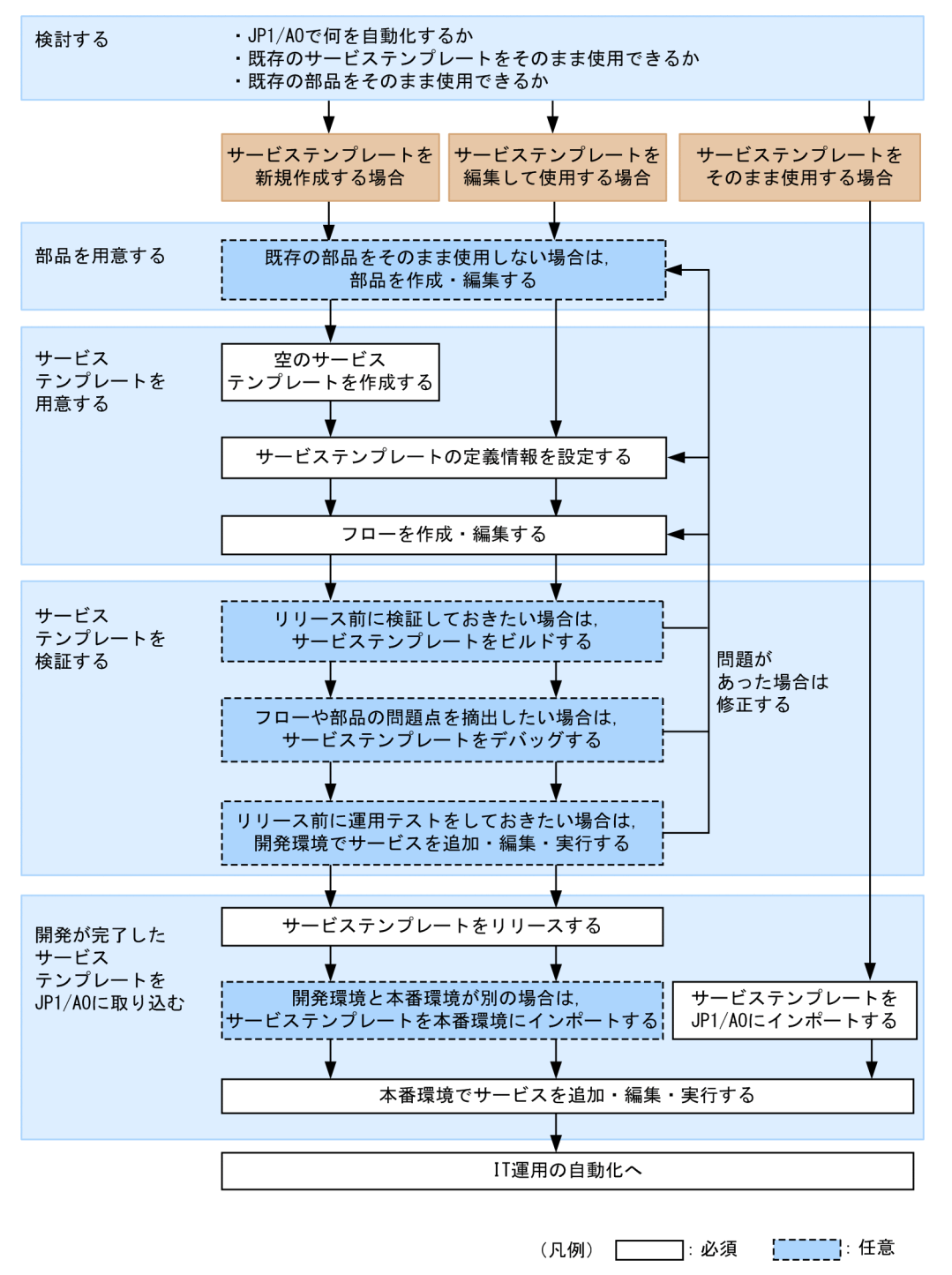

# ■ ポイント

JP1/AO が提供する部品は,汎用性を考慮しているため,部品のプロパティに詳細な入力制限を設 定していません。これらの部品を使用してサービステンプレートを作成する場合、必要に応じて、 サービスプロパティ(サービスの定義情報)の入力制限を検討してください。

### <span id="page-19-0"></span>サービステンプレートを新規作成する場合の関連トピック

- 1.1.2 サービステンプレートの開発に使用する要素
- [1.1.3 サービステンプレートの開発に使用する主な画面](#page-22-0)
- [1.2.1 サービステンプレートを新規作成する場合の作業内容と構成](#page-25-0)
- [1.3 サービステンプレートを新規作成する流れ](#page-28-0)

### サービステンプレートを編集して使用する場合の関連トピック

- 1.1.2 サービステンプレートの開発に使用する要素
- [1.1.3 サービステンプレートの開発に使用する主な画面](#page-22-0)
- [1.2.2 サービステンプレートを編集して使用する場合の作業内容と構成](#page-26-0)
- [1.4 サービステンプレートを編集して使用する流れ](#page-30-0)

### サービステンプレートをそのまま使用する場合の関連トピック

- 1.1.2 サービステンプレートの開発に使用する要素
- [1.2.3 サービステンプレートをそのまま使用する場合の作業内容と構成](#page-26-0)
- [1.5 JP1/AO が提供するサービステンプレートをそのまま使用する流れ](#page-43-0)

# 1.1.2 サービステンプレートの開発に使用する要素

サービステンプレートには,運用手順を自動化するために必要な情報が定義されています。サービステン プレートの開発に使用する要素を次に示します。

### 図 1‒2 サービステンプレートの開発に使用する要素

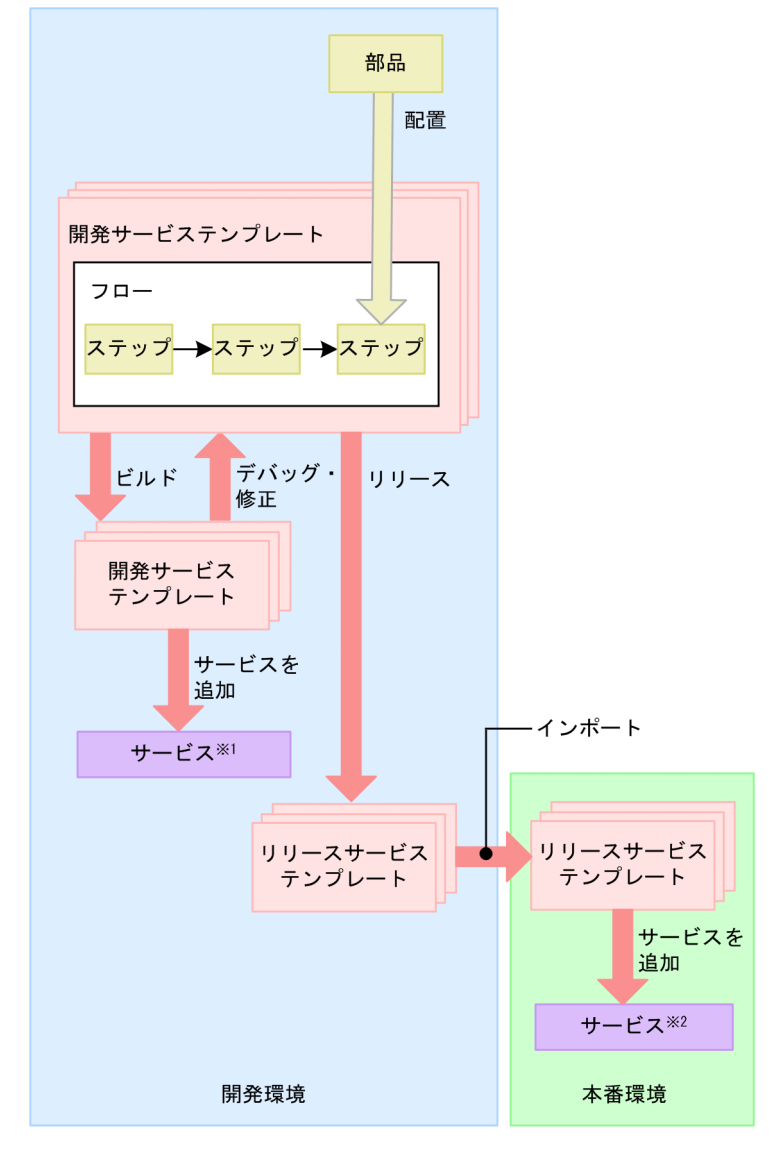

注※1

開発環境でサービステンプレートをテストするためのサービスです。 注※2

本番環境で実際に実行するためのサービスです。

• 開発環境

サービステンプレートを開発するための環境です。開発したサービステンプレートの動作を検証するた め,デバッグや運用テストも実行します。サービステンプレートは本番環境で開発することもできます が,開発環境と本番環境は別にすることを推奨します。

• 本番環境

開発が完了したサービステンプレートからサービスを追加し,実行するための環境です。実際に自動化 の運用を行います。

• 部品

IT 運用を自動化するための処理の最小単位です。

- サービステンプレート
- 1. サービステンプレート開発の流れ

<span id="page-21-0"></span>IT システムの運用手順を自動化するための処理が定義されています。サービステンプレートにはフロー およびステップが含まれています。

- 開発サービステンプレート ユーザーが作成中のサービステンプレートです。リリースサービステンプレートを複製して作成した サービステンプレートも,開発サービステンプレートに含まれます。開発環境で使用します。
- リリースサービステンプレート 開発サービステンプレートをリリースすると,リリースサービステンプレートになります。リリース サービステンプレートは,編集できません。JP1/AO が提供するサービステンプレートもリリースサー ビステンプレートに含まれます。本番環境で実際に使用します。
- フロー

自動化する運用手順の流れが定義されています。

• ステップ

フローを構成する要素で,1 つの部品を実行します。

サービステンプレートおよび部品の要素とプロパティマッピングについて説明します。

プロパティマッピングの例を次の図に示します。

#### 図 1‒3 サービステンプレートおよび部品の要素とプロパティマッピング

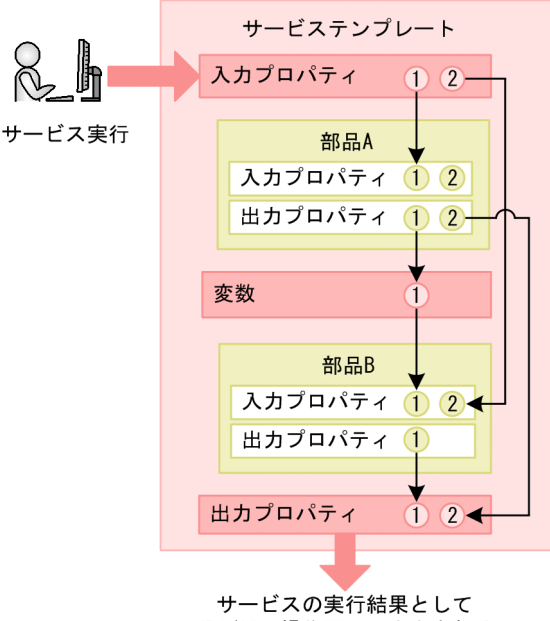

JP1/A0の操作画面に出力される

(凡例) → : プロパティマッピング

• プロパティマッピング

サービステンプレートには,汎用的な運用手順が定義されています。そのため,サービステンプレート から追加したサービスには,ホスト名やリソースサイズなど,サービスの実行に必要な入力値を格納す

<span id="page-22-0"></span>るためのプロパティが定義されています。これを,サービスの入力プロパティといいます。サービスの 実行結果は、サービスの出力プロパティの値として、JP1/AO の操作画面に出力されます。

また,部品には,部品の実行に必要な入力値を格納する入力プロパティと,実行結果を格納する出力プ ロパティが定義されています。部品の入力プロパティは,直接値を入力する以外に,サービスの入力プ ロパティや変数と結び付けることで,値を引き継ぐことができます。

サービスの出力プロパティと部品の出力プロパティを結び付けることで,部品の実行結果を JP1/AO の操作画面で確認できます。このように,プロパティを結び付けて値を引き継ぐことを,プロパティ マッピングといいます。

• サービスの入力プロパティと部品の入力プロパティのマッピング

「[図 1‒3 サービステンプレートおよび部品の要素とプロパティマッピング](#page-21-0)」の例では,「サービス の入力プロパティ 1」と「部品 A の入力プロパティ 1」,「サービスの入力プロパティ 2」と「部品 B の入力プロパティ 2」をマッピングし,「部品 A の入力プロパティ 2」にはマッピングの設定をし ていません。

- •「サービスの入力プロパティ 1」に入力した値が,「部品 A の入力プロパティ 1」に入力されます。
- •「サービスの入力プロパティ 2」に入力した値が,「部品 B の入力プロパティ 2」に入力されます。
- マッピングの設定をしていない「部品 A の入力プロパティ 2」には,サービステンプレートを作 成または編集したときに入力した値が設定されています。
- サービスの出力プロパティと部品の出力プロパティのマッピング 「[図 1‒3 サービステンプレートおよび部品の要素とプロパティマッピング](#page-21-0)」の例では,「部品 A の 出力プロパティ 2」と「サービスの出力プロパティ 2」,「部品 B の出力プロパティ 1」と「サービ スの出力プロパティ 1」をマッピングしています。
	- •「部品 A の出力プロパティ 2」として出力された部品 A の実行結果(コマンドの標準出力,標準 エラー出力,または出力プロパティ)が,「サービスの出力プロパティ 2」にも出力され,ユー ザーは JP1/AO の操作画面から部品 A の実行結果を確認できます。
	- •「部品 B の出力プロパティ 1」として出力された部品 B の実行結果(コマンドの標準出力,標準 エラー出力,または出力プロパティ)が,「サービスの出力プロパティ 1」にも出力され,ユー ザーは JP1/AO の操作画面から部品 B の実行結果を確認できます。
- 変数と部品のプロパティのマッピング 「[図 1‒3 サービステンプレートおよび部品の要素とプロパティマッピング](#page-21-0)」では,「部品 A の出力 プロパティ 1」と「変数 1」,「変数 1」と「部品 B の入力プロパティ 1」をマッピングしています。 「部品 A の出力プロパティ 1」として出力された値が,「変数 1」に格納されたあと,「部品 B の入 力プロパティ 1」に入力されます。これによって,部品 A の実行結果を部品 B の入力プロパティの 値として引き継いで,処理に反映させることができます。

# 1.1.3 サービステンプレートの開発に使用する主な画面

サービステンプレートの開発には,主に次の画面を使用します。

[エディタ]画面は、JP1/AO のメイン画面で [エディタ] タブを選択すると表示されます。

[エディタ]画面でサービステンプレートの作成,編集,または複製を開始します。空のサービステンプ レートを作成したあと,または編集や複製をするサービステンプレートを選択したあと,サービステンプ レートエディタ編集ビューで編集します。

サービステンプレートの編集が終わったら、サービステンプレートをビルドし, [デバッグ]ビューおよび サービステンプレートデバッグビューで,サービステンプレートをデバッグします。

### 図1-4 サービステンプレートの開発に使用する主な画面(サービステンプレートを作成・編集・ 複製するとき)

[エディタ] 画面

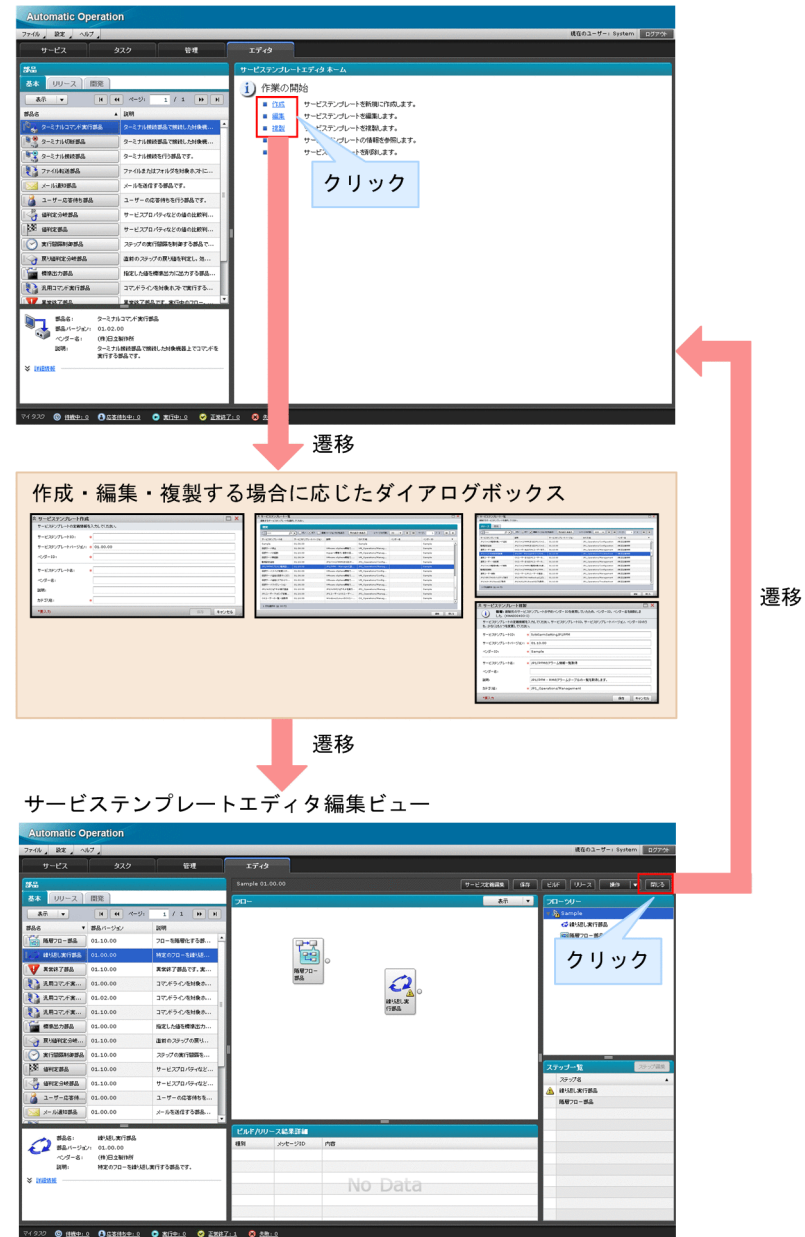

図1-5 サービステンプレートの開発に使用する主な画面(サービステンプレートをデバッグす るとき)

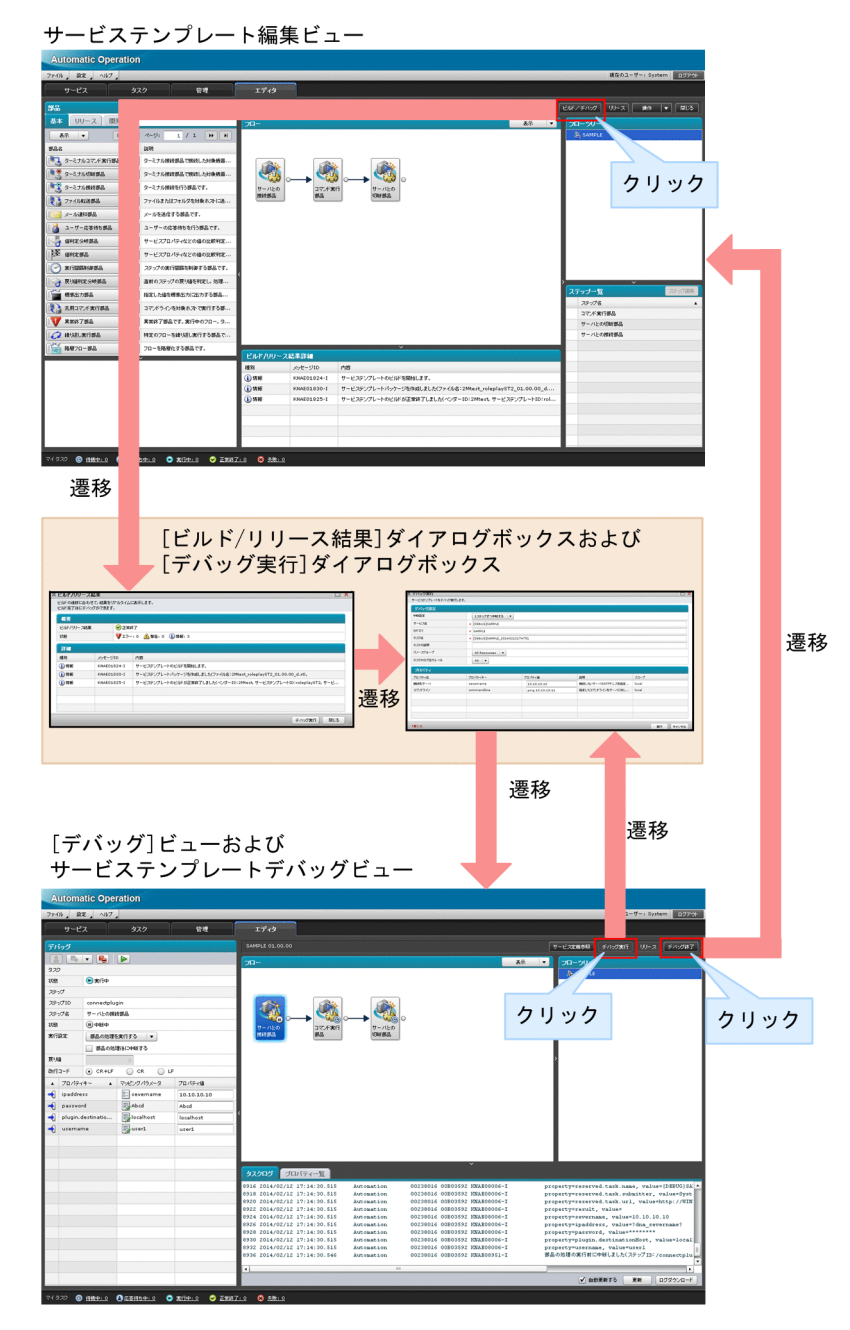

画面の項目や入力制限などの詳細は,マニュアル「JP1/AO 画面・コマンド・API リファレンス」を参照 してください。

# <span id="page-25-0"></span>1.2.1 サービステンプレートを新規作成する場合の作業内容と構成

サービステンプレートを新規作成する場合の作業内容と構成について次に示します。作業は図中の数字の 順に進めます。

図 1‒6 サービステンプレートを新規作成する場合の作業内容と構成

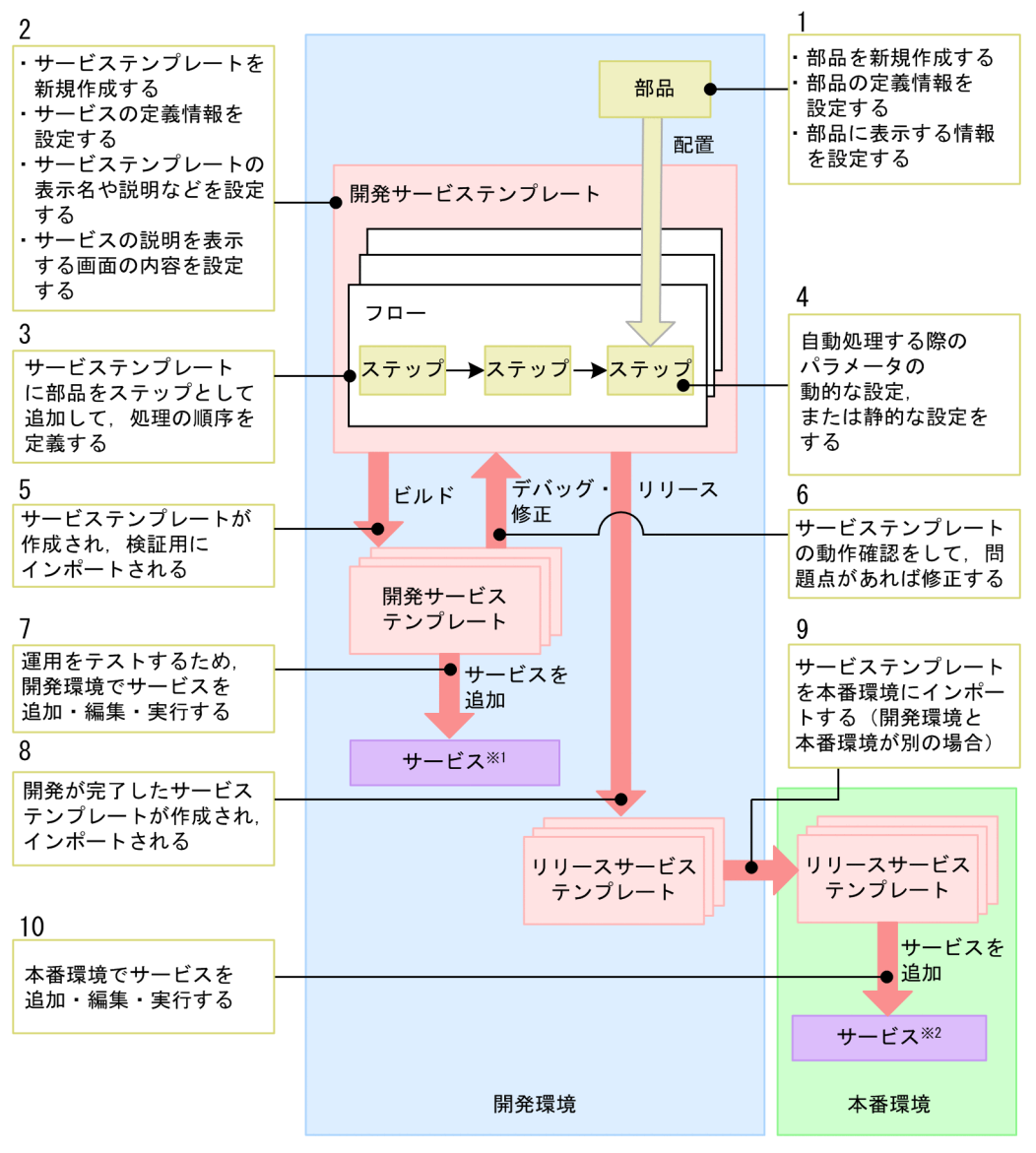

注※1

開発環境でサービステンプレートをテストするためのサービスです。 注※2

本番環境で実際に実行するためのサービスです。

# <span id="page-26-0"></span>1.2.2 サービステンプレートを編集して使用する場合の作業内容と構成

サービステンプレートを編集して使用する場合の作業内容と構成について次に示します。作業は図中の数 字の順に進めます。ただし,図中の破線の内側にある作業は,ニーズに応じて実施するかどうかを選択で きます。

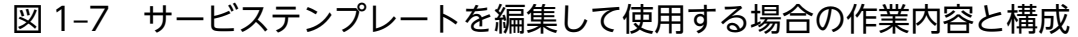

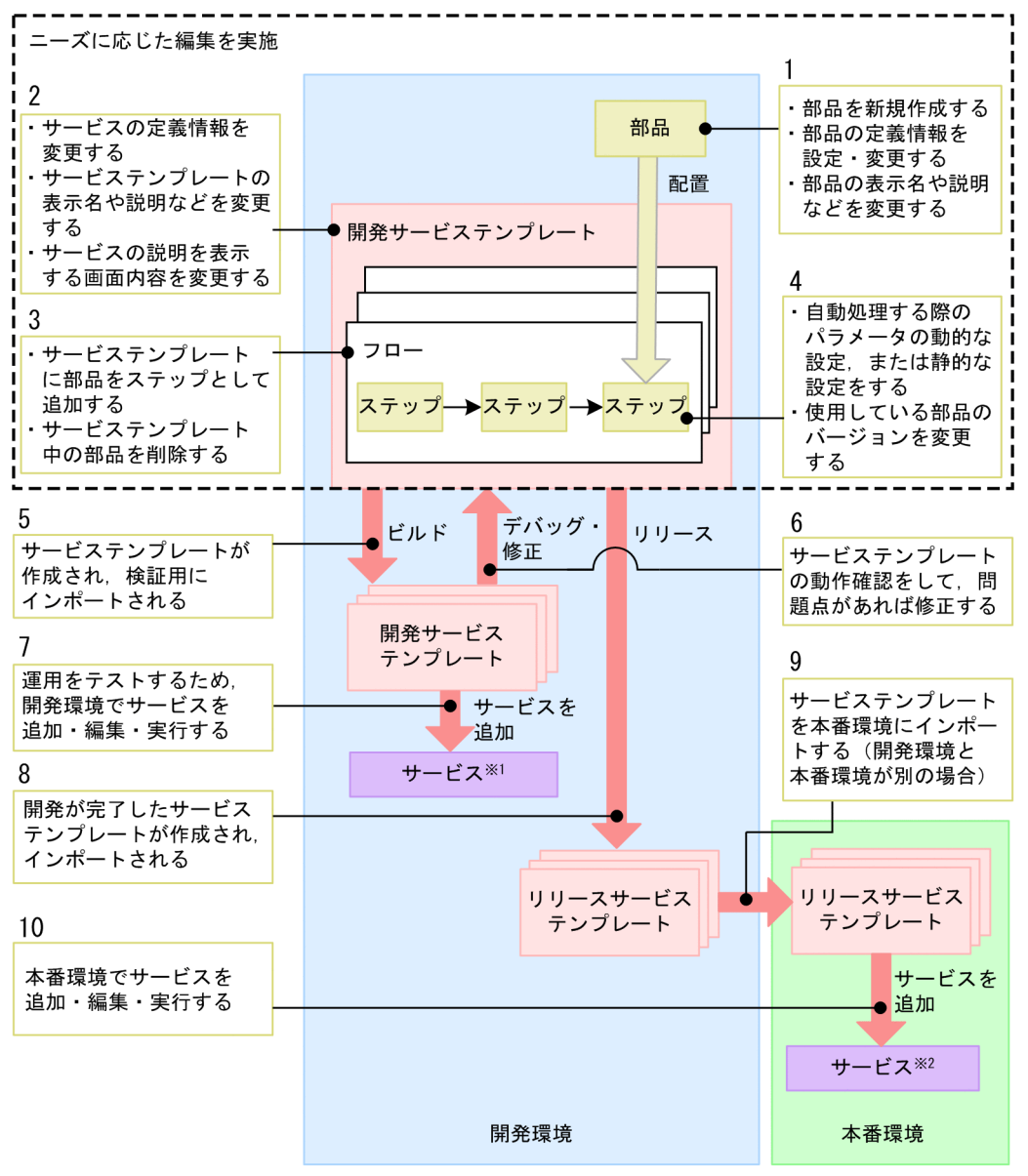

注※1

開発環境でサービステンプレートをテストするためのサービスです。 注※2

本番環境で実際に実行するためのサービスです。

# 1.2.3 サービステンプレートをそのまま使用する場合の作業内容と構成

サービステンプレートをそのまま使用する場合の作業内容と構成について次に示します。作業は図中の数 字の順に進めます。

### 図 1‒8 サービステンプレートをそのまま使用する場合の作業内容と構成

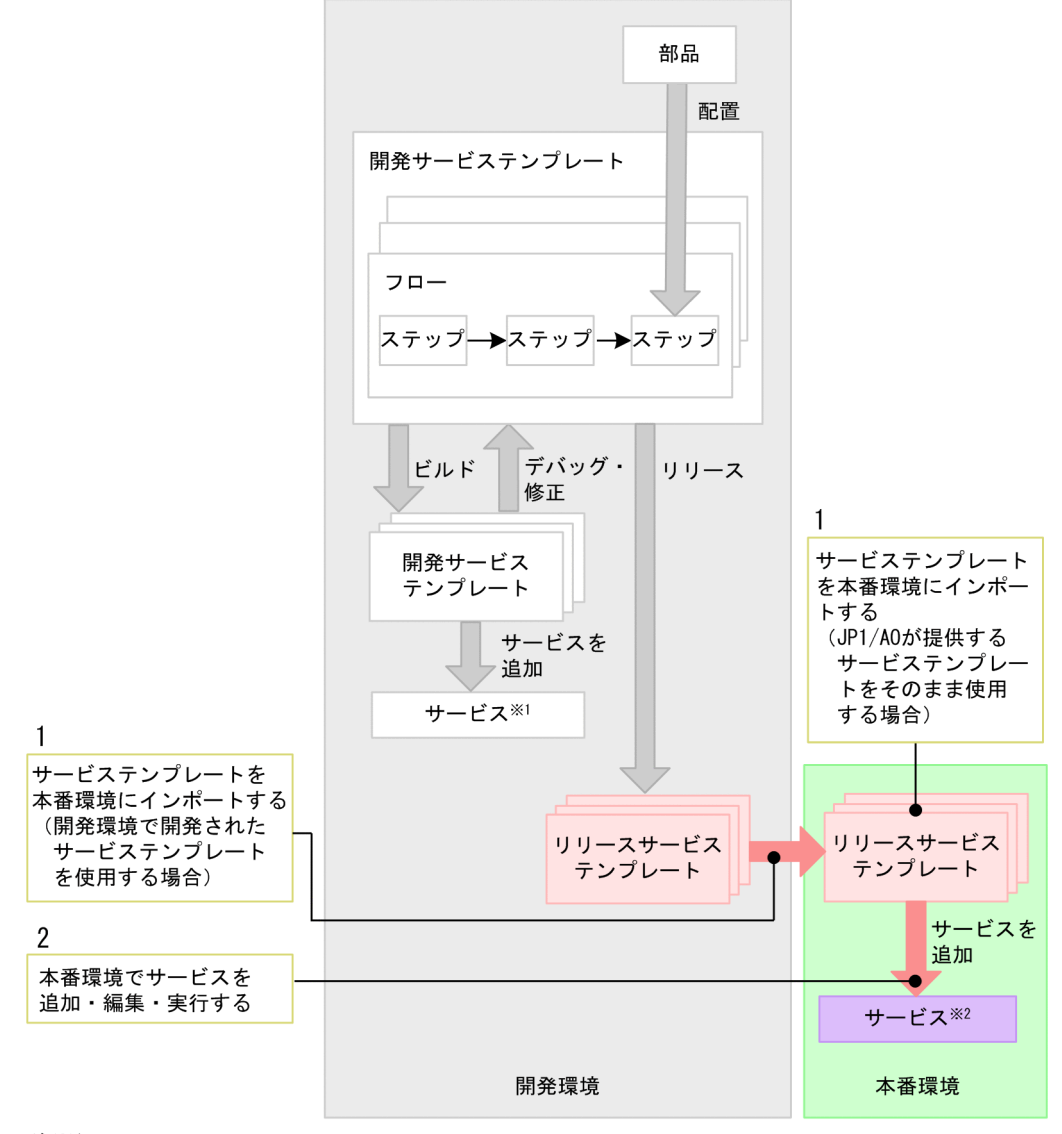

注※1

開発環境でサービステンプレートをテストするためのサービスです。

注※2 本番環境で実際に実行するためのサービスです。

### <span id="page-28-0"></span>1.3.1 サービステンプレートを新規作成する流れ

JP1/AO が提供するサービステンプレートを利用するだけでなく,ユーザー独自のサービステンプレート を新規作成することもできます。

#### 例えばこんなときに

• すでにあるサービステンプレートではなく,独自のサービステンプレートを作成したいとき。

#### 作業に必要な知識

- [2.1.2 開発サービステンプレートおよびリリースサービステンプレートとは](#page-48-0)
- [4.2.2 部品の作成または複製時に設定する項目について](#page-113-0)
- [4.3.2 部品の定義情報として設定する項目について](#page-115-0)
- [2.2.2 サービステンプレートの作成または複製時に設定する項目について](#page-52-0)
- [2.2.4 サービスの定義情報として設定する項目について](#page-54-0)
- [6.2.1 リリースの概要](#page-185-0)

#### 作業の流れ

#### 表 1-1 サービステンプレートを新規作成する流れ

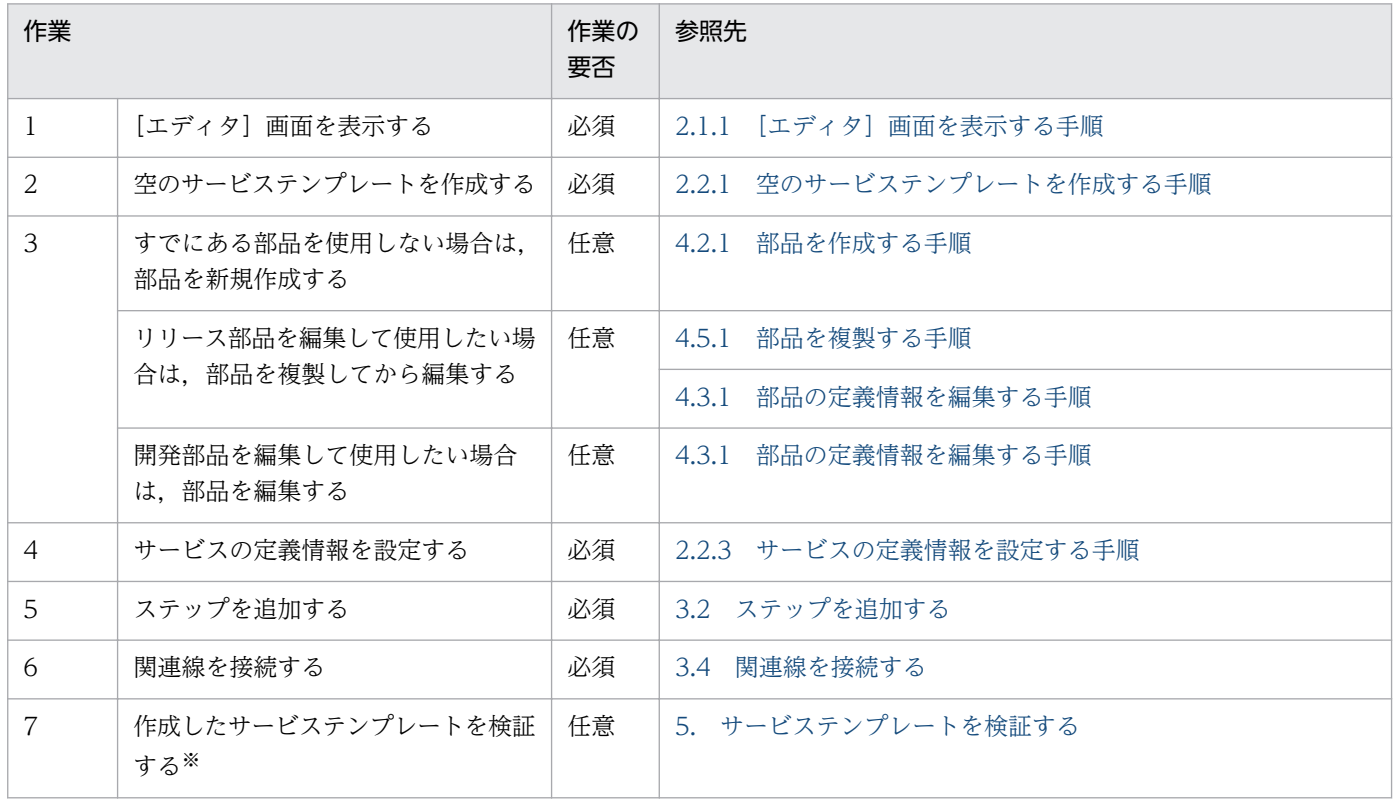

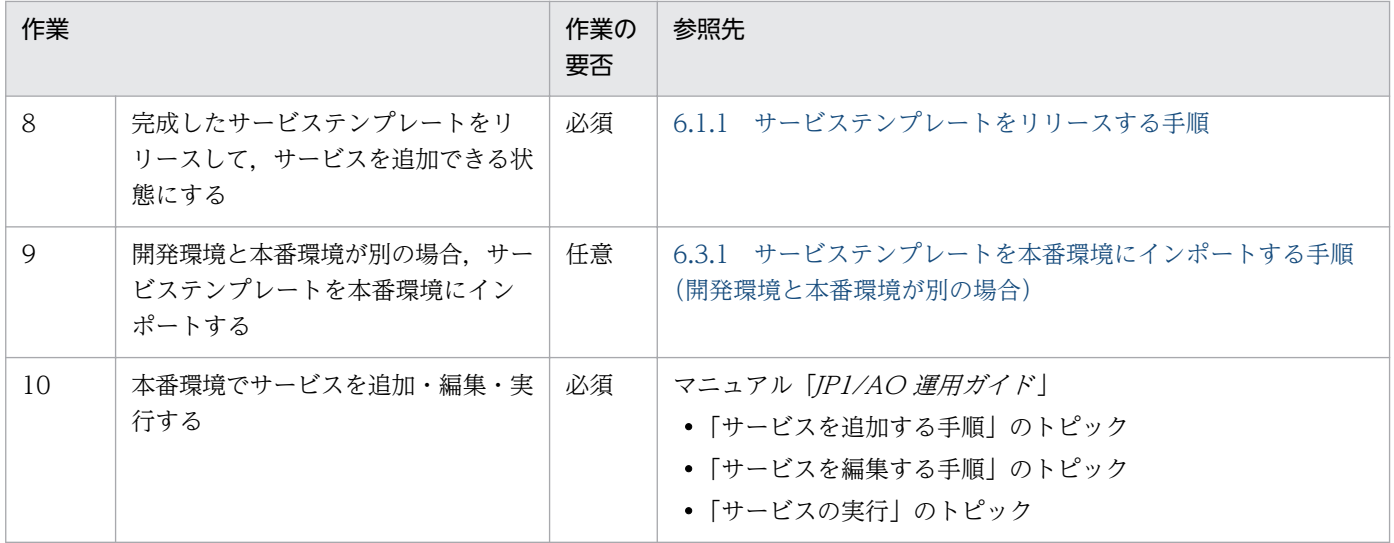

注※

サービステンプレートを検証して問題点を摘出した場合は,必要に応じて 3〜7 の作業を実施してくだ さい。

# <span id="page-30-0"></span>1.4 サービステンプレートを編集して使用する流れ

JP1/AO が提供しているサービステンプレート(JP1/AO 同梱および JP1/AO コンテンツセット)を複製 および編集することで,ユーザー独自のサービステンプレートを作成できます。リリースサービステンプ レートを編集したい場合は,複製後,新たなサービステンプレートとして編集します。

### ■ 注意事項

IP1/AO が提供するサービステンプレート (IP1/AO 同梱および IP1/AO コンテンツセット) お よび部品は,編集すると製品サポート対象外となります。ただし,製品サポート対象外のサービス テンプレートであっても、そこから呼び出される JP1/AO が提供する部品 (JP1/AO 同梱および JP1/AO コンテンツセット)は製品サポートの対象となります。

サービステンプレートを編集して使用するケースの一覧を次に示します。

表 1-2 開発内容に応じたマニュアルの参照先

| 作業内容                   | 例えばこんなときに                                                                                                    | 参照先                                                |
|------------------------|----------------------------------------------------------------------------------------------------|----------------------------------------------------|
| 検討する                   | • すでにあるサービステンプ<br>レートや部品をそのまま使用<br>できるか検討するとき。                                                                                                    | マニュアル「JP1/AO サービステンプレートリファレンス」                     |
| サービステンプレー<br>トの定義情報の編集 | • サービステンプレート名を<br>「仮想サーバの停止」から<br>「仮想サーバの停止とメール<br>送信」に変更したいとき。<br>• サービステンプレートに値を<br>入出力するためのプロパティ<br>を追加したいとき。                                                        | 1.4.1 サービステンプレートの定義情報を編集する流れ                       |
| 部品の編集                  | • 部品に定義されているスクリ<br>プトやコマンドの内容を変更<br>したいとき。<br>• [フロー] ビューに表示され<br>る部品のアイコンを変更した<br>いとき。<br>• ステップが使用する部品の<br>バージョンを変更したいと<br>き。<br>• ステップが使用する部品の<br>バージョンを確認したいと<br>き。 | 1.4.2 部品を編集してサービステンプレートに適用する流れ                     |
| 部品の新規作成                | マンドを実行する処理を定義<br>したいとき。                                                                                                    | • 部品を新規作成し,任意のコ   1.4.3 部品を新規作成してサービステンプレートに適用する流れ |

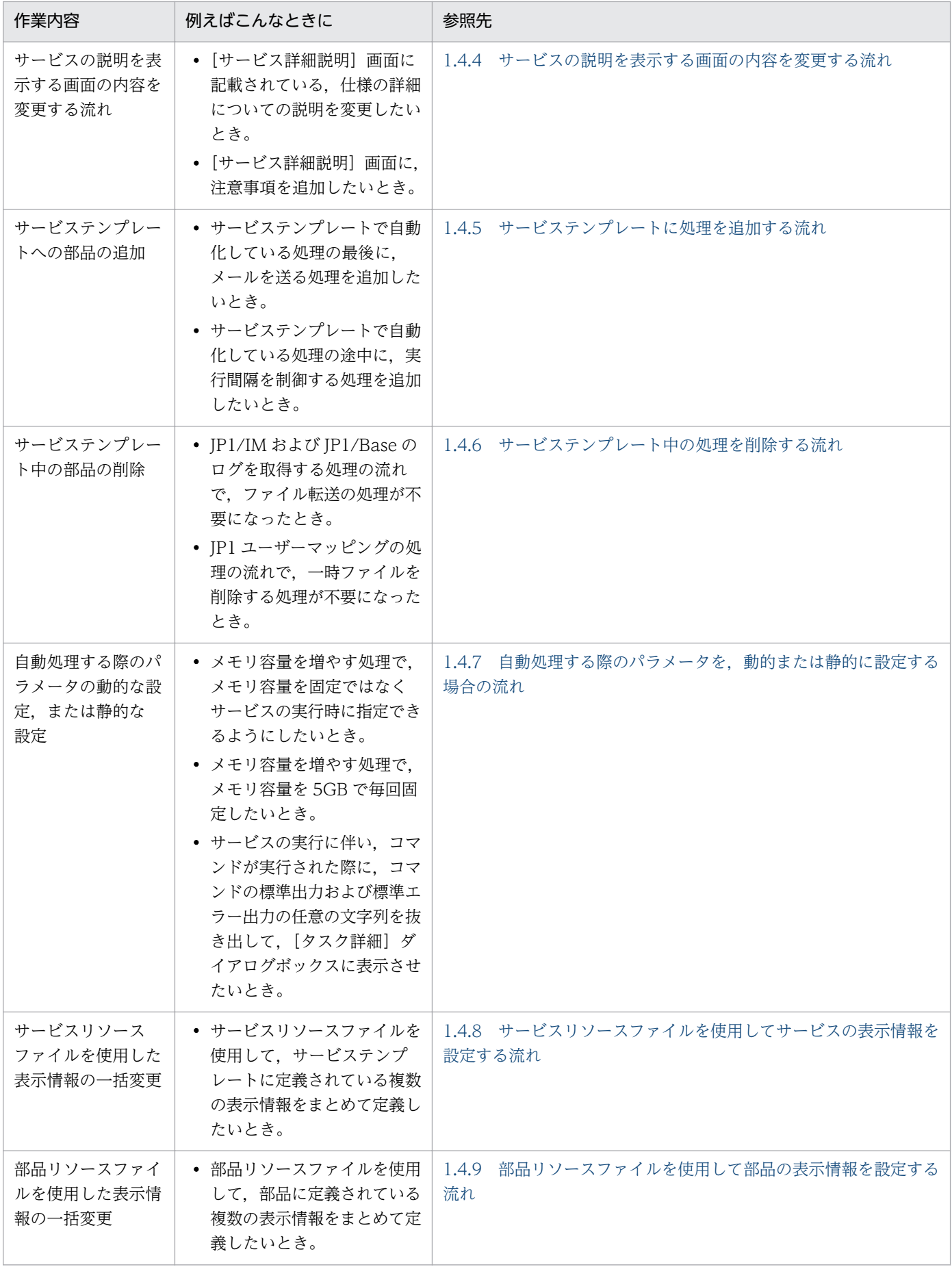

# <span id="page-32-0"></span>1.4.1 サービステンプレートの定義情報を編集する流れ

サービステンプレートの定義情報とは,JP1/AO の操作画面に表示されるサービステンプレートの名称や 入力プロパティ,出力プロパティなどのことです。

#### 例えばこんなときに

- サービステンプレート名を「仮想サーバの停止」から「仮想サーバの停止とメール送信」に変更したい とき。
- サービステンプレートに値を入出力するためのプロパティを追加したいとき。

#### 作業に必要な知識

- [2.1.2 開発サービステンプレートおよびリリースサービステンプレートとは](#page-48-0)
- [2.2.4 サービスの定義情報として設定する項目について](#page-54-0)
- [6.2.1 リリースの概要](#page-185-0)

#### 作業の流れ

#### 表 1‒3 サービステンプレートの定義情報を編集する流れ

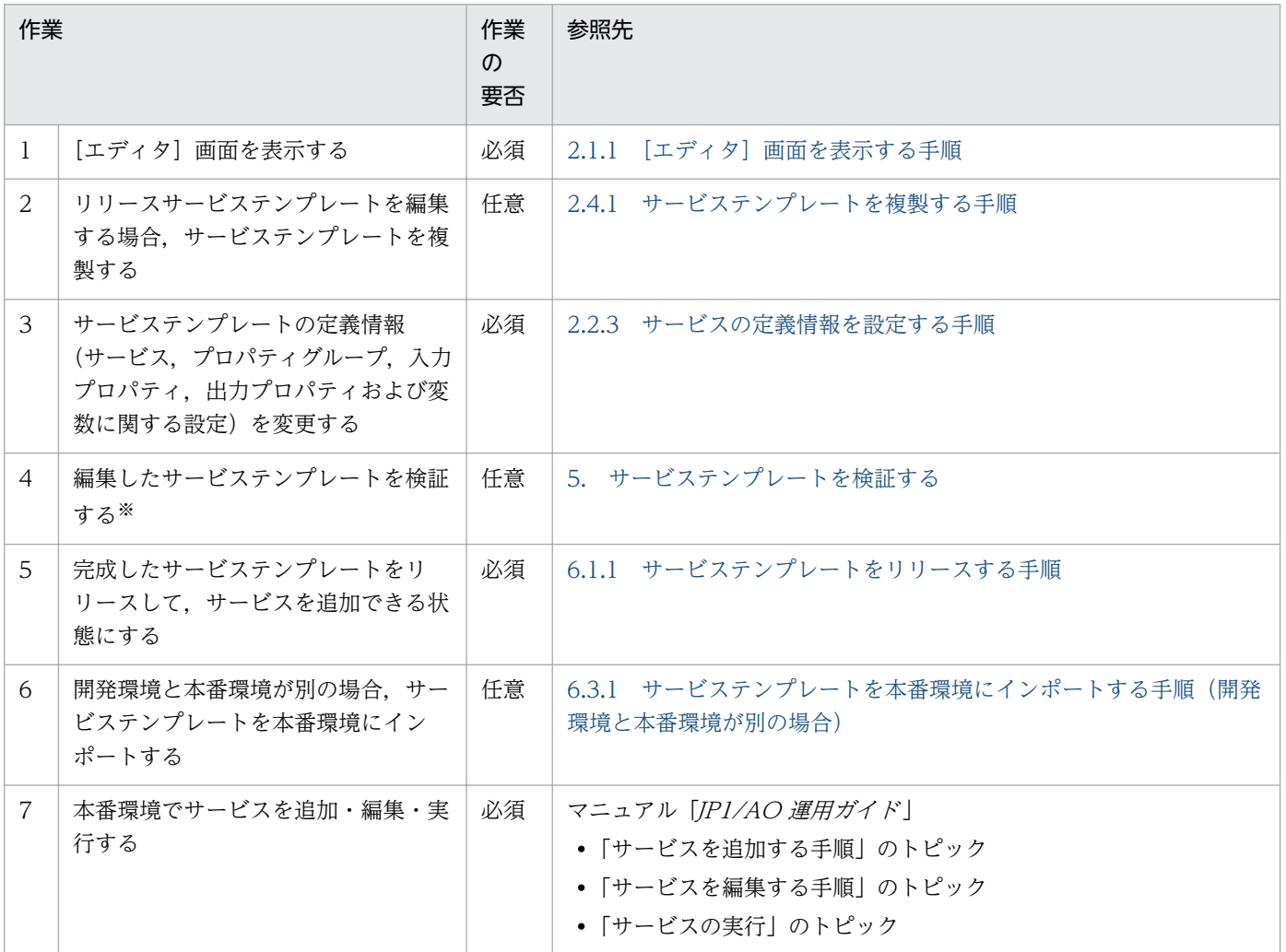

<span id="page-33-0"></span>注※

サービステンプレートを検証して問題点を摘出した場合は,必要に応じて 3〜4 の作業を実施してくだ さい。

# 1.4.2 部品を編集してサービステンプレートに適用する流れ

基本部品以外の部品は編集できます。部品を編集したあと,サービステンプレートに適用します。なお, すでにリリースされている部品の場合は,複製したあとに編集します。

#### 例えばこんなときに

- 部品に定義されているスクリプトやコマンドの内容を変更したいとき。
- •[フロー]ビューに表示される部品のアイコンを変更したいとき。
- ステップが使用する部品のバージョンを変更したいとき。
- ステップが使用する部品のバージョンを確認したいとき。

#### 作業に必要な知識

- [4.1.2 基本部品,リリース部品,開発部品とは](#page-104-0)
- [4.3.2 部品の定義情報として設定する項目について](#page-115-0)
- [2.1.2 開発サービステンプレートおよびリリースサービステンプレートとは](#page-48-0)
- [2.2.4 サービスの定義情報として設定する項目について](#page-54-0)
- [6.2.1 リリースの概要](#page-185-0)

#### 作業の流れ

#### 表 1-4 部品を編集してサービステンプレートに適用する流れ

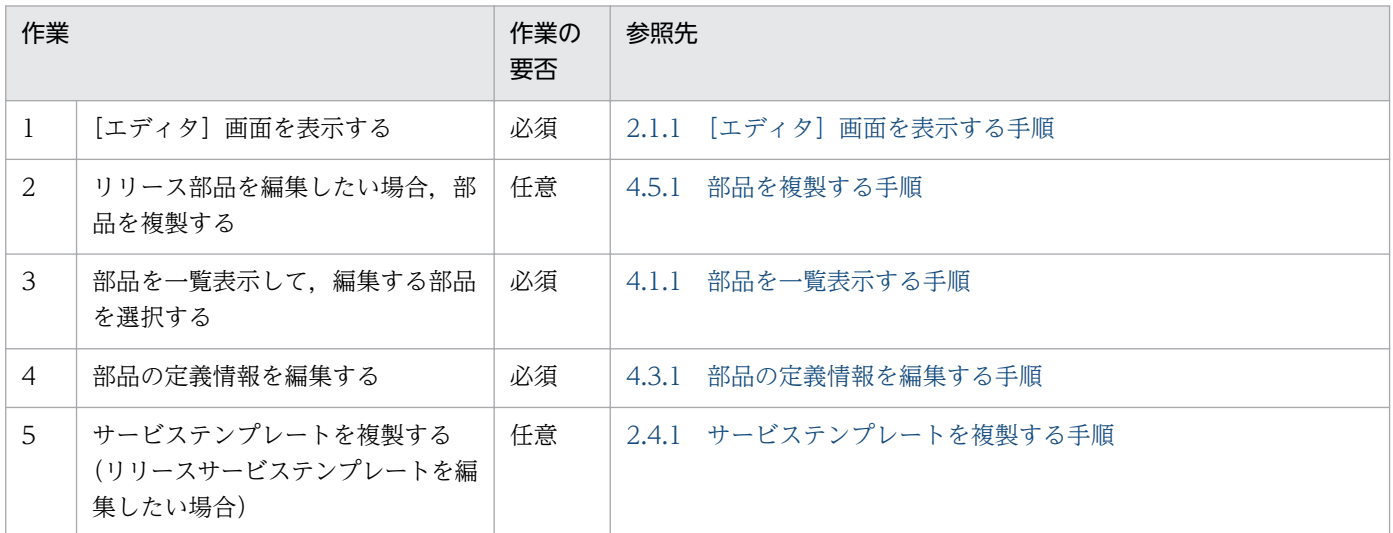

<span id="page-34-0"></span>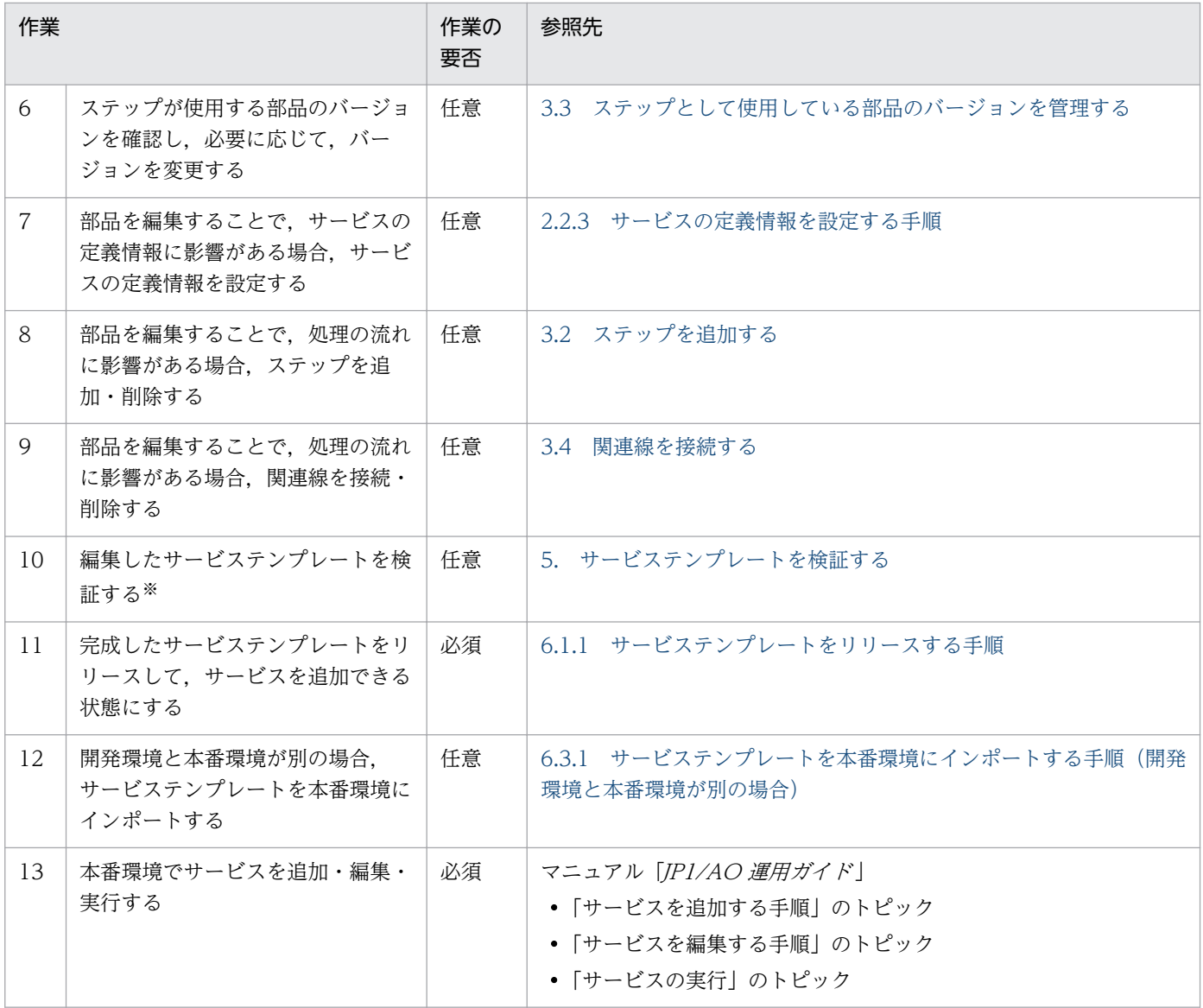

注※

サービステンプレートを検証して問題点を摘出した場合は,必要に応じて 7〜10 の作業を実施してく ださい。

# 1.4.3 部品を新規作成してサービステンプレートに適用する流れ

ユーザー独自の部品を新規作成できます。新規作成した部品を,サービステンプレートにステップとして 追加します。

#### 例えばこんなときに

• 部品を新規作成し,任意のコマンドを実行する処理を定義したいとき。

#### 作業に必要な知識

• [4.1.2 基本部品,リリース部品,開発部品とは](#page-104-0)

1. サービステンプレート開発の流れ

- [4.3.2 部品の定義情報として設定する項目について](#page-115-0)
- [2.1.2 開発サービステンプレートおよびリリースサービステンプレートとは](#page-48-0)
- [2.2.4 サービスの定義情報として設定する項目について](#page-54-0)
- [6.2.1 リリースの概要](#page-185-0)

#### 作業の流れ

### 表 1-5 部品を新規作成してサービステンプレートに適用する流れ

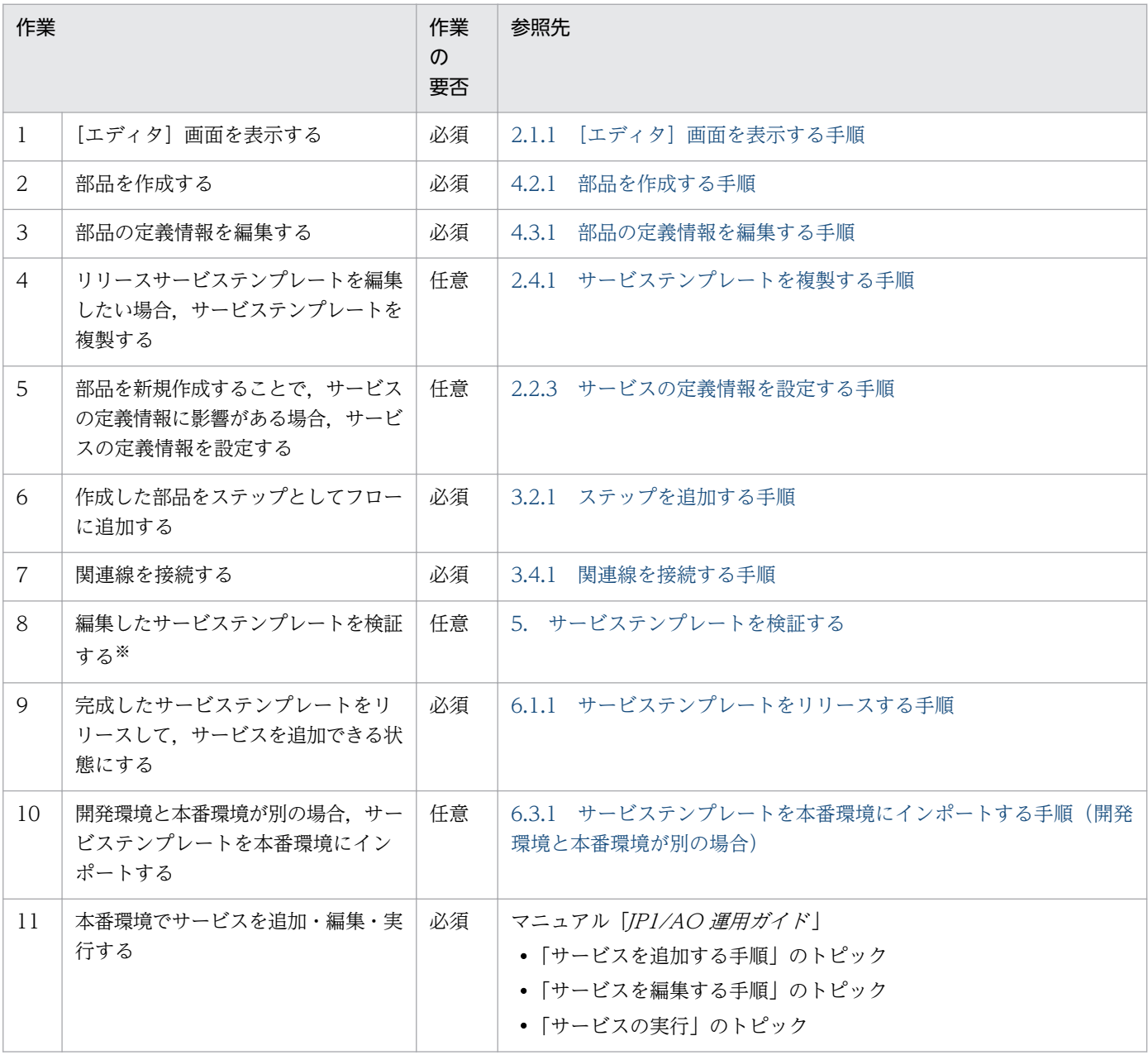

注※

サービステンプレートを検証して問題点を摘出した場合は,必要に応じて 5〜8 の作業を実施してくだ さい。
# 1.4.4 サービスの説明を表示する画面の内容を変更する流れ

[サービス一覧]画面, [サービス追加] ダイアログボックス, または [サービス編集] ダイアログボック スでサービスを選択し、「サービス詳細説明表示]ボタンをクリックすると、選択したサービスの説明が別 画面で表示されます。サービスの説明を変更するには,画面カスタムファイルを作成・編集し,[サービス 詳細説明]画面の表示内容を変更します。

#### 例えばこんなときに

- •[サービス詳細説明]画面に記載されている,仕様の詳細についての説明を変更したいとき。
- •[サービス詳細説明]画面に,注意事項を追加したいとき。

#### 作業に必要な知識

- [2.2.7 画面カスタムファイルとは](#page-58-0)
- [2.2.4 サービスの定義情報として設定する項目について](#page-54-0)
- [6.2.1 リリースの概要](#page-185-0)

#### 作業の流れ

#### 表 1‒6 サービスの説明を表示する画面の内容を変更する流れ

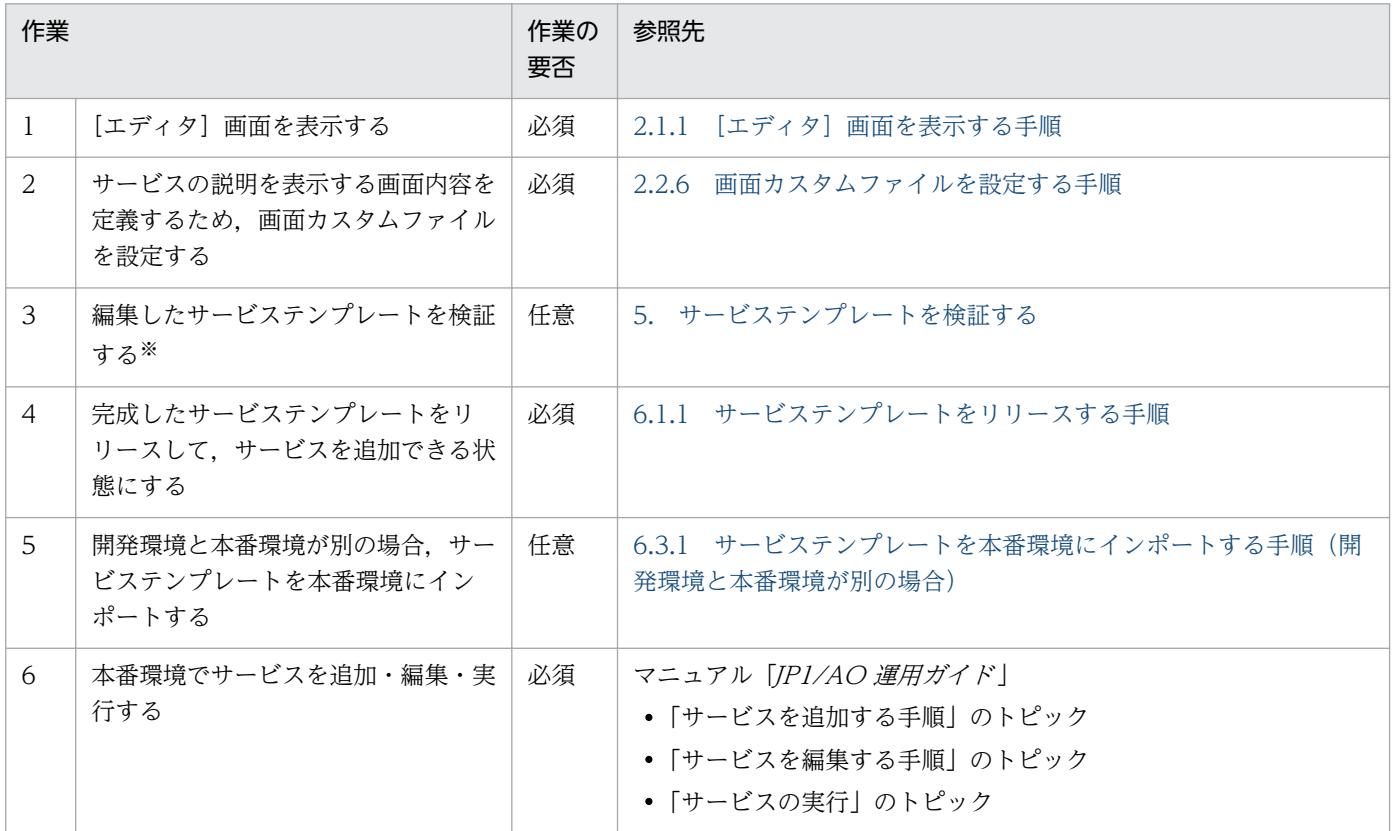

注※

サービステンプレートを検証して問題点を摘出した場合は,必要に応じて 2〜3 の作業を実施してくだ さい。

# 1.4.5 サービステンプレートに処理を追加する流れ

既存のサービステンプレートに含まれるフローに対し,ユーザーがステップを追加することで処理を追加 できます。

#### 例えばこんなときに

- サービステンプレートで自動化している処理の最後に,メールを送る処理を追加したいとき。
- サービステンプレートで自動化している処理の途中に,実行間隔を制御する処理を追加したいとき。

#### 作業に必要な知識

- [2.1.2 開発サービステンプレートおよびリリースサービステンプレートとは](#page-48-0)
- [3.1.2 フローとステップの関係](#page-80-0)
- [3.1.3 フローの階層化について](#page-81-0)
- [2.2.4 サービスの定義情報として設定する項目について](#page-54-0)
- [6.2.1 リリースの概要](#page-185-0)

#### 作業の流れ

## 表 1-7 サービステンプレートに処理を追加する流れ

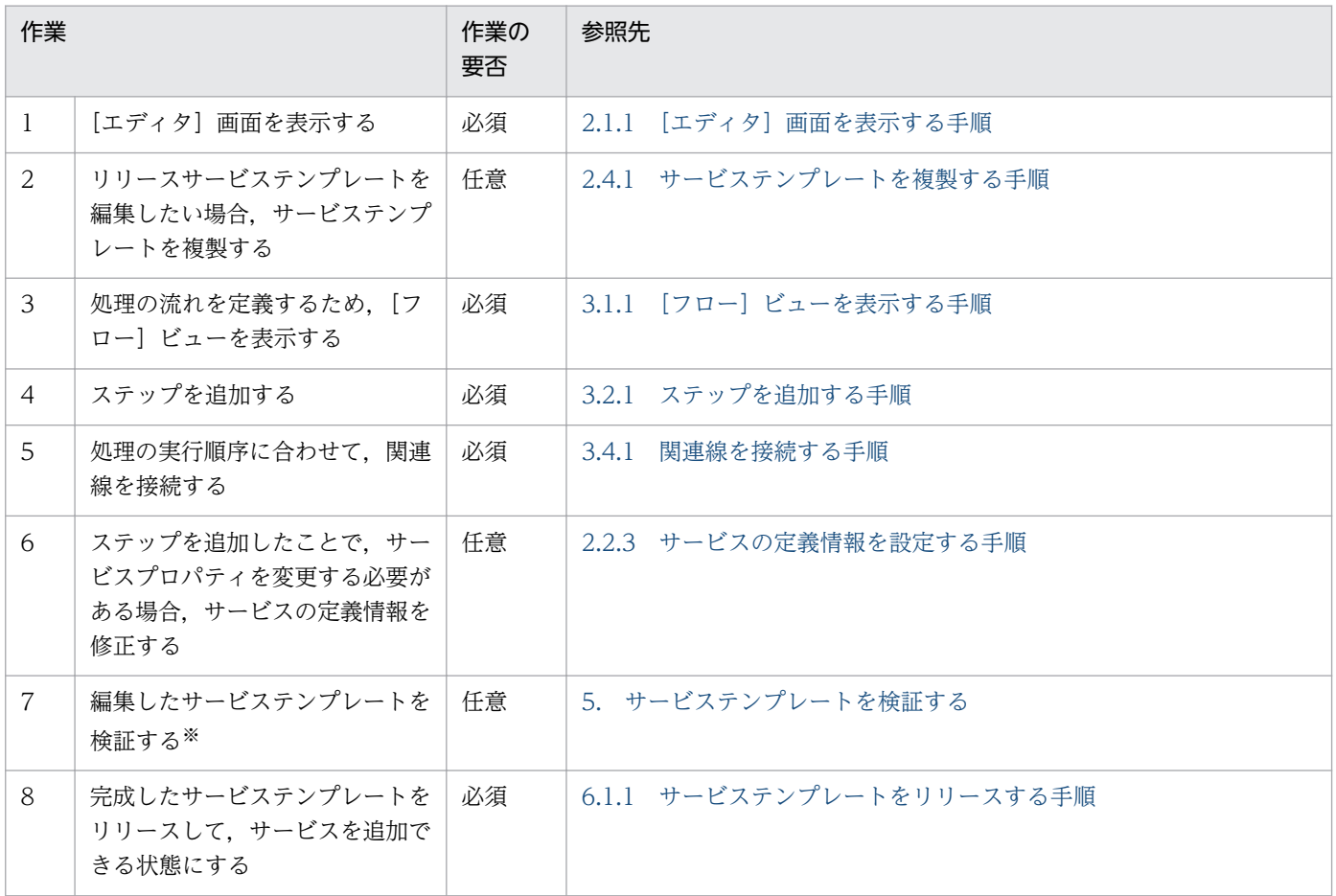

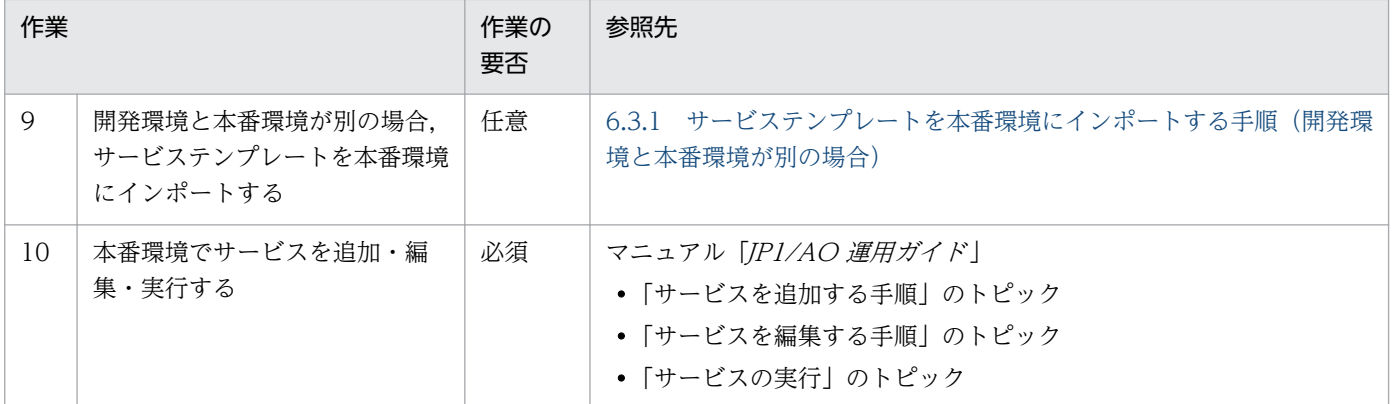

注※

サービステンプレートを検証して問題点を摘出した場合は,必要に応じて 3〜7 の作業を実施してくだ さい。

# 1.4.6 サービステンプレート中の処理を削除する流れ

既存のサービステンプレートに含まれるフローから,不要なステップを削除できます。

#### 例えばこんなときに

- JP1/IM および JP1/Base のログを取得する処理の流れで,ファイル転送の処理が不要になったとき。
- JP1 ユーザーマッピングの処理の流れで,一時ファイルを削除する処理が不要になったとき。

#### 作業に必要な知識

- [2.1.2 開発サービステンプレートおよびリリースサービステンプレートとは](#page-48-0)
- [3.1.2 フローとステップの関係](#page-80-0)
- [2.2.4 サービスの定義情報として設定する項目について](#page-54-0)
- [6.2.1 リリースの概要](#page-185-0)

#### 作業の流れ

表 1-8 サービステンプレート中の処理を削除する流れ

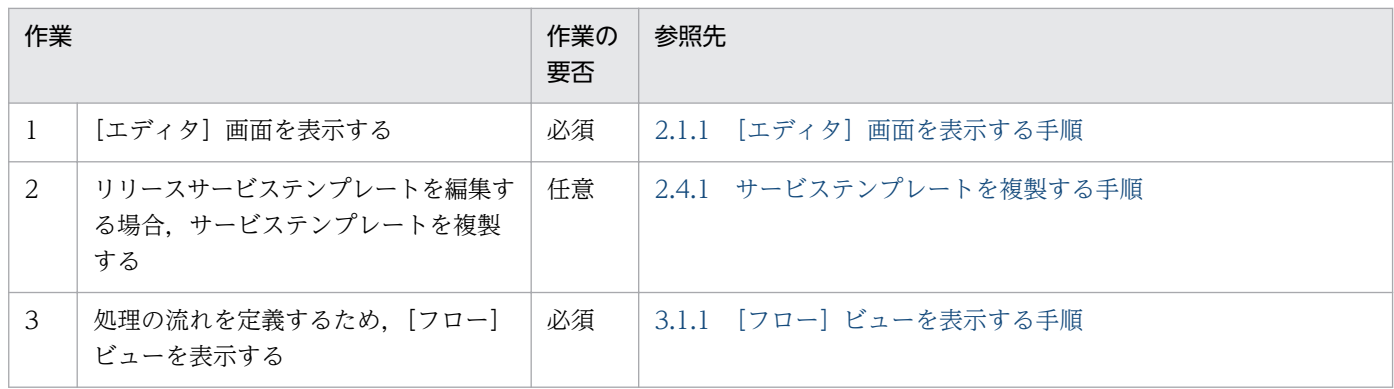

1. サービステンプレート開発の流れ

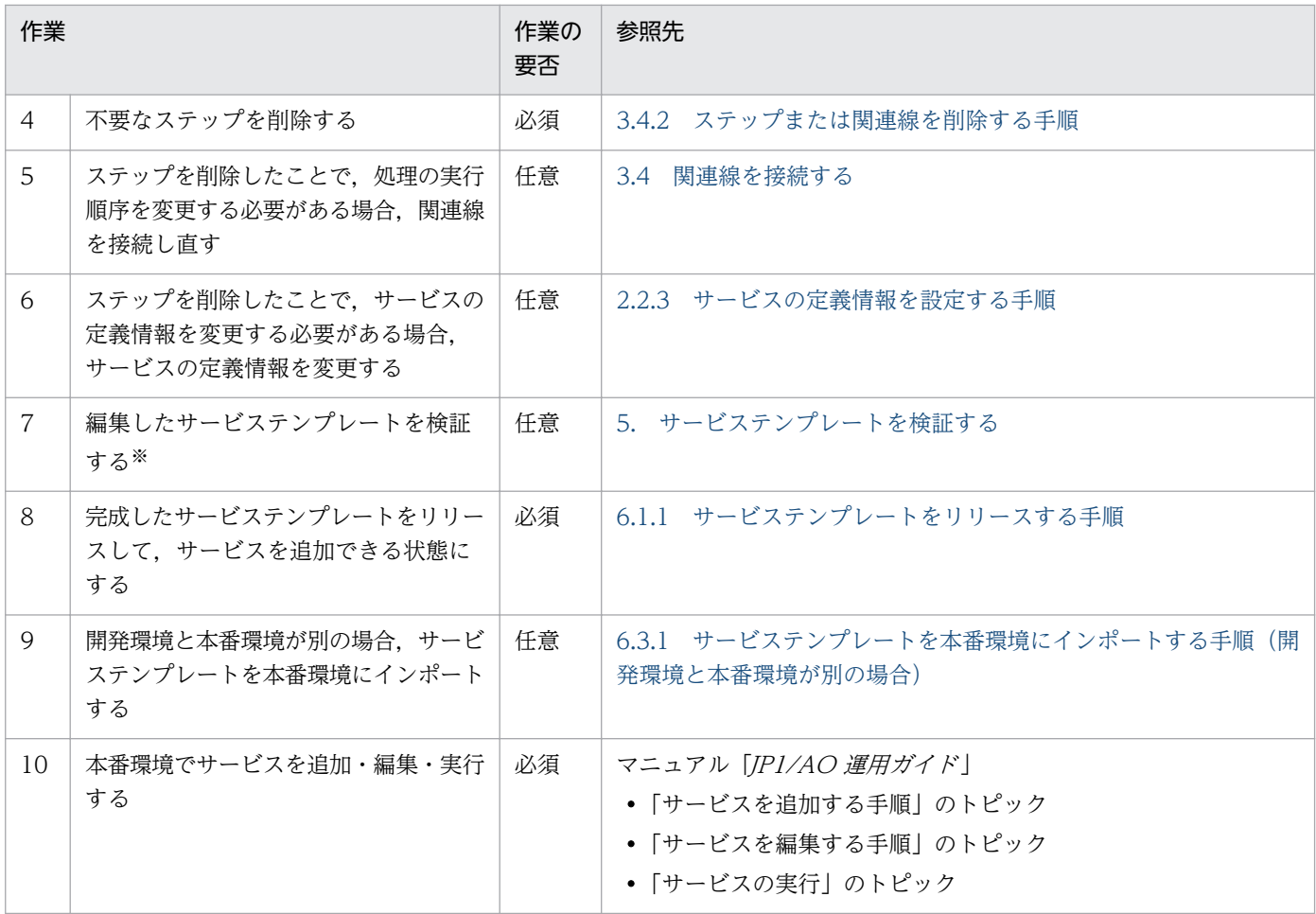

注※

サービステンプレートを検証して問題点を摘出した場合は,必要に応じて 3〜7 の作業を実施してくだ さい。

# 1.4.7 自動処理する際のパラメータを,動的または静的に設定する場合の 流れ

部品のプロパティにサービスプロパティをマッピングすることで,入力プロパティの値を代入して処理を 実行できます。入力プロパティの値は固定することもできます。また,部品の処理終了時に,部品の出力 結果を,サービステンプレートの出力プロパティまたは変数に格納するための定義ができます。

すでにある入力プロパティや出力プロパティにマッピングするだけでなく,プロパティを新規に追加して マッピングすることもできます。

#### 例えばこんなときに

- メモリ容量を増やす処理で,メモリ容量を固定ではなくサービスの実行時に指定できるようにしたいと き(入力プロパティの動的な設定)。
- メモリ容量を増やす処理で,メモリ容量を毎回 5GB で固定したいとき(入力プロパティの静的な設定)。

• サービスの実行に伴い,コマンドが実行された際に,コマンドの標準出力および標準エラー出力の任意 の文字列を抜き出して、[タスク詳細]ダイアログボックスに表示させたいとき(出力プロパティの動 的な設定)。

#### 作業に必要な知識

- [2.1.2 開発サービステンプレートおよびリリースサービステンプレートとは](#page-48-0)
- [3.2.3 ステップの定義情報として設定する項目について](#page-84-0)
- [2.2.5 マッピングパラメータの定義例とデータの流れについて](#page-55-0)
- [3.2.3 ステップの定義情報として設定する項目について](#page-84-0)
- [6.2.1 リリースの概要](#page-185-0)

#### 作業の流れ

## 表 1-9 自動処理する際のパラメータを、動的または静的に設定する場合の流れ

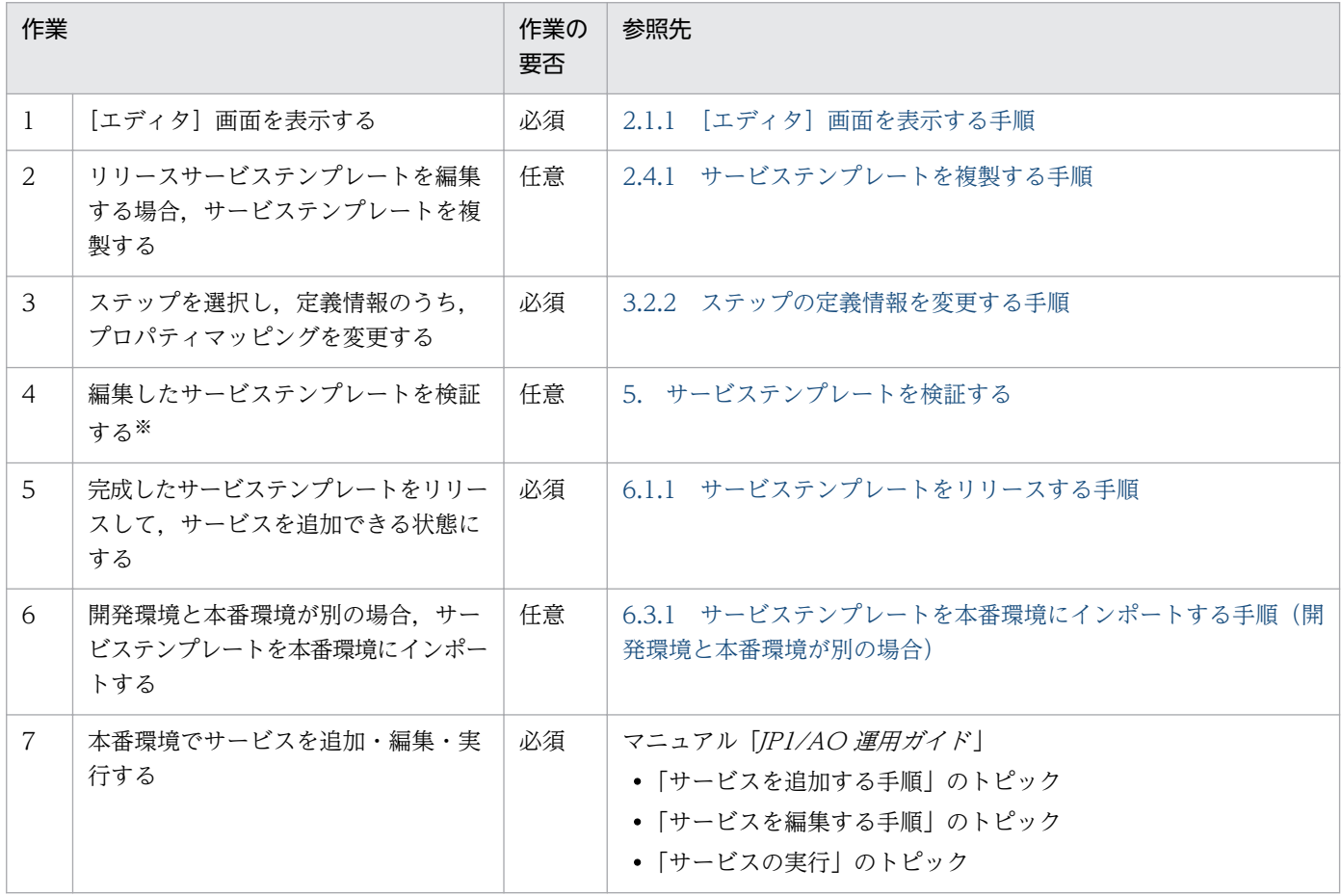

注※

サービステンプレートを検証して問題点を摘出した場合は,必要に応じて 3〜4 の作業を実施してくだ さい。

# 1.4.8 サービスリソースファイルを使用してサービスの表示情報を設定する 流れ

JP1/AO の操作画面に表示されるサービステンプレートの情報は,サービスリソースファイルで設定でき ます。

#### 例えばこんなときに

• サービスリソースファイルを使用して,サービステンプレートに定義されている複数の表示情報をまと めて定義したいとき。

## 作業に必要な知識

- [2.1.2 開発サービステンプレートおよびリリースサービステンプレートとは](#page-48-0)
- [2.2.4 サービスの定義情報として設定する項目について](#page-54-0)
- [2.6.4 サービステンプレートの表示情報とサービスリソースファイルのプロパティとの対応](#page-78-0)
- [6.2.1 リリースの概要](#page-185-0)

#### 作業の流れ

#### 表 1-10 サービスリソースファイルを使用してサービスの表示情報を設定する流れ

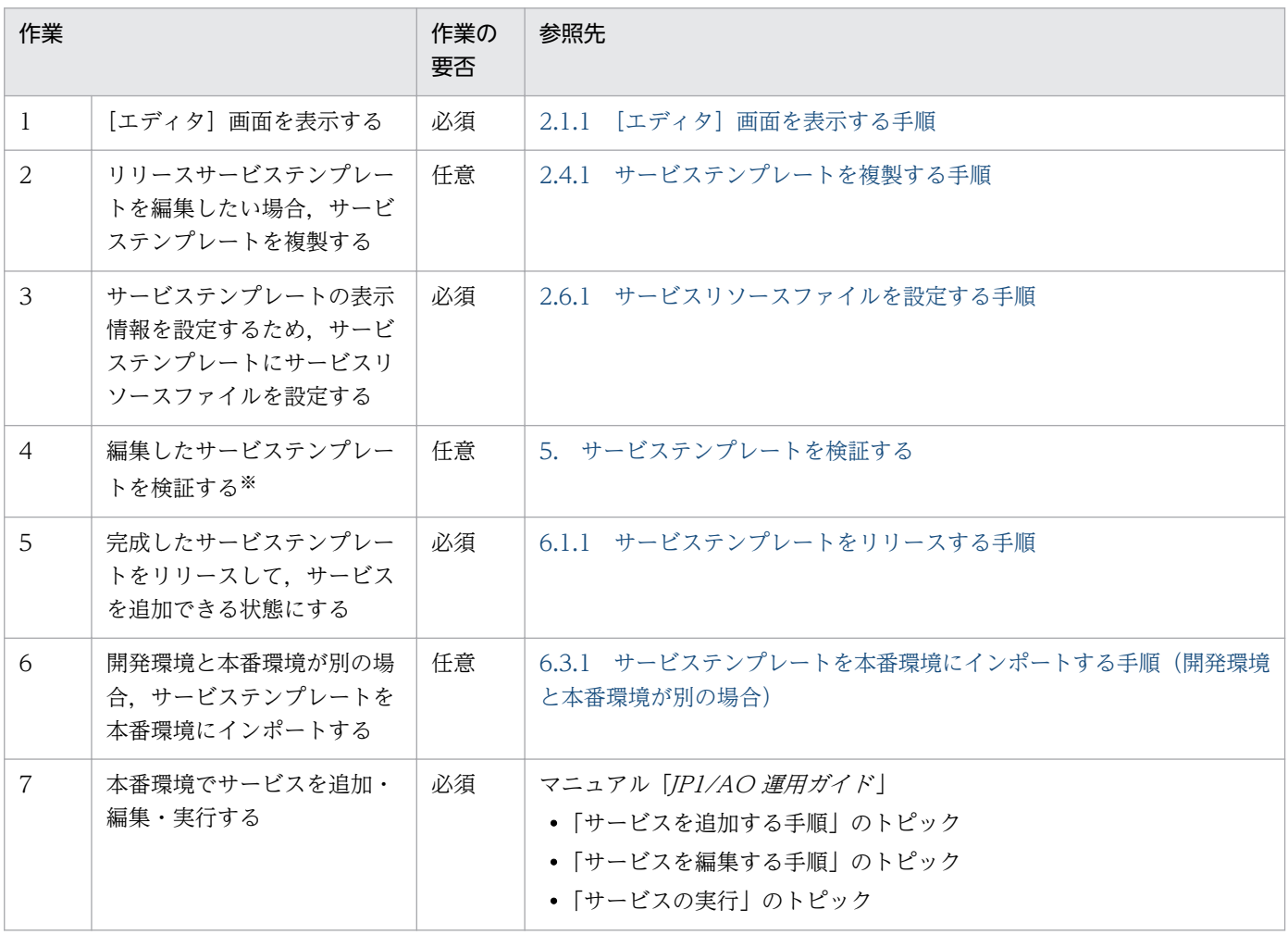

注※

サービステンプレートを検証して問題点を摘出した場合は,必要に応じて 3〜4 の作業を実施してくだ さい。

# 1.4.9 部品リソースファイルを使用して部品の表示情報を設定する流れ

JP1/AO の操作画面に表示される部品の情報は,部品リソースファイルで設定できます。

#### 例えばこんなときに

• 部品リソースファイルを使用して,部品に定義されている複数の表示情報をまとめて定義したいとき。

#### 作業に必要な知識

- [2.1.2 開発サービステンプレートおよびリリースサービステンプレートとは](#page-48-0)
- [2.2.4 サービスの定義情報として設定する項目について](#page-54-0)
- [4.6.3 部品の表示情報と部品リソースファイルのプロパティとの対応](#page-135-0)
- [6.2.1 リリースの概要](#page-185-0)

#### 作業の流れ

#### 表 1-11 部品リソースファイルを使用して部品の表示情報を設定する流れ

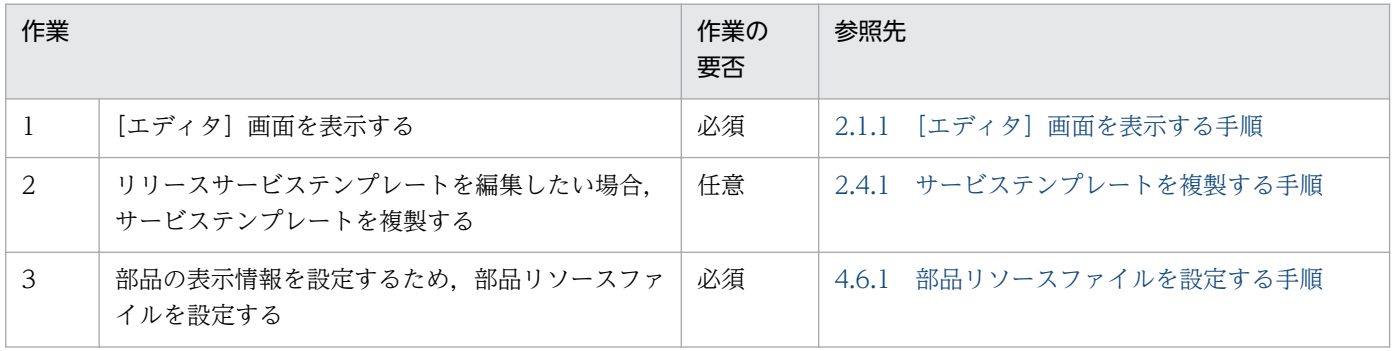

# 1.5 JP1/AO が提供するサービステンプレートをそのまま使用する流れ

# 1.5.1 JP1/AO が提供するサービステンプレートをそのまま使用する流れ

IP1/AO が提供するサービステンプレート (IP1/AO 同梱および IP1/AO コンテンツセット) をそのまま 使用することもできます。

#### 例えばこんなときに

次のように,すでにあるサービステンプレートの中に,自動化したい業務にぴったり合ったテンプレート があったとき。

- •「監視設定追加」のサービステンプレートを使用して,JP1/Cm2/NNM(または JP1/Cm2/NNMi)およ び JP1/PFM に複数の監視対象サーバを追加したいとき。
- •「運用ユーザー追加」のサービステンプレートを使用して,OS ユーザーおよび JP1 ユーザーをそれぞ れ追加し,マッピング情報を追加したいとき。

#### 作業に必要な知識

• [2.1.2 開発サービステンプレートおよびリリースサービステンプレートとは](#page-48-0)

#### 作業の流れ

#### 表 1-12 JP1/AO が提供するサービステンプレートをそのまま使用する流れ

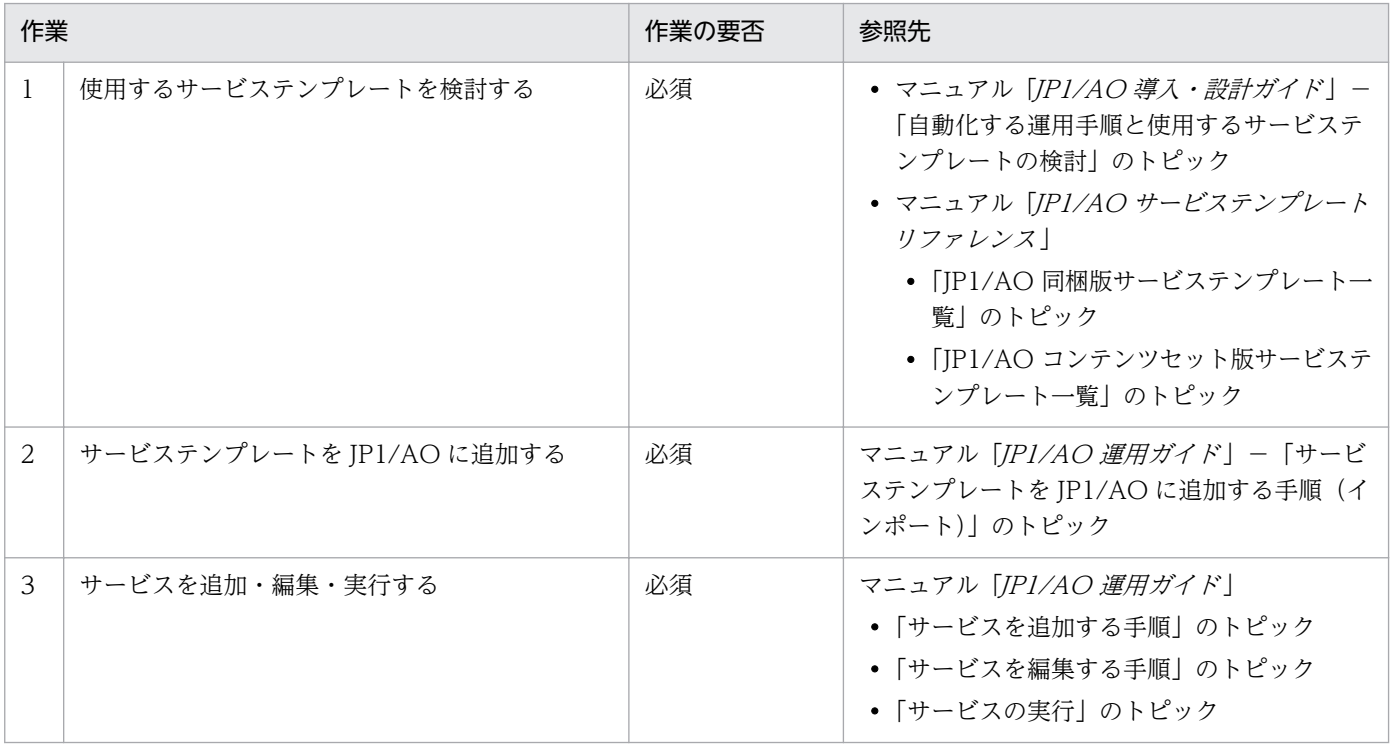

# 1.6 サービステンプレート開発に関する機能一覧

サービステンプレート開発に関する機能一覧を次の表に示します。

## 表 1-13 サービステンプレート開発に関する機能一覧

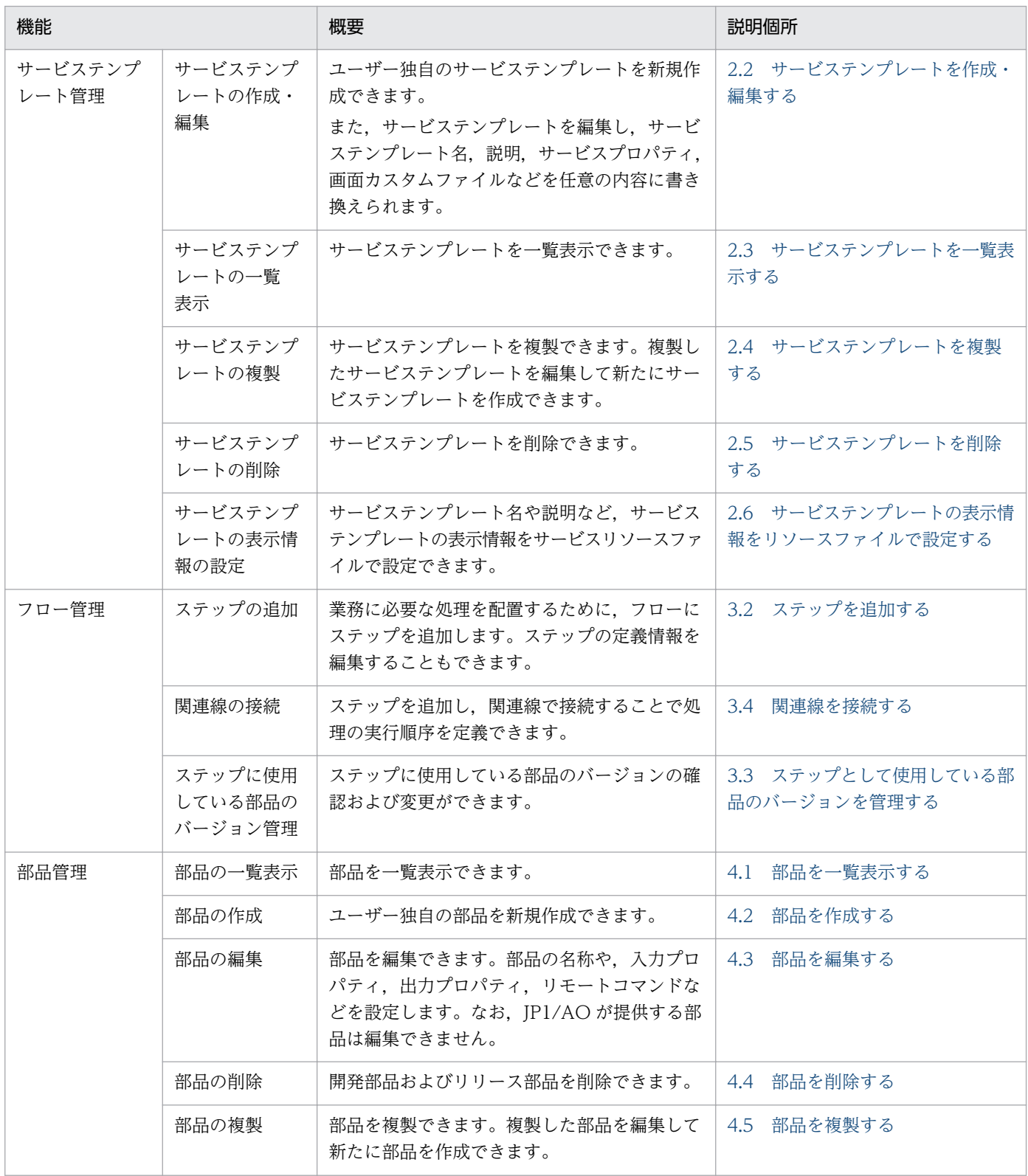

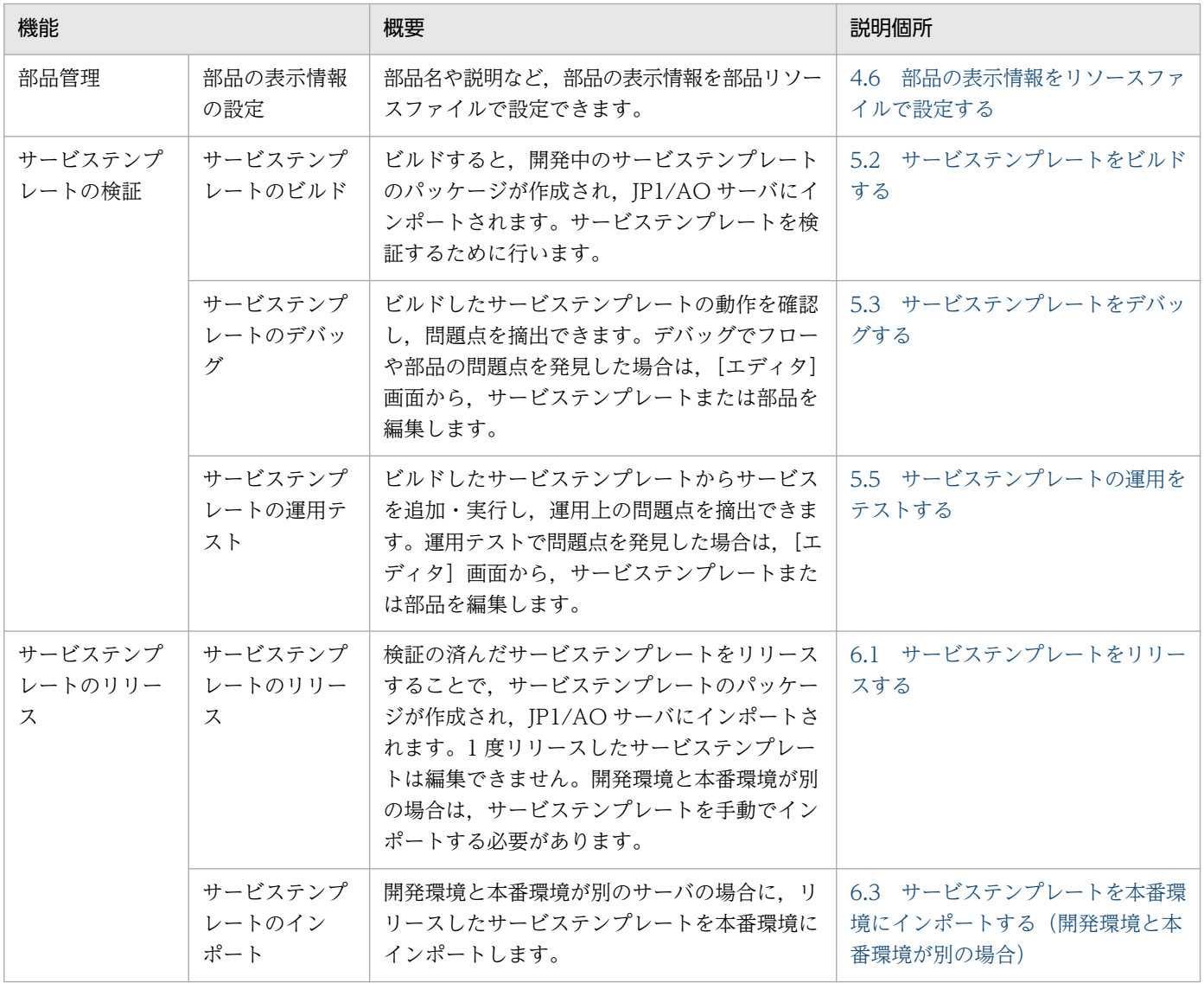

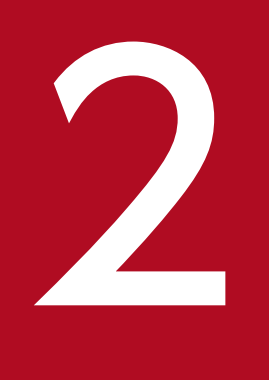

# ファイン<br>サービステンプレートの定義情報を設定する

サービステンプレートの作成・編集時に必要な定義情報の設定について説明します。

# <span id="page-47-0"></span>2.1 [エディタ]画面を表示する

# 2.1.1 [エディタ]画面を表示する手順

サービステンプレートは「エディタ]画面で開発します。[エディタ]画面は「部品]ビューと「サービス テンプレートエディタ ホーム】ビューに分かれています。

## 図 2-1 「エディタ】画面

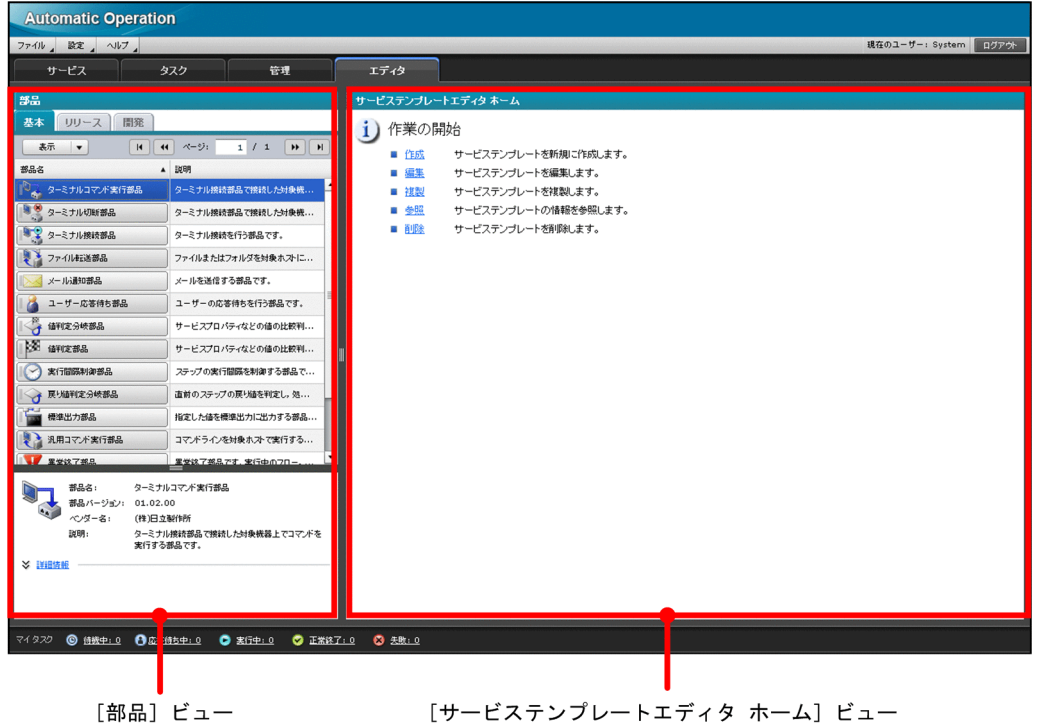

#### 操作できる権限およびロール:

Admin ロールまたは Develop ロールを持つユーザー

#### [エディタ]画面を表示するには:

- 1. JP1/AO にログインして,メイン画面を表示します。
- 2. メイン画面で「エディタ]タブを選択します。

[エディタ]画面が表示されます。

JP1/AO が提供するサービステンプレートの詳細については,マニュアル「JP1/AO サービステンプレー トリファレンス」を参照してください。

#### 関連トピック

- [2.1.2 開発サービステンプレートおよびリリースサービステンプレートとは](#page-48-0)
- [2.1.5 \[エディタ\]画面で作成したサービステンプレートおよび部品の互換性について](#page-50-0)

<span id="page-48-0"></span>● 2.1.4 「エディタ】画面で割り込み操作があった場合の動作

## 2.1.2 開発サービステンプレートおよびリリースサービステンプレートとは

[エディタ]画面では,サービステンプレートを次の 2 種類に分けて管理しています。

開発サービステンプレート

ユーザーが作成中のサービステンプレートです。リリースサービステンプレートを複製して作成した サービステンプレートも、開発サービステンプレートに含まれます。[サービステンプレート一覧] ダ イアログボックスの[開発]タブに表示されます。 開発サービステンプレートをビルドすると,構成種別に「デバッグ」が設定され,サービス実行をテス トできる状態になります。開発サービステンプレートから追加したサービスは,開発環境で使用しま

す。ビルド前のサービステンプレートも開発サービステンプレートに含まれます。

#### リリースサービステンプレート

開発サービステンプレートをリリースすることで. JP1/AO サーバにインポートされたサービステンプ レートです。または、JP1/AO が提供するサービステンプレートです。本番環境で実際に使用します。 構成種別には「リリース」が設定されています。[サービステンプレート一覧]ダイアログボックスの [リリース] タブに表示されます。

importservicetemplate コマンドを実行して,JP1/AO サーバにインポートしたサービステンプレート のうち,構成種別が「リリース」のものもリリースサービステンプレートとして扱われます。

なお,一度リリースしたサービステンプレートは編集できません。編集したい場合は,リリーステンプ レートを複製し,開発サービステンプレートとして編集してください。

## 注意事項

JP1/AO が提供するサービステンプレートおよび部品は,編集すると製品サポートの対象外となり ます。製品サポート対象外のサービステンプレートであっても、そこから呼び出される IP1/AO が 提供する部品(JP1/AO 同梱および JP1/AO コンテンツセット)は製品サポートの対象となります。

#### 関連トピック

- 2.1.3 サービステンプレートの構成種別と実行できる操作の差異
- [6. サービステンプレートをリリースする](#page-182-0)

## 2.1.3 サービステンプレートの構成種別と実行できる操作の差異

開発サービステンプレートとリリースサービステンプレートでは,構成種別と実行できる操作が異なります。

## <span id="page-49-0"></span>表 2‒1 サービステンプレートの構成種別と実行できる操作の差異

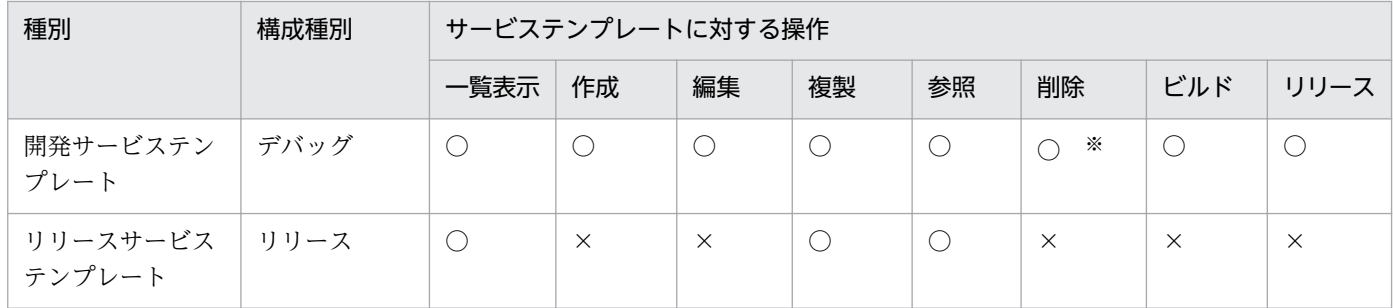

(凡例)

○:操作できます。 ×:操作できません。

注※

開発サービステンプレートからサービスを追加し,生成されたタスクが実行中の場合は削除できません。

## 2.1.4 「エディタ】画面で割り込み操作があった場合の動作

サービステンプレートまたは部品の編集中に,別のユーザーが同じサービステンプレートまたは部品に対 して割り込み操作を行った場合の動作について示します。ここではサービステンプレートを例に説明して いますが,部品の場合も同じ動作です。

[エディタ]画面でサービステンプレートを編集しているユーザーを「操作ユーザー」とします。また,操 作ユーザーが作業中のサービステンプレートに別の操作をするユーザーを「割り込みユーザー」とします。

• サービステンプレートの編集中に対象が複製される場合

操作ユーザーがサービステンプレートの編集中でも、割り込みユーザーは同一対象を複製できます。複 製されるサービステンプレートは,操作ユーザーが編集結果を保存する前の内容となります。

図 2‒2 サービステンプレートの編集中に対象が複製される場合

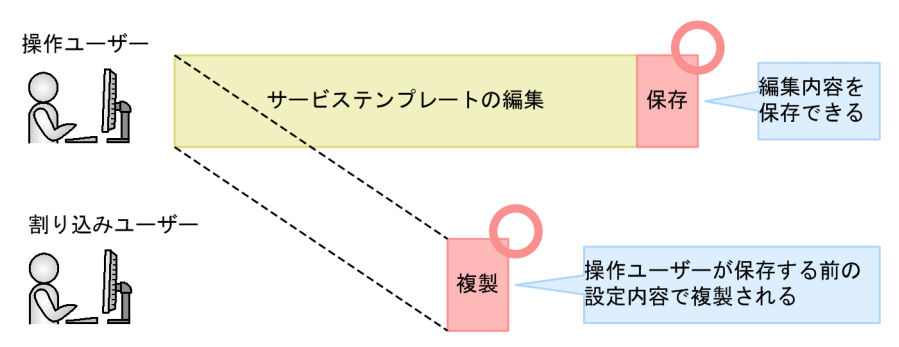

- サービステンプレートまたは部品の編集中に,ファイルが削除またはファイル名が変更される場合 操作ユーザーがサービステンプレートまたは部品の編集中に,割り込みユーザーが同一の対象に次の操 作をした場合、操作ユーザーがサービステンプレートまたは部品を保存する時点、サービステンプレー トをビルドまたはリリースする時点で,エラーメッセージが表示されます。
	- 部品に設定されている部品アイコン(標準の部品アイコンは除く)を削除した
- <span id="page-50-0"></span>• 部品に設定されているスクリプトファイルを削除,またはファイル名を変更した
- サービステンプレートに設定されている画面カスタムファイルを削除,またはファイル名を変更 した
- 図 2‒3 サービステンプレートの編集中に,ファイルが削除またはファイル名が変更される 場合

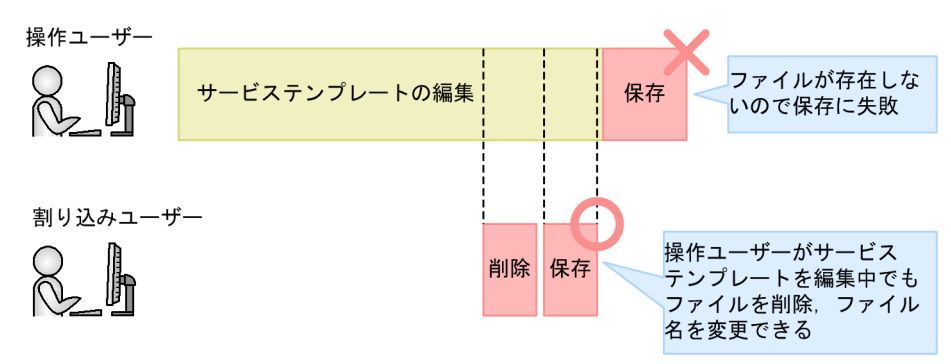

• サービステンプレートの編集中に対象がリリースされる場合

操作ユーザーがサービステンプレートを編集中に,割り込みユーザーが同一の対象をリリースした場 合,リリースは正常に実行されます。しかし,操作ユーザーが編集中の画面にはリリースされたことが 反映されません。操作ユーザーがサービステンプレートの編集内容を保存する時点で,保存に失敗し, エラーメッセージが表示されます。

リリースする場合は,ほかのユーザーが対象のサービステンプレートを編集中でないか確認してくださ  $V_{\alpha}$ 

図 2‒4 サービステンプレートの編集中に対象がリリースされる場合

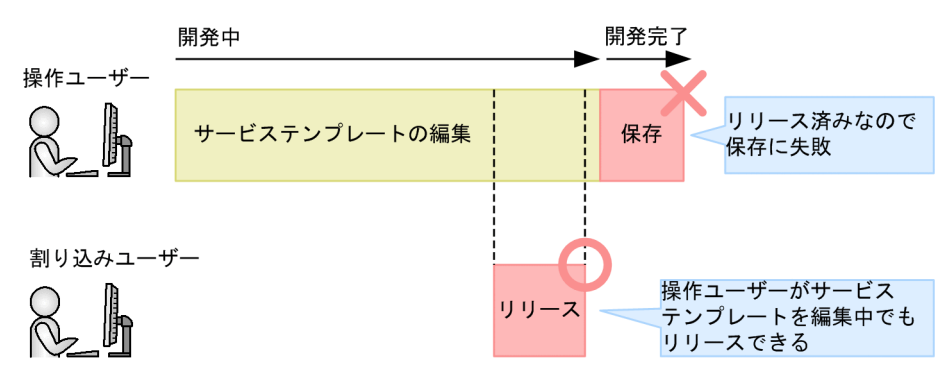

# 2.1.5 「エディタ]画面で作成したサービステンプレートおよび部品の互換性 について

[エディタ]画面で作成したサービステンプレートおよび部品の互換性を,次に示します。

上位バージョンとの互換性

サービステンプレートは,上位互換性を保証します。つまり,[エディタ]画面で扱えるのは次のとお りです。ただし,一部の表示や操作がバージョンによって異なる場合があります。

- 下位バージョンでユーザーが作成したサービステンプレートパッケージ(\*.st)
- 下位バージョンから JP1/AO サーバにインポートされたサービステンプレートおよび部品

#### 下位バージョンとの互換性

サービステンプレートは,下位互換性を保証しません。[エディタ]画面で作成したサービステンプレー トを下位バージョンの JP1/AO に適用しようとした場合,インポート時にエラーとなることがあります。

#### JP1/AO サーバの OS が異なる場合の互換性

ユーザーが作成したサービステンプレートは,OS の異なる JP1/AO サーバにインポートして利用でき ます。ただし、次の制限があります。

- 部品の入力プロパティのデフォルト値,およびフロー内の部品 (ステップ) の入力プロパティの値 に指定できるのは、ASCII 文字だけです。
- OS が Linux の JP1/AO サーバにインポートできるのは、10-10 以降の JP1/AO で作成されたサー ビステンプレートだけです。

# 2.1.6 下位バージョンの JP1/AO で作成したサービステンプレートに含まれ るステップの互換性について

JP1/AO 10-10 よりも下位のバージョンで作成したサービステンプレートに含まれるステップの一部は, JP1/AO 10-10 と互換性がないため,処理内容の変更ができない場合があります。互換性のないステップ は,次のように無彩色のアイコンで表示されます。

## 図 2‒5 互換性のないステップのアイコン

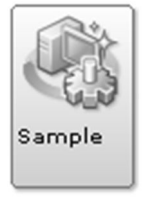

- ステップで定義されている処理内容は変更できません。変更できるのは,ステップ ID,ステップ名, 説明だけです。
- ステップ ID の初期値は「compatible.step」となります。

同一階層内に、互換性のないステップが複数ある場合は、ステップ ID の末尾に「 n」(n:2 から始まる ユニークな整数)」が付き,「ステップ ID \_n」の形式の値となります。ステップ ID はシステムによっ て自動で付与されます。「\_n」はフローの順とは関係しません。

• ステップの説明の初期値は空文字になります。

# <span id="page-52-0"></span>2.2.1 空のサービステンプレートを作成する手順

サービステンプレートを新規作成する際は,まずサービステンプレート ID,サービステンプレートバー ジョン,ベンダー ID などの定義情報を設定します。

#### 空のサービステンプレートを作成するには:

1.[サービステンプレートエディタ ホーム]ビューの [作業の開始]で, [作成]をクリックします。

2.[サービステンプレート作成]ダイアログボックスでサービステンプレートの定義情報を設定し,[保 存]ボタンをクリックします。

なお. 「サービステンプレート IDI . 「サービステンプレートバージョン], [ベンダー ID] は作成後に 変更できません。

空のサービステンプレートを作成したあと,引き続き,サービスの定義情報の設定や,フローの作成・編 集をします。

#### 関連トピック

- 2.2.2 サービステンプレートの作成または複製時に設定する項目について
- [2.2.3 サービスの定義情報を設定する手順](#page-53-0)
- [3. フローを作成・編集する](#page-79-0)

# 2.2.2 サービステンプレートの作成または複製時に設定する項目について

[サービステンプレート作成] ダイアログボックスおよび「サービステンプレート複製] ダイアログボック スでは次に示す項目を設定できます。

## 表 2-2 「サービステンプレート作成]ダイアログボックスおよび「サービステンプレート複製] ダイアログボックスで設定する項目

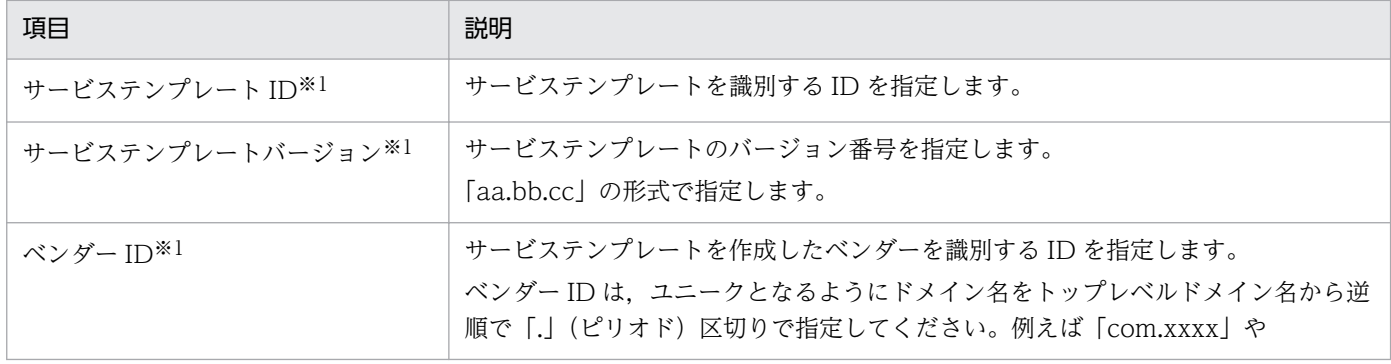

<span id="page-53-0"></span>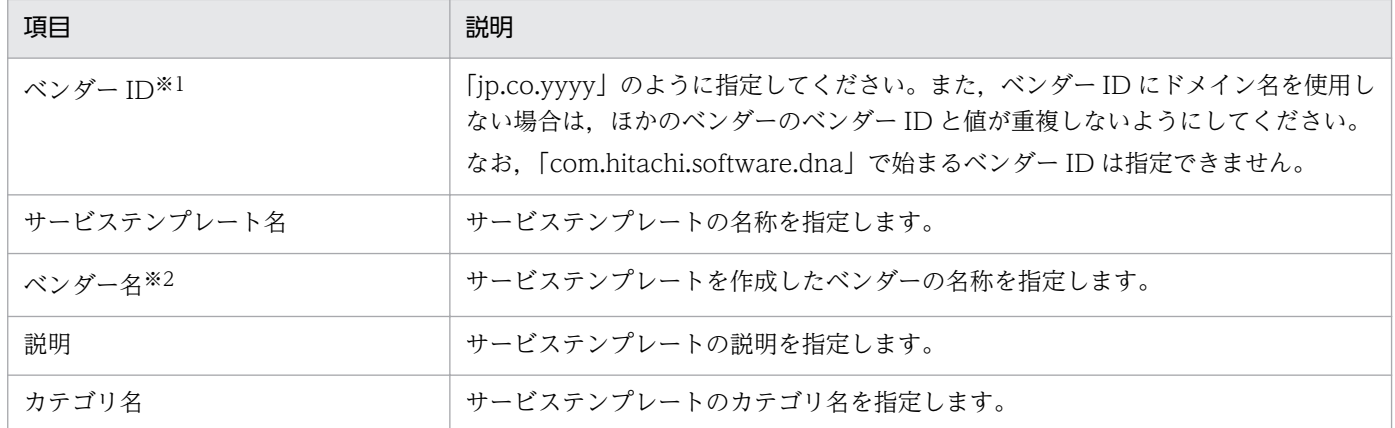

注※1

[サービステンプレート ID],[サービステンプレートバージョン],[ベンダー ID]はサービステンプ レートの作成または複製後に変更できません。サービステンプレートは,これら 3 つの項目の組み合わ せによって一意性が保証されています。

#### 注※2

指定を省略した場合, [ベンダー ID] に指定した値が「ベンダー名]に設定されます。なお, [エディ タ]画面上に表示される開発サービステンプレートの[ベンダー名]については,空白のままです。

#### 関連トピック

• [2.4.2 サービステンプレートおよび部品の一意性について](#page-71-0)

## 2.2.3 サービスの定義情報を設定する手順

[サービス定義編集] ダイアログボックスで、サービステンプレート名やベンダー名などの情報、プロパ ティグループ,入力プロパティ,出力プロパティおよび変数についての情報を設定します。

#### サービステンプレートエディタ編集ビューを表示していない場合の手順:

- 1.[サービステンプレートエディタ ホーム] ビューの [作業の開始] で, [編集] をクリックします。
- 2.[サービステンプレート一覧]画面でサービステンプレートを選択し, [編集] ボタンをクリックします。

#### サービステンプレートの定義情報を設定するには:

- 1. サービステンプレートエディタ編集ビューで「サービス定義編集]ボタンをクリックします。
- 2. [サービス定義編集] ダイアログボックスでサービスの定義情報を設定します。

3. [OK] ボタンをクリックします。

<sup>2.</sup> サービステンプレートの定義情報を設定する

## <span id="page-54-0"></span>主意事項

サービステンプレートの編集中に,別のユーザーによって割り込み操作が行われた場合,保存に失 敗するおそれがあります。

#### 関連トピック

- 2.2.4 サービスの定義情報として設定する項目について
- [2.2.5 マッピングパラメータの定義例とデータの流れについて](#page-55-0)
- 2.1.4 「エディタ】画面で割り込み操作があった場合の動作

## 2.2.4 サービスの定義情報として設定する項目について

[サービス定義編集]ダイアログボックスで,サービス,プロパティグループ,入力プロパティ,出力プロ パティおよび変数を設定します。

サービスの実行に必要なパラメータを指定したり,サービスの実行結果を取得したりするために「サービ スプロパティ」を使用します。サービスプロパティには「入力プロパティ」や「出力プロパティ」が含ま れます。

#### 表 2-3 「サービス定義編集]ダイアログボックスで設定する項目

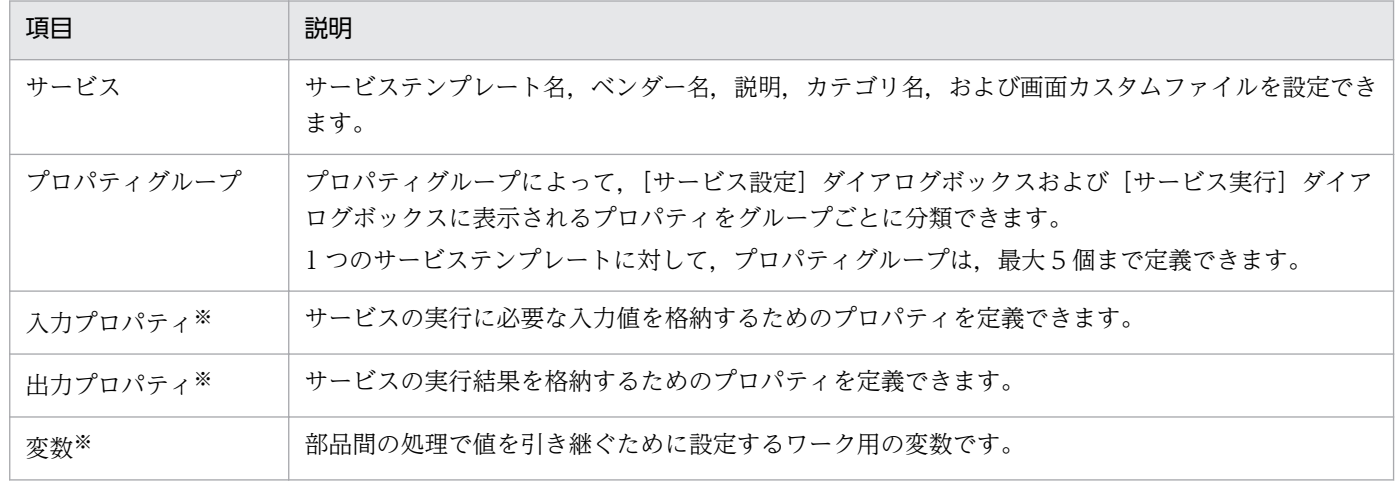

注※

1 つのサービステンプレートに対して,入力プロパティ,出力プロパティおよび変数は,合計 100 個 まで定義できます。

#### 「サービス」の関連トピック

- [2.2.2 サービステンプレートの作成または複製時に設定する項目について](#page-52-0)
- [2.2.6 画面カスタムファイルを設定する手順](#page-57-0)
- [2.2.7 画面カスタムファイルとは](#page-58-0)
- 2. サービステンプレートの定義情報を設定する

<span id="page-55-0"></span>• [2.2.8 画面カスタムファイルの形式](#page-59-0)

#### 「入力プロパティ」・「出力プロパティ」・「変数」の関連トピック

• 2.2.9 サービスに定義するプロパティ (サービスプロパティ)

#### 「入力プロパティ」の関連トピック

- [2.2.10 サービス共有プロパティを追加する手順](#page-61-0)
- [2.2.11 サービス共有プロパティとは](#page-62-0)
- [2.2.12 サービス共有プロパティを定義する場合の注意事項](#page-63-0)
- [2.2.13 ビルトインサービス共有プロパティとは](#page-64-0)
- [2.2.14 プロパティの可視性とは](#page-67-0)

## 2.2.5 マッピングパラメータの定義例とデータの流れについて

マッピングパラメータ定義とは,サービスの入出力プロパティと,部品の入出力プロパティおよび変数を 結び付けることです。マッピングパラメータを定義すると,サービスの実行時に指定するプロパティの値 を,部品の入力プロパティの値として代入し,処理を実行できます。また,部品の処理終了時に,部品の 出力結果をサービステンプレートの出力プロパティまたは変数に格納できます。

マッピングパラメータの定義例と,各プロパティ間でどのようにデータが受け渡しされるかを説明します。

#### 条件

ここでは,次のように,ある部品を実行するサービステンプレートを作成する場合の例を説明します。

• 部品のプロパティは次のとおり定義されています。

#### 表 2‒4 部品 A の定義

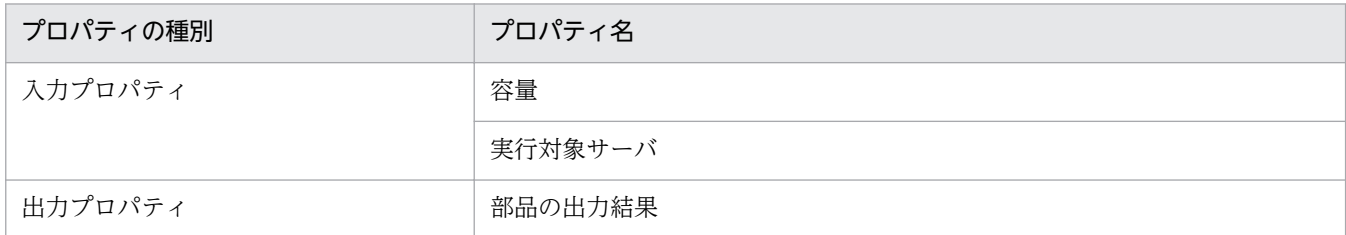

#### 表 2‒5 部品 B の定義

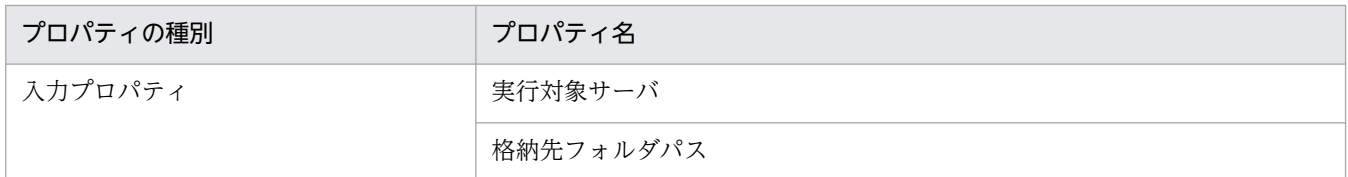

- プロパティ「実行対象サーバ」および「格納先フォルダパス」の値は,サービス実行時に指定します。
- プロパティ「容量」の値は「10」で,変更する必要がなく,固定です。

• サービスの実行後,部品 A の出力結果を[タスク詳細]ダイアログボックスで確認します。

#### 定義内容

•[サービス定義編集]ダイアログボックスで,サービスを次のとおり定義します。

#### 表 2-6 [サービス定義編集]ダイアログボックスの定義

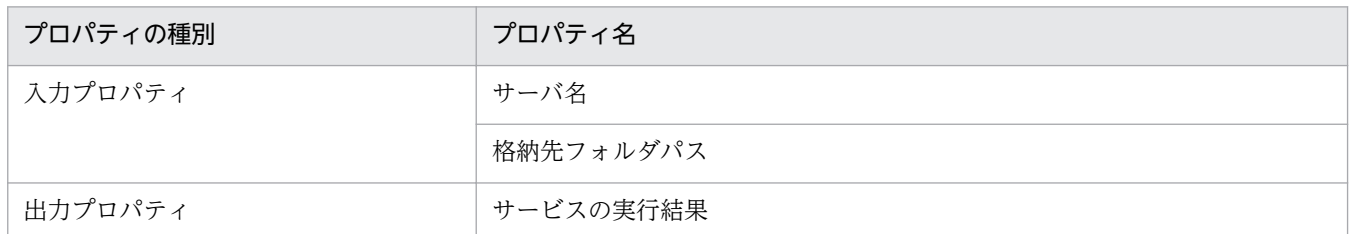

• 部品 A および部品 B をステップとしてフローに追加します。その後,[ステップ編集]ダイアログボッ クスで次のとおり設定します。

#### 表 2‒7 ステップ A の定義

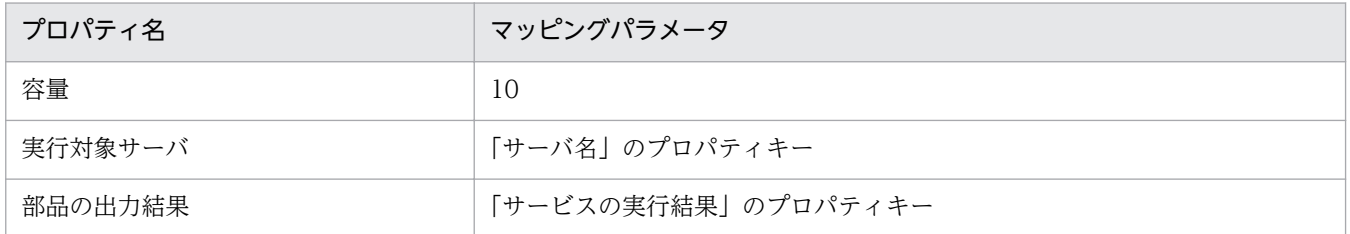

## 表 2‒8 ステップ B の定義

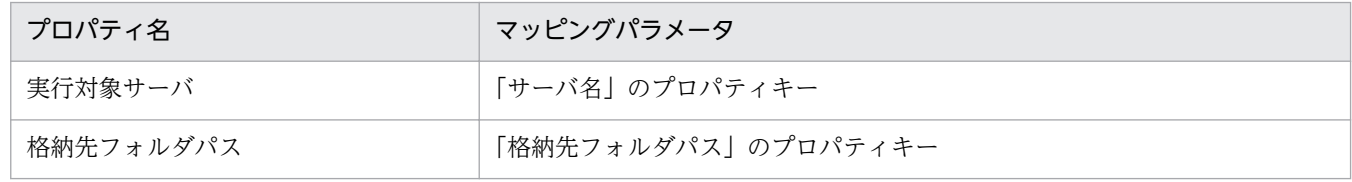

実行対象サーバ、部品の出力結果、および格納先フォルダパスに、[サービス定義編集] ダイアログボック スで定義したプロパティがマッピングされます。

#### データの流れ

各プロパティのデータの流れを次に示します。

## <span id="page-57-0"></span>図 2‒6 各プロパティのデータの流れ

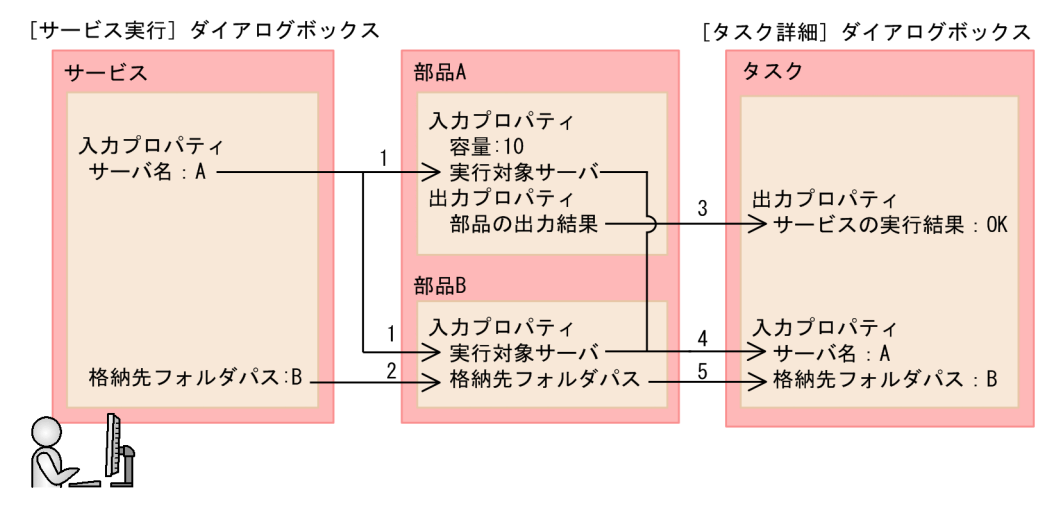

- 1. [サービス実行] ダイアログボックスで指定した「サーバ名」の値が, 部品 A および部品 B の「実行対 象サーバ」の値として格納されます。
- 2. [サービス実行] ダイアログボックスで指定した 「格納先フォルダパス」の値が, 部品 B の 「格納先フォ ルダパス」の値として格納されます。
- 3. 部品 A の「部品の出力結果」が, [タスク詳細]ダイアログボックスの「サービスの実行結果」に表示 されます。
- 4. 部品 A および部品 B の「実行対象サーバ」が,[タスク詳細]ダイアログボックスの「サーバ名」に表 示されます。
- 5. 部品 B の「格納先フォルダパス」が, [タスク詳細] ダイアログボックスの「格納先フォルダパス」に 表示されます。

## 2.2.6 画面カスタムファイルを設定する手順

[サービス定義編集] ダイアログボックスで、画面カスタムファイルを選択することで, [サービス詳細説 明]画面に表示される内容を定義できます。画面カスタムファイルには,単一または複数のファイルを設 定できます。例えば,図やリンクを設定したい場合は,複数のファイルまたはフォルダを zip 形式に圧縮 して登録します。単一ファイルを設定する場合と複数ファイルを設定する場合で,設定方法が異なります。

なお,画面カスタムファイルは,設定したあとでもファイルを変更できます。

#### 画面カスタムファイルとして単一ファイルを設定するには:

- 1.[サービス定義編集]ダイアログボックスで,「画面カスタムファイル」の[選択]ボタンをクリックし ます。
- 2. 画面カスタムファイルに指定したいファイルを選択します。

#### <span id="page-58-0"></span>画面カスタムファイルとして複数ファイルを設定するには:

1. 作成した複数のファイルを「*任意のフォルダ*¥webroot¥ja¥」配下に格納します。

- 2.「ja」フォルダを.zip 形式に圧縮します。
- 3.[サービス定義編集] ダイアログボックスの「画面カスタムファイル」の [選択] ボタンをクリックし ます。
- 4. 画面カスタムファイルに指定したいファイル(.zip)を選択します。
- 5.[サービス詳細説明画面のファイル名 (相対パス)] フィールドに, [サービス詳細説明] 画面として表 示したいファイルのパスを入力します。

設定したファイル (.zip) を展開したパスをカレントパスとして、相対パスで指定します。パスの区切 り文字には「/」(スラッシュ)を使用してください。

# ■ ポイント

拡張子が zip のファイルの場合は,ビルドまたはリリースすると,ファイル名が「webroot.zip」 に自動で変更されます。

#### 関連トピック

• 2.2.7 画面カスタムファイルとは

# 2.2.7 画面カスタムファイルとは

画面カスタムファイルとは,[サービス詳細説明]画面に表示される内容を定義するファイルです。[サー ビス定義編集]ダイアログボックスで画面カスタムファイルを設定すると,[サービス詳細説明]画面に表 示される内容を設定できます。次の図に,[サービス詳細説明]画面の表示例を示します。

## <span id="page-59-0"></span>図 2‒7 [サービス詳細説明]画面の表示例

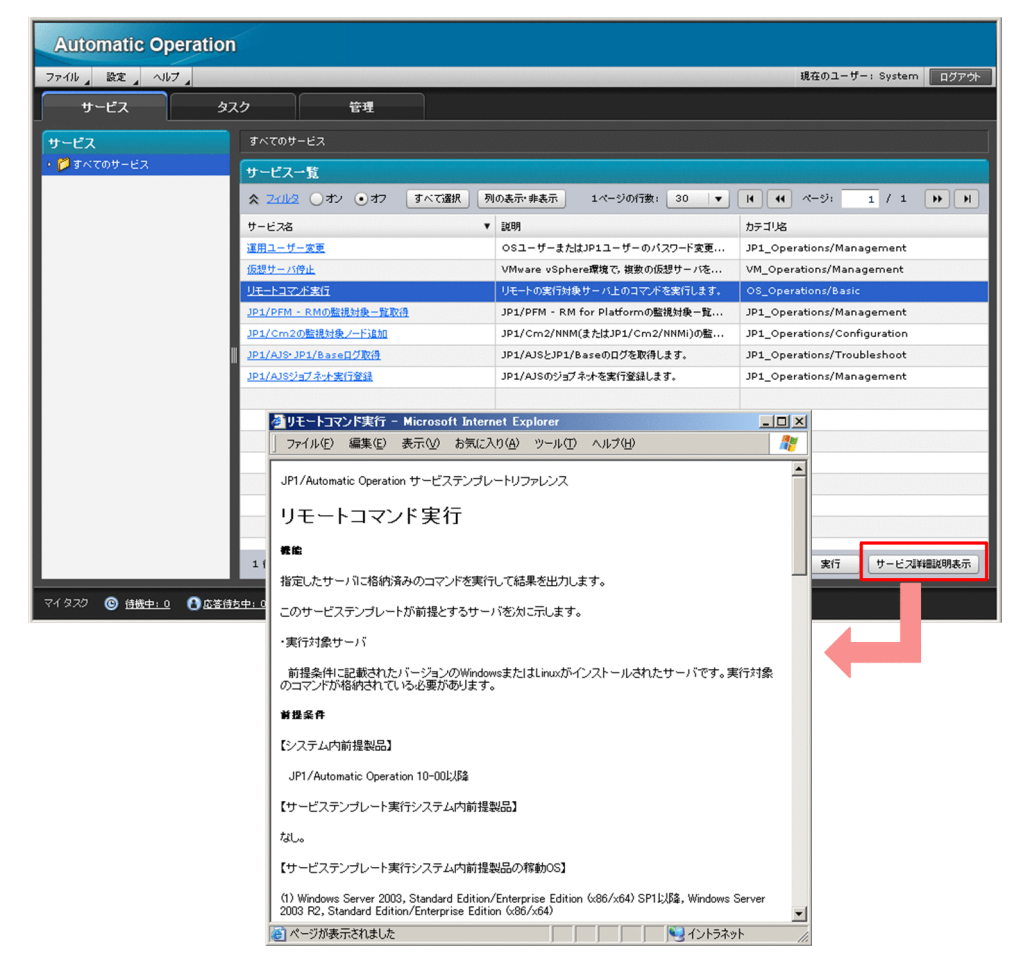

## 関連トピック

- [2.2.6 画面カスタムファイルを設定する手順](#page-57-0)
- 2.2.8 画面カスタムファイルの形式

# 2.2.8 画面カスタムファイルの形式

画面カスタムファイルは,Web ブラウザー上で実行される静的なコンテンツとして作成してください。

#### 指定できる拡張子

画面カスタムファイルに指定できる拡張子の例を次に示します。

- .html
- $\cdot$  . js
- .css
- .swf
- .jpeg

<span id="page-60-0"></span>なお,アプリケーションサーバ上で稼働する.jsp や.war などの動的なコンテンツは製品サポートの対象外 です。

#### ファイル名・ファイルパスに使用できる文字

画面カスタムファイルのファイル名およびファイルパスは ASCII 文字を使用してください。次の文字は使 用できません。

- マルチバイト文字
- 制御文字 ('¥u0000'∼'¥u001F' または'¥u007F'∼'¥u009F')
- $[?]$   $[$ \* $]$   $[$ " $]$   $[$   $>$  $]$   $[$   $<$  $]$   $[$   $]$   $[$   $]$

# 2.2.9 サービスに定義するプロパティ(サービスプロパティ)

サービスのプロパティを定義することで,サービスの実行に必要なパラメータを指定したり,サービスの 実行結果を取得したりできます。サービスプロパティには次の種類があります。

入力プロパティ

サービスの実行に必要な入力値を格納するためのプロパティを定義できます。独自のプロパティを定義 するほか,サービス共有プロパティを利用することもできます。入力プロパティには,プロパティキー やプロパティ名のほか,プロパティの可視性なども指定できます。入力プロパティは次のダイアログ ボックスで定義します。

- 「サービスの入力プロパティ作成」ダイアログボックス
- •[サービスの入力プロパティ編集]ダイアログボックス

出力プロパティ

サービスの実行結果を格納するためのプロパティを定義できます。出力プロパティは次のダイアログ ボックスで定義します。

- •[サービスの出力プロパティ作成]ダイアログボックス
- •[サービスの出力プロパティ編集]ダイアログボックス

変数

部品間の処理で値を引き継ぐために設定するワーク用の変数です。変数は次のダイアログボックスで定 義します。

- [変数作成] ダイアログボックス
- •[変数編集]ダイアログボックス

入力プロパティおよび出力プロパティは,次のダイアログボックスでサービスプロパティとして表示され ます。

• [サービス設定] ダイアログボックス

- <span id="page-61-0"></span>• [サービス実行] ダイアログボックス
- •[タスク詳細]ダイアログボックス
- [サービス共有プロパティ]ビュー(サービス共有プロパティの場合)

サービスの入力プロパティおよび出力プロパティに格納できる値の最大値は 1,024 文字です。

#### 入力プロパティおよび出力プロパティのマッピング

ステップの編集時に、[入力プロパティマッピング]ダイアログボックスまたは [出力プロパティマッピン グ] ダイアログボックスで,部品プロパティにサービスプロパティをマッピングすることで, JP1/AO の 操作画面で入力したサービスプロパティの値を部品プロパティに設定したり,部品プロパティの値を画面 に表示したりできます。

#### 変数のマッピング

ステップの編集時に,[出力プロパティマッピング]ダイアログボックスで,値を引き継ぎたい部品の出力 プロパティを変数にマッピングします。そして、「入力プロパティマッピング」ダイアログボックスで、あ とに実行する部品の入力プロパティに変数をマッピングすることで値を引き継げます。

#### 関連トピック

- [2.2.11 サービス共有プロパティとは](#page-62-0)
- [2.2.13 ビルトインサービス共有プロパティとは](#page-64-0)
- [2.2.14 プロパティの可視性とは](#page-67-0)

## 2.2.10 サービス共有プロパティを追加する手順

サービステンプレートのプロパティにサービス共有プロパティを追加すると,ほかのサービスとプロパティ を共有できます。JP1/AO であらかじめ定義されているサービス共有プロパティ(ビルトインサービス共 有プロパティ)や、すでにインポートされているサービステンプレートが持つサービス共有プロパティを 追加することもできます。

#### 新規のサービス共有プロパティを追加するには:

- 1.[サービス定義編集] ダイアログボックスで [入力プロパティ一覧] の [追加] ボタンをクリックします。
- 2.[サービスの入力プロパティ作成]ダイアログボックスの「スコープ」で[サービス共有プロパティ] をチェックします。

#### 定義済みのサービス共有プロパティを追加するには:

1.[サービス定義編集]ダイアログボックスで「入力プロパティ一覧]の「サービス共有プロパティの選 択]ボタンをクリックします。

<span id="page-62-0"></span>2.[サービス共有プロパティ選択]ダイアログボックスで、追加したいサービス共有プロパティを選択し, [OK] ボタンをクリックします。

#### 関連トピック

- 2.2.11 サービス共有プロパティとは
- [2.2.12 サービス共有プロパティを定義する場合の注意事項](#page-63-0)
- [2.2.13 ビルトインサービス共有プロパティとは](#page-64-0)

# 2.2.11 サービス共有プロパティとは

サービス共有プロパティは,ほかのサービスと値を共有して参照したり,更新したりできるサービスプロ パティです。

[サービスの入力プロパティ作成]ダイアログボックスまたは [サービスの入力プロパティ編集] ダイアロ グボックスの「スコープ」で「サービス共有プロパティ」をチェックした場合のサービスプロパティです。 同じプロパティキーのサービス共有プロパティであれば,ほかのサービスと共有している値を参照したり, 更新したりできます。

サービスおよびタスクが参照するサービス共有プロパティの値は,システムで保持しているプロパティ値 です。

サービス共有プロパティの値は,JP1/AO システム内で 1 つです。そのため,リソースグループごとに異 なる値を設定できません。サービステンプレートから複数のサービスを追加して、別々のリソースグルー プに割り当てた場合でも,リソースグループ間でサービス共有プロパティの値は共有されます。

プロパティの値は、「サービス設定」ダイアログボックス、「サービス実行」ダイアログボックス、および [サービス共有プロパティ]ビューで設定することもできます。なお,[サービス実行]ダイアログボック スで設定したプロパティの値は、そのサービスから生成されるタスクにだけ有効です。そのため、「サービ ス実行】ダイアログボックスで設定した内容は、ほかのサービスが参照しているサービス共有プロパティ の値に影響しません。またサービスの実行後に、[サービス共有プロパティ]ビューなどで、プロパティ値 を変更した場合でも,実行したサービスのプロパティ値には影響しません。

次の図にサービス共有プロパティを設定した場合の有効範囲を示します。

#### 図 2‒8 サービス共有プロパティを設定した場合の有効範囲

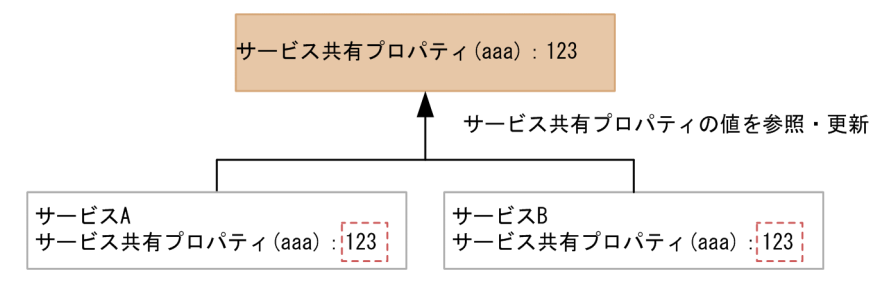

<span id="page-63-0"></span>次の図にサービス共有プロパティを設定しない場合の有効範囲を示します。

#### 図 2-9 サービス共有プロパティを設定しない場合の有効範囲

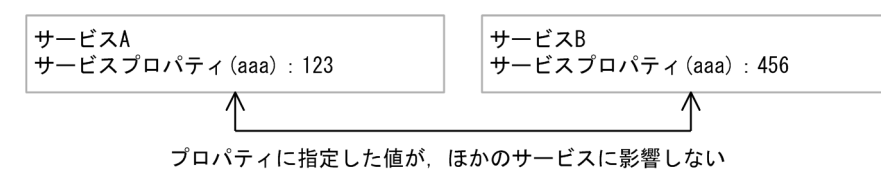

「スコープ」の [サービス共有プロパティ] をチェックしなかった場合, プロパティに指定した値は,対象 のサービス内でだけ有効です。プロパティの値は、[サービス設定] ダイアログボックスおよび [サービス 実行] ダイアログボックスで設定できます。

また. サービス共有プロパティのうち. JP1/AO であらかじめ定義されているものをビルトインサービス 共有プロパティと呼びます。

#### 関連トピック

• [2.2.13 ビルトインサービス共有プロパティとは](#page-64-0)

## 2.2.12 サービス共有プロパティを定義する場合の注意事項

サービス共有プロパティを定義するときは次の点に注意してください。

#### サービス共有プロパティの値を設定する場合

- プロパティ名および説明は, [サービス定義編集] ダイアログボックスで定義された値が, [サービス設 定]ダイアログボックスと[サービス実行]ダイアログボックスにそれぞれ反映されます。
- プロパティキーは,システム内でユニークとなるように,ドメイン名をトップレベルドメイン名から逆 順で「.」区切りで指定してください。また,プロパティキーにドメイン名を使用しない場合は,値を 共有しないほかのプロパティとプロパティキーが重複しないようにしてください。
- サービス共有プロパティのプロパティ名および説明以外の値を変更したい場合は,次の手順で変更して ください。
	- 1. 変更したいサービス共有プロパティを含むサービステンプレートを、JP1/AO からすべて削除します。 2. サービス共有プロパティの値を変更したサービステンプレートを、JP1/AO に追加します。
- サービス共有プロパティの値が変更になります。
- すでに登録されているサービス共有プロパティと,同一キーのサービス共有プロパティをサービステン プレートに設定した場合の動作を説明します。
	- 最初にビルド,リリース,またはimportservicetemplate コマンドでインポートしたサービステン プレートに定義されているサービス共有プロパティの「デフォルト値]に設定した値が. サービス 共有プロパティに設定されます。その後は、「サービス共有プロパティ]ビュー,[サービス設定] ダイアログボックス,[サービス実行]ダイアログボックスで値を指定できます。
- <span id="page-64-0"></span>• すでに登録されているサービス共有プロパティと,プロパティ名,説明,デフォルト値が異なって も問題ありません。プロパティ名,説明,デフォルト値以外の項目が異なると、ビルド,リリース, またはインポート時にエラーとなります。
- すでに登録されているサービス共有プロパティと値が異なる場合,サービステンプレートのプロパ ティとして,プロパティ名,説明を表示する場合に限り,指定した値が反映されます。
- •[サービス共有プロパティ選択]ダイアログボックスで選択したサービス共有プロパティは,デフォル ト値が空の状態で追加されます。デフォルト値は, [サービスの入力プロパティ編集] ダイアログボッ クスで設定してください。

#### サービス共有プロパティにプロパティグループを設定する場合

• サービス共有プロパティは,サービステンプレートごとに任意のプロパティグループに分類できます。 複数のサービステンプレートで,同じプロパティグループに分類する必要はありません。

# 2.2.13 ビルトインサービス共有プロパティとは

ビルトインサービス共有プロパティには、JP1/AO システムで使用する項目があらかじめ定義されていま す。ビルトインサービス共有プロパティはほかのプロパティと異なり,サービスやタスクとは関係しませ ん。ビルトインサービス共有プロパティを参照する IP1/AO の各機能が動作するときに、設定されている 値を使用します。

なお、ビルトインサービス共有プロパティはサービスのサービス共有プロパティとして定義して、タスク 内で参照することもできます。その場合は,ほかのサービス共有プロパティと同様に,サービス実行時の 値が参照されます。

ビルトインサービス共有プロパティをサービスのサービス共有プロパティとして定義する場合は「サービ ス定義編集]ダイアログボックスで行います。「サービス定義編集]ダイアログボックスで「サービス共有 プロパティの選択]ボタンをクリックすると,ビルトインサービス共有プロパティの一覧が表示されます。

ビルトインサービス共有プロパティには次の種類があります。

表 2‒9 ビルトインサービス共有プロパティ一覧

| 項番            | プロパティキー                                               | プロパティ名※            | プロパティの説明※                                                                                                    |
|---------------|-------------------------------------------------------|--------------------|----------------------------------------------------------------------------------------------------|
|               | com.hitachi.softwar<br>e.dna.sys.mail.notif<br>у      | メール通知              | メール通知機能のオン/オフの設定をします。[ビルトインサービス共<br>有プロパテイ]                                                                      |
| $\mathcal{L}$ | com.hitachi.softwar<br>e.dna.sys.mail.smtp<br>.server | SMTP サーバの<br>アドレス  | SMTP サーバのアドレスを設定します。IPv4,IPv6,ホスト名で指定可<br>能です。一つのみ指定可能です。「,」(カンマ)区切りで複数のアドレ<br>スを指定することは出来ません。[ビルトインサービス共有プロパテイ] |
| 3             | com.hitachi.softwar<br>e.dna.sys.mail.smtp<br>.port   | SMTP サーバの<br>ポート番号 | SMTP サーバのポート番号を設定します。「ビルトインサービス共有<br>プロパテイ1                                                                      |

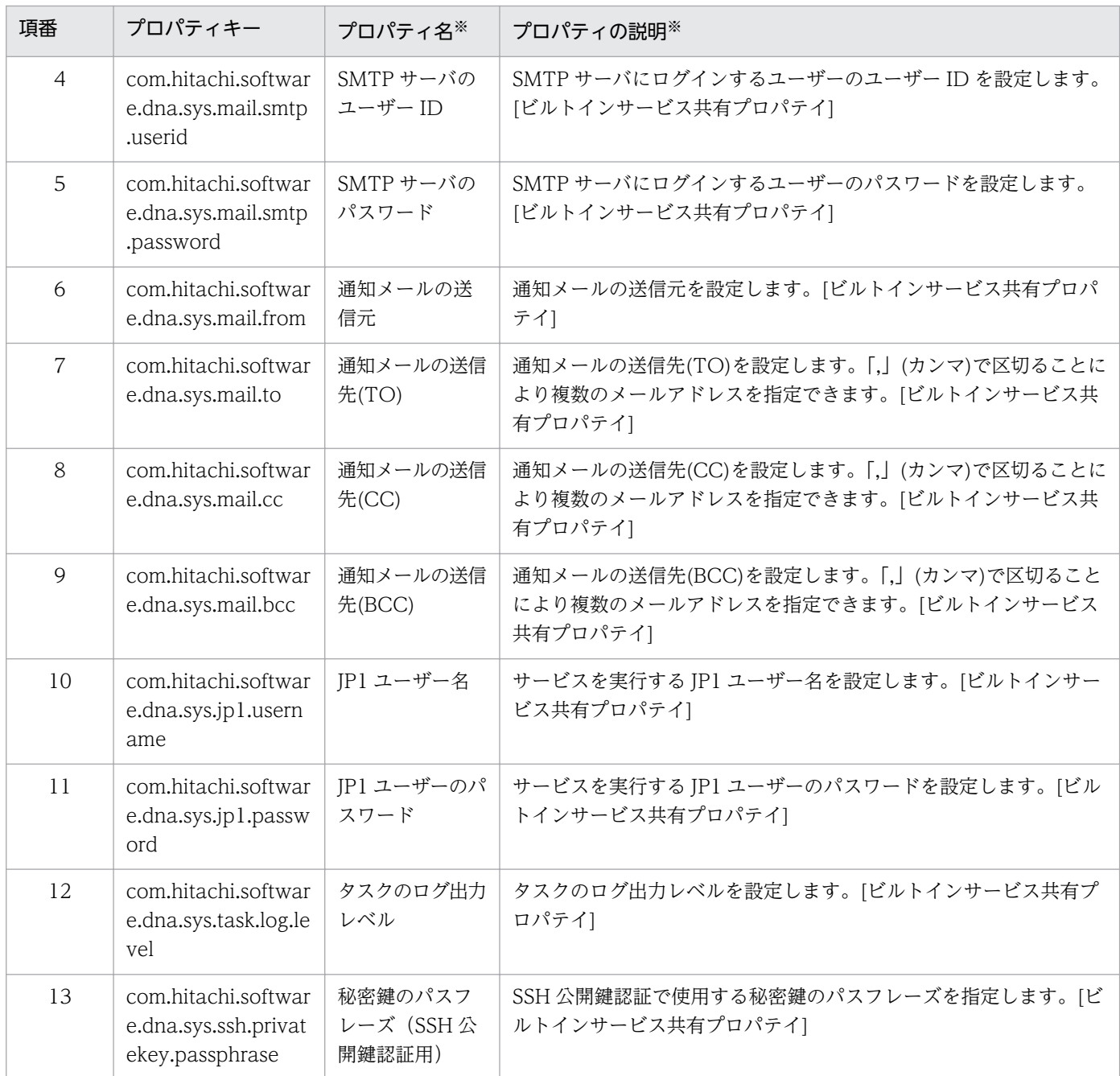

#### 注※

ビルトインサービス共有プロパティのプロパティ名および説明に任意の値を指定すると,[サービス設 定] ダイアログボックスおよび「サービス実行]ダイアログボックスでの表示内容を変更できます。た だし,[サービス共有プロパティ]ビューに表示される内容は,インストール時の内容から変更されま せん。

各プロパティの詳細な情報を次に示します。

# 表 2‒10 ビルトインサービス共有プロパティの詳細情報

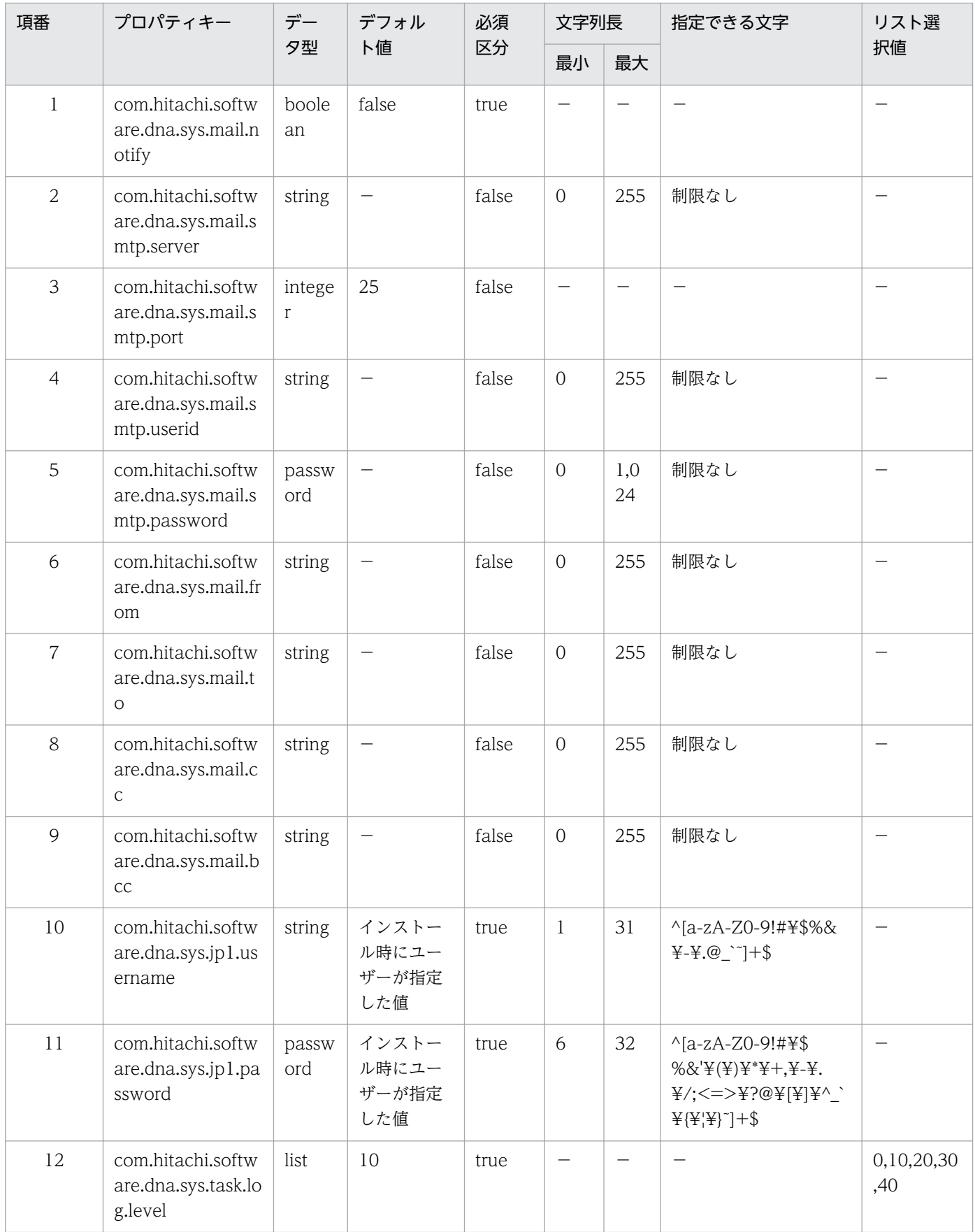

<span id="page-67-0"></span>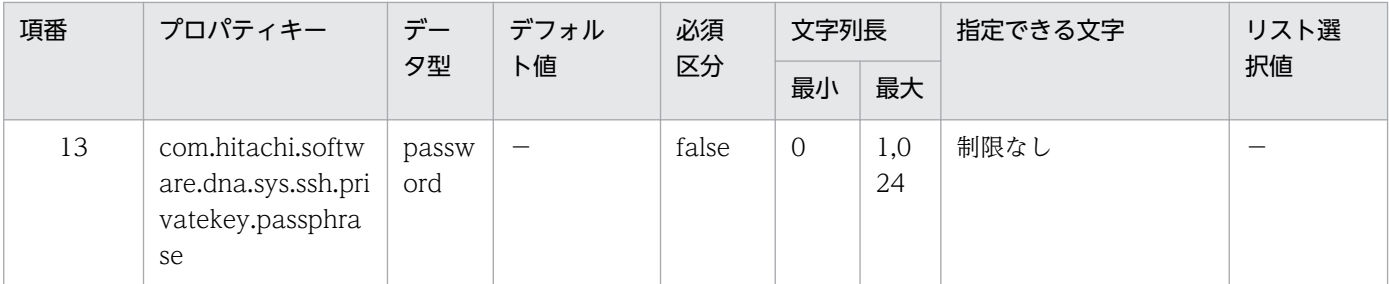

(凡例)

−:該当しません。

# 2.2.14 プロパティの可視性とは

サービスプロパティでは,プロパティの可視性を指定できます。また,可視性は入力プロパティに指定で きます。

サービスプロパティにプロパティの可視性を指定すると、JP1/AO の操作画面でプロパティを表示したり, 非表示にしたりできます。プロパティを表示できる JP1/AO の操作画面を次に示します。

- [サービス設定] ダイアログボックス
- [サービス実行] ダイアログボックス
- •[タスク詳細]ダイアログボックス
- [サービス共有プロパティ] ビュー

例えば、サービスを実行するユーザーが意識する必要のないプロパティを、「サービス実行」ダイアログ ボックスに表示しないようにできます。

プロパティの可視性は、[サービスの入力プロパティ編集] ダイアログボックスおよび [サービスの入力プ ロパティ作成]ダイアログボックスで設定できます。プロパティの可視性として,config または exec を 指定できます。

#### config

[サービス設定]ダイアログボックスの入力項目として表示したいプロパティに指定してください。

exec

[サービス設定] ダイアログボックスおよび「サービス実行] ダイアログボックスの入力項目として表 示したいプロパティに指定してください。

[タスク詳細]ダイアログボックスでサービス実行時に指定したプロパティ値を確認したり,サービス共有 プロパティとして定義していると[サービス共有プロパティ]ビューでプロパティ値を設定したりできます。

プロパティの可視性とログインユーザーの権限によって、IP1/AO の各画面にプロパティが表示されます。

## 表 2-11 「サービス設定】ダイアログボックスでの表示可否

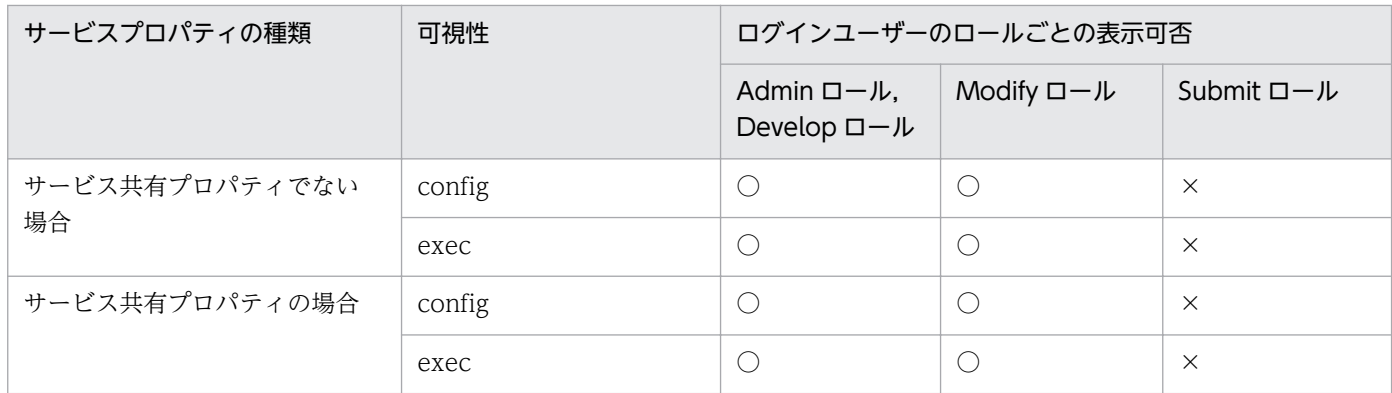

(凡例)

○:表示されます。 ×:表示されません。

## 表 2-12 [サービス実行]ダイアログボックスでの表示可否

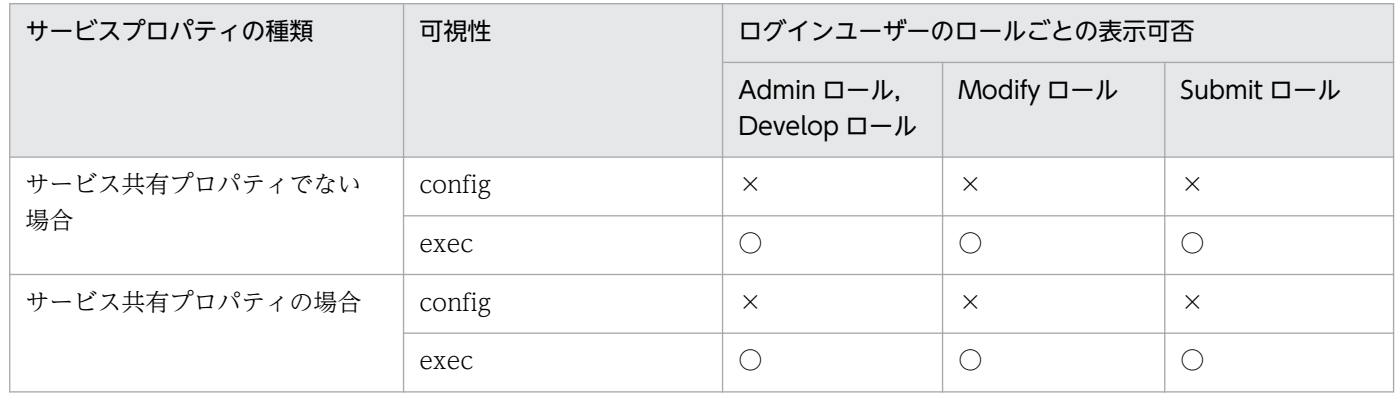

(凡例)

○:表示されます。 ×:表示されません。

# 表 2-13 [タスク詳細]ダイアログボックスでの表示可否

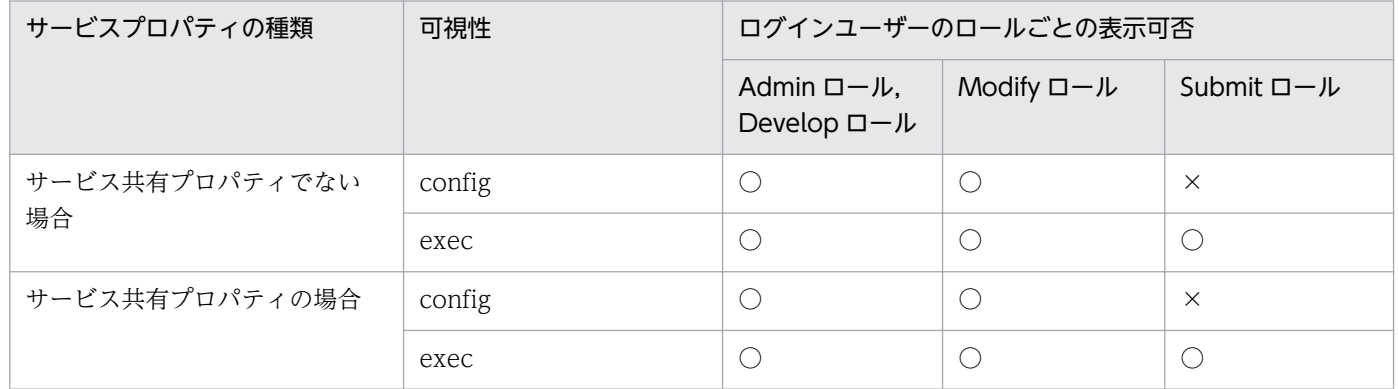

(凡例)

○:表示されます。 ×:表示されません。

## 表 2-14 「サービス共有プロパティ]ビューでのプロパティの表示可否

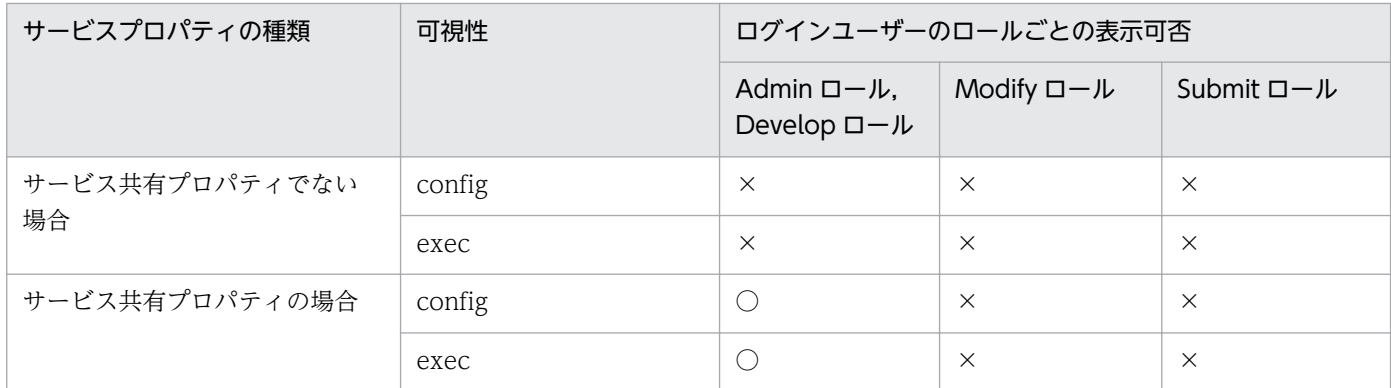

(凡例)

○:表示されます。 ×:表示されません。

# 2.2.15 編集中に別のサービステンプレートを参照する手順

開発サービステンプレートやリリースサービステンプレートの設定内容を別の画面で参照しながら、サー ビステンプレートを編集できます。参照用の画面は読み取り専用で開くため,既存のサービステンプレー トを誤って編集しないようにできます。

#### [エディタ]画面からサービステンプレートの参照画面を開くには:

- 1.[サービステンプレートエディタ ホーム]ビューの [作業の開始]で, [参照] をクリックします。
- 2.[サービステンプレート一覧]ダイアログボックスで参照したいサービステンプレートを選択し,[参 照]ボタンをクリックします。

別の画面でサービステンプレートの参照画面が表示されます。

#### サービステンプレートの編集中に別のサービステンプレートの参照画面を開くには:

- 1.[サービステンプレートエディタ ホーム]ビューの[作業の開始]で, [編集] をクリックします。
- 2.[サービステンプレート一覧]ダイアログボックスで編集したいサービステンプレートを選択し,[編 集]ボタンをクリックします。
- 3. [操作] プルダウンメニューで [参照] を選択します。
- 4.[サービステンプレート一覧]ダイアログボックスで参照したいサービステンプレートを選択し,[参 照]ボタンをクリックします。

別の画面でサービステンプレートの参照画面が表示されます。

<sup>2.</sup> サービステンプレートの定義情報を設定する

# <span id="page-70-0"></span>2.3.1 サービステンプレートを一覧表示する手順

サービステンプレートを編集,複製,参照,または削除するときに,サービステンプレートの一覧が表示 されます。

#### サービステンプレートを一覧表示するには:

- 1. [サービステンプレートエディタ ホーム] ビューの [作業の開始] で, [編集], [複製], [参照], また は [削除] をクリックします。
	- [サービステンプレート一覧] ダイアログボックスが表示されます。

開発サービステンプレートとリリースサービステンプレートが、別のタブで一覧表示されます。なお、「編 集]または「削除]をクリックして表示される画面には開発サービステンプレートだけが表示されます。

[サービステンプレート一覧] ダイアログボックスでは、表示列や件数を指定したり、最新バージョンの サービステンプレートだけを表示したりできます。

#### 関連トピック

• [2.4.2 サービステンプレートおよび部品の一意性について](#page-71-0)

## <span id="page-71-0"></span>2.4.1 サービステンプレートを複製する手順

開発サービステンプレートまたはリリースサービステンプレートの設定内容はそのまま保ち、別の開発サー ビステンプレートとして複製します。既存のサービステンプレートを基に新たなサービステンプレートを 開発する場合や,サービステンプレートのバージョンアップ版を作成する場合に利用できます。

#### サービステンプレートを複製するには:

- 1.[サービステンプレートエディタ ホーム]ビューの [作業の開始]で, [複製] をクリックします。
- 2. [サービステンプレート一覧] ダイアログボックスで複製したいサービステンプレートを選択し, [複 製]ボタンをクリックします。
- 3.[サービステンプレート複製]ダイアログボックスで、サービステンプレートの定義情報を設定し,[保 存]ボタンをクリックします。
- 4.[情報] ダイアログボックスで, [OK] ボタンをクリックします。 サービステンプレートが複製され,サービステンプレートエディタ編集ビューが表示されます。

ベンダー ID. サービステンプレート ID. サービステンプレートバージョンのうち. 少なくとも 1 つは変 更しないと,サービステンプレートを複製できません。サービステンプレートは,これら 3 つの項目の組 み合わせによって一意性が保証されています。また,「com.hitachi.software.dna」で始まるベンダー ID は JP1/AO によって予約されているため指定できません。複製元のサービステンプレートのベンダー ID が「com.hitachi.software.dna」で始まる場合は,複製時に「ベンダー ID」および「ベンダー名」が削 除されます。

#### 関連トピック

- [2.2.2 サービステンプレートの作成または複製時に設定する項目について](#page-52-0)
- 2.4.2 サービステンプレートおよび部品の一意性について
- マニュアル「IP1/AO 運用ガイド」の「サービステンプレートにプリセットプロパティを追加する手 順」のトピック

# 2.4.2 サービステンプレートおよび部品の一意性について

サービステンプレートおよび部品は,次の 3 つの項目の組み合わせによって一意性が保証されています。

- ベンダー ID
- サービステンプレート ID(部品 ID)
- サービステンプレートのバージョン(部品のバージョン)
この3つの項目は、開発サービステンプレート(開発部品)と、リリースサービステンプレート(リリー ス部品)を区別しないで,一元的に管理されています。このため,すでにあるリリースサービステンプレー ト (リリース部品)のベンダー ID. サービステンプレート ID (部品 ID). およびサービステンプレート バージョン(部品バージョン)がすべて一致しているサービステンプレートおよび部品は,作成したり複 製したりできません。

#### 図 2‒10 サービステンプレートのバージョン管理

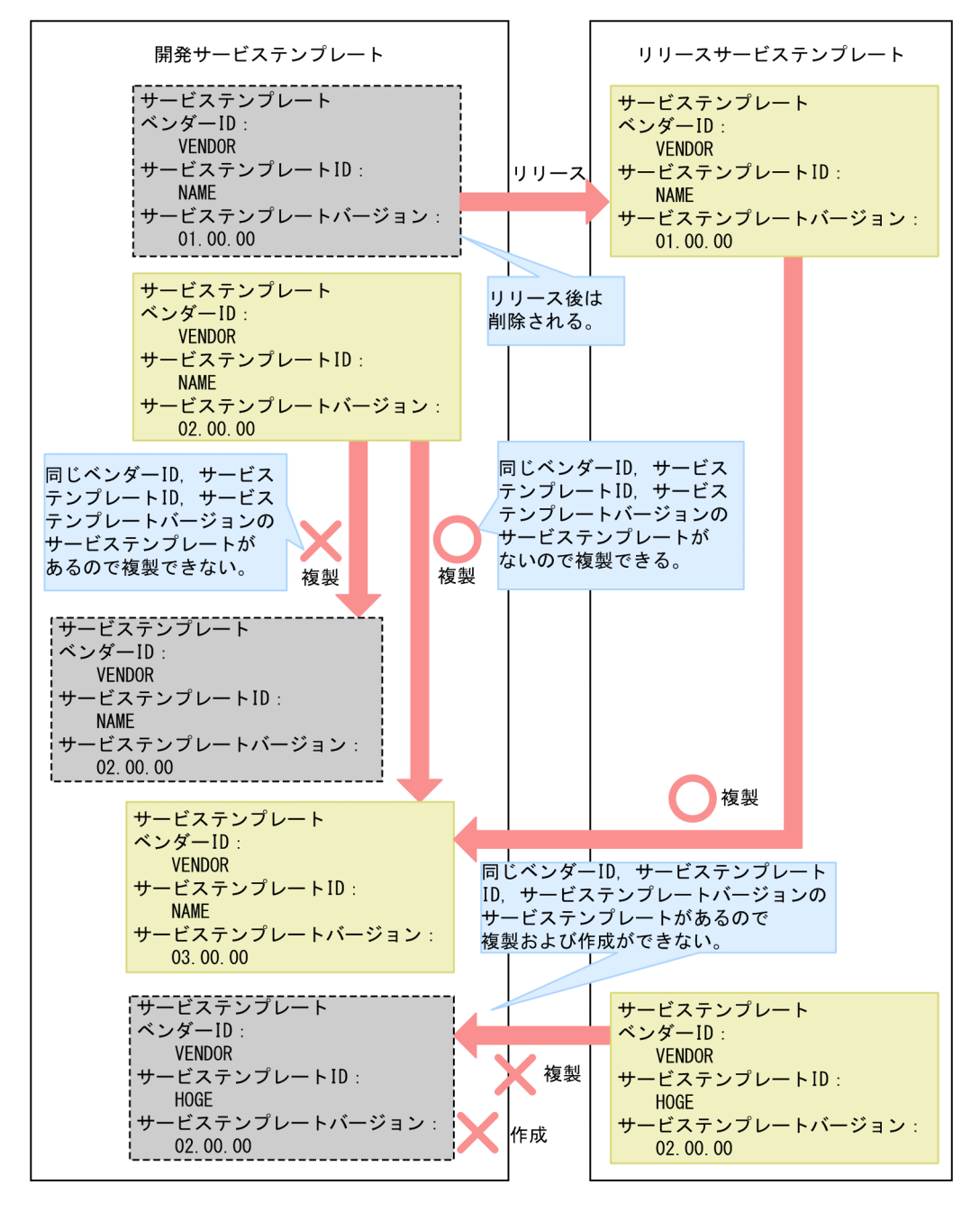

# 2.5.1 開発サービステンプレートを削除する手順

開発サービステンプレートを削除すると,サービステンプレートの定義が JP1/AO サーバから削除されて [開発サービステンプレート]の一覧からも削除されます。

#### 注意事項

サービステンプレートがほかのユーザーによって編集中の場合でも,サービステンプレートを削除 できます。対象のサービステンプレートがほかのユーザーによって編集中でないか確認してから削 除してください。

#### 開発サービステンプレートを削除するには:

- 1.[サービステンプレートエディタ ホーム] ビューの [作業の開始] で, [削除] をクリックします。
- 2.[サービステンプレート一覧]ダイアログボックスで削除したいサービステンプレートを選択し,[削 除]ボタンをクリックします。
- 3. 確認のダイアログボックスで [OK] ボタンをクリックします。

削除対象の開発サービステンプレートが使用している開発部品およびリリース部品については、ほかのサー ビステンプレートで使用されていても使用されていなくても,削除されません。不要になった開発部品お よびリリース部品は,部品単位で削除してください。

削除対象の開発サービステンプレートをビルドして作成されたサービスや,そのサービスのタスクがある 場合,サービスはすべて削除され,タスクはアーカイブされます。タスクが実行中である場合はエラーと なり,削除に失敗します。また,削除対象の開発サービステンプレートをデバッグする際に作成されたデ バッグサービスおよびデバッグタスクがある場合,すべて削除されます。デバッグタスクが実行中である 場合はエラーとなり,削除に失敗します。

対象の開発サービステンプレートがほかのユーザーによって,すでにリリースされていた場合はエラーと なり,削除に失敗します。

#### 関連トピック

- [2.5.2 リリースサービステンプレートを削除する手順](#page-74-0)
- [4.4.1 部品を削除する手順](#page-132-0)
- 2.1.4 「エディタ〕画面で割り込み操作があった場合の動作

#### 2. サービステンプレートの定義情報を設定する

# <span id="page-74-0"></span>2.5.2 リリースサービステンプレートを削除する手順

リリースサービステンプレートを削除したい場合はdeleteservicetemplate コマンドを実行します。

### 関連トピック

• マニュアル「JP1/AO 運用ガイド」−「JP1/AO からサービステンプレートを削除する手順」のト ピック

2. サービステンプレートの定義情報を設定する

# 2.6.1 サービスリソースファイルを設定する手順

サービスリソースファイルを設定すると,サービステンプレートに表示する情報を設定できます。表示情 報を設定できるのはサービステンプレートおよびステップです。サービスリソースファイルを直接編集し たい場合は,サービスリソースファイルをダウンロードし,リソースファイルを書き換えます。

ただし,リリース済みのサービステンプレートの表示情報は変更できません。変更したい場合は,リリー スサービステンプレートを複製し,開発サービステンプレートとして編集してください。

- 1. [サービステンプレートエディタ ホーム]ビューの [作業の開始]で, [編集]をクリックします。
- 2.「サービステンプレート一覧]ダイアログボックスでサービステンプレートを選択し,「編集]ボタンを クリックします。
- 3. [操作] プルダウンメニューから [リソース設定] を選択します。
- 4.[サービスリソース設定]ダイアログボックスでサービスリソースファイルのリンクをクリックし,ダ ウンロードします。
- 5. ダウンロードしたサービスリソースファイルの定義を編集します。

ファイル名は「service\_ja.properties.txt」のままにしてください。ファイル名を変更するとアップロー ド時にエラーになります。

6.[更新]ボタンをクリックして、編集したサービスリソースファイルを選択し、アップロードします。

7.確認のダイアログボックスで [OK] ボタンをクリックします。

#### 注意事項

サービスリソースファイルをアップロードすると,それまで保存していたリソースファイルの 内容が上書きされます。このため、誤ったファイルで不正に上書きしないように注意してくだ さい。

#### 関連トピック

- [2.4.1 サービステンプレートを複製する手順](#page-71-0)
- [2.6.2 サービスリソースファイルの形式](#page-76-0)
- [2.6.3 サービスリソースファイルの定義内容](#page-77-0)

# <span id="page-76-0"></span>2.6.2 サービスリソースファイルの形式

サービスリソースファイルは、IP1/AO の操作画面で表示する項目を定義したファイルです。サービスリ ソースファイルの形式を次に示します。なお,サービスリソースファイルの定義内容は,設定する表示項 目の種類によって異なります。それぞれの定義内容については,「[2.6.3 サービスリソースファイルの定](#page-77-0) [義内容](#page-77-0)| を参照してください。

- サービスリソースファイルのファイル名は「service\_ja.properties.txt」です。
- •「プロパティキー 区切り文字 設定値」の形式で記述してください。区切り文字には「=」,「:」,「\t」, または半角スペースを使用できます。
- プロパティキーと設定値は 1 行に 1 つ記述してください。
- プロパティキーに記述できる文字を次に示します。
	- 半角英数字
	- 半角ハイフン「-」
	- 半角アンダーライン「\_」
	- 半角ピリオド「.」
- 使用できる文字セットは UTF-8 です。
- 同じプロパティキーに対する定義を複数記述した場合は,あとに記述した内容が有効になります。
- 先頭に「#」を付けた行はコメントになります。
- 大文字と小文字は区別します。
- 指定する文字列に「¥」が含まれる場合は,「¥¥」と記述してください。
- 半角スペースだけの行は無視されます。
- サービスリソースファイルのそれぞれの行で,最初の半角スペース以外の文字から最初の区切り文字の 直前までがプロパティキーとして扱われます。
- サービスリソースファイルのそれぞれの行で,プロパティキーの後ろの区切り文字の直後にある,区切 り文字以外の文字から行末までが設定値として扱われます。 例えば,次のように指定した場合,「abc」がプロパティキー,「=¥tc」が設定値として扱われます。  $abc$ <sup> $\text{+}$  $=$  $\text{+}$  $tc$ </sup>

ただし、最初の区切り文字の直後に「=」または「:」が含まれる場合、その直後にある半角スペースま たは「¥t」以外の文字から行末までが設定値として扱われます。

例えば. 次のように指定した場合, 「abc」がプロパティキー, 「=¥tc」が設定値として扱われます。  $abc\texttt{#t}=\texttt{#t}$ 

• サロゲートペア文字は使用できません。

# <span id="page-77-0"></span>2.6.3 サービスリソースファイルの定義内容

サービスリソースファイルの定義内容は,設定する表示項目の種類によって異なります。それぞれの定義 内容を次に示します。

[サービス定義編集]ダイアログボックスの項目を設定する場合

[サービス定義編集]ダイアログボックスのプロパティ名や説明などを設定したい場合に定義します。 次の形式で記述してください。

プロパティキー 区切り文字 設定値

プロパティキーは 1〜128 文字以内で記述してください。

例えば,「service.displayName=テスト用サービス」のように記述してください。

フロー内の最上位の階層にあるステップの表示項目を設定する場合

[タスク詳細]ダイアログボックスの「ステップ詳細」エリアに表示されるステップ名およびコメント を設定したい場合に定義します。

ステップ名を設定する場合

サービステンプレート内のステップ名を設定する場合の形式を次に示します。

dnajob.ステップID.displayName 区切り文字 設定値

例えば,「dnajob.teststep.displayName=テスト用ステップ」のように記述してください。

ステップの説明を設定する場合

ステップの説明を設定する場合の形式を次に示します。

dnajob.ステップID.comment 区切り文字 設定値

例えば,「dnajob.teststep.comment=テスト用のステップです」のように記述してください。

フロー内の最上位の階層にないステップの表示項目を設定する場合

フロー内の最上位の階層のステップ ID から、設定したいステップのステップ ID までを「/」(スラッ シュ)で連結して指定します。

例えば、次の図の StepF のリソースを設定したい場合は、最上位の階層にある StepB と、StepF のス テップ ID を連結します。StepI のリソースを設定したい場合は、StepB, StepG, および StepI のス テップ ID を連結します。

図 2‒11 StepF と StepI のリソースを設定する例

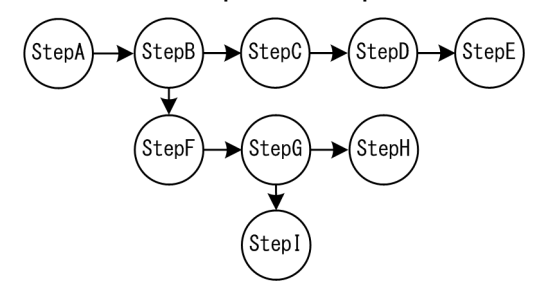

StepF と StepI のリソースを設定する場合の記述例を次に示します。

dnajob.StepB/StepF.displayName=ステップF dnajob.StepB/StepF.comment=ステップFの説明 dnajob.StepB/StepG/StepI.displayName=ステップI dnajob.StepB/StepG/StepI.comment=ステップIの説明

### 関連トピック

• 2.6.4 サービステンプレートの表示情報とサービスリソースファイルのプロパティとの対応

# 2.6.4 サービステンプレートの表示情報とサービスリソースファイルのプロ パティとの対応

[エディタ]画面で管理するサービステンプレートの表示情報は,画面上で設定できます。画面上で設定し た表示情報は,サービスのリソースファイルにも定義されています。サービステンプレートの表示情報と, サービスリソースファイルのプロパティの対応を次に示します。

### 表 2‒15 サービステンプレートの表示情報とサービスリソースファイルのプロパティとの対応

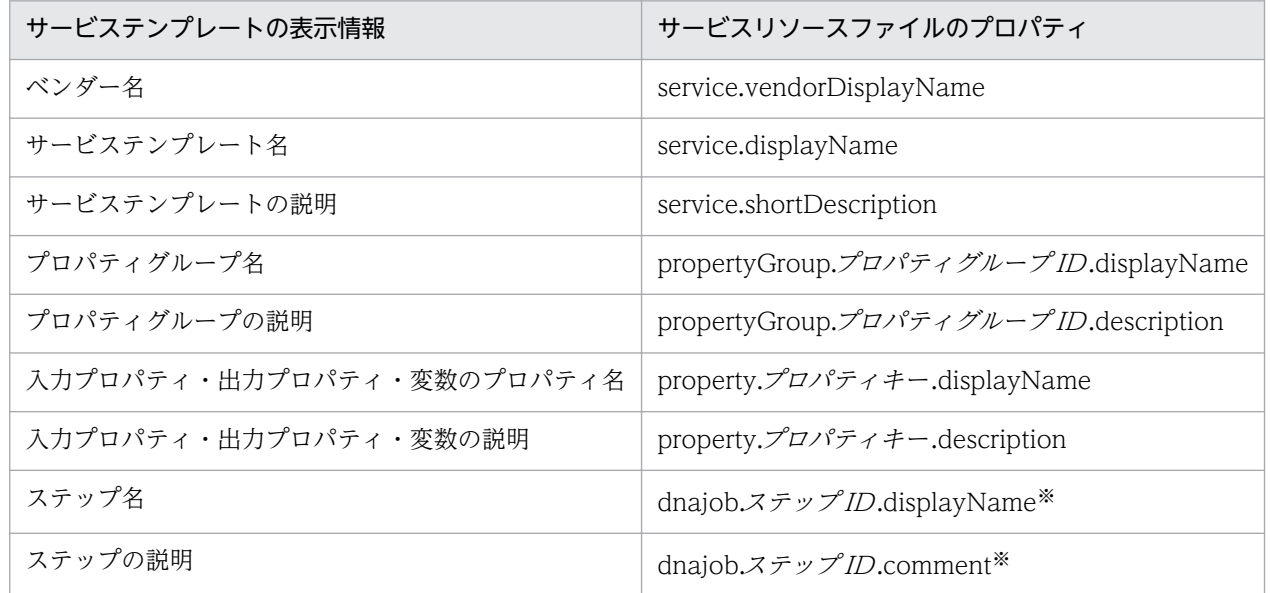

注※

フロー内の最上位の階層にないステップのリソースを設定する場合は,フロー内の最上位の階層にある ステップのステップ ID から、設定したいステップのステップ ID までを「/」(スラッシュ)で連結し て指定します。

ステップ名およびステップの説明は、「タスク詳細]ダイアログボックスの「ステップ詳細]エリアにも表 示される情報です。ただし,この情報が表示されるのは,最上位のフローに含まれるステップだけです。 最上位のフローにないステップおよび、最上位の階層にないステップについて定義しても、「タスク詳細] ダイアログボックスの[ステップ詳細]エリアには表示されません。

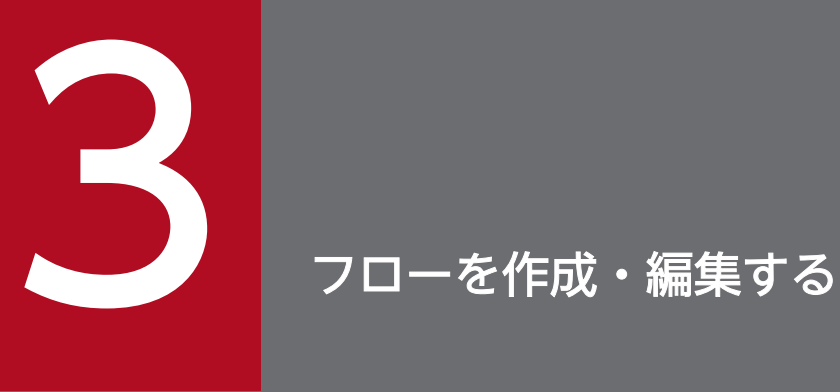

フローの作成・編集について説明します。フローを作成・編集することで,運用手順を並べ替え たり,手順を追加したりできます。

# 3.1 「フロー1 ビューを表示する

### 3.1.1 [フロー]ビューを表示する手順

フローの作成・編集は「フロー]ビューで行います。

#### サービステンプレートを新規作成してフローを作成する場合

- 1.[サービステンプレートエディタ ホーム]ビューの [作業の開始]で, [作成]をクリックします。
- 2.[サービステンプレート作成] ダイアログボックスで定義情報を設定し, [保存] ボタンをクリックしま す。

[情報]ダイアログボックスで[OK]ボタンをクリックすると,[フロー]ビューが表示されます。

#### すでにあるサービステンプレートのフローを編集する場合

- 1.[サービステンプレートエディタ ホーム] ビューの [作業の開始] で, [編集] をクリックします。
- 2.[サービステンプレート一覧]画面で編集したいサービステンプレートを選択し、[編集]ボタンをク リックします。

[フロー]ビューが表示されます。

#### 関連トピック

• [2.2.4 サービスの定義情報として設定する項目について](#page-54-0)

# 3.1.2 フローとステップの関係

フローの1つ1つの処理は、「部品」ビューから部品をドラッグし、「フロー」ビューにドロップして作成 します。[フロー]ビューにドロップされた部品のことを「ステップ」と呼びます。業務に必要なステップ を配置し,関連線で繋いでフローを作成します。フローとステップの関係を次に示します。

#### 図 3‒1 フローとステップの関係

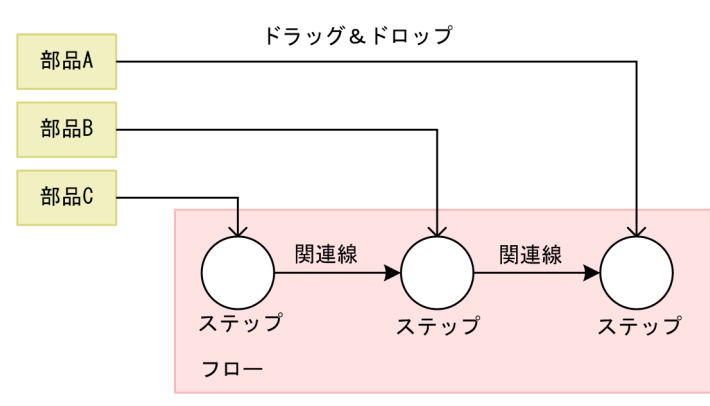

なお,「階層フロー部品」や「繰り返し実行部品」を使用すると,フローの中に別のフローを定義できます。

#### 関連トピック

• 3.1.3 フローの階層化について

# 3.1.3 フローの階層化について

フローの階層化とは,フローの中に別のフローを定義することです。最上位のフローを第 1 階層として最 大 25 階層まで定義できます。

フローを階層化したい場合は,階層フロー部品を配置します。複数のステップをまとめたものを繰り返し 実行したい場合は,繰り返し実行部品を配置します。

#### 図 3‒2 フローの階層化

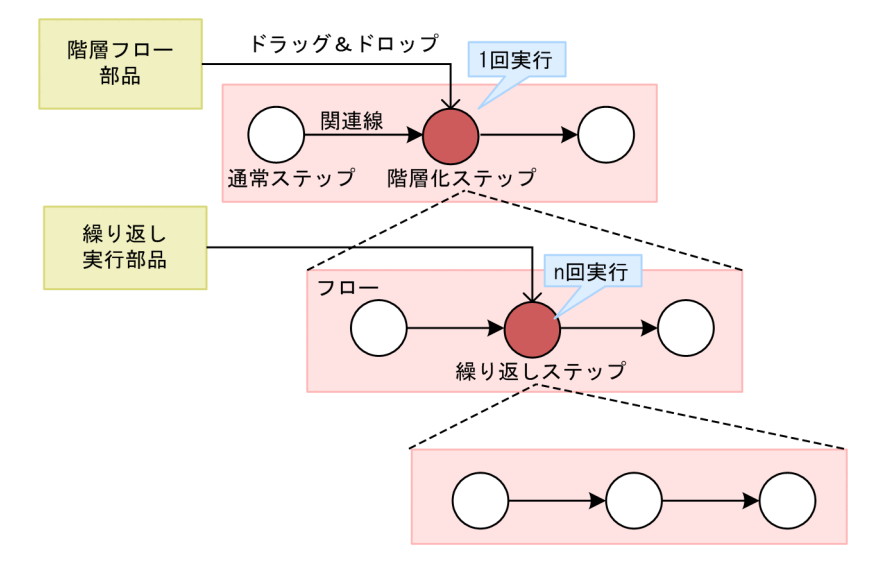

#### 表 3-1 部品とステップの関係とその役割

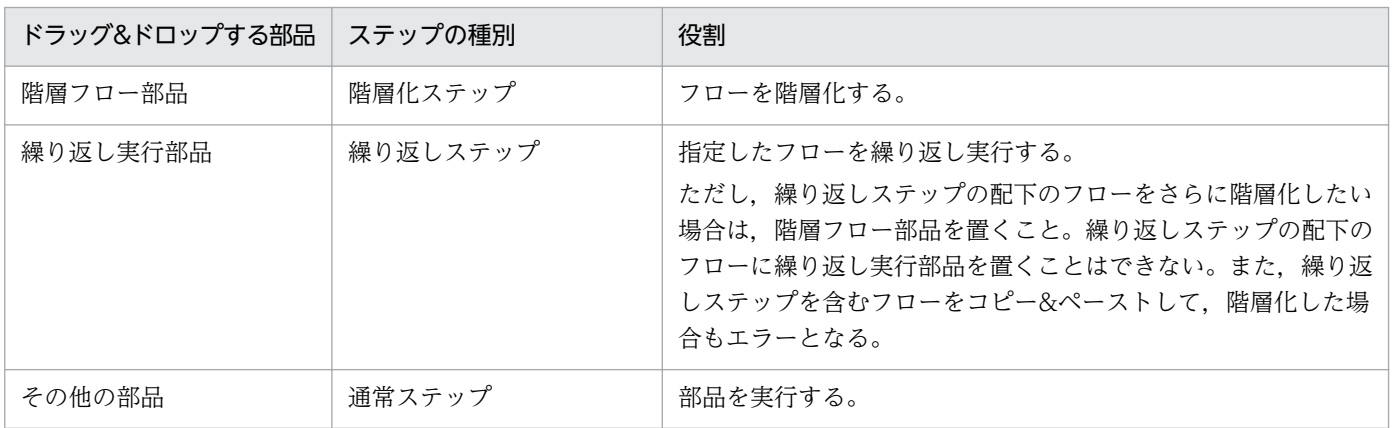

階層化したフローを含むサービステンプレートを実行した場合、最上位のフロー内のステップだけが「タ スク詳細]ダイアログボックスに表示されます。最上位のフローにないステップや、階層フロー部品およ び繰り返し実行部品内のステップは表示されません。

# ポイント

[エディタ]画面の右側の[フローツリー]では,定義したフローの一覧をツリー形式で確認でき ます。[フローツリー]には,最上位のフローがサービステンプレート名で表示されます。その配 下の階層は,階層フロー部品または繰り返し実行部品を実行するステップの「ステップ名」が表示 されます。

### 関連トピック

• マニュアル「JP1/AO 運用ガイド」−「タスクログの詳細」のトピック

## 3.2.1 ステップを追加する手順

ステップを追加することで,フローに処理を追加できます。ステップとは,フローにドロップされた部品 のことです。

なお,追加できるステップ数の上限は次のとおりです。

- 1 サービステンプレートに追加できるステップ数:320 個
- 1 階層に追加できるステップ数:80 個

#### サービステンプレートエディタ編集ビューを表示していない場合の手順:

- 1.[サービステンプレートエディタ ホーム] ビューの [作業の開始] で, [編集] をクリックします。
- 2.[サービステンプレート一覧]画面でサービステンプレートを選択し, [編集] ボタンをクリックします。

#### ステップを追加するには:

- 1. サービステンプレートエディタ編集ビューの左側にある [部品] ビューで, ステップとして追加したい 部品を選択します。 どの部品種別(基本部品,開発部品,リリース部品)でもステップとして使用できます。
- 2. 選択した部品を「フロー]ビューにドラッグ&ドロップします。 [ステップ作成] ダイアログボックスが表示されます。
- 3.[ステップ作成] ダイアログボックスでステップの定義情報を入力し, [OK] ボタンをクリックします。 ここでは「ステップ ID]および「ステップ名」を指定するだけでステップを追加できます。なお. ス テップの情報やプロパティマッピングはあとから設定することもできます。 ステップが[フロー]ビューに追加されます。

#### 関連トピック

- [3.2.3 ステップの定義情報として設定する項目について](#page-84-0)
- [4.1.2 基本部品,リリース部品,開発部品とは](#page-104-0)

# 3.2.2 ステップの定義情報を変更する手順

ステップ作成時に[ステップ作成]ダイアログボックスで設定した定義情報は,[ステップ編集]ダイアロ グボックスで変更できます。

### <span id="page-84-0"></span>サービステンプレートエディタ編集ビューを表示していない場合の手順:

- 1.[サービステンプレートエディタ ホーム]ビューの [作業の開始]で, [編集] をクリックします。
- 2.[サービステンプレート一覧]画面でサービステンプレートを選択し,[編集]ボタンをクリックします。

#### ステップの定義情報を変更するには:

- 1. サービステンプレートエディタ編集ビューの「ステップ一覧]ビューで、定義情報を変更したいステッ プをクリックして[ステップ編集]ボタンをクリックします。
- 2. [ステップ編集] ダイアログボックスでステップの定義情報を変更し, [OK] ボタンをクリックします。

# ポイント

[フロー]ビューで,定義情報を変更したいステップを右クリックして[編集]を選択することで も,ステップの定義情報を変更できます。

#### 関連トピック

● 3.2.3 ステップの定義情報として設定する項目について

# 3.2.3 ステップの定義情報として設定する項目について

[ステップ編集] ダイアログボックスで,ステップの ID やステップ名,部品,入力プロパティ,出力プロ パティの情報などを設定します。

#### 表 3-2 [ステップ編集]ダイアログボックスで設定する項目

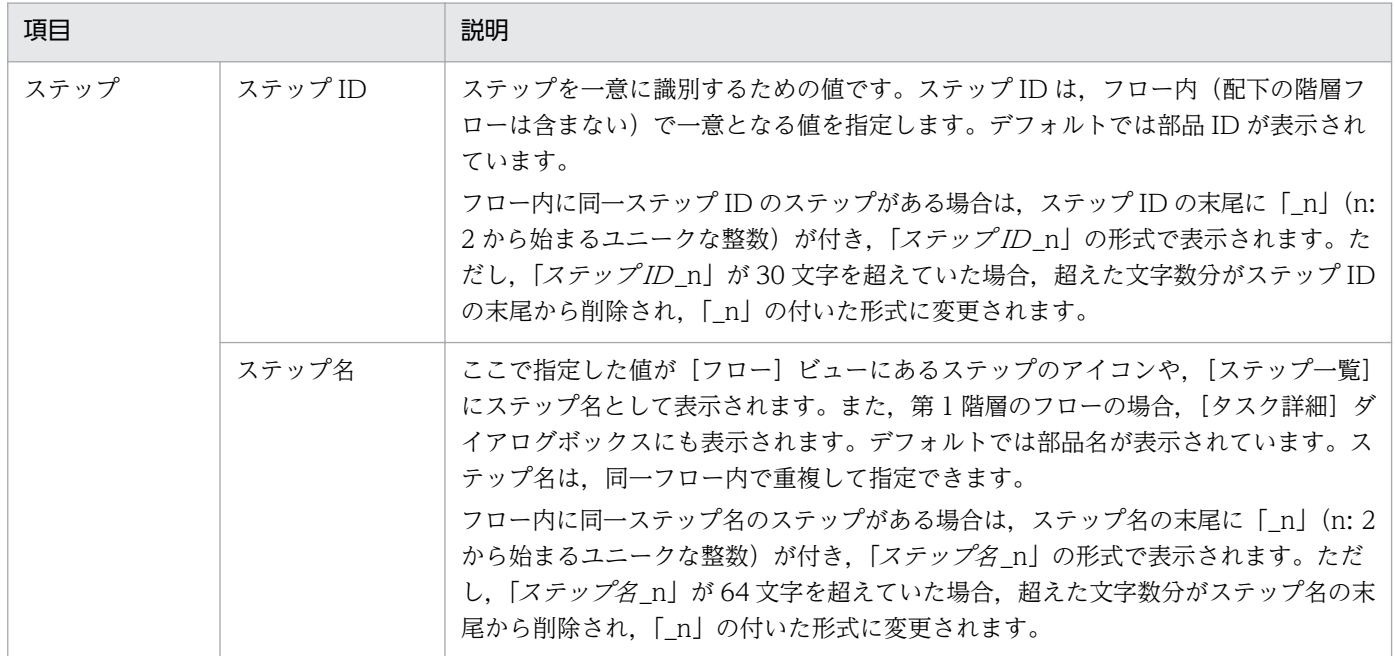

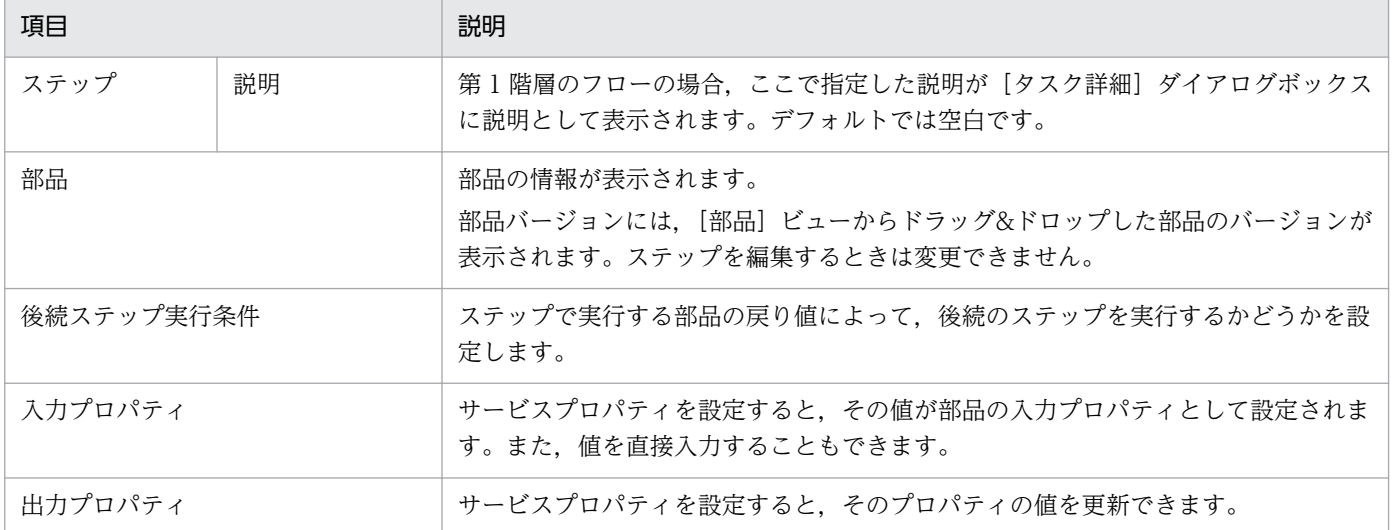

#### 関連トピック

- 3.2.4 後続ステップ実行条件について
- [3.2.5 入力プロパティマッピングの設定手順](#page-86-0)
- [3.2.6 出力プロパティマッピングの設定手順](#page-87-0)
- マニュアル「IP1/AO 画面・コマンド・API リファレンス| − 「画面の制限値一覧| のトピック

# 3.2.4 後続ステップ実行条件について

前のステップの戻り値によって,後続のステップを実行するかどうかを設定します。

なお,ステップの戻り値は,基本的には部品の戻り値と同じです。ステップの戻り値と部品の戻り値の関 係については. [4.3.12 実行したコマンドまたはスクリプトの戻り値, 部品の戻り値, ステップの戻り値 [の関係について](#page-127-0)」を参照してください。

#### 後続ステップ実行条件の種類

[部品の戻り値が判定値以下の場合に後続のステップを実行する] 判定値と警告値の設定例を次に示します。

図 3-3 判定値が「0」,警告値が未設定の場合(デフォルト)

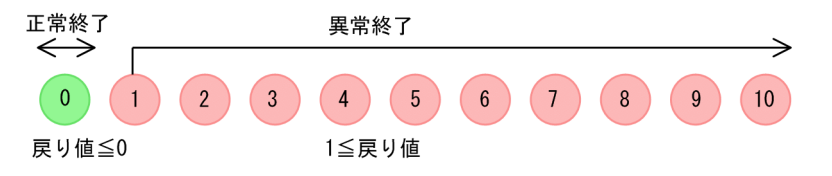

- 戻り値が判定値以下の場合は,後続のステップを実行します(正常終了)。
- 戻り値が判定値より大きい場合は,後続のステップは実行されません(異常終了)。

<span id="page-86-0"></span>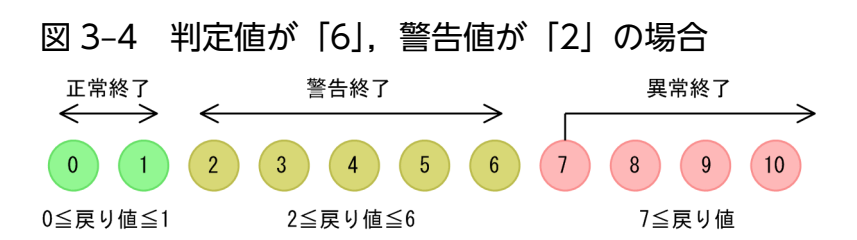

- 戻り値が判定値以下の場合,後続のステップを実行します(正常終了)。ただし,戻り値が警告値以 上,判定値以下の場合は,後続するステップを実行し,警告終了となります。この場合,警告値を 超えて終了したことを示すため,タスクの状態は「失敗」(タスク終了時),または「異常検出」(タ スク実行中)になります。[タスク詳細]ダイアログボックスには,警告終了したことがステップの 状態として表示されます。警告値を指定する場合は,判定値以下の値を指定してください。なお, 警告値の指定は省略できます。
- 戻り値が判定値より大きい場合は,後続のステップは実行されません(異常終了)。
- [常に後続のステップを実行する]

部品の戻り値に関係なく,常に後続のステップを実行します。

[常に後続のステップを実行しない]

部品の戻り値に関係なく,常にステップを異常終了します。後続のステップは実行されません。

#### 後続ステップ実行条件を設定できない部品

階層フロー部品や値判定部品など,フローを制御する部品には,後続ステップ実行条件を設定できません。

- 階層フロー部品
- 戻り値判定分岐部品
- 値判定部品
- 実行間隔制御部品
- 異常終了部品
- 値判定分岐部品

# 3.2.5 入力プロパティマッピングの設定手順

サービスプロパティを設定すると,その値が部品の入力プロパティとして設定されます。例えば,部品の 入力プロパティビスプロパティ1をマッピングすると、部品の入力プロパティにはサービスプロパ ティ 1 の値が格納されます。

また,値を直接入力して部品プロパティに反映することもできます。

#### サービステンプレートエディタ編集ビューを表示していない場合の手順:

#### 1.[サービステンプレートエディタ ホーム]ビューの [作業の開始]で, [編集] をクリックします。

<span id="page-87-0"></span>2.[サービステンプレート一覧]画面でサービステンプレートを選択し, [編集] ボタンをクリックします。

#### サービスプロパティの値を入力プロパティに設定する場合:

- 1. サービステンプレートエディタ編集ビューの「ステップ一覧]ビューで、定義情報を変更したいステッ プをクリックします。
- 2. [ステップ編集] ボタンをクリックします。
- 3. 「ステップ編集]ダイアログボックスの「入力プロパティ一覧」で部品プロパティを選択し, [編集]を 選択します。
- 4.[入力プロパティマッピング]画面の「マッピング設定」で「プロパティ一覧から選択」を選択します。
- 5. 「プロパティ一覧]から, サービスプロパティを選択し, [OK] ボタンをクリックします。 選択したサービスプロパティの値を,部品プロパティに反映できます。

#### プロパティの値を直接入力する場合:

- 1. サービステンプレートエディタ編集ビューの「ステップ一覧]ビューで、定義情報を変更したいステッ プをクリックします。
- 2.[ステップ編集]ボタンをクリックします。
- 3.[ステップ編集]ダイアログボックスの「入力プロパティ一覧」で部品プロパティを選択し,[編集]を 選択します。
- 4.[入力プロパティマッピング]画面の「マッピング設定」で「直接入力」を選択します。
- 5.[マッピングパラメータ]に値を入力して,[OK]ボタンをクリックします。 直接入力の場合、改行を含めたマッピングパラメータを指定できます。 また,複数の予約プロパティやサービスプロパティと,リテラル文字を組み合わせて指定できます。プ ロパティの値を参照させたい場合は, [?dna プロパティキー?] の形式で記述してください。

#### 関連トピック

• [3.2.7 予約プロパティ一覧](#page-88-0)

# 3.2.6 出力プロパティマッピングの設定手順

出力プロパティを設定すると、部品プロパティの値をサービスプロパティに反映できます。例えば、部品 の出力プロパティにサービスプロパティ 1 をマッピングすると,サービスプロパティ 1 には部品の出力プ ロパティの値が格納されます。

#### <span id="page-88-0"></span>サービステンプレートエディタ編集ビューを表示していない場合の手順:

- 1.[サービステンプレートエディタ ホーム]ビューの [作業の開始]で, [編集] をクリックします。
- 2.[サービステンプレート一覧]画面でサービステンプレートを選択し,[編集]ボタンをクリックします。

#### 部品プロパティの値をサービスプロパティに反映するには:

- 1. サービステンプレートエディタ編集ビューの「ステップ一覧]ビューで、定義情報を変更したいステッ プをクリックします。
- 2.[ステップ編集] ボタンをクリックします。
- 3.[ステップ編集] ダイアログボックスの「出力プロパティ一覧| で部品プロパティを選択し, [編集] ボ タンをクリックします。
- 4. [出力プロパティマッピング]画面の「プロパティ一覧」からプロパティを選択します。 [出力プロパティの追加]ボタンまたは[変数の追加]をクリックし,プロパティを追加することもで きます。
- 5. [OK] ボタンをクリックします。

部品プロパティの値を,サービスプロパティに反映できます。

# 3.2.7 予約プロパティ一覧

予約プロパティとは、JP1/AO がプロパティキーの定義や用途を規定している特殊なサービスプロパティ です。プロパティキーは「reserved.」で始まります。このプロパティは,[入力プロパティマッピング] ダイアログボックスまたは「出力プロパティマッピング」ダイアログボックスで、部品プロパティにマッ ピングして使用します。ユーザーが,プロパティの定義や値を設定する必要はありません。

入力プロパティとして予約プロパティをマッピングすると,部品実行時に予約プロパティの値が部品プロ パティの値に反映されます。

予約プロパティを使用するには、[入力プロパティマッピング] ダイアログボックスの[プロパティ一覧か ら選択]を選択します。

または、「直接入力]を選択し、「マッピングパラメータ」に「?dna 予約プロパティキー?」の形式で、予 約プロパティを指定できます。この場合,部品実行時に部品プロパティの一部として値が反映されます。

出力プロパティとして予約プロパティを使用すると,任意の部品プロパティの値が予約プロパティに格納 されます。[出力プロパティマッピング]ダイアログボックスで、「プロパティ一覧から選択]を選択する と,出力プロパティに対して,値を反映する先のサービスプロパティとして指定できます。

#### 3. フローを作成・編集する

# 表 3‒3 予約プロパティ一覧

 $\overline{1}$ 

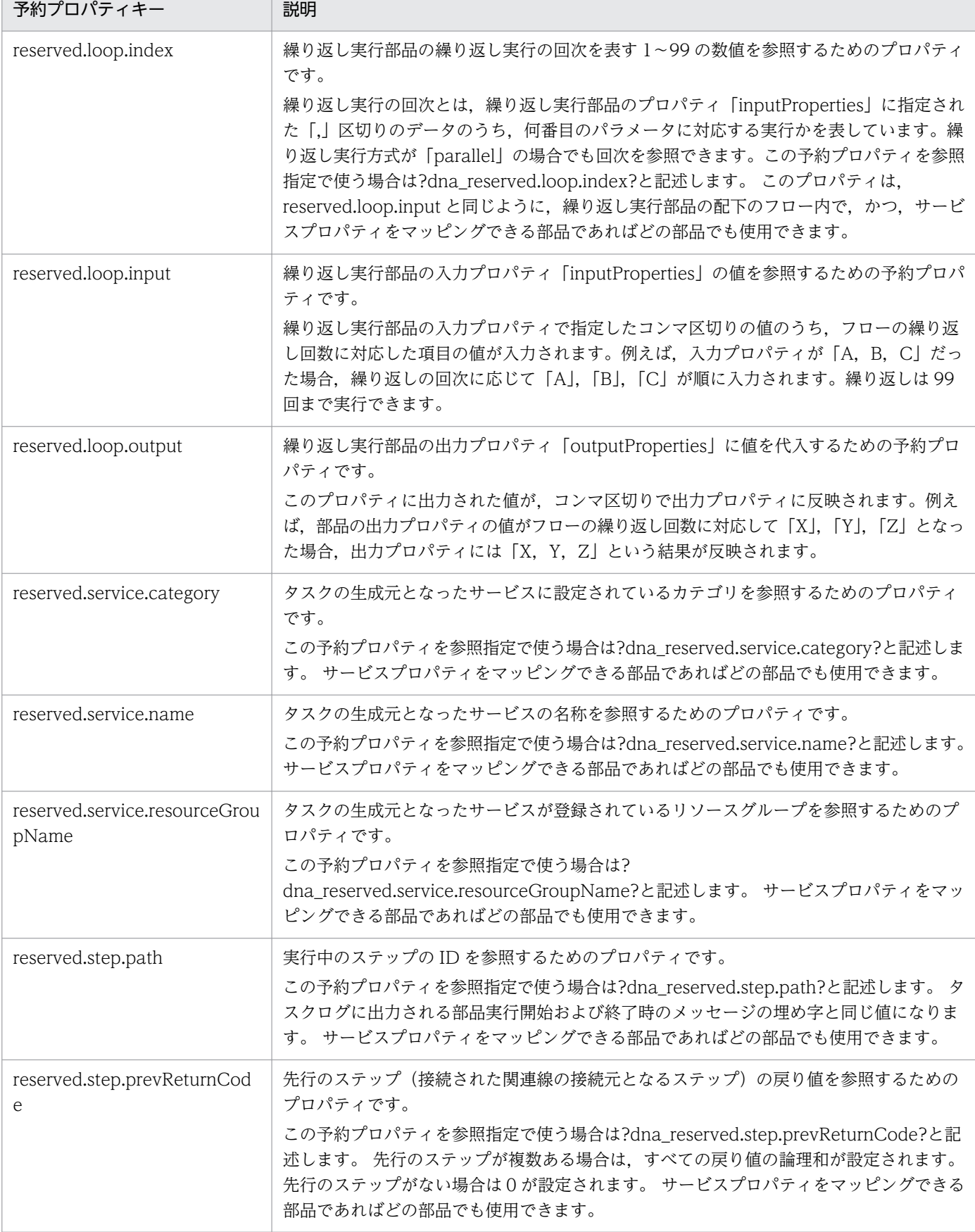

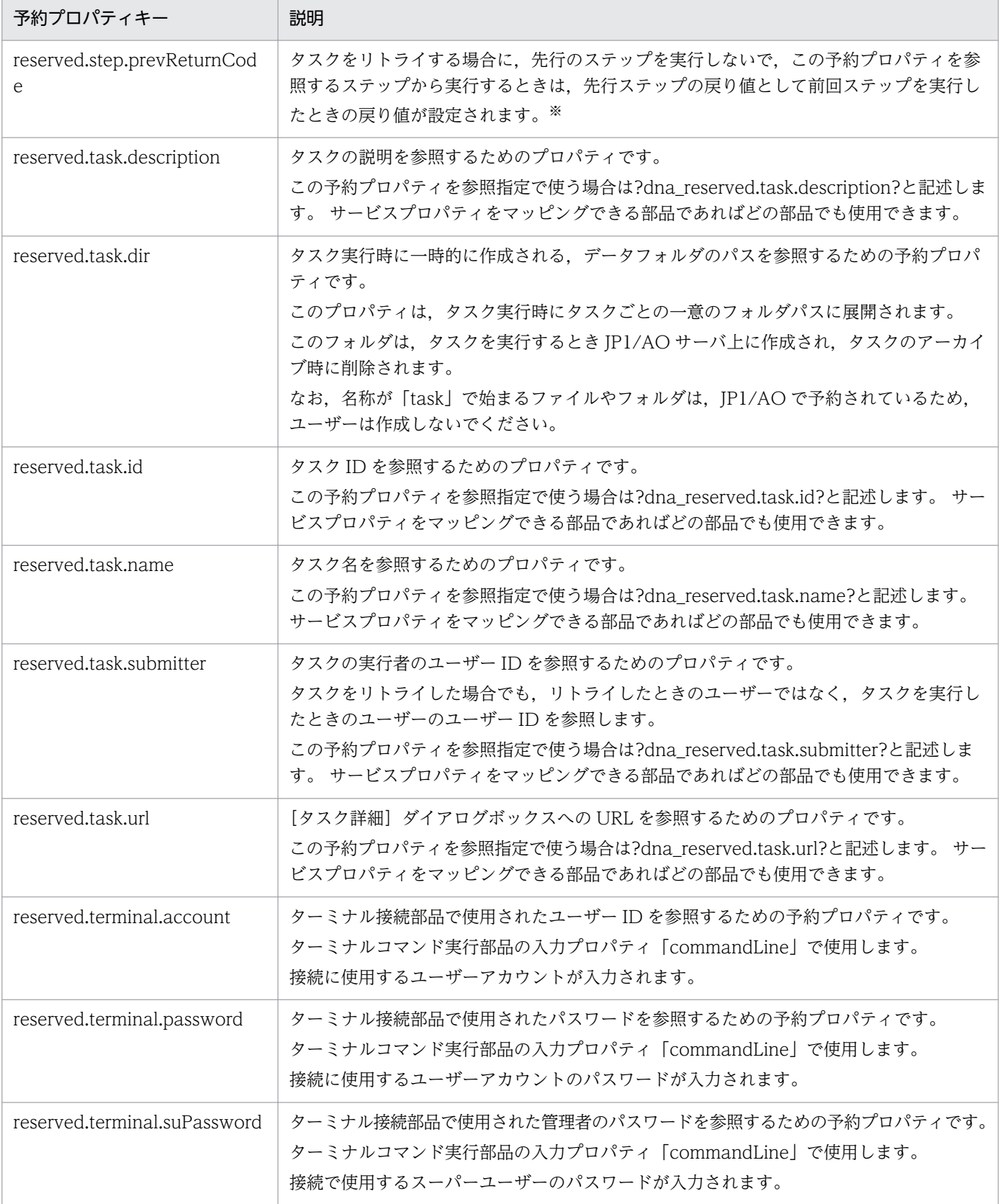

#### 注※

タスクをリトライした場合,予約プロパティに設定される値の例を次に示します。

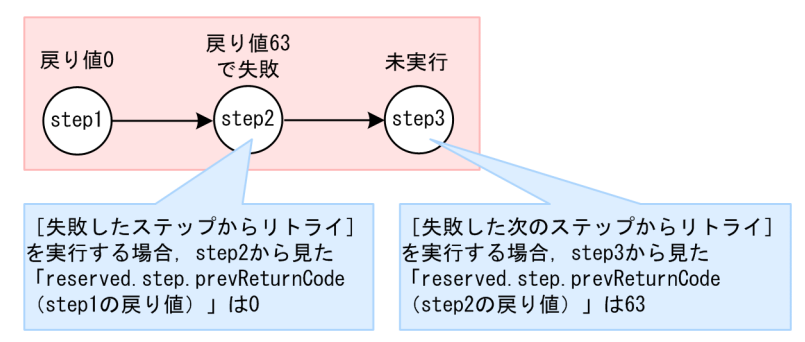

フローに step1, step2, step3 というステップがあり, step2 と step3 にはそれぞれ 「reserved.step.prevReturnCode」が定義されています。step1 の戻り値は 0, step2 の戻り値は 63 で失敗, step3 は未実行という状態でタスクが失敗したとします。

この状態で [失敗したステップからリトライ]を実行する場合, step2 から見た

「reserved.step.prevReturnCode(step1 の戻り値)」は 0 になります。また,[失敗した次のステップ からリトライ]を実行する場合, step3 から見た「reserved.step.prevReturnCode (step2 の戻り値)」 は 63 になります。

# 3.2.8 ステップに表示される警告アイコンについて

必須のマッピングパラメータが空である場合,ステップに警告を表すアイコンが表示されます。

### 図 3-5 警告アイコンが表示されているステップの例

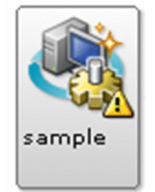

警告アイコンは, [ステップ作成] ダイアログボックスおよび [ステップ編集] ダイアログボックスを閉じ るか,マッピングパラメータを編集したタイミングで表示が更新されます。

警告アイコンが表示されたステップをコピーして貼り付けた場合,警告アイコンもコピーされます。

# 3.3.1 ステップとして使用している部品のバージョンの管理について

JP1/AO では,開発サービステンプレートのステップとして使用している部品のバージョンを一括または 個別に変更できます。なお,部品のバージョンを変更した場合,プロパティ値などのユーザーが設定した 情報を引き継ぐことができます。また,ステップとして使用している部品のバージョンを確認することも できます。これらの機能は,複数のバージョンを持つ部品が対象です。

#### ステップとして使用している部品のバージョン管理機能

ステップとして使用している部品のバージョンを確認および変更する方法は,一括適用と個別適用から選 べます。それぞれの機能を次に説明します。

一括適用

ステップとして使用しているすべての部品を,最新バージョンのリリース部品に一括で変更する機能で す。ただし,すでに最新バージョンの部品を使用しているステップは変更されません。また,ステップ として使用しているすべての部品のバージョンを,確認することもできます。

個別適用

ステップとして使用している部品の中から,特定の部品を,任意のバージョンのリリース部品または開 発部品に変更する機能です。また,特定の部品のバージョンを確認することもできます。

一括適用と個別適用の機能の違いを,次の表に示します。

#### 表 3‒4 一括適用と個別適用の機能の違い

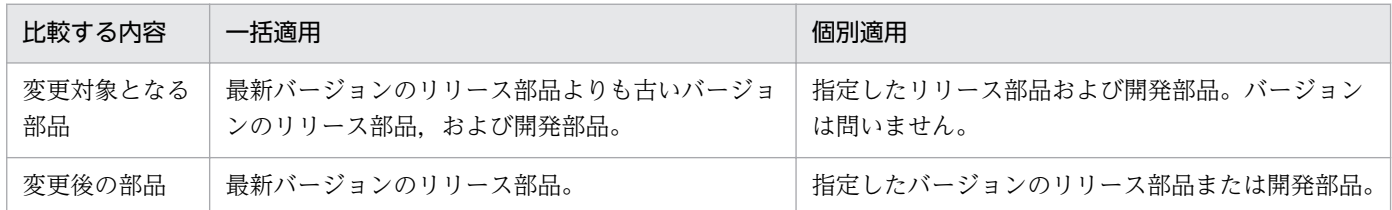

# ■ ポイント

この機能の対象は,サービステンプレートエディタ編集ビューで編集している開発サービステンプ レートです。リリースサービステンプレートのステップが使用している部品のバージョンを変更し たい場合は,事前にサービステンプレートを複製して,開発サービステンプレートとしてください。

### 適用後のプロパティの増減について

一括適用または個別適用した場合,変更前のプロパティ値を引き継ぐことができます。ただし,変更前後 でプロパティが追加または削除されると,プロパティの処理の内容が異なります。

プロパティが追加された場合

追加されるプロパティに設定されている,プロパティのデフォルト値が設定されます。

プロパティが削除された場合

変更後の部品から,該当するプロパティ自体が削除されます。

#### 適用後のプロパティ値の処理について

一括適用または個別適用した場合のプロパティ値の処理は,場合によって異なります。場合に応じたプロ パティ値の処理を次に示します。

適用前後で「プロパティキー」および「入出力種別」が一致する場合 プロパティ値には,適用前の値がそのまま引き継がれます。

適用前後で「プロパティキー」または「入出力種別」が一致しない場合※ プロパティ値には,適用前の値が引き継がれません。

注※

適用前後でプロパティが増減した場合も含みます。

### 3.3.2 ステップとして使用している部品のバージョンを確認する手順

ステップとして使用している部品のバージョンを確認します。

ステップとして使用している部品のすべてを,一度に確認する場合は,[一括適用]タブを選択します。指 定した部品のバージョンを確認する場合は,[個別適用]タブを選択します。

#### [一括適用]タブから確認する場合

- 1.[サービステンプレートエディタ ホーム] ビューの[作業の開始]で, [編集] をクリックします。
- 2.[サービステンプレート一覧]ダイアログボックスでサービステンプレートを選択し,[編集]ボタンを クリックします。
- 3.[操作] リストボックスから [部品バージョン管理] を選択します。
- 4. [部品バージョン管理]ダイアログボックスで, [一括適用]タブを選択します。
- 5.[ステップ一覧]の[適用済みバージョン]で,すべての部品のバージョンが確認できます。 [状態]で,[未適用]と表示されている部品は,部品のバージョンを最新バージョンのリリース部品に 変更できます。[適用済み]と表示されている部品は,最新バージョンのリリース部品を使用していま す。[適用不可]と表示されている部品は,変更先に指定するリリース部品がありません。

#### [個別適用]タブから確認する場合

1.[サービステンプレートエディタ ホーム]ビューの [作業の開始]で, [編集] をクリックします。

- 2.[サービステンプレート一覧]ダイアログボックスでサービステンプレートを選択し,[編集]ボタンを クリックします。
- 3. [操作] リストボックスから [部品バージョン管理]を選択します。
- 4. [部品バージョン管理] ダイアログボックスで, [個別適用] タブを選択します。
- 5. [部品一覧]から, バージョンを確認したい部品を選択します。
- 6.[ステップ一覧]の「適用済みバージョン]で,選択した部品のバージョンが確認できます。 [状態]で,[未適用]と表示されている部品は,部品のバージョンを変更できます。[適用済み]と表 示されている部品は,任意に指定した部品のバージョンを使用しています。

# 3.3.3 ステップとして使用している部品のバージョンを一括で最新にする 手順

ステップとして使用している部品を,一括で最新バージョンのリリース部品に変更します。

- 1.[サービステンプレートエディタ ホーム]ビューの [作業の開始]で, [編集] をクリックします。
- 2.[サービステンプレート一覧]ダイアログボックスでサービステンプレートを選択し,[編集]ボタンを クリックします。
- 3. [操作] リストボックスから [部品バージョン管理] を選択します。
- 4. 「部品バージョン管理]ダイアログボックスで. [一括適用] タブを選択します。

### ■ ポイント

- 最新バージョンにする対象にしたくない部品があれば,ステップ選択チェックボックスから チェックを外します。
- 最新バージョンのリリース部品よりも,新しいバージョンの開発部品を使用しているステッ プは, 変更対象として,ステップ選択チェックボックスはチェックされていません。その ため,この部品を変更対象にする場合は,ステップ選択チェックボックスをチェックしてく ださい。
- 5. [適用] ボタンをクリックします。

[ステップ一覧]で選択されている部品のすべてが,一括で最新バージョンのリリース部品に変更され ます。

変更後のプロパティに,変更前のプロパティ値が引き継がれない場合, △ が表示されます。表示され た場合は,ステップの定義情報を見直してください。変更前のプロパティ値が引き継がれない場合を次 に示します。

• プロパティが削除された場合

- プロパティキーの値が変更された場合
- プロパティの入出力種別が変更された場合

# 3.3.4 ステップとして使用している部品のバージョンを任意に変更する手順

ステップとして使用している部品を,部品ごとに任意のバージョンに変更します。

- 1.[サービステンプレートエディタ ホーム]ビューの「作業の開始]で, [編集]をクリックします。
- 2.[サービステンプレート一覧]ダイアログボックスでサービステンプレートを選択し,[編集]ボタンを クリックします。
- 3. [操作] リストボックスから [部品バージョン管理] を選択します。
- 4.[部品バージョン管理]ダイアログボックスで, [個別適用] タブを選択します。
- 5. [部品一覧] からバージョンを変更したい部品を選択します。 [部品一覧]には,ステップとして使用している部品の種類が表示されます。その部品のバージョンが 複数ある場合にだけ表示されます。そのうち,最新ではないリリース部品,または開発部品を含む場 合, △ が表示されます。
- 6. 変更先となるバージョンの詳細情報を確認するため, [部品バージョン]リストボックスからバージョ ンを選択し,[詳細情報]を確認します。

指定したバージョンごとに [ステップ一覧] の [状態] を確認してください。[状態] が [未適用] と 表示されている部品は,バージョンを変更できます。[適用済み]と表示されている部品は,変更先に 指定したバージョンと同じバージョンであるため,変更できません。

- 7.[部品バージョン]リストボックスから,変更先に指定したいバージョンを選択します。
- 8.[状態]が[未適用]の部品の中から、バージョンを変更したい部品を選択します。
- 9. [適用] ボタンをクリックします。

[ステップ一覧]で選択されている部品が,指定したバージョンの部品に変更されます。

変更後のプロパティに、変更前のプロパティ値が引き継がれない場合、 △ が表示されます。表示され た場合は,ステップの定義情報を見直してください。変更前のプロパティ値が引き継がれない場合を次 に示します。

- プロパティが削除された場合
- プロパティキーの値が変更された場合
- プロパティの入出力種別が変更された場合

### 3.4.1 関連線を接続する手順

ステップを追加したあと,業務として実行する順序に合わせて,ステップを関連線で接続します。

#### サービステンプレートエディタ編集ビューを表示していない場合の手順:

- 1.[サービステンプレートエディタ ホーム]ビューの [作業の開始]で, [編集] をクリックします。
- 2.[サービステンプレート一覧]画面でサービステンプレートを選択し, [編集] ボタンをクリックします。

#### 関連線を接続するには:

1. サービステンプレートエディタ編集ビューの「フロー]ビューで, 先に実行するステップのアイコンの ○を,あとに実行するステップのアイコンまでドラッグし,アイコンの色が変わったらドロップします。 ステップが関連線で接続されます。

#### 関連トピック

- [3.4.8 複数のステップに関連線を接続する場合の動作](#page-100-0)
- [3.4.9 関連線が接続できない例](#page-100-0)
- [3.4.10 処理が分岐する部品を使用する場合の関連線接続](#page-101-0)

### 3.4.2 ステップまたは関連線を削除する手順

ステップまたは関連線を削除できます。ステップを削除すると,対象のステップに接続されていた関連線 も同時に削除されます。また,関連線を削除すると,ステップ間の関連が解除されます。

#### サービステンプレートエディタ編集ビューを表示していない場合の手順:

- 1.[サービステンプレートエディタ ホーム]ビューの「作業の開始]で, [編集]をクリックします。
- 2.[サービステンプレート一覧]画面でサービステンプレートを選択し,[編集]ボタンをクリックします。

#### ステップまたは関連線を削除するには:

1. サービステンプレートエディタ編集ビューの「フロー]ビューで, 削除したいステップまたは関連線を 右クリックし, [削除] を選択します。

[Delete]キーを押してもステップまたは関連線を削除できます。

#### 関連トピック

• [3.4.5 ステップを複数選択する手順](#page-98-0)

# 3.4.3 ステップまたは関連線をコピーする手順

ステップまたは関連線をコピーして、同一または別のサービステンプレートの[フロー]ビューに貼り付 けることができます。

コピー対象は,選択範囲に含まれているステップまたは関連線です。階層化されたフローが含まれている 場合は,その配下のフローもすべてコピーされます。コピーできるデータは,直前に行ったコピー操作の 1 回分だけです。

#### サービステンプレートエディタ編集ビューを表示していない場合の手順:

- 1.[サービステンプレートエディタ ホーム]ビューの [作業の開始]で, [編集] をクリックします。
- 2.[サービステンプレート一覧]画面でサービステンプレートを選択し, [編集] ボタンをクリックします。

#### ステップまたは関連線をコピーするには:

1. サービステンプレートエディタ編集ビューの「フロー]ビューからコピーしたいステップまたは関連線 を右クリックし,[コピー]を選択します。

#### 関連トピック

- [3.4.5 ステップを複数選択する手順](#page-98-0)
- [3.4.7 ステップまたは関連線の貼り付け時に引き継がれる情報](#page-99-0)

### 3.4.4 ステップまたは関連線を切り取る手順

ステップまたは関連線を切り取って、同一または別のサービステンプレートの「フロー」ビューに貼り付 けることができます。

切り取り対象は,選択範囲に含まれているステップまたは関連線です。階層化されたフローが含まれてい る場合は,その配下のフローもすべて切り取られます。切り取られるデータは,直前に行った切り取り操 作の1回分だけです。

選択範囲外のステップと接続されていた関連線は,切り取った時点で[フロー]ビューから削除されます。

#### サービステンプレートエディタ編集ビューを表示していない場合の手順:

- 1.[サービステンプレートエディタ ホーム] ビューの [作業の開始] で, [編集] をクリックします。
- 2.[サービステンプレート一覧]画面でサービステンプレートを選択し, [編集] ボタンをクリックします。

#### ステップまたは関連線を切り取るには:

1. サービステンプレートエディタ編集ビューの「フロー]ビューから切り取りたいステップまたは関連線 を右クリックし,[切り取り]を選択します。

3. フローを作成・編集する

#### <span id="page-98-0"></span>関連トピック

- 3.4.5 ステップを複数選択する手順
- [3.4.7 ステップまたは関連線の貼り付け時に引き継がれる情報](#page-99-0)

### 3.4.5 ステップを複数選択する手順

ステップは複数選択できます。

#### サービステンプレートエディタ編集ビューを表示していない場合の手順:

- 1.[サービステンプレートエディタ ホーム]ビューの [作業の開始]で, [編集] をクリックします。
- 2.[サービステンプレート一覧]画面でサービステンプレートを選択し, [編集] ボタンをクリックします。

#### ステップを複数選択するには:

1. サービステンプレートエディタ編集ビューの [フロー] ビューでマウスをドラッグして、選択したいス テップの範囲を指定します。

[Ctrl]キーを押しながら,選択したいステップをクリックすることでも複数選択できます。

### ポイント

「フロー]ビュー内のステップまたは関連線がない個所で、右クリックして「すべて選択」を選択 すると,すべてのステップまたは関連線を選択できます。

# 3.4.6 ステップまたは関連線を貼り付ける手順

ステップや関連線のコピーまたは切り取りによってクリップボードに記録されたデータを,開発サービス テンプレートの「フロー]ビューに任意に配置できます。

なお. 貼り付け先に引き継ぐ情報は,貼り付け先に同一のステップ ID やステップ名のステップがあるか どうかによって異なります。

#### サービステンプレートエディタ編集ビューを表示していない場合の手順:

1.[サービステンプレートエディタ ホーム] ビューの [作業の開始] で, [編集] をクリックします。

2.[サービステンプレート一覧]画面でサービステンプレートを選択し, [編集] ボタンをクリックします。

3. フローを作成・編集する

#### <span id="page-99-0"></span>ステップまたは関連線を貼り付けるには:

1. サービステンプレートエディタ編集ビューの [フロー]ビューの何もない個所で右クリックし, [貼り 付け]を選択します。

### 関連トピック

• 3.4.7 ステップまたは関連線の貼り付け時に引き継がれる情報

# 3.4.7 ステップまたは関連線の貼り付け時に引き継がれる情報

コピーまたは切り取ったステップや関連線を貼り付ける場合,コピー元または切り取り元から引き継がれ る情報があります。そのため、貼り付け先の開発サービステンプレートの定義情報は、貼り付けたあと必 要に応じて見直してください。

貼り付け時に引き継がれるステップまたは関連線の情報を次の表に示します。

#### 表 3-5 ステップまたは関連線の貼り付け時に引き継がれる情報

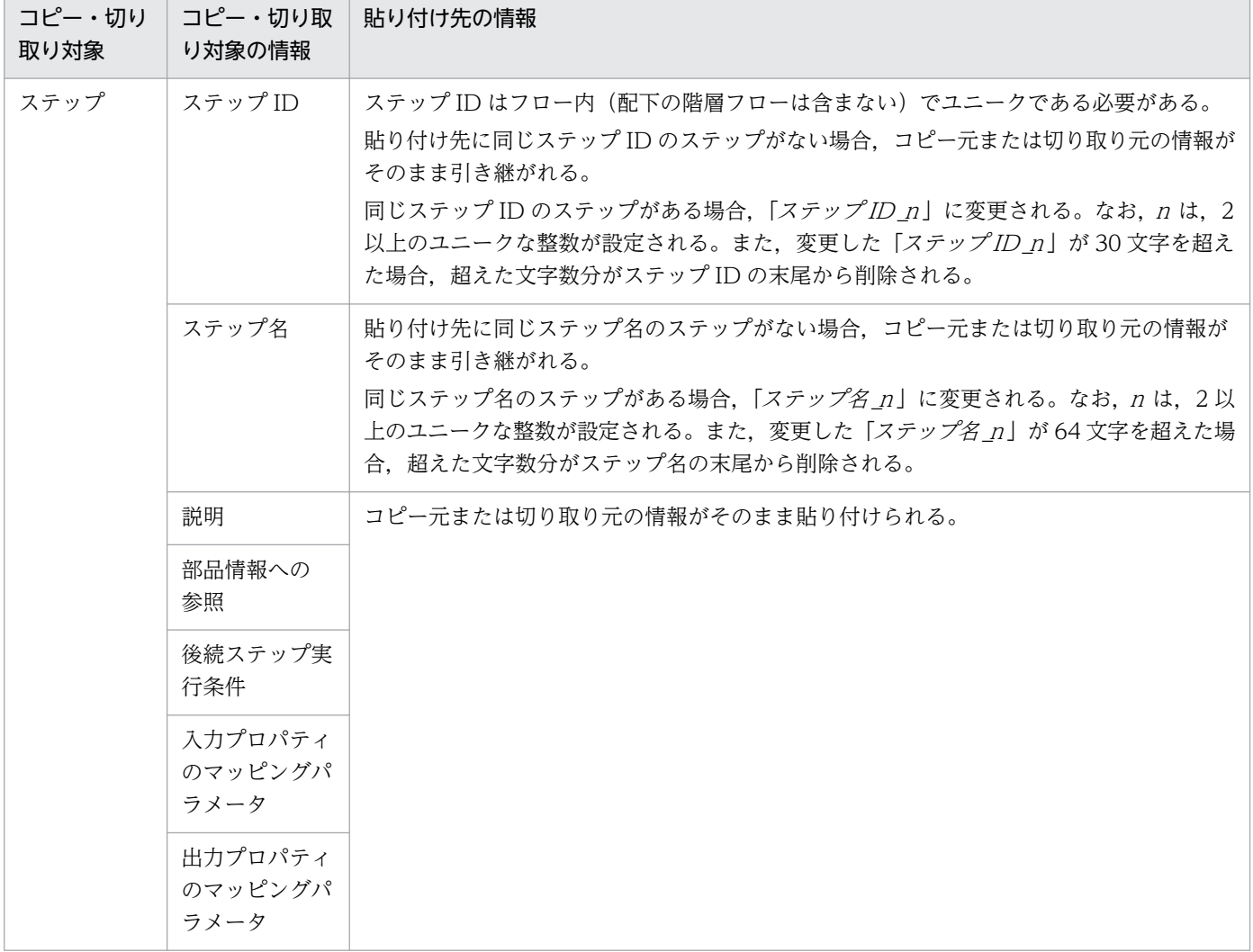

<span id="page-100-0"></span>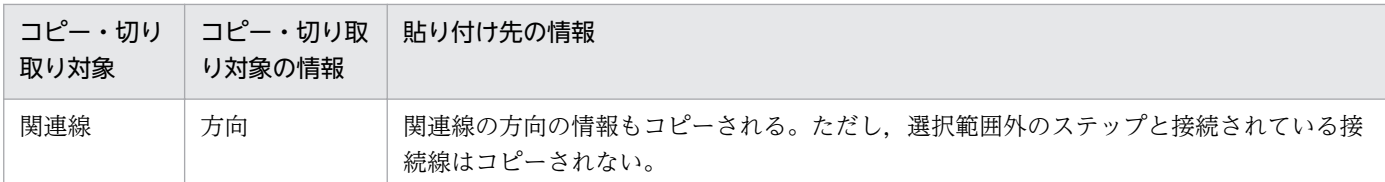

# 3.4.8 複数のステップに関連線を接続する場合の動作

関連線は 1 つのステップから複数のステップに接続することも,複数のステップから 1 つのステップに接 続することもできます。このように接続した場合,接続されたすべてのステップの実行完了を待ってから, 次のステップが実行されます。

### 図 3-6 複数ステップの接続例

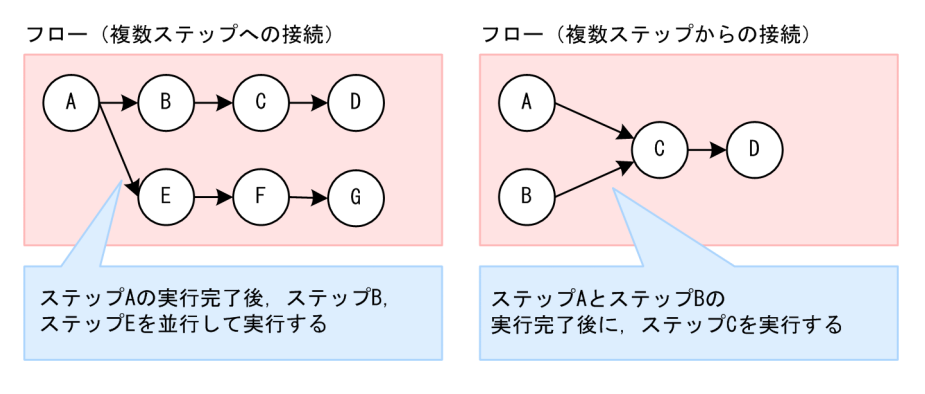

# 3.4.9 関連線が接続できない例

フローの中で循環するような関連線や、接続元と接続先が同じ関連線などは、接続できません。

#### 表 3‒6 関連線の接続制限

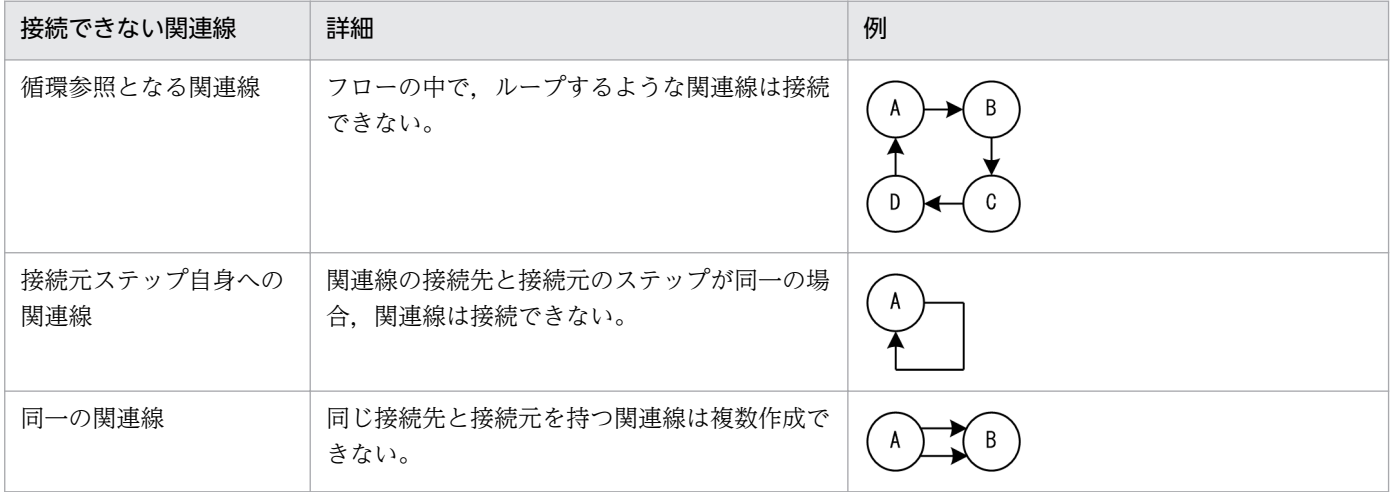

<span id="page-101-0"></span>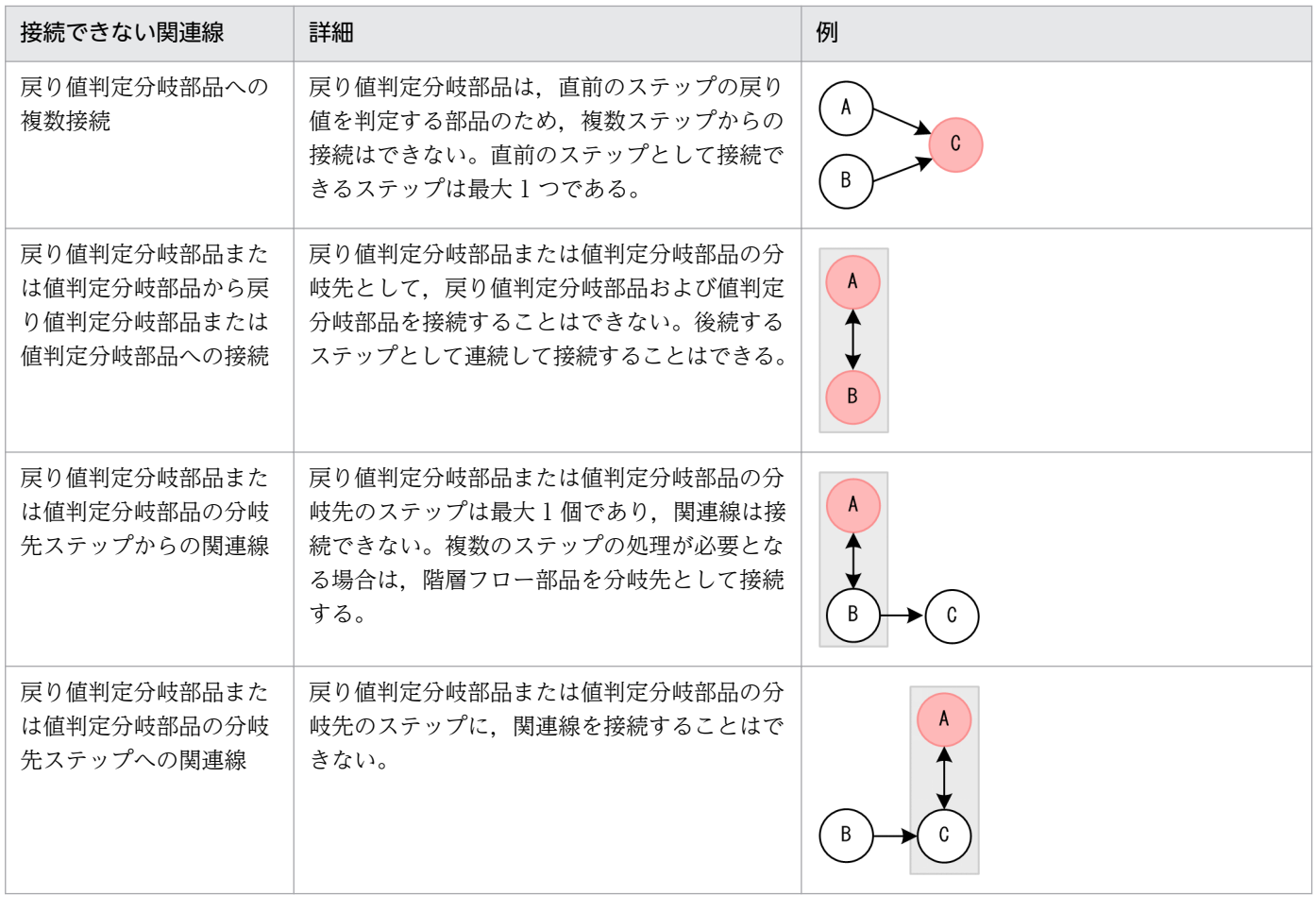

(凡例) まじて値判定分岐部品または値判定分岐部品 ( ):その他の部品

### 関連トピック

- 3.4.10 処理が分岐する部品を使用する場合の関連線接続
- マニュアル「JP1/AO サービステンプレートリファレンス」−「戻り値判定分岐部品」のトピック

# 3.4.10 処理が分岐する部品を使用する場合の関連線接続

後続するステップとは別に、判定条件にマッチしたときにだけ実行したいステップがある場合、戻り値判 定分岐部品や値判定分岐部品を使用します。使用する際は,部品のアイコンの下側にある○を起点にして 関連線を接続します。

なお,条件にマッチした場合は,分岐先ステップを実行したあとに,後続するステップを実行します。条 件にマッチしない場合は,分岐先ステップを実行しないで,後続するステップを実行します。

#### 3. フローを作成・編集する

# 図 3-7 戻り値判定分岐部品を使用した場合の関連線接続の例

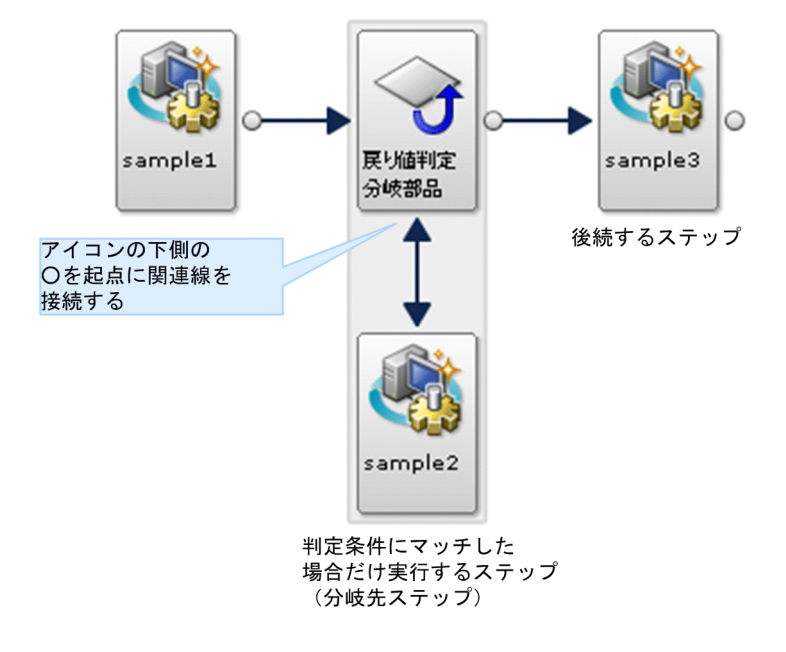

- 後続するステップとの接続は,通常の矢印で描画されます。
- 判定条件にマッチした場合だけ実行するステップとの関連線は,両矢印で描画されます。判定条件に マッチした場合だけ実行するステップは必ず 1 つです。
- 判定条件にマッチした場合,「sample1」,「戻り値判定分岐部品」,「sample2」,「sample3」の順番で ステップが実行されます。
- 判定条件にマッチしなかった場合,「sample1」,「戻り値判定分岐部品」,「sample3」の順番でステッ プが実行されます。

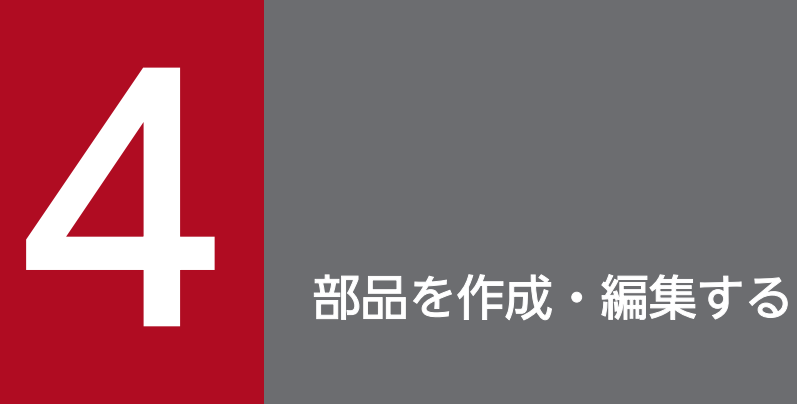

部品の作成・編集について説明します。JP1/AO が提供する部品をそのまま使用するほか, 部品 を作成・編集することで,ユーザー独自の処理を定義できます。

# <span id="page-104-0"></span>4.1 部品を一覧表示する

### 4.1.1 部品を一覧表示する手順

JP1/AO にインポートされている部品を一覧で確認できます。

部品の一覧は、[エディタ]画面の左側に [部品]ビューとして表示されます。

# ポイント

部品名,部品バージョン,詳細情報などを表示したい場合は,部品の一覧で部品をクリックします。

#### 関連トピック

• 4.1.2 基本部品,リリース部品,開発部品とは

# 4.1.2 基本部品,リリース部品,開発部品とは

部品とは,実行する処理を定義したものです。

JP1/AO で扱う部品は基本部品,リリース部品,開発部品の 3 つに分類でき,[部品]ビューでそれぞれ 別のタブに表示されます。

また,便宜的に,これらの部品は提供元によって「基本部品」と「コンテンツ部品」に分類されています。 詳細はマニュアル「JP1/AO サービステンプレートリファレンス」の「サービステンプレートと部品の種 類|のトピックを参照してください。

#### 表 4‒1 部品の種類

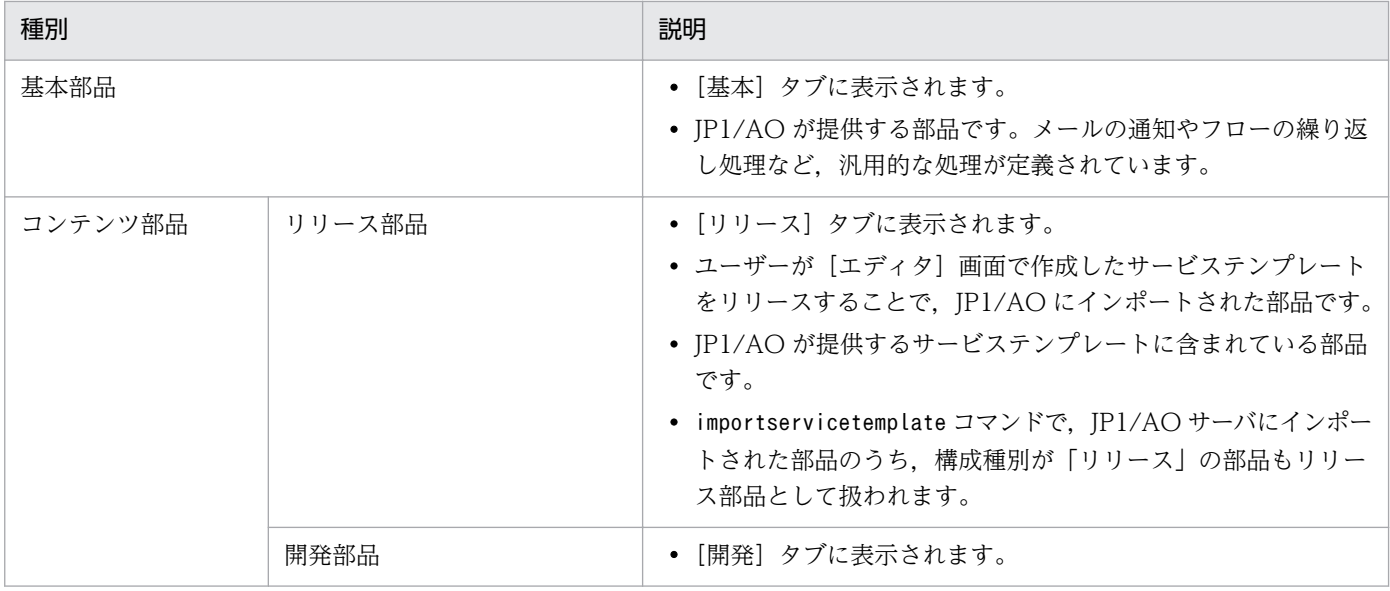

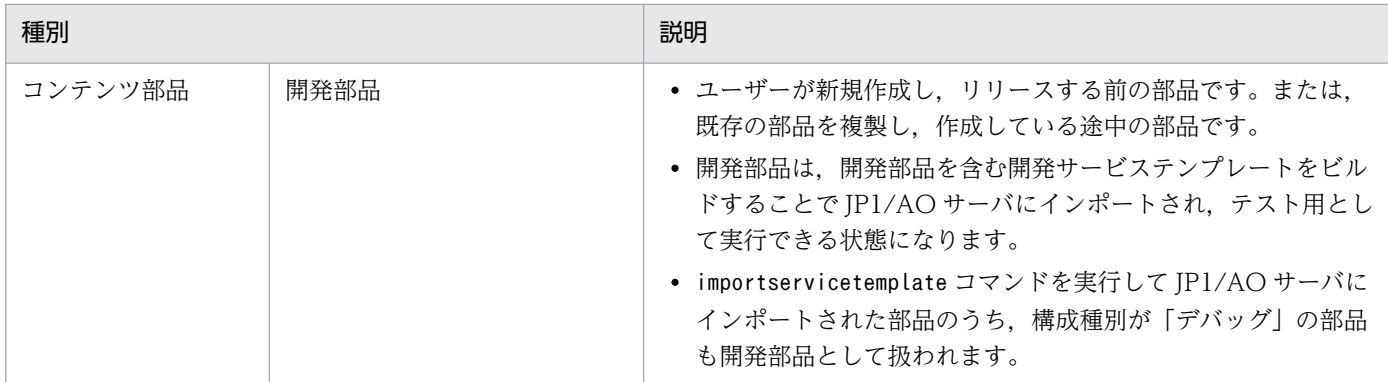

部品では,例えば次のことができます。

- メールの通知やフローの繰り返し処理をする
- JP1/AO サーバと任意のリモートホストとの間でファイルやフォルダを転送する
- 任意のリモートホストに接続してコマンドやスクリプトを実行する

また、JP1/AO では、コンテンツ部品として、ユーザー独自の部品を作成できます。任意のリモートホス トに接続してコマンドやスクリプトを実行する部品を作成して,サービステンプレートに組み込むことが できます。

コンテンツ部品を実行する場合、操作対象の機器の OS が Windows の場合は WMI を, UNIX の場合は SSHを使用して操作対象の機器に接続します。なお、基本部品については、マニュアル「IP1/AO サービ *ステンプレートリファレンス*」の基本部品についてのトピックを参照してください。

#### 関連トピック

- 4.1.3 部品の実行ユーザー
- [4.1.4 部品の種別と実施できる操作](#page-108-0)
- [4.1.5 操作対象の機器に転送されるファイル\(Windows の場合\)](#page-108-0)
- [4.1.6 操作対象の機器に転送されるファイル\(UNIX の場合\)](#page-109-0)
- [4.1.7 部品実行時に設定される操作対象の機器のロケールについて](#page-109-0)
- [4.1.8 部品実行時に JP1/AO が通信で使用する文字セットについて](#page-110-0)
- [4.1.9 部品実行時に特定の文字セットを設定したい場合](#page-112-0)
- 付録 A.1[\(2\) ビルドおよびリリースによって設定されるサービステンプレートおよび部品の構成種別](#page-192-0)

# 4.1.3 部品の実行ユーザー

部品の実行ユーザーは、ローカル実行機能の設定と、操作対象の機器の組み合わせによって決まります。

#### ローカル実行機能が無効の場合

ローカル実行機能が無効の場合,部品の実行ユーザーは次のようになります。

• 操作対象の機器の OS が Windows の場合

操作対象の機器に接続したユーザーで,コマンドまたはスクリプトが実行されます。 操作対象の機器の OS が Windows の場合,ユーザーのプロファイルは引き継がれません。そのため, 部品の実行結果と,デスクトップ上で実行したコマンドまたはスクリプトの実行結果は異なることがあ ります。

よって,部品を実行する際に,ユーザーのプロファイルは参照させないでください。ユーザーのプロ ファイルとは,ユーザー環境変数,レジストリ,Internet Explorer の設定などです。これらを参照さ せた場合,コマンドまたはスクリプトが期待する動作をしないことがあります。例えば,Internet Explorer のプロキシの設定を参照するコマンドまたはスクリプトを実行すると、通信エラーで失敗す ることがあります。これには,Windows Update をスクリプトで実行する場合などが該当します。

• 操作対象の機器の OS が UNIX の場合

基本的には,操作対象の機器に接続したユーザーが,コマンドまたはスクリプトの実行ユーザーになり ます。ただし,操作対象の機器に接続したあと,コマンドまたはスクリプトの実行ユーザーを root 権 限に昇格することもできます。

なお,root 権限のユーザーで操作対象の機器に接続する場合は,操作対象の機器側で root 権限のユー ザーによる接続を許可しておく必要があります。

部品の実行ユーザーの一覧を次に示します。

#### 表 4‒2 部品の実行ユーザー一覧

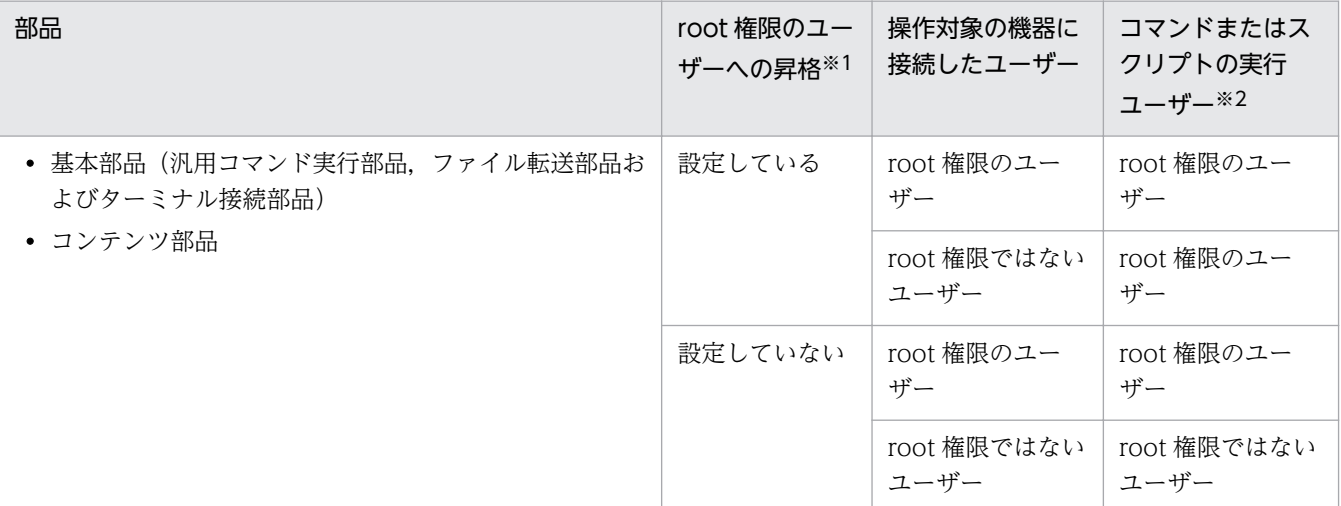

注※1

root 権限のユーザーに昇格するための方法は,部品ごとに異なります。

- 基本部品の場合
	- 汎用コマンド実行部品およびファイル転送部品 部品プロパティで,root 権限のユーザーに昇格するかどうかを指定します。
	- ターミナル接続部品 ターミナル接続部品では,root 権限のユーザーに昇格するかどうかは設定できません。ター ミナルコマンド実行部品で,ユーザーの権限を root 権限に昇格するコマンドを実行してくだ さい。

なお.root 権限のユーザーに昇格する方法の詳細については、マニュアル「IP1/AO サービス テンプレートリファレンス」の基本部品についてのトピックを参照してください。

• コンテンツ部品の場合

[部品作成]ダイアログボックスまたは[部品編集]ダイアログボックスの[root 権限で実行 (SSH 接続用)]チェックボックスで実行するユーザーの権限を指定できます。[root 権限で実行 (SSH 接続用)]チェックボックスにチェックした場合,root 権限のユーザーでコマンドまたは スクリプトが実行されます。[root 権限で実行(SSH 接続用)] チェックボックスにチェックしな かった場合,操作対象の機器に接続したユーザーの権限でコマンドまたはスクリプトが実行され ます。

# ポイント

[root 権限で実行(SSH 接続用)] チェックボックスをチェックした場合, [部品作成] ダ イアログボックスまたは「部品編集]ダイアログボックスで指定した認証種別によって. スーパーユーザーのパスワードを指定する方法が異なります。

- 部品の認証種別に[エージェントレス接続先設定を使用]を指定した場合 エージェントレス接続先定義で指定したスーパーユーザーのパスワードが使用されま す。
- 部品の認証種別に[プロパティで指定]を指定した場合 部品のプロパティ「plugin.suPassword」でスーパーユーザーのパスワードを指定し ます。

注※2

- ファイル転送部品の場合,ファイルを転送するユーザーです。
- ターミナル接続部品の場合,実際にコマンドを実行するのはターミナルコマンド実行部品です。

#### ローカル実行機能が有効の場合

ローカル実行機能が有効の場合,操作対象の機器がローカルホストのときの部品の実行ユーザーは次のよ うになります。

• ローカルホストの OS が Windows の場合

System アカウントの権限でコマンドまたはスクリプトが実行されます。

• ローカルホストの OS が UNIX の場合 root ユーザーの権限でコマンドまたはスクリプトが実行されます。

なお,操作対象の機器がローカルホスト以外の場合の実行ユーザーは,ローカル実行機能が無効の場合と 同様です。
# 4.1.4 部品の種別と実施できる操作

部品の種別によって, [エディタ] 画面で実施できる操作が異なります。

# 表 4‒3 部品の種別と実施できる操作一覧

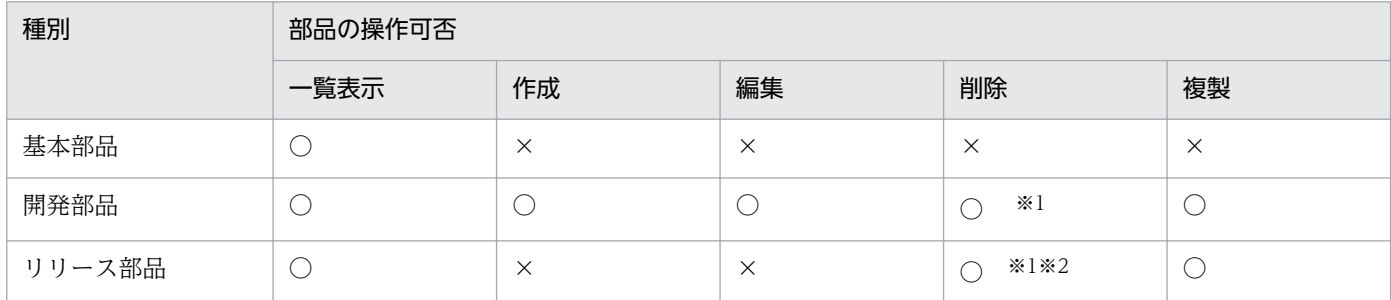

(凡例)

○:操作できます。 ×:操作できません。

注※1

開発サービステンプレートに使用されている場合は削除できません。

削除対象の部品をステップで使用している開発サービステンプレートがビルド済みの場合は,削除でき ません。この場合,開発サービステンプレートから,削除対象の部品を使用しているステップを削除し たあとで,ビルドを再実行してください。ビルドしたあとに,部品を削除できるようになります。

注※2

 $hom$ 

リリースサービステンプレートに使用されている場合は削除できません。

# 4.1.5 操作対象の機器に転送されるファイル(Windows の場合)

操作対象の機器の OS が Windows の場合に, 汎用コマンド実行部品, ファイル転送部品, またはコンテ ンツ部品を使用するときは,次のファイルが操作対象の機器に転送されます。なお,次のファイルは部品 の実行が終了する際に削除されます。

# 図 4-1 操作対象の機器に転送されるファイル (Windows の場合)

Admin\$\Hitachi\CMALib\JP1A0 ………… Admin\$は、環境変数「windir」と同一のディレクトリを指す。

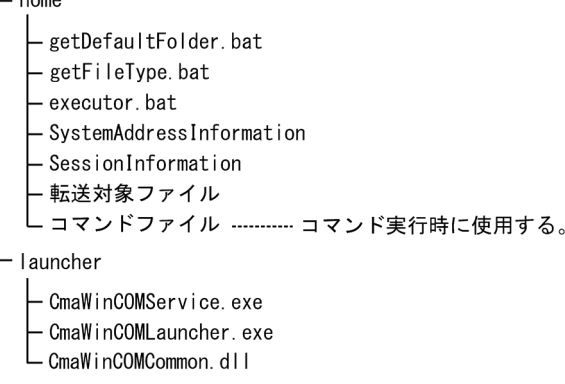

<span id="page-109-0"></span>転送対象ファイルは,次の条件のどちらかの場合に転送されます。

- ファイル転送部品を使用した場合
- コンテンツ部品で,スクリプトを設定して実行した場合

ただし,ローカル実行機能が有効な場合で,操作対象がローカルホストのときは,ファイルは転送されな いで,ローカルホストにコピーされます。

#### 関連トピック

• [4.3.9 スクリプトを設定する手順](#page-121-0)

# 4.1.6 操作対象の機器に転送されるファイル(UNIX の場合)

操作対象の機器の OS が UNIX の場合に,ファイル転送部品,またはコンテンツ部品を使用するときは, 次のファイルが操作対象の機器に転送されます。なお,次のファイルは部品の実行が終了する際に削除さ れます。

#### 図 4‒2 操作対象の機器に転送されるファイル(UNIX の場合)

#### 作業用フォルダ

□転送対象ファイル

転送対象ファイルは,次のどちらかの場合に転送されます。

- ファイル転送部品を使用した場合
- コンテンツ部品で,スクリプトを設定して実行した場合

ただし,ローカル実行機能が有効な場合で,操作対象がローカルホストのときは,ファイルは転送されな いで,ローカルホストにコピーされます。

なお、作業用フォルダは、プロパティファイル (config\_user.properties) のキー 「plugin.remoteCommand.workDirectory.ssh」で設定できます。デフォルトは「/tmp/Hitachi\_AO」 です。

### 関連トピック

- [4.3.9 スクリプトを設定する手順](#page-121-0)
- マニュアル「JP1/AO 構築ガイド」−「プロパティファイル (config\_user.properties)」のトピック

# 4.1.7 部品実行時に設定される操作対象の機器のロケールについて

部品実行時に適用される操作対象の機器のロケールは,OS によって異なります。部品実行時に適用され るロケールを,操作対象の機器の OS ごとに示します。

Windows の場合

操作対象の機器でスクリプトやコマンドを実行する際は、JP1/AO サーバと操作対象の機器のロケール と文字セットを統一してください。ロケールと文字セットには,Windows の[コントロールパネル] の[地域と言語のオプション]で設定されている日時の形式,ユーザー単位の表示言語,システム全体 の表示言語,およびシステムのロケールの設定が適用されます。

JP1/AO が通信で使用する文字セットについては「4.1.8 部品実行時に JP1/AO が通信で使用する文 字セットについて」を参照してください。

UNIX の場合

[部品作成]ダイアログボックスまたは[部品編集]ダイアログボックスの「文字セット自動判定(SSH 接続用)」の設定によって,部品実行時に適用されるロケールが異なります。

- •「文字セット自動判定(SSH 接続用)」で「有効」のチェックを外している場合 「LC\_ALL=C」のロケールでスクリプトが実行されます。また,コマンドおよびコマンドのパラメー タの内容はすべて ASCII 文字で指定してください。コマンドのパラメータ,標準出力,および標準 エラー出力の内容に ASCII 文字以外が含まれると文字化けしたり、正しくコマンド実行されないお それがあります。
- •「文字セット自動判定(SSH 接続用)」で「有効」にチェックしている場合 接続ユーザーのデフォルトのロケールを参照して,それを基にスクリプトが実行されます。 スクリプトやコマンドの実行時、操作対象の機器の環境変数「LC\_ALL」および「LANG」は、共 に接続ユーザーのデフォルトのロケールに設定が変更されます。ただし,「LC\_ALL」以外の環境変 数「LC XXXXX」の設定は変更されません。

スクリプトやコマンドの実行時のロケールは,次の優先順位に従って参照されます。

# 表 4‒4 部品実行時に参照されるロケールの優先順位

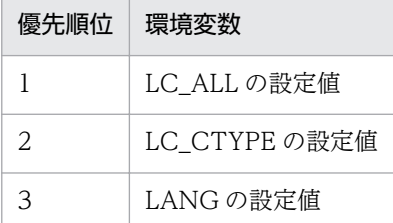

部品実行時のスクリプトやコマンドの文字セットがこのように設定された文字セットと異なる場合 は,文字化けするおそれがあります。なお,コマンドやコマンドのパラメータで使用できる文字セッ トは,OS によって異なります。使用できる文字セットについては「4.1.8 部品実行時に JP1/AO が通信で使用する文字セットについて」を参照してください。

# 4.1.8 部品実行時に JP1/AO が通信で使用する文字セットについて

部品実行時に設定される JP1/AO が通信で使用する文字セットは、操作対象の機器の OS によって異なり ます。

IP1/AO サーバが出力するタスクログや公開ログは、IP1/AO サーバの OS のデフォルトの文字セットで 出力されます。そのため,操作対象の機器と互換性のない文字セットから取得した文字や機種依存文字, および Unicode 依存文字は,ログ出力の際に文字化けするおそれがあります。

部品実行時に設定される文字セットを,操作対象の機器の OS ごとに示します。

Windows の場合

操作対象の機器でスクリプトやコマンドを実行する際は、IP1/AO サーバと操作対象の機器のロケール と文字セットを統一してください。ロケールと文字セットは, Windows の [コントロールパネル] の [地域と言語のオプション]で設定できます。

## UNIX の場合

操作対象の機器でスクリプトやコマンドを実行する際, IP1/AO サーバが通信で使用できる文字セット は、locale charmap コマンドを実行して取得した次の文字セットだけです。なお、locale charmap コ マンドで取得した文字について,大文字と小文字は区別されません。

- EUC-JP
- eucjp
- ibm-943C
- ISO-8859-1
- MS932
- PCK
- Shift IIS
- UTF-8
- windows-31j

なお,これらを除く文字セットを取得した場合は,「UTF-8」に設定されます。ただし,locale charmap コマンドの実行結果が「IBM-943」の場合, 部品実行時に JP1/AO が通信で使用する文字セットは 「ibm-943C」になります。

IP1/AO が使用する文字セットを確認する場合は、SSH クライアントまたは ssh コマンドを使用して 接続ユーザーでログインしてから、locale charmap コマンドを実行してください。接続ユーザーのロ グイン時の文字セットを変更する場合は,ログインスクリプトなどで環境変数が設定されるようにして ください。 環境変数「LC\_ALL」または「LANG」を設定することで,ログイン時の文字セットを変 更できます。

また,特定の文字セットを設定したい場合は「[4.1.9 部品実行時に特定の文字セットを設定したい場](#page-112-0) [合」](#page-112-0)を参照してください。

なお,ローカル実行機能が有効の場合,文字セットは System アカウントまたは root ユーザーのデフォル ト設定に従います。ただし,次の処理は行われません。

- locale charmap コマンドによる文字セットの自動判定
- 文字セットマッピングファイルによる文字セットの設定

<span id="page-112-0"></span>• 接続先プロパティファイルによる文字セットの設定

# 4.1.9 部品実行時に特定の文字セットを設定したい場合

操作対象の機器の OS が UNIX の場合に、JP1/AO サーバが通信で使用する文字セットを設定したいとき は,文字セットマッピングファイル,または接続先プロパティファイルの terminal.charset キーで設定し てください。

文字セットマッピングファイル,および接続先プロパティファイルの terminal.charset キーで文字セット を指定した場合,次の優先順位に従って設定されます。

# 表 4‒5 部品実行時に設定される文字セットの優先順位

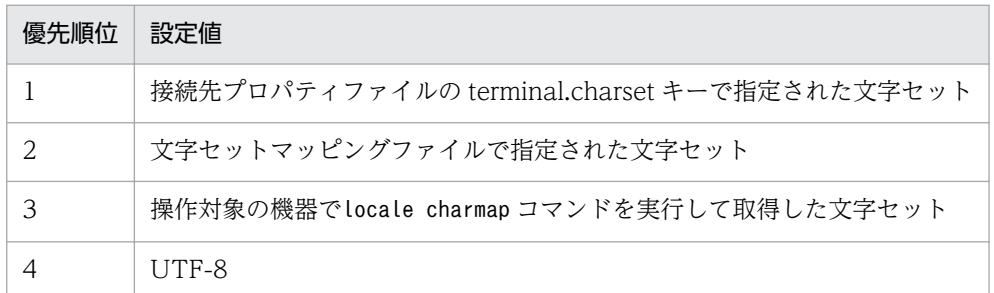

# 関連トピック

• マニュアル「JP1/AO 構築ガイド」−「接続先プロパティファイル(接続先名.properties)」,「文字 セットマッピングファイル(charsetMapping\_user.properties)」のトピッ ク

# 4.1.10 部品実行時に必要な OS のコマンドについて

部品を実行する際に、操作対象機器の OS に、あらかじめインストールされている必要のあるコマンドが あります。詳細はリリースノートを参照してください。

# <span id="page-113-0"></span>4.2.1 部品を作成する手順

ユーザー独自の部品を新規作成できます。

## 部品を作成するには:

- 1.[エディタ]画面の[部品]ビューで[開発]タブを選択します。
- 2. [作成] ボタンをクリックします。
- 3. [部品作成] ダイアログボックスで部品の定義情報を設定し. 「保存] ボタンをクリックします。

## 関連トピック

- 4.2.2 部品の作成または複製時に設定する項目について
- [4.3.2 部品の定義情報として設定する項目について](#page-115-0)

# 4.2.2 部品の作成または複製時に設定する項目について

[部品作成]ダイアログボックスおよび[部品複製]ダイアログボックスでは次に示す項目を設定できます。

# 表 4-6 「部品作成】ダイアログボックスおよび「部品複製]ダイアログボックスで設定する項目

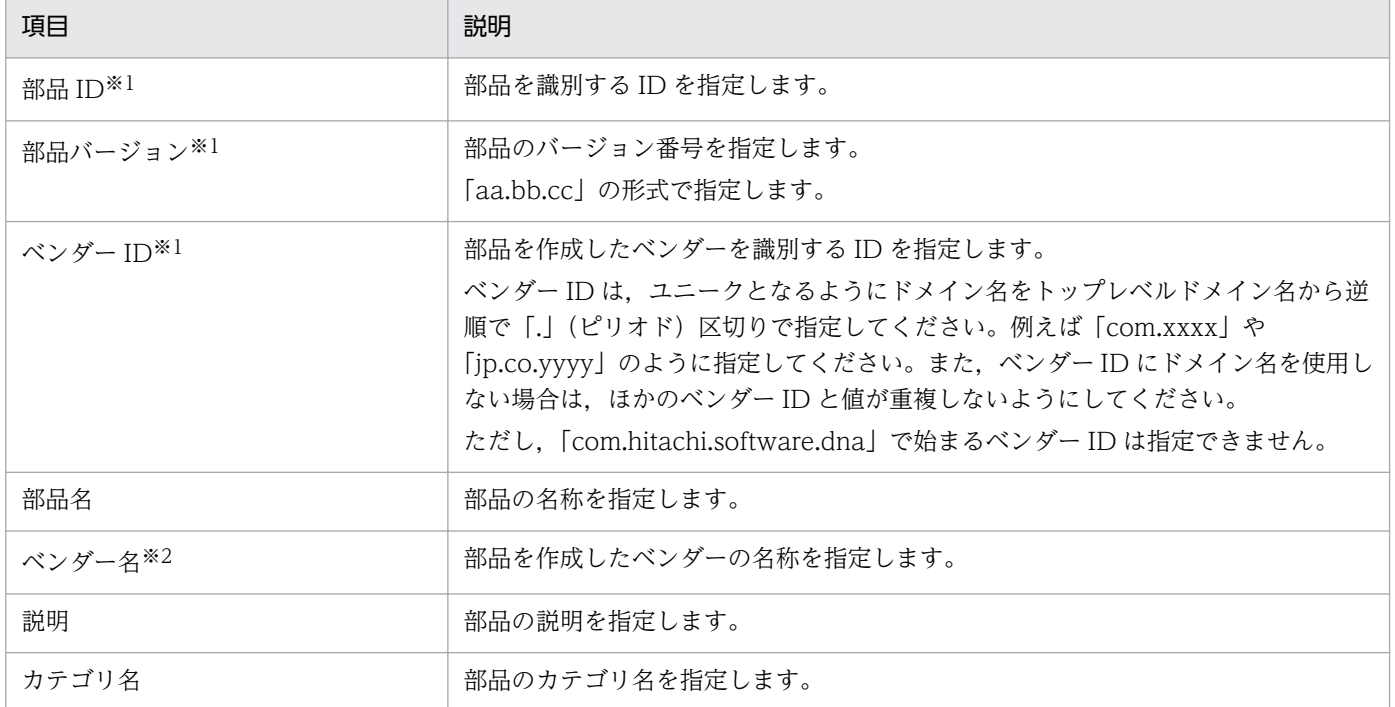

注※1

[部品 ID], [部品バージョン], [ベンダー ID]は部品の作成または複製後に変更できません。

注※2

指定を省略した場合, [ベンダー ID] に指定した値が [ベンダー名] に設定されます。なお, [エディ タ]画面上に表示される開発部品の[ベンダー名]については,空白のままです。

[部品作成]ダイアログボックスでは入力プロパティ,出力プロパティ,リモートコマンドも設定できま す。入力プロパティ,出力プロパティ,リモートコマンドについては,「[4.3.2 部品の定義情報として設](#page-115-0) [定する項目について](#page-115-0)」のトピックを参照してください。

# <span id="page-115-0"></span>4.3.1 部品の定義情報を編集する手順

[開発]タブに表示されている部品の定義を編集できます。

#### 部品の定義情報を編集するには:

- 1.[エディタ]画面の[部品]ビューで[開発]タブを選択します。
- 2. 編集する部品を選択して[編集]ボタンをクリックします。
- 3.[部品編集]ダイアログボックスで部品の定義情報を設定し,[保存]ボタンをクリックします。

# 注意事項

フロー内にステップとして配置したあとに部品のプロパティを編集した場合は,ステップに定義し たマッピングパラメータが適切かどうか確認してください。部品のプロパティと,ステップに定義 したマッピングパラメータに不整合が生じている場合は,ビルドまたはリリース時にエラーとなり ます。

#### 関連トピック

• 4.3.2 部品の定義情報として設定する項目について

# 4.3.2 部品の定義情報として設定する項目について

[部品作成] ダイアログボックスまたは [部品編集] ダイアログボックスで, 部品, 入力プロパティ, 出力 プロパティ,リモートコマンドを設定します。

#### 表 4-7 [部品作成]ダイアログボックスまたは[部品編集]ダイアログボックスで設定する項目

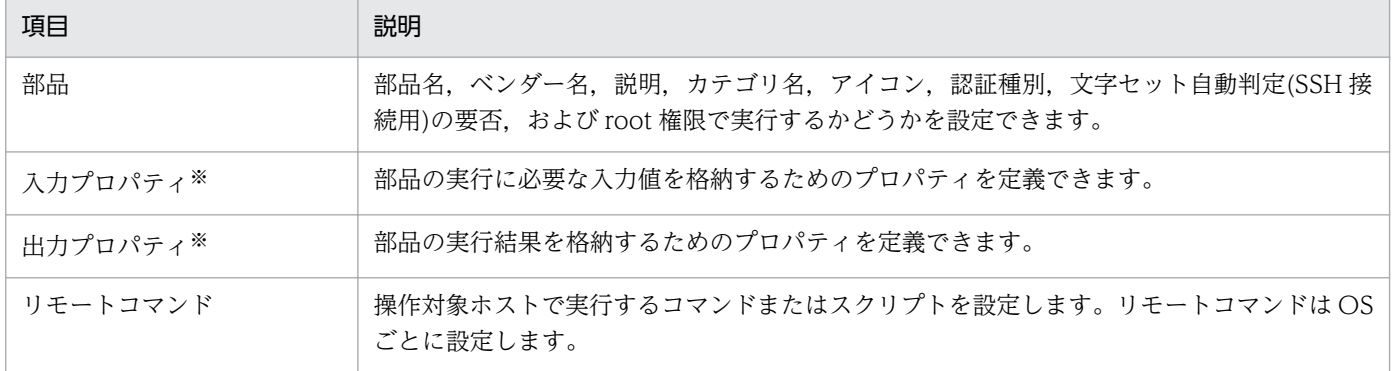

#### 注※

1 つの部品に対して,入力プロパティおよび出力プロパティは,合計 100 個まで定義できます。

# 「部品」の関連トピック

- [4.2.2 部品の作成または複製時に設定する項目について](#page-113-0)
- 4.3.3 部品のアイコンとして設定できる画像ファイルについて
- [4.3.4 部品の認証種別とは](#page-117-0)

# 「入力プロパティ」の関連トピック

• [4.3.5 部品に定義するプロパティ\(部品プロパティ\)](#page-117-0)

## 「入力プロパティ」の関連トピック

• [4.3.6 実行ホストまたは認証情報を指定するための予約部品プロパティ](#page-118-0)

# 「リモートコマンド」の関連トピック

- [4.3.9 スクリプトを設定する手順](#page-121-0)
- [4.3.15 スクリプトの設定方法による差異](#page-129-0)
- [4.3.17 コマンドを設定する手順](#page-131-0)
- [4.3.7 標準出力および標準エラー出力を出力プロパティにマッピングする手順](#page-120-0)

# 4.3.3 部品のアイコンとして設定できる画像ファイルについて

部品一覧や[フロー]ビューに表示されるアイコンは,部品ごとに任意の画像を設定できます。なお,ア イコンを設定しなかった場合は,標準の部品アイコンが設定されます。

# 図 4‒3 標準の部品アイコン

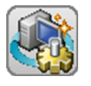

部品のアイコンとして設定できる画像ファイルの条件を次に示します。条件と一致しないファイルが指定 されるとファイル登録時にエラーとなります。

ファイル形式

PNG 形式

画像サイズ

縦 48 ピクセル, 横 48 ピクセル

アイコンとして登録した画像のファイル名は,「icon.png」に変更されます。

<span id="page-117-0"></span>なお,任意の画像ファイルを登録したあとでも,ファイルを選択することで再登録できます。この場合, 既存の登録ファイルは削除され,再登録したファイルで置き換えられます。

# 4.3.4 部品の認証種別とは

[部品作成]ダイアログボックスまたは[部品編集]ダイアログボックスの「認証種別」で選択した内容に 従って,次のプロパティが自動的に設定されます。

「認証種別」で[エージェントレス接続先設定を使用]を選択

• plugin.destinationHost

「認証種別」で[プロパティで指定]を選択

- plugin.destinationHost
- plugin.account
- plugin.password
- plugin.suPassword
- plugin.publicKeyAuthentication
- plugin.keyboardInteractiveAuthentication

# 関連トピック

• [4.3.6 実行ホストまたは認証情報を指定するための予約部品プロパティ](#page-118-0)

# 4.3.5 部品に定義するプロパティ(部品プロパティ)

部品のプロパティを定義することで,部品の実行に必要なパラメータを指定したり,部品の実行結果を取 得したりできます。部品プロパティには次の種類があります。

入力プロパティ

リモートコマンドを実行する際のコマンドの引数や,操作対象ホストなど,部品の実行に必要な入力値 を格納するためのプロパティを定義できます。入力プロパティは次のダイアログボックスで定義できま す。

- 「部品の入力プロパティ作成】ダイアログボックス
- •[部品の入力プロパティ編集]ダイアログボックス

出力プロパティ

リモートコマンドの実行結果(標準出力や標準エラー出力)など,部品の実行結果を格納するためのプ ロパティを定義できます。出力プロパティは次のダイアログボックスで定義できます。

• 「部品の出力プロパティ作成」ダイアログボックス

4. 部品を作成・編集する

<span id="page-118-0"></span>•[部品の出力プロパティ編集]ダイアログボックス

部品のプロパティは,定義した部品内でだけ有効です。

部品の入力プロパティおよび出力プロパティに格納できる値の最大値は 1,024 文字です。1,024 文字以上 の値が指定された場合,1,024 文字までがプロパティ値として格納され,それより先の値は切り捨てられ ます。また. 「?dna プロパティキー?」の形式でプロパティの値を参照指定した場合. 参照先の値が 1,024 文字以上になったときは,サービスの実行時に切り捨てられます。

また,部品のプロパティのうち,プロパティキーと用途があらかじめ決まっているプロパティを「予約部 品プロパティ」と呼びます。予約部品プロパティは,リモートコマンドの実行ホストまたは認証情報を指 定するために,部品プロパティとして定義する必要があります。

# 関連トピック

• 4.3.6 実行ホストまたは認証情報を指定するための予約部品プロパティ

# 4.3.6 実行ホストまたは認証情報を指定するための予約部品プロパティ

予約部品プロパティとは,プロパティキーと用途があらかじめ決まっている部品プロパティのことです。

予約部品プロパティの名称は「plugin.」で始まります。予約部品プロパティは,次のダイアログボックス の [入力プロパティ一覧]に自動作成されます。

- •[部品作成]ダイアログボックス
- •[部品編集]ダイアログボックス

予約部品プロパティは,定義した部品内でだけ有効です。

予約部品プロパティは編集できますが,プロパティキー,必須区分など,一部の項目は編集できません。 また,予約部品プロパティは削除できません。

# 実行ホストを指定するための予約部品プロパティ

部品の実行ホストは,次の予約部品プロパティが自動作成されます。

## 表 4‒8 実行ホストを指定する予約部品プロパティ

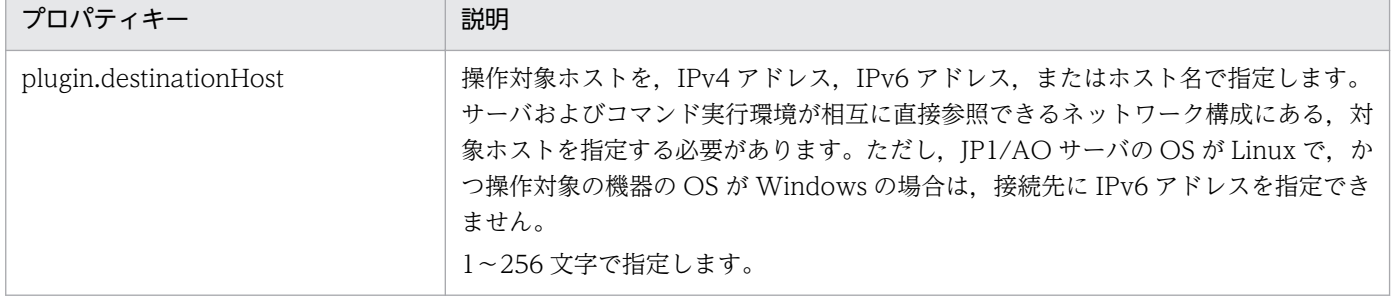

# 認証情報を指定するための予約部品プロパティ

部品の認証種別として [部品作成] または [部品編集] ダイアログボックスの「認証種別」で [エージェ ントレス接続先設定を使用]または[プロパティを指定]を選択します。

# [エージェントレス接続先設定を使用]

[エージェントレス接続先定義]ビューに設定されている認証情報を使用する場合に選択します。選択 すると, JP1/AO のログインユーザーの IP アドレスに応じて, WMI, SSH または Telnet のエージェ ントレス接続先定義に設定済みの認証情報が適用されます。

## [プロパティを指定]

プロパティに指定した認証情報を使用する場合に選択します。

[プロパティを指定]を指定した場合,[部品の入力プロパティ編集]ダイアログボックスのプロパティに, 次の予約部品プロパティが自動作成されます。なお、ローカル実行機能が有効の場合で、実行ホストがロー カルホストのときは,これらの設定内容は無視されます。

# 表 4‒9 認証情報を指定する予約部品プロパティ

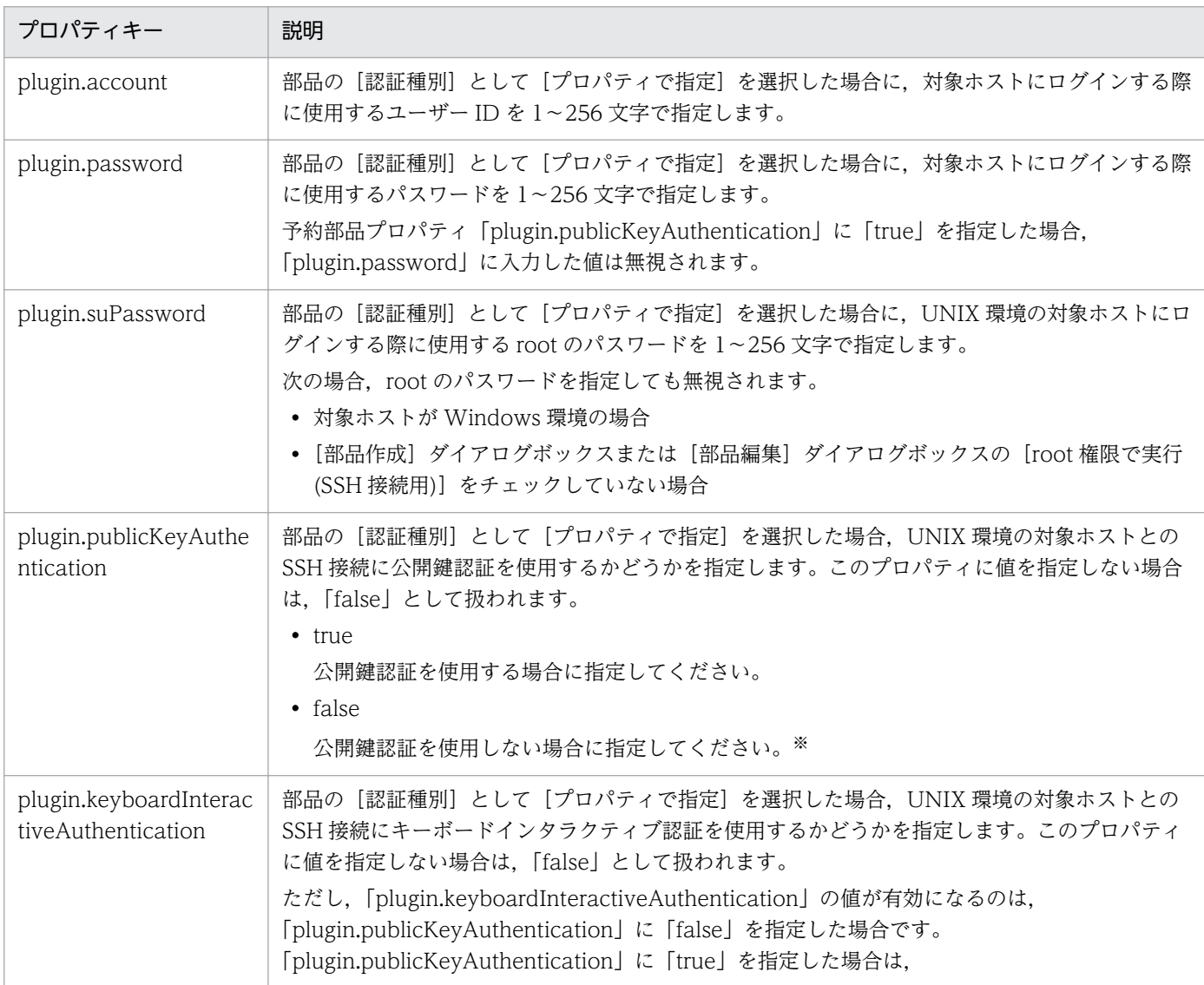

<span id="page-120-0"></span>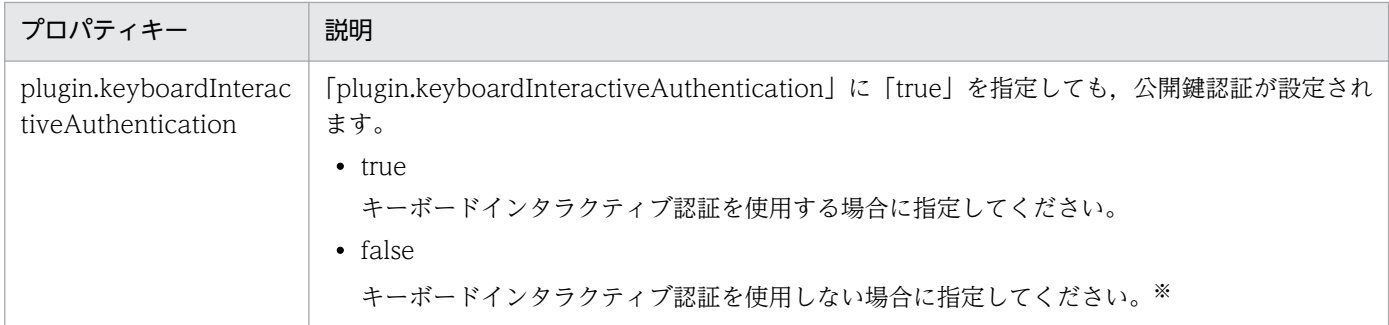

注※

プロパティ「plugin.publicKeyAuthentication」および

「plugin.keyboardInteractiveAuthentication」の両方に「false」を指定した場合,パスワード認証が 設定されます。

# 4.3.7 標準出力および標準エラー出力を出力プロパティにマッピングする 手順

コマンドまたはスクリプトの標準出力および標準エラー出力を出力プロパティにマッピングします。

デフォルトでは,「出力プロパティのマッピング定義一覧」に表示されるプロパティの出力フィルタは空欄 です。そのため,コマンドまたはスクリプトの標準出力および標準エラー出力が,すべて出力プロパティ に格納される設定になっています。標準出力および標準エラー出力の値を切り出して出力プロパティにマッ ピングしたい場合は,[出力フィルタ編集]ダイアログボックスで正規表現を設定します。

# [部品作成] ダイアログボックスまたは [部品編集] ダイアログボックスを表示していない場合の手順:

1.[エディタ]画面の[部品]ビューで[開発]タブを選択します。

2. 部品を新規作成する場合, [作成] ボタンをクリックします。

または,部品を編集する場合,部品を選択して[編集]ボタンをクリックします。

# 標準出力および標準エラー出力を出力プロパティにマッピングするには:

- 1.[部品作成]ダイアログボックスまたは「部品編集]ダイアログボックスの「リモートコマンド」で「編 集]ボタンをクリックします。
- 2.「出力プロパティのマッピング定義一覧」でプロパティを選択し, [編集] ボタンをクリックします。 「出力プロパティのマッピング定義一覧」に表示される出力プロパティは、部品プロパティの設定時に 登録した出力プロパティだけです。
- 3. [出力フィルタ編集] ダイアログボックスの「出力フィルタ」を, PCRE に従った正規表現で入力し, [OK] ボタンをクリックします。

<span id="page-121-0"></span>4. 設定した出力フィルタを検証したい場合は、「標準出力/標準エラー出力]テキストボックスにテスト用 の標準出力および標準エラー出力を入力し,[出力フィルタの動作確認]ボタンをクリックします。 出力フィルタで切り出された値が「出力プロパティの値」に表示されます。

# 関連トピック

• 4.3.8 「出力フィルタ」の指定方法について

# 4.3.8 「出力フィルタ」の指定方法について

コマンドまたはスクリプトの標準出力を出力プロパティに格納できます。

「出力フィルタ」に PCRE に従った正規表現を定義することで,コマンドまたはスクリプトの標準出力お よび標準エラー出力から任意の文字列を切り出して,部品の出力プロパティに格納できます。

# 注意事項

- 正規表現に複数のグループを指定した場合,最初のグループに該当する範囲だけが部品の出力 プロパティに格納されます。
- 正規表現に複数の範囲が該当する場合,最初に該当する範囲だけが部品の出力プロパティに格 納されます。複数の範囲を格納することはできません。

次に,コマンドまたはスクリプトの標準出力を出力プロパティに格納する場合の指定例を示します。

- プロパティキー:output01
- 出力フィルタ:DATE=(.\*)

この指定例の場合,出力プロパティ「output01」に,標準出力の「DATE=」以降の値が格納されます。

また,出力プロパティに戻り値を格納したい場合は,次のとおり部品を定義しスクリプトを作成してくだ さい。

- •「リモートコマンド編集」ダイアログボックスの「実行モード」に「スクリプト」を指定してください。
- スクリプトは,実行したコマンドまたはスクリプトの戻り値を,出力フィルタに指定した正規表現で切 り出せる形式で標準出力に表示するように作成してください。

# 4.3.9 スクリプトを設定する手順

操作対象ホストで実行するスクリプトを設定します。OS(Windows または UNIX)に対応した部品を作 成するために、スクリプトは OS ごとに設定します。スクリプトに定義できるのは、操作対象の機器にあ り,その機器で実行できるスクリプトまたはコマンドです。

スクリプトの設定方法には,作成済みのスクリプトを添付する方法と,スクリプトを直接入力する方法の 2 種類があります。

複数ファイルで構成されるスクリプトを定義する場合や,任意の文字セットや改行コードを使用してスク リプトを定義する場合は,「作成済みのスクリプトを添付する方法」を実施してください。「スクリプトを 直接入力する方法」の場合,定義できるスクリプトファイルが 1 ファイルに限られ,保存されるスクリプ トの文字セットや改行コードは OS ごとに固定となります。

スクリプトファイルには ASCII 文字を使用してください。次の文字は使用できません。

- 制御文字('¥u0000'〜'¥u001F' または'¥u007F'〜'¥u009F')
- $\lceil ? \rceil \lceil * \rceil \lceil " \rceil \lceil > \rceil \lceil < \rceil \lceil ! \rceil \lceil : \rceil$

また,ファイル名にマルチバイト文字は使用できません。

部品として実行するスクリプトの戻り値に使用できる値は,0〜63 の範囲です。

部品の標準出力および標準エラー出力が,100KB 未満となるように部品およびサービステンプレートを設 計する必要があります。部品の標準出力および標準エラー出力が 100KB を超えると,その時点でコマン ドが強制終了され,部品はエラーで終了します。このときのコマンドの実行結果は保証されません。

スクリプト実行時のロケールは、操作対象の機器の OS ごとに異なります。操作対象の機器に設定される ロケールについては,「[4.1.7 部品実行時に設定される操作対象の機器のロケールについて」](#page-109-0)を参照して ください。

#### [部品作成]ダイアログボックスまたは[部品編集]ダイアログボックスを表示していない場合の手順:

1.[エディタ]画面の[部品]ビューで[開発]タブを選択します。

2. 部品を新規作成する場合, [作成]ボタンをクリックします。

または,部品を編集する場合,部品を選択して[編集]ボタンをクリックします。

#### 作成済みのスクリプトを添付する方法

- 1.[部品作成]ダイアログボックスまたは「部品編集]ダイアログボックスの「リモートコマンド」で「編 集]ボタンをクリックします。
- 2.[リモートコマンド編集]ダイアログボックスの「実行モード」で [スクリプト]を選択します。
- 3.[コマンドライン]テキストボックスに、スクリプトを実行するためのコマンドを入力します。

登録できるスクリプトファイルは1つですが、zip 形式のファイルに圧縮することで複数のファイルや フォルダ階層で構成されるスクリプトも登録できます。[コマンドライン]テキストボックスに入力す るスクリプトのパスは,単一ファイルの場合,ファイル名を指定します。複数ファイルを zip 形式にし たファイルの場合,ファイルを展開したパスをカレントとして,そこからの相対パスとなるように指定 します。

#### 4. 「スクリプト設定」で [添付] を選択します。

<span id="page-123-0"></span>5. 「ファイル」で「選択」をクリックし,スクリプトを登録します。

#### スクリプトを直接入力する方法

- 1.[部品作成] ダイアログボックスまたは「部品編集] ダイアログボックスの「リモートコマンド」で「編 集]ボタンをクリックします。
- 2.[リモートコマンド編集]ダイアログボックスの「実行モード」で「スクリプト]を選択します。
- 3. [コマンドライン] テキストボックスに, スクリプトを実行するためのコマンドを入力します。
- 4. 「スクリプト設定」で「直接入力」を選択します。
- 5.「ファイル名」および「スクリプト」を設定します。

[ファイル名]には、[スクリプト]に記入するコードのファイル名を記入します。[スクリプト]には, スクリプトのコードを記入します。

ファイルを登録したあとでも,再度ファイルを登録し直すことができます。この場合,既存のファイルは 選択し直したファイルで置き換えられます。

# ポイント

コマンドおよびスクリプトを実行する際の戻り値の設定については,[「4.3.11 コンテンツ部品の](#page-126-0) [戻り値について」](#page-126-0)を参照してください。

## 関連トピック

- 4.3.10 [コマンドライン]テキストボックスの指定方法について
- 4.3.12 実行したコマンドまたはスクリプトの戻り値, 部品の戻り値, ステップの戻り値の関係につ [いて](#page-127-0)
- [4.3.15 スクリプトの設定方法による差異](#page-129-0)

# 4.3.10 「コマンドライン]テキストボックスの指定方法について

「実行モード」の指定によって、「コマンドライン]テキストボックスの指定方法が異なります。また、入 力プロパティの値を,実行するコマンドの引数として指定することもできます。

[コマンドライン]テキストボックスには,制御文字(¥u0000〜¥u001F および¥u007F〜¥u009F)以 外の文字が指定できます。ただし、IP1/AO では「コマンドライン]テキストボックスに入力されたコマ ンドの妥当性をチェックしません。動作確認が完了したコマンドを入力してください。

また, [コマンドライン] テキストボックスに環境変数を表す特殊文字などが含まれる場合でも, エスケー プされません。ただし,部品の入力プロパティの値がコマンドラインに渡される場合,「プラットフォー

ム」の選択によって,マッピングされた部品の入力プロパティの値に含まれる次の文字は自動的にエスケー プされます。

- Windows の場合:「%」
- UNIX の場合:「\$」,「`」,「¥」,「"」

入力プロパティをコマンドラインの引数としてマッピングする場合は、コマンドの引数の値を「"?dna 部 品プロパティのプロパティキー?"」のように, 「"」で囲んでください。ただし、PowerShell スクリプトを 実行する場合に限り,「"」または「'」で囲むことができます。

なお,「プラットフォーム」が Windows の場合,部品の入力プロパティの値に「"」が含まれる場合は, 部品実行時にエラーになります。

### 「実行モード」に「スクリプト」を指定した場合

操作対象の機器で実行するスクリプトを作成し、[コマンドライン]テキストボックスには、実行したいス クリプトを呼び出すコマンドを記述してください。スクリプトのファイルパスには、単一ファイルの場合, ファイル名を指定します。複数ファイルを zip 形式にしたファイルの場合,ファイルを展開したパスをカ レントとして,そこからの相対パスとなるように指定します。

スクリプトは,「実行ディレクトリ」で指定したフォルダ配下の一時フォルダにコピーされて実行されます。

なお,「プラットフォーム」が「AIX」,「HP-UX」,「Linux」,または「Solaris」の場合,実行時にコマン ドラインの前に「./」が指定されて実行されます。そのため,コマンドラインに「./」を指定する必要はあ りません。コマンドラインに「./」が指定されている場合は,「././」のあとにスクリプトファイルが指定 されますが,問題ありません。コマンドラインに環境変数を表す特殊文字などが含まれる場合でも,エス ケープされません。

次に,「実行モード」で「スクリプト」を指定している場合の「コマンドライン]テキストボックスの指定 方法を示します。

「コマンドライン]テキストボックスの指定例

cmd.exe /q /c "AAA.bat  $bbb$   $ccc$ "

スクリプトのファイル (AAA.bat)の内容の例

@xxx.exe  $%^{\sim}1$ @vvv. exe  $\frac{6}{2}$ 

「プラットフォーム」が「Windows」の場合,コマンドはバッチファイル化され操作対象の機器で実行さ れます。そのため,対象のコマンドをコマンドプロンプトで実行した結果と異なることがあります。

## 「実行モード」に「コマンド」を指定した場合

「コマンドライン]テキストボックスには、操作対象の機器で実行するコマンドを直接記述してください。 なお,スクリプトの作成は不要です。

次に、「実行モード」で「コマンド」を指定している場合の「コマンドライン]テキストボックスの指定方 法を示します。

[コマンドライン]テキストボックスの指定例

zzz.exe aaa bbb

# 入力プロパティの値を、実行するコマンドの引数として指定したい場合

入力プロパティの値を、実行するコマンドの引数として指定したい場合は、[コマンドライン]テキスト ボックスに「?dna 部品プロパティのプロパティキー?」を指定します。

「コマンドライン]テキストボックスの指定例

scriptA.sh -xx ?dna\_input01? -yy ?dna\_input02?

この指定例の場合,「?dna\_input01?」の部分に部品プロパティ「input01」の値が代入され,「? dna\_input02?」の部分に部品プロパティ「input02」の値が代入されます。

# OS 標準のスクリプト以外を実行する場合

操作対象機器の OS が Windows の場合は cmd.exe 経由で、UNIX の場合はユーザーのログインシェル 経由で、スクリプトが実行されます。OS 標準のスクリプト以外を起動したい場合は、対象となる実行ファ イルの起動に必要な命令を定義します。

次に, PowerShell スクリプトをコマンドプロンプトで起動し, vCenter への接続を試行する場合の例を 示します。

「コマンドライン]テキストボックスの指定例

powershell -executionPolicy RemoteSigned -command ".\vsphereConnectChallenge.ps1 '? dna\_vCenterServerName?' '?dna\_userName?' '?dna\_password?' '?dna\_portNumber?' '? dna\_protocol?'; exit \$LASTEXITCODE" 2>&1

- PowerShell では,デフォルトの状態でスクリプトを実行できません。「powershell executionPolicy RemoteSigned」と指定することで, JP1/AO の操作対象機器に対して, ローカル の PowerShell スクリプトを実行できるようになります。
- 「?dna プロパティキー ?」はプロパティ値を代入するための変数です。「?dna\_プロパティキー ?」 は「"」または「'」で囲んでください。※

これによって,代入されるプロパティ値に空の値がある場合でも, [コマンドライン] テキストボッ クスに指定したプロパティが引き渡されます。

注※

PowerShell では,「"」でプロパティを囲むと,後続のプロパティ値が繰り上がって入力されま す。「'」で囲むと、プロパティ値が空でも、後続のプロパティ値が繰り上がらないで、空のプロ パティとして認識されます。繰り上がりを避けることで,定義したとおりの引数の内容や順番で スクリプトを実行できます。

# <span id="page-126-0"></span>関連トピック

- 4.3.11 コンテンツ部品の戻り値について
- [4.3.12 実行したコマンドまたはスクリプトの戻り値,部品の戻り値,ステップの戻り値の関係につ](#page-127-0) [いて](#page-127-0)
- [4.3.16 「実行ディレクトリ」の指定方法について](#page-130-0)

# 4.3.11 コンテンツ部品の戻り値について

コンテンツ部品の戻り値を次に示します。

# 表 4‒10 コンテンツ部品の戻り値

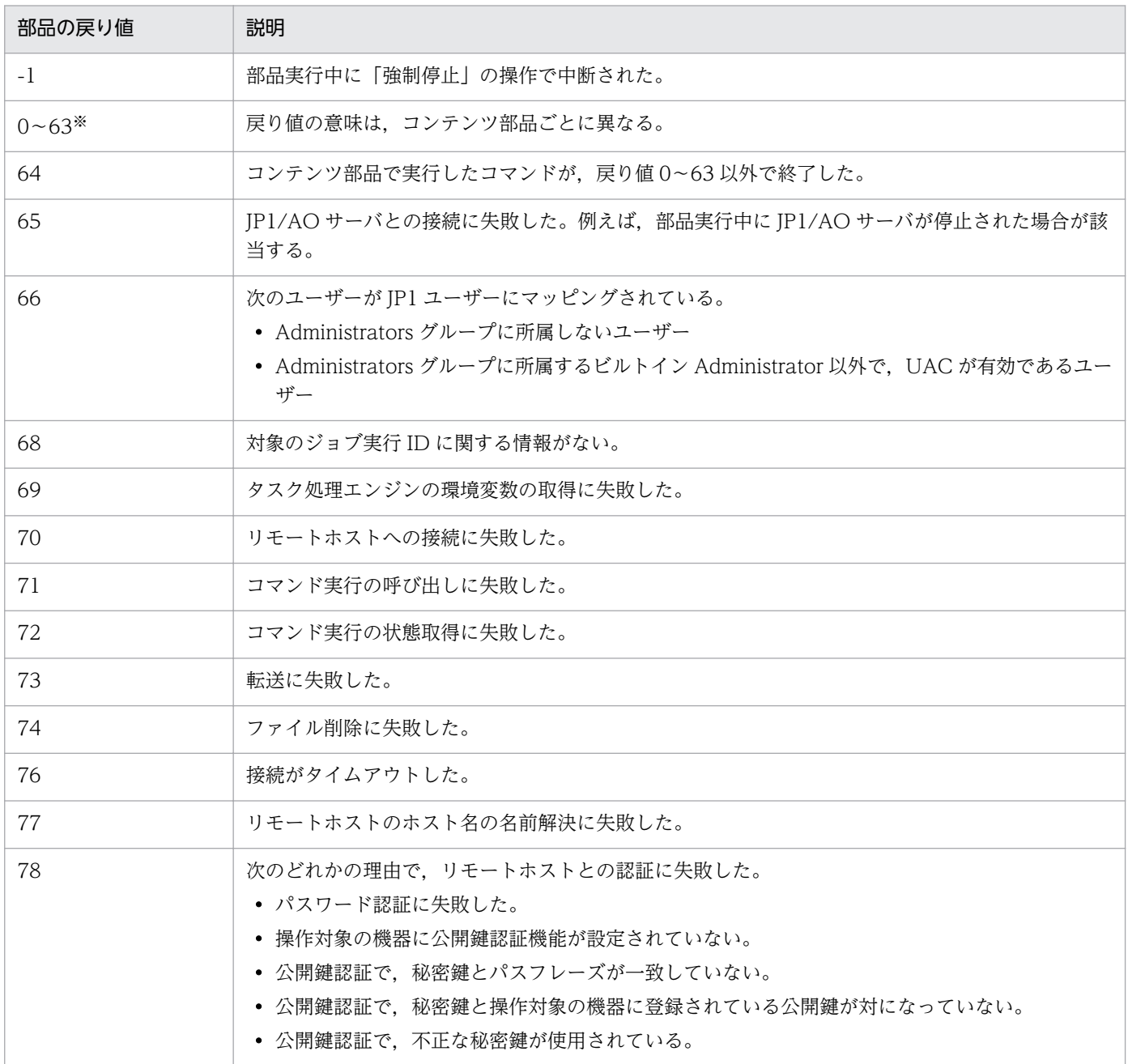

<span id="page-127-0"></span>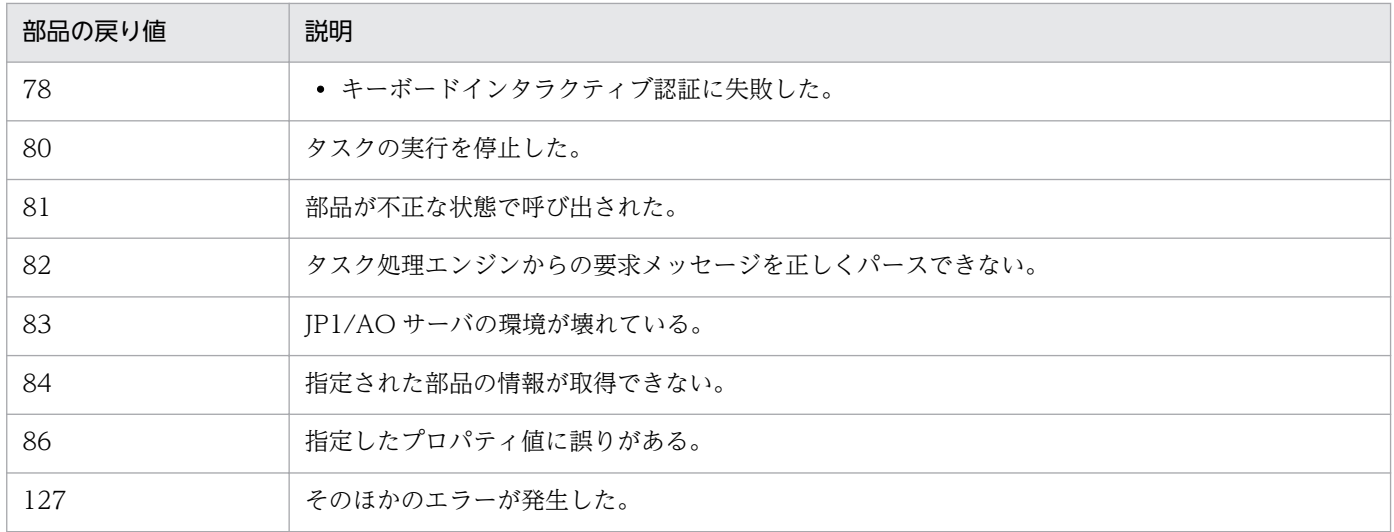

注※

[エディタ]画面で作成した部品の場合,実行するコマンドまたはスクリプトの戻り値と同じです。JP1/ AO が提供しているコンテンツ部品の場合、戻り値の意味はマニュアル「IPI/AO サービステンプレー トリファレンス 」の各コンテンツ部品のトピックを参照してください。

## 関連トピック

• 4.3.12 実行したコマンドまたはスクリプトの戻り値,部品の戻り値,ステップの戻り値の関係につ いて

# 4.3.12 実行したコマンドまたはスクリプトの戻り値,部品の戻り値,ステッ プの戻り値の関係について

コマンドまたはスクリプトの戻り値は,基本的にはそのまま部品の戻り値として使用されます。例えば, エージェントレス接続を行って接続先ホスト上でコマンドを実行する部品(コンテンツ部品および汎用コ マンド実行部品)が接続先ホストでコマンドまたはスクリプトを実行した場合,コマンドまたはスクリプ トの戻り値が,そのまま部品の戻り値になります。ただし,ターミナルコマンド実行部品は,コマンドま たはスクリプトの戻り値を部品の戻り値として設定しないため対象外となります。

コマンドまたはスクリプトの戻り値として使用できる値は,0〜63 の範囲です。戻り値が 0〜63 の範囲外 である場合は,範囲外の値である旨を示す「64」が部品の戻り値になります。また,コマンドまたはスク リプトが実行できなかった場合,その要因に応じて,65 以上の値が戻り値になります。

部品の戻り値は,基本的にはそのままステップの戻り値として使用されます。ただし,部品の実行時に障 害が発生した場合や,タスクを強制停止した場合などは,部品の戻り値とステップの戻り値が異なること があります。この場合は,ステップの戻り値の情報を基に,必要な対処を実施してください。

## 関連トピック

• 4.3.13 コマンドまたはスクリプトの戻り値をフローの分岐条件に使用する手順 (戻り値が 0∼63の [範囲外の場合\)](#page-128-0)

4. 部品を作成・編集する

# <span id="page-128-0"></span>4.3.13 コマンドまたはスクリプトの戻り値をフローの分岐条件に使用する 手順(戻り値が 0〜63 の範囲外の場合)

部品として実行するコマンドまたはスクリプトが,0〜63 の範囲外の戻り値を返す場合に,その戻り値を フローの分岐条件に使用したいときは,次の手順を実施してください。

### コマンドまたはスクリプトの戻り値をフローの分岐条件に使用するには:

- 1. 部品の作成または編集時に,[リモートコマンド編集]ダイアログボックスの「実行モード」で「スク リプト」を指定します。
- 2. 実行するコマンドの戻り値を標準出力として出力するように,スクリプトを作成します。
- 3.[出力フィルタ編集]ダイアログボックスで、標準出力から、コマンドまたはスクリプトの戻り値を部 品の出力プロパティに設定するように指定します。
- 4. 出力プロパティマッピングで、手順 3 の部品の出力プロパティの値をサービスプロパティ (変数)に 代入するように設定します。
- 5. 基本部品の値判定分岐部品を使用して,手順 4 のサービスプロパティ(変数)を判定するように設定 します。

#### 関連トピック

• マニュアル「*IP1/AO サービステンプレートリファレンス*| − 「値判定分岐部品| のトピッ ク

# 4.3.14 部品の標準出力について

[コマンドライン]テキストボックスに指定したコマンドまたはスクリプトの、標準出力および標準エラー 出力がそのまま部品の標準出力となります。

ただし,部品の標準出力は 100KB 未満になるように,部品およびサービステンプレートを設計する必要 があります。部品の標準出力が 100KB を超えると,その時点でコマンドが強制終了され,部品はエラー 終了となります。このときのコマンドの実行結果は保証されません。

なお、指定したサイズには IP1/AO が使用する容量も含まれます。そのため、実際の標準出力および標準 エラー出力より余裕を持たせて,部品の標準出力の量を見積もっておく必要があります。

### 部品の標準出力のサイズ(操作対象機器の OS が UNIX の場合)

改行コード(LF)の数×バイト

操作対象機器の OS が UNIX の場合,標準出力および標準エラー出力の中の改行文字「CR(0x0d)」が 「LF(0x0a)」に変わります。また,標準出力および標準エラー出力の最後の文字が改行文字(CR/LF/CR +LF)以外のときに,標準出力および標準エラー出力の末尾に「LF(0x0a)」が付加されます。

- <span id="page-129-0"></span>•  $[LF(0x0a)] \rightarrow [LF(0x0a)]$
- $[CR(0x0d)] \rightarrow [LF(0x0a)]$
- $[CR+LF(0x0d0a)] \rightarrow [LF+LF(0x0a0a)]$

# 4.3.15 スクリプトの設定方法による差異

スクリプトの設定方法には,作成済みのスクリプトを添付する方法と,スクリプトを直接入力する方法の 2 種類があります。それぞれの差異を次に示します。

「添付」を選択

zip 形式にすることで、複数ファイルや複数フォルダで構成されるスクリプトファイルを登録できます。 ただし、拡張子が zip の圧縮ファイルは、部品を JP1/AO サーバに保存するときにファイル名が変更 されます。ファイル名は,OS ごとに「windows.zip」,「aix.zip」,「hpux.zip」,「linux.zip」または 「solaris.zip」に変更されます。「添付」を選択して登録したファイルは,JP1/AO を Web ブラウザー で操作する端末にダウンロードできます。スクリプトを直接入力した場合は,定義したスクリプトファ イルをダウンロードできません。

「直接入力」を選択

操作対象の機器で実行するスクリプトの内容を[リモートコマンド編集]ダイアログボックスで直接入 力します。スクリプトに定義できるのは,操作対象の機器にあり,その機器で実行できるスクリプトま たはコマンドです。この場合,定義できるスクリプトファイルは 1 ファイルだけです。保存されるスク リプトの文字セットや改行コードは,操作対象の機器の OS に従って固定となります。

そのため、複数ファイルで構成されるスクリプトファイルを登録したい場合や、任意の文字セットや改 行コードを設定したい場合は,「添付」を選択してください。

[スクリプト設定]での設定内容による,ファイルの登録方法,設定される文字セットおよび改行コードの 差異を次の表に示します。

| 項目                   | 「添付」を選択            |                               | 「直接入力」を選択                       |                               |
|----------------------|--------------------|-------------------------------|---------------------------------|-------------------------------|
|                      | <b>Windows</b>     | AIX. HP-UX.<br>Linux, Solaris | <b>Windows</b>                  | AIX, HP-UX,<br>Linux, Solaris |
| 単一ファイルの登録            | 登録できる              |                               | 登録できる                           |                               |
| 複数ファイルの登録            | 登録できる              |                               | 登録できない                          |                               |
| 保存されるスクリプトの文字<br>セット | 登録ファイルの文字セットが設定される |                               | JP1/AO サーバの OS のデ<br>フォルトの文字セット | UTF-8                         |
| 保存されるスクリプトの改行<br>コード | 登録ファイルの改行コードが設定される |                               | $CR+LF$                         | LF                            |

表 4‒11 スクリプトの設定方法による差異

# <span id="page-130-0"></span>関連トピック

- [4.3.9 スクリプトを設定する手順](#page-121-0)
- [4.3.12 実行したコマンドまたはスクリプトの戻り値,部品の戻り値,ステップの戻り値の関係につ](#page-127-0) [いて](#page-127-0)

# 4.3.16 「実行ディレクトリ」の指定方法について

スクリプトまたはコマンドを実行するフォルダの絶対パスを指定します。実行ディレクトリには、JP1/AO サーバの OS と操作対象の機器の OS の両方のコマンドに入力できる文字を指定してください。

実行ディレクトリのパスに空白が含まれる場合でも「"」や「'」で囲まないでください。囲んだ場合、部品 の実行が失敗します。また、実行ディレクトリは、事前に操作対象のホスト上に作成してください。事前 に実行ディレクトリを作成していない場合は,部品の実行に失敗することがあります。

実行ディレクトリの指定方法は「実行ディレクトリ」に指定する方法と,プロパティファイル (config\_user.properties)に指定する方法があります。実行ディレクトリは,次の優先順位に従って設定 されます。

# 操作対象のホストが Windows の場合

- 1.「実行ディレクトリ」に指定した値
- 2. プロパティファイル (config\_user.properties) のキー 「plugin.remoteCommand.executionDirectory.wmi」に指定した値
- 3. 操作対象のホストの環境変数「%TEMP%」の値

# 操作対象のホストが UNIX の場合

- 1.「実行ディレクトリ」に指定した値
- 2. プロパティファイル (config\_user.properties) のキー 「plugin.remoteCommand.executionDirectory.ssh」に指定した値
- 3. /tmp

なお,「実行モード」の指定によって,次のとおり動作が異なります。

# 「実行モード」に「スクリプト」を指定した場合

「実行ディレクトリ」に指定したフォルダ配下のユニークな名称の一時フォルダに,スクリプトをコピーし ます。スクリプトは,一時フォルダ配下で実行されます。なお,スクリプトの実行完了後に,コピーした スクリプトおよび一時フォルダは削除されます。

# <span id="page-131-0"></span>「実行モード」に「コマンド」を指定した場合

[実行ディレクトリ]に指定したディレクトリでコマンドラインが実行されます。

# 4.3.17 コマンドを設定する手順

操作対象ホストの OS (Windows, AIX, HP-UX, Linux または Solaris) に応じて、実行するコマンド を設定します。複数の OS に対応した部品を作成する場合は,OS ごとに設定します。

コマンドに設定できるのは,操作対象の機器にあり,その機器で実行できるスクリプトまたはコマンドです。

なお,部品として実行するコマンドの戻り値に使用できる値は,0〜63 の範囲です。

部品の標準出力および標準エラー出力が,100KB 未満となるように部品およびサービステンプレートを設 計する必要があります。部品の標準出力および標準エラー出力が 100KB を超えると,その時点でコマン ドが強制終了され,部品はエラーで終了します。このときのコマンドの実行結果は保証されません。

#### [部品作成]ダイアログボックスまたは[部品編集]ダイアログボックスを表示していない場合の手順:

1.[エディタ]画面の[部品]ビューで[開発]タブを選択します。

2. 部品を新規作成する場合, [作成] ボタンをクリックします。

または,部品を編集する場合,部品を選択して[編集]ボタンをクリックします。

#### コマンドを設定するには:

- 1.[部品作成]ダイアログボックスまたは [部品編集]ダイアログボックスの「リモートコマンド」で, 操作対象ホストの OS に応じて[編集]ボタンをクリックします。
- 2.[リモートコマンド編集]ダイアログボックスの「実行モード」で[コマンド]を選択します。
- 3.「コマンドライン」を指定し,[OK]ボタンをクリックします。

#### 関連トピック

• 4.3.10 [コマンドライン] テキストボックスの指定方法について

# 4.4.1 部品を削除する手順

[開発]タブおよび[リリース]タブに表示されている部品を削除できます。部品を削除すると,部品の定 義が IP1/AO サーバから削除されて. [開発]タブおよび[リリース]タブの部品一覧からも削除されます。

ただし,削除対象の部品を使用している開発サービステンプレートまたはリリースサービステンプレート が 1 つでもある場合は,その部品を削除できません。また,削除対象の部品をステップで使用している開 発サービステンプレートがビルド済みの場合も,削除できません。この場合,開発サービステンプレート から,削除対象の部品を使用しているステップを削除したあとで,ビルドを再実行してください。ビルド したあとに,部品を削除できるようになります。

# 部品を削除するには:

- 1.[エディタ]画面の[部品]ビューで[リリース]タブまたは[開発]タブを選択します。
- 2. 削除する部品を選択して「操作]プルダウンメニューから「削除】を選択します。
- 3. 確認のダイアログボックスで [OK] ボタンをクリックします。 部品が削除されます。

# 4.5.1 部品を複製する手順

開発部品またはリリース部品の設定内容はそのまま保ち,別名の開発部品として複製します。既存の部品 を基に新たな部品を開発する場合や,部品の修正版を作成する場合に利用できます。

## 部品を複製するには:

- 1.[エディタ]画面の[部品]ビューで[リリース]タブまたは[開発]タブを選択します。
- 2. 複製する部品を選択して[操作]プルダウンメニューから[複製]を選択します。
- 3. [部品複製] ダイアログボックスで, 部品 ID, 部品バージョン, ベンダー ID のうち, 少なくとも 1 つ を変更し, [保存] ボタンをクリックします。

「com.hitachi.software.dna」で始まるベンダー ID は JP1/AO で予約しているため指定できません。 複製元の部品のベンダー ID が「com.hitachi.software.dna」で始まる場合は,複製時に「ベンダー ID」および「ベンダー名」が削除されます。

部品が複製されたら,続けて部品の定義情報を設定します。

# 関連トピック

- [4.2.2 部品の作成または複製時に設定する項目について](#page-113-0)
- [4.3.1 部品の定義情報を編集する手順](#page-115-0)

# 4.6 部品の表示情報をリソースファイルで設定する

# 4.6.1 部品リソースファイルを設定する手順

部品リソースファイルを設定すると,部品に表示する情報を設定できます。部品リソースファイルを直接 編集したい場合は,部品リソースファイルをダウンロードしてファイルを書き換えます。

ただし,リリース済みのサービステンプレートに含まれる部品の表示情報は設定できません。

#### 部品リソースファイルを設定するには:

- 1.[エディタ]画面の[部品]ビューで部品を選択します。
- 2. [操作] プルダウンメニューから [リソース設定] を選択します。
- 3.[部品リソース設定] ダイアログボックスで, 部品リソースファイルのリンクをクリックし, ダウンロー ドします。
- 4. ダウンロードした部品リソースファイルの定義を編集します。
- 5.[更新]ボタンをクリックして,編集した部品リソースファイルを選択し,アップロードします。 アップロードした部品リソースファイルの名称が「plugin\_ja.properties.txt」以外の場合はエラーにな ります。
- 6. 確認のダイアログボックスで [OK] ボタンをクリックします。

# 注意事項

部品リソースファイルをアップロードすると,それまで保存していた部品リソースファイルの 内容が上書きされます。このため、誤ったファイルで不正に上書きしないように注意してくだ さい。

## 関連トピック

- 4.6.2 部品リソースファイルの形式
- [4.6.3 部品の表示情報と部品リソースファイルのプロパティとの対応](#page-135-0)

# 4.6.2 部品リソースファイルの形式

部品リソースファイルは,JP1/AO の操作画面で表示する部品の項目を定義したファイルです。部品ファ イルの形式を次に示します。

• 部品リソースファイルのファイル名は「plugin\_ja.properties.txt」です。

- <span id="page-135-0"></span>•「プロパティキー 区切り文字 設定値 | の形式で記述してください。区切り文字には「=1, [:1, [\t], または半角スペースを使用できます。 例えば,「plugin.displayName=テスト用部品」のように記述してください。
- プロパティキーと設定値は 1 行に 1 つ記述してください。
- プロパティキーは 1∼128 文字以内で記述してください。プロパティキーに記述できる文字を次に示し ます。
	- 半角英数字
	- 半角ハイフン「-」
	- 半角アンダーライン「\_」
	- 半角ピリオド「.」
- 使用できる文字セットは UTF-8 です。
- 同じプロパティに対する定義を複数記述した場合は,あとに記述した内容が有効になります。
- 先頭に「#」を付けた行はコメントになります。
- 大文字と小文字は区別されます。
- 指定する文字列に「¥」が含まれる場合は,「¥¥」と記述してください。
- 半角スペースだけの行は無視されます。
- それぞれの行で,最初の半角スペース以外の文字から最初の区切り文字の直前までがプロパティキーと して扱われます。
- それぞれの行で,プロパティキーの後ろの区切り文字の直後にある,区切り文字以外の文字から行末ま でが設定値として扱われます。

例えば、次のように指定した場合, [abc] がプロパティキー, [=¥tc] がプロパティ値として扱われ ます。

#### $abc$ <sup> $\text{+}$  $=$  $\text{+}$  $tc$ </sup>

ただし,最初の区切り文字の直後に「=」または「:」が含まれる場合,その直後にある半角スペースま たは「¥t」以外の文字から行末までが設定値として扱われます。

例えば,次のように指定した場合,「abc」がプロパティキー,「=¥tc」がプロパティ値として扱われ ます。

#### $abc\texttt{#t}=\texttt{#t}=\texttt{#t}c$

• サロゲートペア文字は無視されます。

# 4.6.3 部品の表示情報と部品リソースファイルのプロパティとの対応

[エディタ]画面で管理する部品の表示情報は,画面上で設定できます。画面上で設定した表示情報は,部 品リソースファイルにも定義されています。部品の表示情報と,部品リソースファイルのプロパティの対 応を次に示します。

# 表 4‒12 画面の表示情報と部品リソースファイルの対応

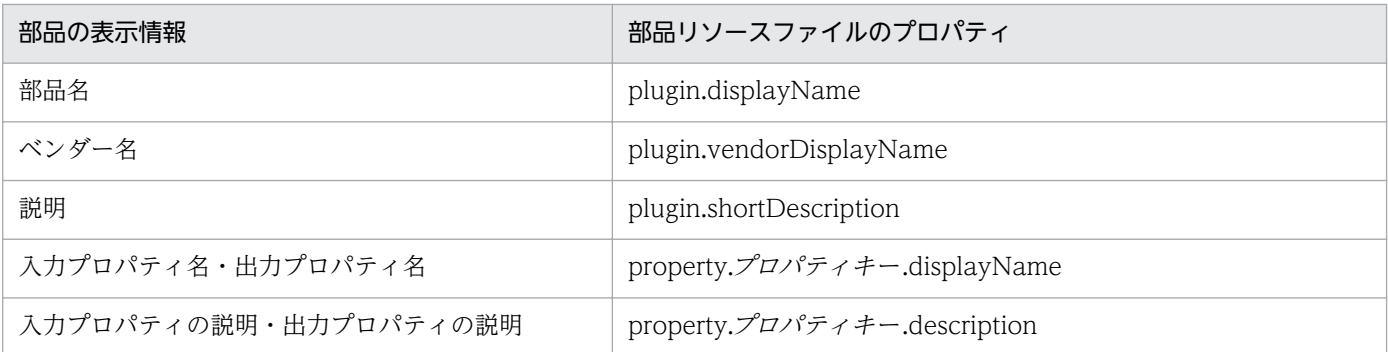

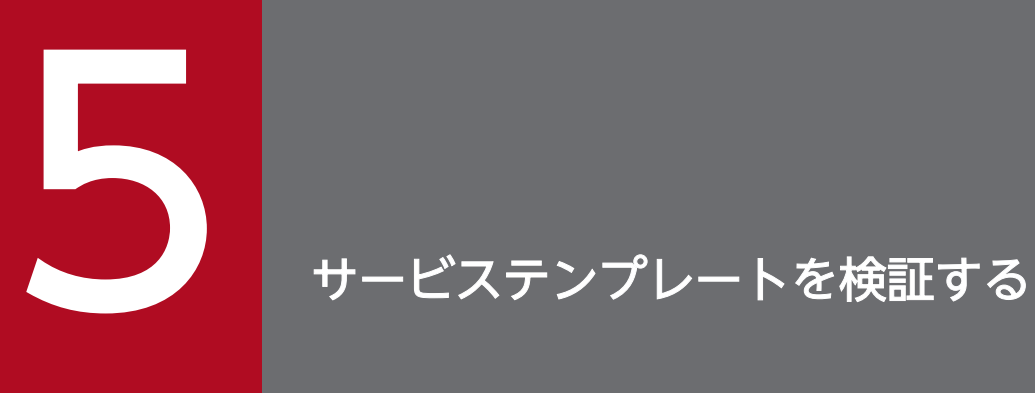

サービステンプレートを作成したら,本番環境で実行しても問題ないかどうか,検証します。

# <span id="page-138-0"></span>5.1.1 サービステンプレートを検証する流れ

フローを作成または編集したあと,開発サービステンプレートをビルドおよびデバッグして,フローの遷 移や部品の処理の問題点を摘出します。問題点が摘出された場合,サービステンプレートまたは部品を編 集し,再度ビルドおよびデバッグします。すべての問題点が解消されたら,開発環境でサービスを実行し て,運用テストをします。

サービステンプレートを検証する流れを次の図に示します。

### 図 5‒1 サービステンプレートを検証する流れ

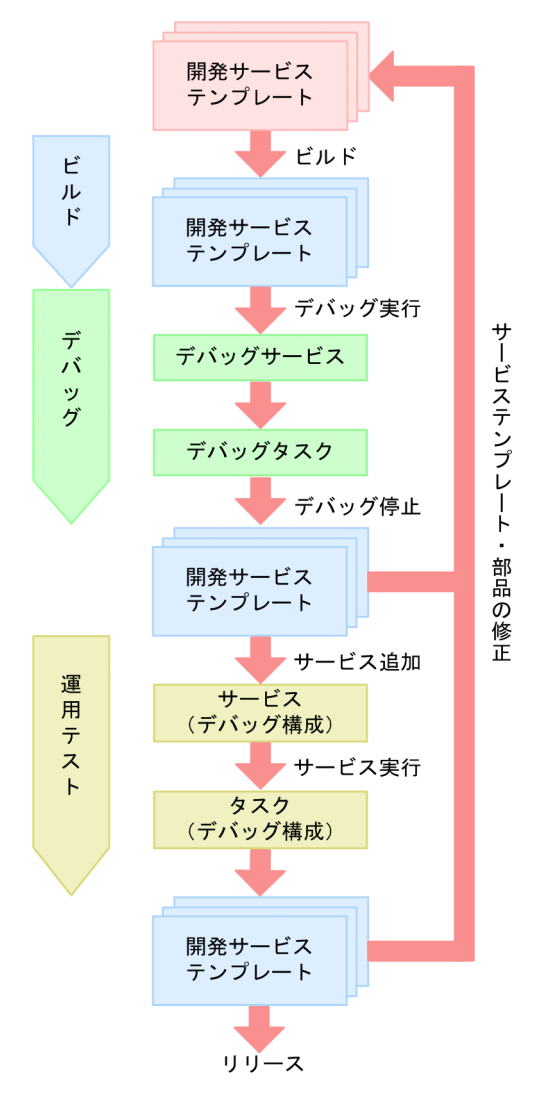

# ビルド

1. フローを作成または編集したら,サービステンプレートをビルドして,動作を確認できる状態にします。

# <span id="page-139-0"></span>デバッグ

- 1. ビルドに成功したら,サービステンプレートをデバッグして,フローや部品の問題点を摘出します。デ バッグ実行すると,デバッグサービスおよびデバッグタスクが生成されます。
- 2. デバッグタスクの実行結果を確認して、問題点が摘出されたら、サービステンプレートを修正し、再度 ビルドおよびデバッグします。 すべての問題点が解消されるまで,サービステンプレートの修正,ビルド,およびデバッグを繰り返し ます。

# 運用テスト

1. すべての問題点が解消されたら, 開発環境でサービスを追加・実行して, 運用テストを行います。 タスクの実行結果を確認して,問題点が摘出されたら,サービステンプレートまたは部品の修正からや り直します。

問題がなければサービステンプレートをリリースします。

なお,デバッグおよび運用テストは必要に応じて実施してください。

# サービステンプレートをビルドする場合の関連トピック

- 5.1.2 ビルドとは
- [5.2 サービステンプレートをビルドする](#page-143-0)

# サービステンプレートをデバッグする場合の関連トピック

- [5.1.3 デバッグとは](#page-141-0)
- [5.3 サービステンプレートをデバッグする](#page-145-0)
- [5.4 デバッグタスクを管理する](#page-174-0)

## サービステンプレートの運用をテストする場合の関連トピック

- [5.1.4 運用テストとは](#page-142-0)
- [5.5 サービステンプレートの運用をテストする](#page-181-0)

# 5.1.2 ビルドとは

ビルドとは,[エディタ]画面で作成または編集したサービステンプレートを検証するための操作です。ビ ルドに成功すると、サービステンプレートがパッケージングされ、デバッグしたり、サービスとして追加 したりできる状態になります。

## 目的

開発サービステンプレートを検証する場合にビルドを行います。ビルドしたサービステンプレートは、デ バッグ構成のサービステンプレートとしてパッケージングされたあと,JP1/AO サーバにインポートされ ます。

#### 実行できる回数

1 つのサービステンプレートに対して,ビルドは何回でも実行できます。デバッグや運用テストでサービ ステンプレートの問題点が摘出された場合は,開発サービステンプレートまたは開発部品の修正から,ビ ルド,デバッグおよび運用テストまでの一連の作業を,すべての問題点が解消されるまで繰り返し実施し ます。

一度デバッグしたサービステンプレートを編集し,再度ビルドした場合,前回生成されたデバッグサービ スおよびデバッグタスクは削除されます。一度運用テストをしたサービステンプレートを再度ビルドした 場合,前回追加したサービスは削除され,タスクはアーカイブされます。サービスおよびタスクの削除・ アーカイブ範囲についての詳細は,「付録 A.1[\(5\) ビルドまたはリリースする場合のサービステンプレー](#page-194-0) [ト,サービス,タスクの削除・アーカイブ範囲](#page-194-0)」を参照してください。

#### 設定される構成種別

ビルド後のサービステンプレートには「デバッグ構成」が設定されます。デバッグ構成のサービステンプ レートおよび作成されたサービスやタスクは,Admin または Develop ロールが設定されているユーザー だけが参照および操作できます。

# サービステンプレートの出力先

ビルドによって作成されたサービステンプレートパッケージは, 「ベンダーID\_名称\_バージョン d.st」の ファイル名で,次のフォルダに作成されます。

Windows の非クラスタシステムの場合

JP1/AO のインストール先フォルダ ¥develop¥output

#### Linux の非クラスタシステムの場合

/var/opt/jp1ao/develop/output

#### Windows のクラスタシステムの場合

共有フォルダ名 ¥develop¥output

#### Linux のクラスタシステムの場合

共有フォルダ名/develop/output

## 関連トピック

- [2.1.2 開発サービステンプレートおよびリリースサービステンプレートとは](#page-48-0)
- [5.1.1 サービステンプレートを検証する流れ](#page-138-0)
- [5.2.1 サービステンプレートをビルドする手順](#page-143-0)
- [付録 A.1 ビルドおよびリリースの参考情報](#page-190-0)

# <span id="page-141-0"></span>5.1.3 デバッグとは

デバッグとは、[デバッグ]ビューおよびサービステンプレートデバッグビューを使用して、ビルドした サービステンプレートの動作を確認し,フローや部品の問題点を摘出するための操作です。サービステン プレートをデバッグすると,デバッグサービスおよびデバッグタスクが生成されます。デバッグは,デバッ グタスクを実行しながら行います。

デバッグで問題点が摘出された場合は,デバッグを停止し,サービステンプレートまたは部品を編集します。

#### 目的

サービステンプレートのフローや部品が,設計したとおりに動作するかを確認するためにデバッグを行い ます。例えば,プロパティマッピングの設定や,後続ステップ実行条件によるフローの分岐が設計どおり かを確認できます。[デバッグ]ビューおよびサービステンプレートデバッグビューを使用すると、次のこ とができます。

- 階層フローや繰り返し実行フローを含む,すべての階層におけるフローの遷移や,部品の処理の結果を 確認しながらデバッグタスクを実行できます。
- プロパティマッピングの設定に従って,プロパティの値が正しく設定されているか,確認しながらデ バッグタスクを実行できます。
- 部品の問題点が摘出された場合,部品のプロパティの値や戻り値を変更して実行できます。そのため, 部品のプロパティの値や戻り値に任意の値を指定したときの,部品の処理やフローの遷移を確認できま す。

#### 実行できる回数

1つのサービステンプレートに対して、デバッグは何回でも実行できます。また、デバッグ中にサービス テンプレートの問題点が摘出された場合は,開発サービステンプレートまたは開発部品の修正から,ビル ド,デバッグまでの一連の作業を,すべての問題点が解消されるまで繰り返し実施してください。

## デバッグサービスとは

サービステンプレートのデバッグ時に生成・実行されるサービスのことです。生成されるデバッグサービ スは,1 つのサービステンプレートにつき 1 つです。一度デバッグしたサービステンプレートを再度デバッ グした場合,前回生成されたデバッグサービスは削除され,新しいデバッグサービスが生成されます。

なお,デバッグサービスは, [デバッグタスク一覧] ビューのサービス名の列に表示され, [サービス]画 面には表示されません。

## デバッグタスクとは

サービステンプレートのデバッグ時に,デバッグサービスの生成に伴って生成されるタスクのことです。 一度デバッグしたサービステンプレートを再度デバッグした場合,前回生成されたデバッグタスクは削除 され,新しいデバッグタスクが生成されます。

デバッグタスクは、サービステンプレートデバッグビューおよび [デバッグタスク一覧] ビューに表示さ れ,Admin または Develop ロールが設定されているユーザーだけが参照および操作できます。

<span id="page-142-0"></span>なお,デバッグタスクの状態はタスクサマリーに表示されません。

#### 関連トピック

- [2.1.2 開発サービステンプレートおよびリリースサービステンプレートとは](#page-48-0)
- [5.1.1 サービステンプレートを検証する流れ](#page-138-0)
- [5.3.1 サービステンプレートをデバッグする流れ](#page-145-0)
- [5.3.2 デバッグ時に組み合わせて使用する機能一覧](#page-146-0)
- [5.3.3 サービステンプレートのデバッグ例](#page-147-0)

# 5.1.4 運用テストとは

運用テストは、ビルドしたサービステンプレートからサービスを追加し、開発環境で実行して、運用して も問題がないかを最終確認するための操作です。

運用テストで問題点が摘出された場合は,[エディタ]画面から,サービステンプレートまたは部品を編集 します。

#### 目的

サービステンプレートから生成したサービスを実行し,本番環境で実行しても問題がないかを確認するた めに運用テストを行います。運用テストでは、実運用と同じように、[サービス]画面からサービスを追 加・実行して,サービステンプレートのユーザビリティについても確認できます。例えば,サービスの実 行契機を指定して,用途に合った運用ができるかを確認したり,プロパティの可視性を確認したりできます。

#### 実行できる回数

1つのサービステンプレートに対して、運用テストは何回でも実行できます。また、運用テストでサービ ステンプレートの問題点が摘出された場合は、開発サービステンプレートまたは開発部品の修正から、ビ ルド,デバッグ,運用テストまでの一連の作業を,すべての問題点が解消されるまで繰り返し実施してく ださい。

#### 関連トピック

- [2.1.2 開発サービステンプレートおよびリリースサービステンプレートとは](#page-48-0)
- [5.1.1 サービステンプレートを検証する流れ](#page-138-0)
- [5.5.1 サービステンプレートの運用をテストする手順](#page-181-0)
- マニュアル「*JP1/AO 運用ガイド*」−「サービスの管理」のトピック
- マニュアル「IP1/AO 運用ガイド」−「サービスの実行」のトピック
- マニュアル「IP1/AO 運用ガイド| 「タスクの管理| のトピック

# <span id="page-143-0"></span>5.2.1 サービステンプレートをビルドする手順

サービステンプレートを選択してビルドすると,サービステンプレートパッケージが作成され,JP1/AO サーバにインポートされます。ビルドしたサービステンプレートは,デバッグしたり,運用テストしたり できる状態になります。

# 注意事項

フロー内にステップとして配置されている状態で,部品の定義を編集すると,ステップに定義した マッピングパラメータと部品プロパティに不整合が生じるおそれがあります。不整合が生じると, ビルド時にエラーとなります。その場合は,プロパティの設定や部品の配置をやり直して,不整合 を解消してください。

# サービステンプレートエディタ編集ビューを表示していない場合の手順:

- 1.[サービステンプレートエディタ ホーム] ビューの [作業の開始] で, [編集] をクリックします。
- 2.[サービステンプレート一覧]画面でサービステンプレートを選択し,[編集]ボタンをクリックします。

#### サービステンプレートをビルドするには:

- 1. サービステンプレートエディタ編集ビューで, 「ビルド/デバッグ】ボタンをクリックします。
- 2. 確認画面で [OK] ボタンをクリックします。

ビルドの結果が,[ビルド/リリース結果]ダイアログボックスに表示されます。

3. 引き続き, デバッグをする場合は, 「デバッグ実行】ボタンをクリックします。デバッグを開始する手 順については,[「5.3.4 デバッグを開始する手順」](#page-149-0)を参照してください。

デバッグをしない場合は、[デバッグ終了]ボタンをクリックします。

なお,ビルド時にエラーが発生した場合は,エラー原因とフローの修正を促すメッセージが通知されます。 このとき発生したエラーはサービステンプレートエディタ編集ビューを閉じるまで表示されます。

対象のサービステンプレートがほかのユーザーによって,すでにリリースされていた場合や削除されてい た場合はエラーとなり,ビルドに失敗します。

# 関連トピック

- 2.1.4 「エディタ】画面で割り込み操作があった場合の動作
- [5.1.1 サービステンプレートを検証する流れ](#page-138-0)
- [5.1.2 ビルドとは](#page-139-0)

<sup>5.</sup> サービステンプレートを検証する
• [付録 A.1 ビルドおよびリリースの参考情報](#page-190-0)

5. サービステンプレートを検証する

# <span id="page-145-0"></span>5.3.1 サービステンプレートをデバッグする流れ

ビルドに成功したら,サービステンプレートをデバッグして,フローや部品の問題点を摘出します。

サービステンプレートをデバッグする流れを次に示します。

1. サービステンプレートに含まれる部品をすべて実行しても問題ない場合、まずは、ステップごとに中断 しないで,デバッグタスクを実行します。

[デバッグ]ビューやサービステンプレートデバッグビューで,フローの遷移や部品の処理に問題点が ないかを確認します。

サービステンプレートに実行したくない部品が含まれている場合は,手順 1 を実行しないで,手順 2 から実行してください。

- 2. フローの遷移や部品の処理に問題点が摘出されたら、次は、ステップごとに中断しながらデバッグを実 行して,問題点の個所や内容を特定します。必要に応じて,設計とは異なる入力プロパティや出力プロ パティの値を指定し、動作を確認します。サービステンプレートデバッグビューの [デバッグ実行] ボ タンをクリックして,デバッグを何度でも実行できます。
- 3. サービステンプレート編集ビューで,サービステンプレートを修正します。
- 4. 再度サービステンプレートをビルドし、デバッグします。1〜4 の流れを、すべての問題点が解消され るまで繰り返します。
- 5. すべての問題点が解消されたことを確認し、デバッグを終了します。

## ■ ポイント

一度デバッグタスクを実行したあと,サービステンプレートを修正しないで再度デバッグする場 合,ビルドは必要ありません。

#### 関連トピック

- [5.1.1 サービステンプレートを検証する流れ](#page-138-0)
- [5.1.2 ビルドとは](#page-139-0)
- [5.1.3 デバッグとは](#page-141-0)
- [5.3.2 デバッグ時に組み合わせて使用する機能一覧](#page-146-0)
- 533 サービステンプレートのデバッグ例

# <span id="page-146-0"></span>5.3.2 デバッグ時に組み合わせて使用する機能一覧

サービステンプレートのデバッグに関する機能一覧を次の表に示します。サービステンプレートをデバッ グする場合は,これらの機能を目的に合わせて使用してください。

表 5-1 デバッグ時に組み合わせて使用する機能一覧

| 機能                           | 概要                                                                                                    | 説明個所                                                                                                    |
|------------------------------|----------------------------------------------------------------------------------------------------|----------------------------------------------------------------------------------------------------|
| デバッグ実<br>行時の中断<br>設定         | デバッグタスクの実行方法を、次の2つから選択できます。<br>• 1 ステップずつ中断しないで実行する<br>通常のタスクの実行と同様に、デバッグタスクの処理を中断することな<br>く実行します。デバッグタスクの実行結果を確認して、フローの中で問<br>題のあるステップを特定できます。<br>• 1 ステップずつ中断して実行する<br>デバッグタスクを、1ステップずつ中断しながら実行します。そのた<br>め、プロパティの値や部品の戻り値などを1ステップずつ確認しなが<br>ら、デバッグタスクの処理を進められます。 | 5.3.4 デバッグを開始する手順,<br>5.3.7 ステップごとに中断しない<br>でデバッグする流れ, 5.3.8 ス<br>テップごとに中断してデバッグす<br>る流れ                         |
| フローの情<br>報表示                 | デバッグタスクのフローを次の2通りの方法で表示できます。<br>• フロー表示<br>サービステンプレートデバッグビューおよび [タスク] 画面で、すべて<br>の階層におけるフローの遷移やステップの状態を確認できます。<br>• フローツリー表示<br>サービステンプレートデバッグビューで、フローの階層をツリー形式で<br>確認できます。また、各フローの階層に中断中のステップがあるかど<br>うかを確認できます。<br>[タスク] 画面からも, フローの階層をツリー形式で確認できます。              | 5.3.24 デバッグタスクのフロー<br>表示について、5.3.25 デバッグ<br>タスクのフローツリー表示につい<br>て、5.4 デバッグタスクを管理<br>する                            |
| タスクログ<br>の表示                 | サービステンプレートデバッグビューの [タスクログ] タブに、タスクロ<br>グを常に表示できます。タスクログは自動更新できます。                                                                                                    | 5.4.4 デバッグタスクのタスクロ<br>グを確認する手順                                                                                   |
| プロパティ<br>マッピング<br>の設定の<br>確認 | 部品のプロパティの値およびプロパティマッピングの設定を、[デバッグ]<br>ビューに表示できます。サービステンプレートデバッグビューの [プロパ<br>ティ一覧] タブに表示されるサービスプロパティの値と併せて参照して、<br>プロパティマッピングが正しく設定されているかを確認できます。                                                                                                    | 5.3.16 デバッグ時にプロパティ<br>マッピングの設定を確認する手順                                                                            |
| ステップの<br>情報変更*               | 部品のプロパティや戻り値を、任意の値に変更できます。<br>• 部品の処理を実行する前にステップを中断して、入力プロパティの値を<br>変更できます。<br>• 部品の処理を実行したあとにステップを中断して、出力プロパティの値<br>や戻り値を変更できます。                                                                                                    | 5.3.17 デバッグ時に部品の入力<br>プロパティの値を変更する手順、<br>5.3.18 デバッグ時に部品の出力<br>プロパティの値を変更する手順,<br>5.3.19 デバッグ時に部品の戻り<br>値を変更する手順 |
| 部品の処理<br>のスキップ<br>⋇          | 部品の処理を実行しないで、ステップの実行が終了したものとして処理で<br>きます。                                                                                                    | 5.3.12 デバッグ時に部品の処理<br>をスキップする手順                                                                                  |
| タスクのリ<br>トライ                 | デバッグタスクが失敗した場合に、次の2つの方法でリトライできます。<br>• 失敗したステップからリトライ<br>失敗したステップからもう一度実行できます。<br>• 失敗した次のステップからリトライ                                                                                                    | 5.3.13 デバッグ時に失敗したス<br>テップからリトライする手順,<br>5.3.14 デバッグ時に失敗した次<br>のステップからリトライする手順                                    |

5. サービステンプレートを検証する

JP1/Automatic Operation サービステンプレート開発ガイド インファイル しょうしょう しょうしゅうしゅう インプレート開発ガイド

<span id="page-147-0"></span>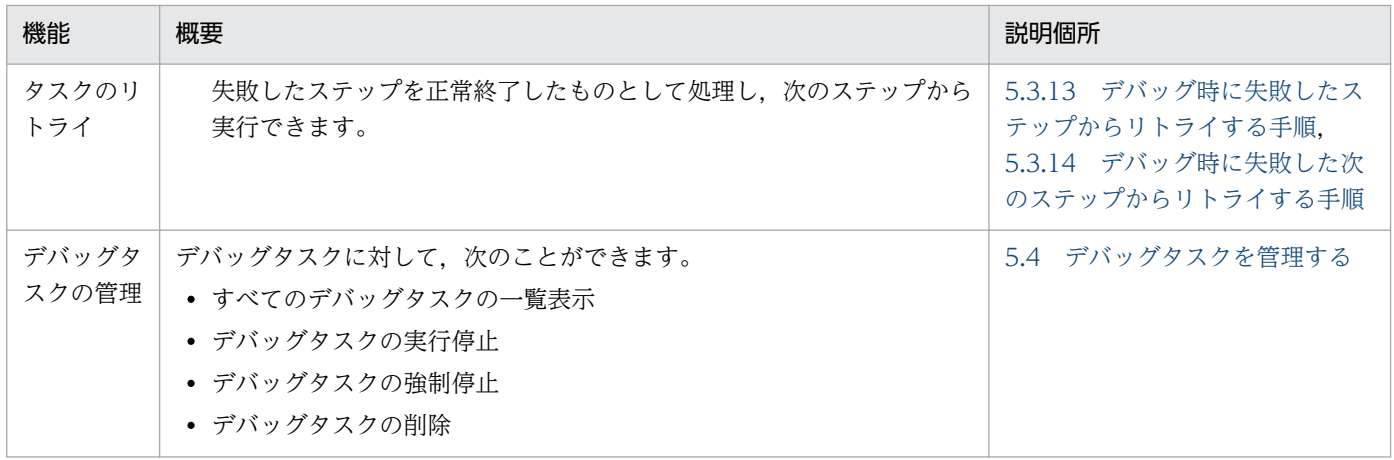

注※

デバッグ実行時の中断設定に、「1 ステップずつ中断して実行する」を選択している場合に、使用でき る機能です。

#### 関連トピック

- [5.3.1 サービステンプレートをデバッグする流れ](#page-145-0)
- 5.3.3 サービステンプレートのデバッグ例

# 5.3.3 サービステンプレートのデバッグ例

デバッグでは,ユーザーが確認したい項目に応じて,さまざまな設定を組み合わせる必要があります。 サービステンプレートをデバッグする操作の例を次に示します。

この例では、次のような場合に、サービステンプレートをデバッグする手順について説明します。

#### デバッグするサービステンプレートの問題点

問題 1:

ステップ A の入力プロパティと,サービスプロパティのマッピングの設定に問題がある。

#### ユーザーの意志

意志 1:

サービステンプレートを修正する前に,ほかのステップの実行結果を確認したい。

意志 2:

部品 A の処理を確認したい。

#### 意志 3:

部品 B の処理は実行したくない。

意志 4:

部品 C の処理の結果を確認したい。

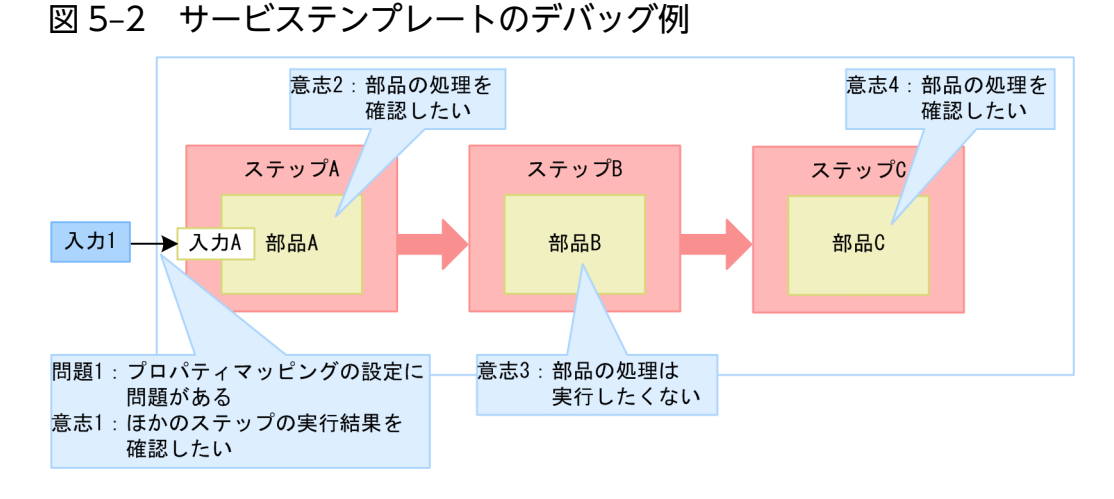

- 1. 意志 3 のとおり,フローの中に実行したくない部品があるため,1 ステップずつ中断しながらデバッグ タスクを実行します。デバッグ開始時,[デバッグ実行]ダイアログボックスで,[中断設定]リスト ボックスから[1 ステップずつ中断する]を選択します。
- 2. サービスの定義情報を指定し, [実行] ボタンをクリックします。 [デバッグ]ビューおよびサービステンプレートデバッグビューが表示されます。
- 3. [デバッグ] ビューで,ステップ A の入力プロパティ A の値を確認します。[プロパティ一覧] タブに 表示されている,サービスプロパティ入力 1 の値が正しくマッピングされているかを確認します。 こうすることで,ステップ A の入力プロパティのマッピングに,問題を発見できます(問題 1)。
- 4. 意志 2 のとおり,入力プロパティの値が正しく設定された場合の,部品 A の処理を確認するため,[デ バッグ]ビューで,入力プロパティ A の値を変更します。
- 5. [デバッグ] ビューの[再開]ボタンをクリックして,部品 A の処理を実行します。
- 6. [デバッグ] ビュー, [フロー] ビュー, および [タスクログ] タブで, ステップ A の実行結果を確認 します。
- 7. 意志 1 のとおり, ほかのステップの実行結果を確認するため, デバッグタスクの処理を進めます。[フ ロー]ビューで,ステップ B を選択します。
- 8. 意志 3 のとおり, 部品 B の処理をスキップするため, [デバッグ]ビューで, [実行設定]リストボッ クスから[部品の処理を実行しない]を選択します。
- 9. [デバッグ] ビューの [再開] ボタンをクリックして, ステップ B を実行します。 部品 B の処理がスキップされ、ステップ B の実行が終了します。
- 10.[フロー]ビューで,ステップ B の後続ステップ実行条件に従って,ステップ C の実行が開始されたこ とを確認します。

5. サービステンプレートを検証する

- <span id="page-149-0"></span>11. [デバッグ] ビューの [再開] ボタンをクリックして, 部品 C の処理を実行します。 デバッグタスクが正常終了します。
- 12. 意志 4 のとおり, [デバッグ]ビュー, [フロー]ビュー, および [タスクログ] タブで, ステップ C の実行結果を確認します。
- 13. サービステンプレートデバッグビューの「デバッグ終了]ボタンをクリックします。 サービステンプレートエディタ編集ビューが表示されます。

14. ステップ A のプロパティマッピングの設定を修正します。

15. サービステンプレートを保存したあと,サービステンプレートを再度ビルドおよびデバッグします。

#### 関連トピック

- [5.1.1 サービステンプレートを検証する流れ](#page-138-0)
- [5.1.2 ビルドとは](#page-139-0)
- [5.1.3 デバッグとは](#page-141-0)
- [5.3.1 サービステンプレートをデバッグする流れ](#page-145-0)
- [5.3.2 デバッグ時に組み合わせて使用する機能一覧](#page-146-0)

## 5.3.4 デバッグを開始する手順

サービステンプレートのビルドに成功したら,デバッグを開始します。デバッグを開始するには,デバッ グサービス実行時の中断設定,およびデバッグサービス・デバッグタスクの定義情報を設定します。

なお,デバッグ実行時の実行契機は即時実行となります。

#### デバッグを開始するには:

1.[デバッグ実行]ダイアログボックスの「中断設定]リストボックスから, デバッグタスクの実行方法 を選択します。

1ステップごとに中断しながら実行する場合は [1 ステップずつ中断する] を, 1 ステップごとに中断 しないで実行する場合は「中断しない」を選択します。

#### 2. デバッグサービスの定義情報を設定します。

3. [実行] ボタンをクリックします。

「エディタ 画面に、「デバッグ」ビューおよびサービステンプレートデバッグビューが表示され、デ バッグタスクが実行されます。

4. 中断設定で「1 ステップずつ中断する]を選択している場合, 1 ステップずつ実行が中断されます。実 行を再開する場合は,[デバッグ]ビューの[再開]ボタンをクリックします。

### 注意事項

- 中断設定では,デバッグタスクの実行を 1 ステップごとに中断するかどうか選択します。実行 結果を確認しながらデバッグしたい場合や、実行したくない部品がある場合は、中断設定を「1 ステップずつ中断する]にしてください。
- [デバッグ実行] ダイアログボックスには、デバッグ実行するユーザーが最後にビルドしたとき のサービステンプレートの状態が反映されます。デバッグ実行するユーザーがビルドしたあと で,ほかのユーザーが同一のサービステンプレートを編集し,ビルドしていた場合,その編集 内容は反映されません。
- 次の場合,デバッグタスクは強制停止されます。
	- JP1/AO サーバが停止された場合
	- クラスタのフェールオーバーが発生した場合
	- JP1/AO からログアウトした場合
- デバッグ実行中に Web ブラウザーを閉じた場合,デバッグタスクは停止されないで,処理が 自動的に完了するまで実行されたままになります。このとき,デバッグタスクの実行を 1 ステッ プずつ中断する設定にしている場合,実行中のステップまたは後続のステップで,デバッグタ スクの処理が中断されたままになります。この場合、ユーザーは再度ログインして、[タスク] 画面の[デバッグタスク一覧]ビューでデバッグタスクを停止させる必要があります。なお, 一度閉じた[デバッグ]ビューおよびサービステンプレートデバッグビューは表示できません。 デバッグタスクを実行したい場合は,再度サービステンプレートをビルドし,デバッグの実行 をやり直してください。
- サービステンプレートをビルドしてからデバッグを開始するまでの間に,ほかのユーザーが同 じサービステンプレートをビルドした場合, [デバッグ実行] ダイアログボックスの「実行]ボ タンをクリックしたあと,エラーになります。
- デバッグタスクに含まれる部品について,1 つの JP1/AO システム内で同時実行できる部品の 数は 10 までです。同時実行できる部品の数の上限や,上限を超えた場合の処理については,マ ニュアル「*JP1/AO 運用ガイド*」−「タスクに含まれる部品の同時実行数の上限について」の トピックを参照してください。
- デバッグタスクの状態は,JP1 イベント通知およびメール通知の対象となります。

#### 関連トピック

- [5.3.2 デバッグ時に組み合わせて使用する機能一覧](#page-146-0)
- [1.1.3 サービステンプレートの開発に使用する主な画面](#page-22-0)
- [5.3.5 デバッグを開始するときの設定項目について](#page-151-0)
- [5.3.7 ステップごとに中断しないでデバッグする流れ](#page-152-0)
- [5.3.8 ステップごとに中断してデバッグする流れ](#page-153-0)

# <span id="page-151-0"></span>5.3.5 デバッグを開始するときの設定項目について

[デバッグ実行] ダイアログボックスでは、中断設定,サービス名,カテゴリ,タスク名,タスクの説明, リソースグループ,タスクログのログ出力レベル,およびプロパティ値を設定できます。

表 5-2 [デバッグ実行]ダイアログボックスで設定する項目

| 項目            | 説明                                                                                                    |
|---------------|----------------------------------------------------------------------------------------------------|
| 中断設定          | デバッグタスクの中断設定について、次のどちらかを選択します。<br>• 中断しない<br>デバッグタスク実行の過程でステップを中断しません。<br>• 1 ステップずつ中断する<br>デバッグタスクを、1ステップずつ中断します。                                                                           |
| サービス名         | デバッグサービス名を設定します。デフォルトでは「[DEBUG]実行対象のサービステンプレー<br><i>ト名</i> 」が設定されます。                                                                                                    |
| カテゴリ          | デバッグサービスのカテゴリを設定します。デフォルトでは「実行対象のサービステンプレー<br><i>トのカテゴリ</i> 」が設定されます。                                                                                                    |
| タスク名          | デバッグタスクのタスク名を設定します。デフォルトでは「[DEBUG]実行対象のサービステン<br>プレート名 現在時刻(YYYYMMDDhhmmss)」が設定されます。                                                                                                    |
| タスクの説明        | デバッグタスクの説明を設定します。デフォルトは空白です。                                                                                                    |
| リソースグループ      | デバッグサービスを登録するリソースグループを選択します。デフォルトでは「All<br>Resources」が設定されます。                                                                                                    |
| タスクログのログ出力レベル | タスクログのログ出力レベルを選択します。デフォルトでは 40 が設定されます。<br>ここで設定したログ出力レベルは、デバッグタスクだけに適用されます。既存のビルトインサー<br>ビス共有プロパティ [com.hitachi.software.dna.sys.task.log.level] には影響しません。                                  |
| プロパティ値        | サービスの入力プロパティの値を設定します。デフォルトでは、サービステンプレートの作成<br>時に設定されたサービスプロパティの定義に従って設定されます。<br>ここで設定したプロパティの値は、デバッグタスク固有の値として使用され、システムのサー<br>ビス共有プロパティには反映されません。そのため、サービス共有プロパティを参照している<br>ほかのサービスには影響しません。 |

# 5.3.6 サービステンプレートをビルドしないで再度デバッグする手順

デバッグタスクを実行したあと,サービステンプレートを修正しないで再度デバッグ実行したい場合,サー ビステンプレートデバッグビューを表示したまま,新しいデバッグタスクを実行できます。このとき,再 度ビルドする必要はありません。

なお、再度デバッグ実行すると、前に生成されたデバッグサービスおよびデバッグタスクは削除され、新 しいデバッグサービスおよびデバッグタスクが生成されます。

### <span id="page-152-0"></span>ビルドしないで新しいデバッグタスクを実行するには:

- 1. デバッグタスクの状態が「正常終了」または「失敗」のときに,サービステンプレートデバッグビュー で [デバッグ実行] ボタンをクリックします。 デバッグタスクの実行中に新しいデバッグタスクを実行したい場合は,実行中のデバッグタスクを強制 停止してください。
- 2.[デバッグ実行]ダイアログボックスで、デバッグサービス実行時の中断設定、およびデバッグサービ スの定義情報を設定します。
- 3. [実行] ボタンをクリックします。

デバッグタスクが実行されます。

### 注意事項

- [デバッグ実行] ダイアログボックスには、デバッグ実行するユーザーが最後にビルドしたとき のサービステンプレートの状態が反映されます。デバッグ実行するユーザーがビルドしたあと で,ほかのユーザーが同一のサービステンプレートを編集し,ビルドしていた場合,その編集 内容は反映されません。
- サービステンプレートをビルドしないで再度デバッグ実行できるのは、サービステンプレート デバッグビューを表示している場合だけです。「デバッグ終了]ボタンをクリックしたり. JP1/AO からログアウトしたりして,サービステンプレートデバッグビューを閉じた場合は, サービステンプレートを再度ビルドしてからデバッグ実行してください。

#### 関連トピック

- [5.3.1 サービステンプレートをデバッグする流れ](#page-145-0)
- [5.3.5 デバッグを開始するときの設定項目について](#page-151-0)
- [5.4.6 デバッグタスクを強制停止する手順](#page-178-0)

# 5.3.7 ステップごとに中断しないでデバッグする流れ

通常のタスクの実行と同様に、ステップごとに中断しないでデバッグタスクを実行します。このとき、部 品のプロパティの値や戻り値の変更はできません。

例えば,サービステンプレートまたは部品を編集したあと,タスクが正常終了するかどうかを確認したい 場合や,フローの遷移に問題点がないかを確認したい場合などに使用します。

#### ステップごとに中断しないでデバッグする流れ:

1.[デバッグ実行]ダイアログボックスで,[中断設定]リストボックスから[中断しない]を選択します。

2. デバッグサービスの定義情報を指定します。

<span id="page-153-0"></span>3. [実行] ボタンをクリックします。

[デバッグ]ビューおよびサービステンプレートデバッグビューが表示され、デバッグタスクが実行さ れます。

4.[デバッグ]ビューおよびサービステンプレートデバッグビューで,実実行結果を確認します。

#### 5. デバッグタスクが終了したら,必要に応じてサービステンプレートまたは部品を編集します。

#### 関連トピック

- [5.3.4 デバッグを開始する手順](#page-149-0)
- [5.3.5 デバッグを開始するときの設定項目について](#page-151-0)
- [5.3.16 デバッグ時にプロパティマッピングの設定を確認する手順](#page-161-0)
- [5.3.24 デバッグタスクのフロー表示について](#page-168-0)
- [5.4.4 デバッグタスクのタスクログを確認する手順](#page-176-0)

## 5.3.8 ステップごとに中断してデバッグする流れ

ステップごとに処理を中断しながら,デバッグタスクを実行します。ステップごとに中断してデバッグす ると,次のことができます。複数のステップが並列で同時に動作するフローの場合も,すべてのステップ でこれらを設定できます。

- フローの遷移や部品の処理を 1 つずつ確認しながらデバッグタスクを実行できます。
- 部品の処理を実行するかを選択できます。
- 部品のプロパティの値や戻り値を変更できます。

例えば,フローで問題のある個所の見当がつき,内容を確認しながらタスク実行したい場合や,設計とは 異なるプロパティの値を指定して,動作を確認したい場合などに使用します。

#### 注意事項

部品の処理を実行する際に,部品の戻り値が 65 以上となった場合(部品の入力プロパティの値に 誤りがあったときや、操作対象の機器の OS に接続できなかったときなど)は、部品の処理の実行 後に中断する設定をしていても,中断されないで,デバッグタスクの処理が進みます。

#### ステップごとに中断してデバッグする流れ:

1.[デバッグ実行] ダイアログボックスで, [中断設定] リストボックスから [1 ステップずつ中断する] を選択します。

2. デバッグサービスの定義情報を指定します。

#### <span id="page-154-0"></span>3. [実行] ボタンをクリックします。

[デバッグ]ビューおよびサービステンプレートデバッグビューが表示され、デバッグタスクが実行さ れます。

フローの最初のステップが実行され,部品の処理を実行する前に中断されます。フローの処理の流れに ついては,「5.3.9 ステップごとに中断してデバッグする場合の処理の流れ」を参照してください。

- 4. 必要に応じて, [デバッグ]ビューおよび「プロパティ一覧]タブで入力プロパティのマッピングを確 認したり,入力プロパティを任意の値に変更したりします。
- 5. 部品の処理を実行するかどうかを選択します。部品の処理を実行しない場合、部品の出力プロパティお よび戻り値を指定します。部品の処理の実行後に部品の出力プロパティおよび戻り値を変更したい場合 は,部品の処理後に中断する設定を行います。
- 6.[再開]ボタンをクリックし,ステップの実行を再開します。応答入力が必要な場合は,応答を入力し ます。

部品の処理が実行され,ステップの実行が終了します。

- 7. 作業 5 で,部品の処理の実行後に中断する設定にした場合は,必要に応じて部品の出力プロパティお よび戻り値を変更し,[再開]ボタンをクリックします。
- 8. 後続ステップ実行条件に従い, 次のステップが実行され, 部品の処理を実行する前に中断されます。

9. 後続のステップを実行する場合は,4〜7 の作業を繰り返します。

10. デバッグタスクが終了したら,必要に応じてサービステンプレートまたは部品を編集します。

#### 関連トピック

- [5.3.4 デバッグを開始する手順](#page-149-0)
- [5.3.10 デバッグ時にステップ実行を中断できない部品](#page-157-0)
- [5.3.11 ステップ実行の中断時に変更できるステップの情報](#page-158-0)
- [5.3.15 応答待ち中のデバッグタスクの対処を入力する手順\(応答入力\)](#page-160-0)
- [5.3.16 デバッグ時にプロパティマッピングの設定を確認する手順](#page-161-0)
- [5.3.17 デバッグ時に部品の入力プロパティの値を変更する手順](#page-163-0)
- [5.3.18 デバッグ時に部品の出力プロパティの値を変更する手順](#page-164-0)
- [5.3.19 デバッグ時に部品の戻り値を変更する手順](#page-165-0)

## 5.3.9 ステップごとに中断してデバッグする場合の処理の流れ

デバッグ実行時の中断設定に [1 ステップずつ中断する] を指定して、ステップの実行を開始すると,部 品の処理が実行される前にステップが中断されます。ステップを再開したあとは,部品の実行設定によっ て処理の流れと中断されるタイミングが異なります。ここでは,次の場合について説明します。

- ステップの実行開始時
- 部品の処理をスキップする場合
- 部品の出力プロパティおよび戻り値を変更する場合

#### ステップの実行開始時の処理の流れ

デバッグ実行時の中断設定に [1 ステップずつ中断する] を指定して、ステップを実行した場合のデバッ グタスクの処理について説明します。

図 5‒3 ステップの実行開始時の処理の流れ

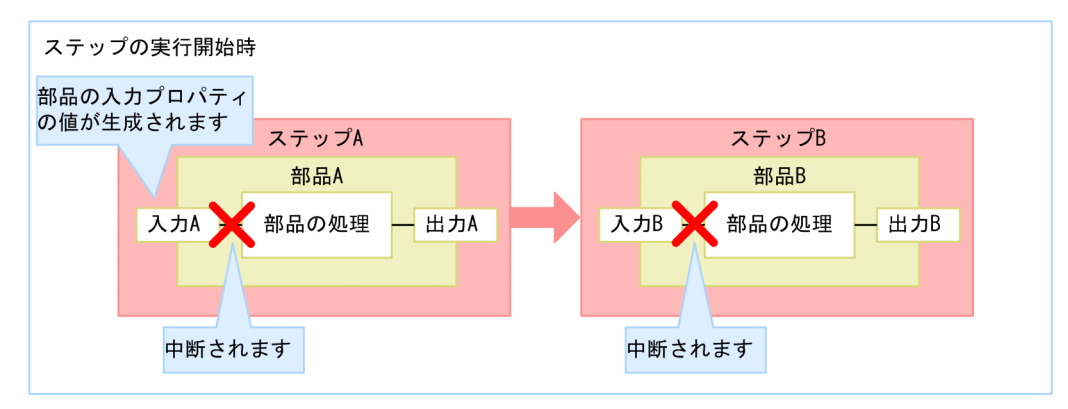

- 1. デバッグタスクを実行すると,ステップ A の実行が開始されます。
- 2. 部品 A の入力プロパティ「入力 A」の値が生成されます。部品 A の処理が実行される前に,ステップ A が中断されます。
- 3. ステップ A の実行を再開すると, 部品 A の処理が実行されます。
- 4. 後続ステップ実行条件に従って,ステップ B の実行が開始されます。

ステップ B の入力プロパティ「入力 B」の値が生成され、部品 B の処理が実行される前に、ステップ B が中断されます。

#### 部品の処理をスキップする場合の処理の流れ

デバッグ実行時の中断設定に「1 ステップずつ中断する]を指定して、部品の実行設定に「実行しない] を指定した場合のデバッグタスクの処理について説明します。

### 図 5‒4 部品の処理をスキップする場合の処理の流れ

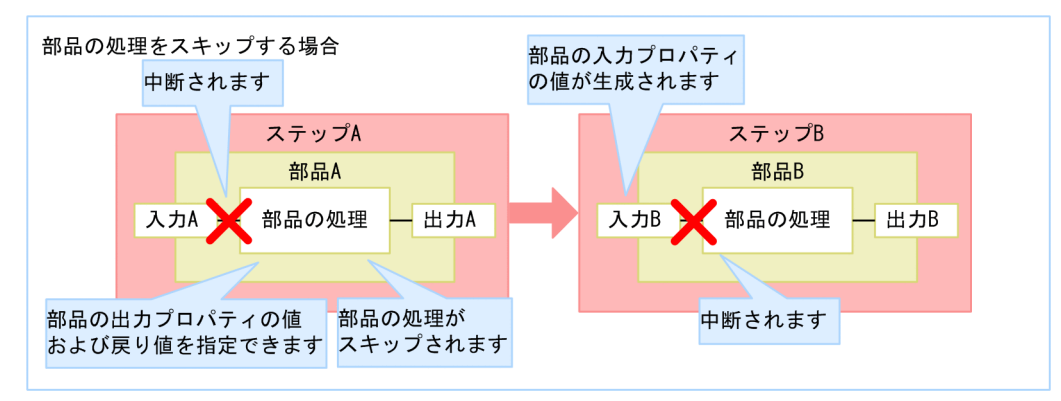

- 1. ステップ A が部品 A の処理前に中断されている状態で. 部品 A の実行設定に「実行しない」を選択す ると,出力プロパティの値および戻り値が指定できるようになります。
- 2. ステップ A を再開すると, 部品 A の実行がスキップされます。
- 3. 指定した出力プロパティの値および戻り値に従って,ステップ B の実行が開始されます。

ステップ B の入力プロパティ「入力 B」の値が生成されます。部品 B の処理が実行される前に、ステッ プ B が中断されます。

### 部品の出力プロパティおよび戻り値を変更する場合の処理の流れ

デバッグ実行時の中断設定に [1 ステップずつ中断する] を指定して、部品の実行設定に [部品の処理後 に中断する]を指定した場合のデバッグタスクの処理について説明します。

#### 図 5‒5 部品の出力プロパティおよび戻り値を変更する場合の処理の流れ

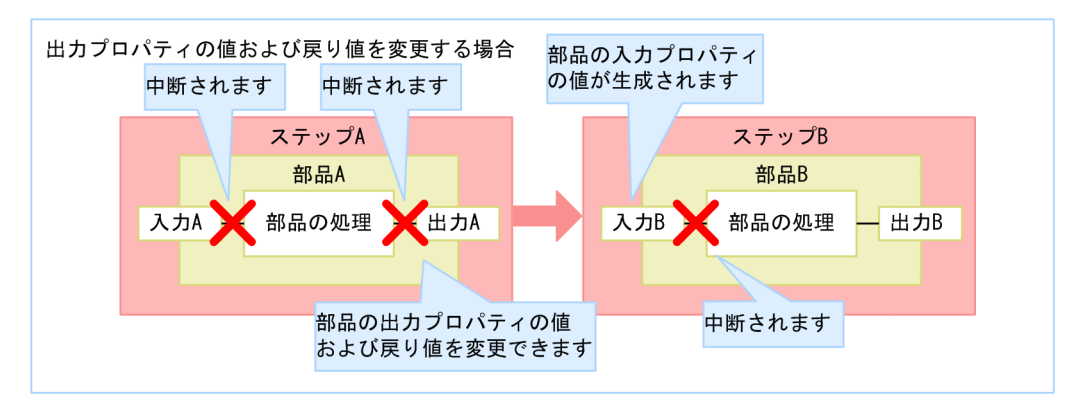

1. ステップ A が部品 A の処理前に中断されている状態で, 部品 A の実行設定に「部品の処理後に中断す る」を選択し,ステップ A を再開すると,部品 A の処理が実行されます。

部品 A の処理後, ステップ A の実行が終了する前に中断され,出力プロパティおよび戻り値が変更で きるようになります。

2. ステップ A を再開すると, 指定した出力プロパティの値および戻り値に従って, ステップ B の実行が 開始されます。

<span id="page-157-0"></span>ステップ B の入力プロパティ「入力 Bl の値が生成されます。部品 B の処理が実行される前に、ステッ プ B が中断されます。

#### 関連トピック

- [5.3.8 ステップごとに中断してデバッグする流れ](#page-153-0)
- [5.3.11 ステップ実行の中断時に変更できるステップの情報](#page-158-0)
- [5.3.12 デバッグ時に部品の処理をスキップする手順](#page-158-0)
- [5.3.17 デバッグ時に部品の入力プロパティの値を変更する手順](#page-163-0)
- [5.3.18 デバッグ時に部品の出力プロパティの値を変更する手順](#page-164-0)
- [5.3.19 デバッグ時に部品の戻り値を変更する手順](#page-165-0)

# 5.3.10 デバッグ時にステップ実行を中断できない部品

デバッグ実行時の中断設定に [1 ステップずつ中断する] を選択しても、ステップ実行を中断できない部 品があります。中断できない部品の場合、該当ステップの後続ステップまで自動的にフローの処理が進み ます。

#### 表 5‒3 部品ごとの中断可否

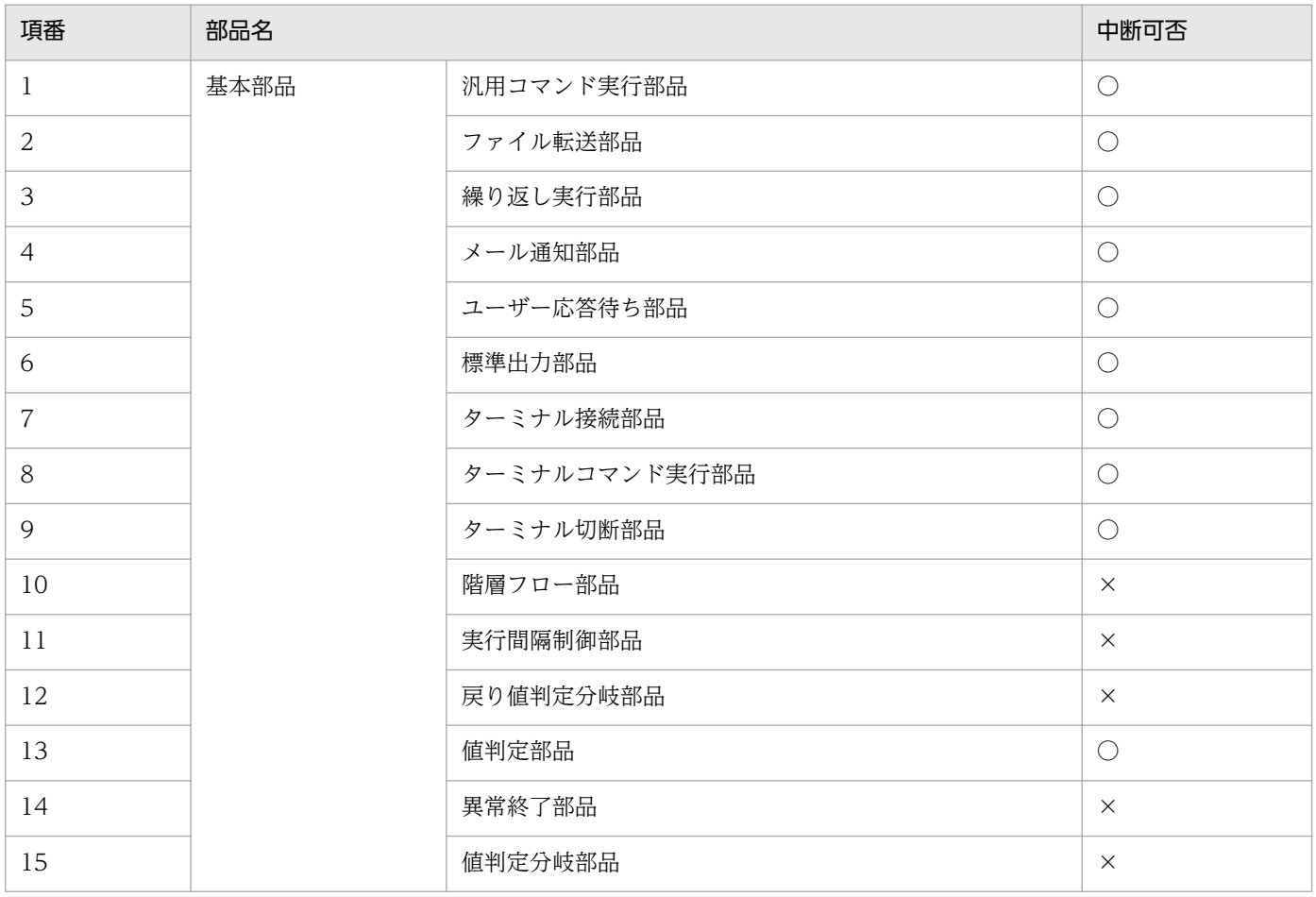

5. サービステンプレートを検証する

<span id="page-158-0"></span>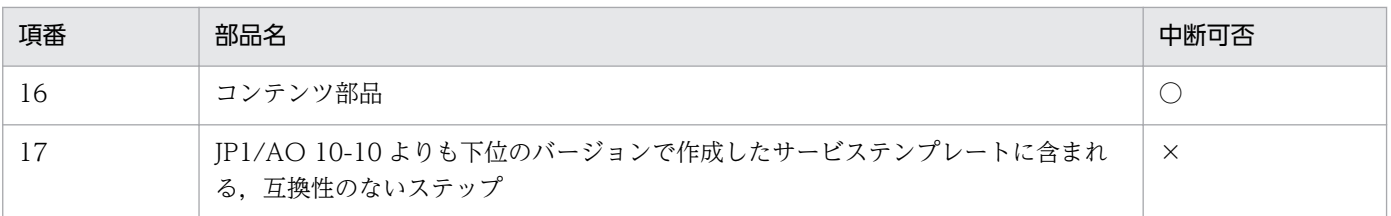

(凡例)

○:中断できます。 ×:中断できません。

## 5.3.11 ステップ実行の中断時に変更できるステップの情報

デバッグでステップの実行を中断しているときに,デバッグタスクのステップの情報を変更できます。デ バッグの際,部品の問題点が摘出された場合に,入力プロパティや出力プロパティの値を変更して,動作 を確認できます。

変更できるステップの情報は,中断するタイミングで異なります。

#### 表 5‒4 中断時に変更できるステップの情報

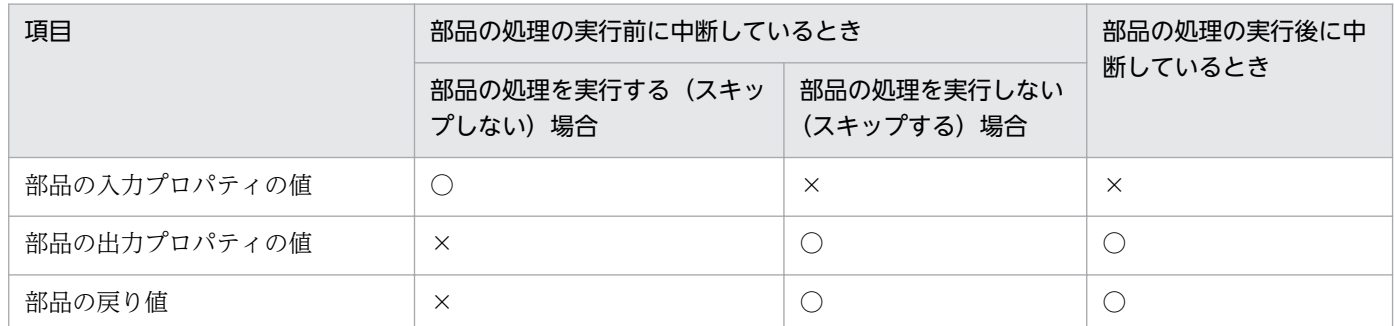

(凡例)

○:変更できます。 ×:変更できません。

## 5.3.12 デバッグ時に部品の処理をスキップする手順

デバッグ時に,処理を実行したくない部品がある場合,その部品の処理をスキップします。スキップする 場合は,その部品の処理を実行したと仮定したときの,出力プロパティの値や部品の戻り値を指定します。 これによって、後続ステップ実行条件による、ステップおよびタスクの状態遷移、フローの遷移、および 後続ステップの処理を確認できます。

処理をスキップできない部品については,[「5.3.10 デバッグ時にステップ実行を中断できない部品」](#page-157-0)を参 照してください。

なお、部品の処理をスキップできるのは、デバッグ実行時の中断設定で「1 ステップずつ中断する]を選 択している場合だけです。

#### <span id="page-159-0"></span>部品の処理をスキップするには:

- 1. 実行したくない部品を含むステップの中断中に, [デバッグ] ビューの [実行設定] リストボックスか ら[部品の処理を実行しない]を選択します。
- 2. [戻り値] テキストボックスに任意の値を指定します。

ここで指定した戻り値によって、後続ステップ実行条件による、ステップおよびタスクの状態遷移やフ ローの遷移が決まります。

3. 必要に応じて、出力プロパティに任意の値を指定します。

# ■ ポイント

出力プロパティマッピングを設定している場合は,指定した部品の出力プロパティの値が,マッ ピングを設定しているサービスプロパティ(出力プロパティまたは変数)に反映されます。値 を指定しない場合は,マッピングを設定しているサービスプロパティ(出力プロパティまたは 変数)の値が空になります。

4. [再開] ボタンをクリックします。

#### 関連トピック

- [5.3.4 デバッグを開始する手順](#page-149-0)
- [5.3.9 ステップごとに中断してデバッグする場合の処理の流れ](#page-154-0)
- [5.3.18 デバッグ時に部品の出力プロパティの値を変更する手順](#page-164-0)
- [5.3.19 デバッグ時に部品の戻り値を変更する手順](#page-165-0)
- [3.2.4 後続ステップ実行条件について](#page-85-0)

# 5.3.13 デバッグ時に失敗したステップからリトライする手順

デバッグタスクが途中で失敗した場合,失敗したステップからリトライします。

失敗したステップからリトライした場合,プロパティの値を引き継いだ状態で,同一のタスク ID でデバッ グタスクを再開できます。例えば,一時的にネットワーク接続が切断されてステップの実行に失敗したあ と,接続が復旧した場合など,失敗した原因が解決できたときに使用します。

プロパティ値を引き継ぐ際の例外や,デバッグタスクの状態によるリトライの可否など,リトライの詳細 については、マニュアル「IP1/AO 運用ガイド| -「タスクのリトライについて| のトピックを参照して ください。

### <span id="page-160-0"></span>デバッグ時に失敗したステップからリトライするには:

1. デバッグタスクの状態が「失敗」のときに, [デバッグ]ビューの [リトライ] リストボックスから [失 敗したステップからリトライ]を選択します。 失敗したステップからリトライするかどうかを確認するダイアログボックスが表示されます。

#### 2. [OK] ボタンをクリックします。

#### 関連トピック

- 5.3.14 デバッグ時に失敗した次のステップからリトライする手順
- マニュアル「JP1/AO 運用ガイド」−「タスクのリトライについて」のトピック

# 5.3.14 デバッグ時に失敗した次のステップからリトライする手順

デバッグタスクが途中で失敗した場合,失敗した次のステップからリトライします。

失敗した次のステップからリトライした場合、プロパティの値を引き継いだ状態で、同一のタスク ID で デバッグタスクを再開できます。失敗したステップを実行する必要がないときに使用します。失敗した次 のステップからリトライすると、失敗したステップは正常終了したものとして処理されます。例えば、前 のステップで摘出された問題点をいったん保留にして,デバッグタスクの実行を継続したい場合に使用し ます。

プロパティ値を引き継ぐ際の例外や,デバッグタスクの状態によるリトライの可否など,リトライの詳細 については、マニュアル「IP1/AO 運用ガイド」−「タスクのリトライについて」のトピックを参照して ください。

#### デバッグ時に失敗した次のステップからリトライするには:

- 1. デバッグタスクの状態が「失敗」のときに, [デバッグ]ビューの [リトライ] リストボックスから [失 敗した次のステップからリトライ]を選択します。 失敗した次のステップからリトライするかどうかを確認するダイアログボックスが表示されます。
- 2. [OK] ボタンをクリックします。

#### 関連トピック

- [5.3.13 デバッグ時に失敗したステップからリトライする手順](#page-159-0)
- マニュアル「IP1/AO 運用ガイド」−「タスクのリトライについて」のトピック

# 5.3.15 応答待ち中のデバッグタスクの対処を入力する手順(応答入力)

デバッグタスクの実行中に応答入力が必要な場合,[デバッグ]ビューから応答を入力します。

### <span id="page-161-0"></span>応答待ち中のデバッグタスクの対処を入力するには:

- 1. デバッグタスクの状態が「応答待ち中」のときに, [デバッグ]ビューの[応答入力]ボタンをクリッ クします。
- 2.[応答入力]ダイアログボックスでメッセージを確認し、実施したい操作のボタンをクリックします。
- 3. [情報] ダイアログボックスで, [OK] ボタンをクリックします。

入力した応答内容に従って,応答待ち中のステップの部品処理が続行,または停止されます。

# 5.3.16 デバッグ時にプロパティマッピングの設定を確認する手順

デバッグ時に,サービスプロパティの値と部品プロパティの値が設計したとおりにマッピングされている かを確認します。

[デバッグ]ビューおよびサービステンプレートデバッグビューの「プロパティ一覧]タブを参照して, マッピング設定している部品プロパティとサービスプロパティに,同じ値が指定されているかを確認でき ます。

デバッグ実行中に,マッピングの設定を確認する場合は,次のタイミングでプロパティの値を確認してく ださい。

- 部品の入力プロパティと,サービスの入力プロパティまたは変数のマッピング設定を確認する場合 部品の処理を実行する前に,ステップが中断しているとき
- 部品の出力プロパティと,サービスの出力プロパティまたは変数のマッピング設定を確認する場合
	- 部品の処理をスキップする場合に,部品の出力プロパティおよび戻り値を指定したあと,ステップ を再開したとき
	- 部品の処理の実行後に中断していたステップを再開したとき

### 図 5‒6 プロパティマッピングの設定を確認する画面

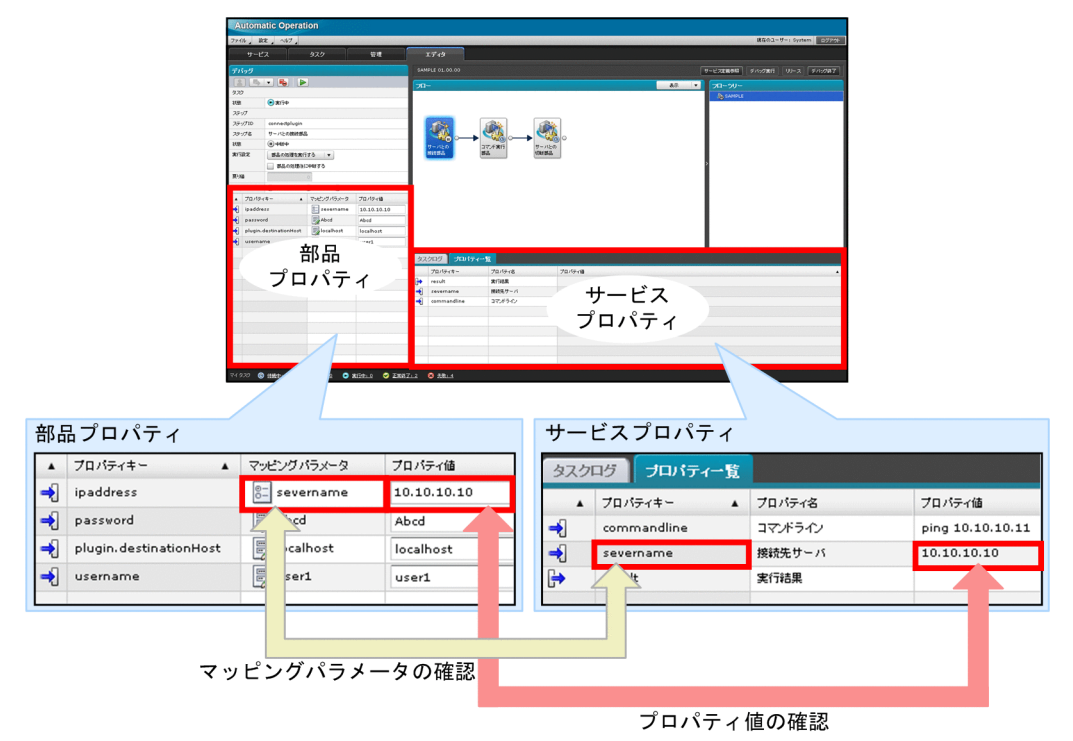

### 部品のプロパティマッピングの設定を確認するには:

- 1.[フロー]ビューで、部品プロパティの値を確認したいステップを選択します。 [デバッグ]ビューに,選択したステップの入力プロパティおよび出力プロパティが表示されます。
- 2. サービステンプレートデバッグビュー下部の, [プロパティ一覧] タブをクリックします。 サービスプロパティの値が表示されます。
- 3. [デバッグ] ビューで, マッピング設定を確認したい部品プロパティのマッピングパラメータ列を参照 し,マッピングされているサービスプロパティを確認します。
- 4. 手順 3 で確認したサービスプロパティを, [プロパティ一覧] タブのプロパティキー列から探します。
- 5.[デバッグ]ビューおよび [プロパティ一覧]ビューを相互に参照します。部品プロパティのプロパティ 値列と,マッピングされているサービスプロパティのプロパティ値列に,同じ値が表示されているかを 確認します。

設計とは異なるサービスプロパティがマッピングされている場合や,表示されている値に問題がある場 合,サービステンプレート編集ビューで修正します。

プロパティマッピングが正しく設定された場合の部品の処理や,設計とは異なる値を指定したときの後 続ステップの処理やフローの遷移を確認したい場合は,部品プロパティの値を変更します。

# <span id="page-163-0"></span>■ ポイント

[デバッグ]ビューおよび [プロパティ一覧] タブでは、プロパティの種類が、次のようなアイコ ンで表示されます。

アイコン

入力プロパティを示します。

アイコン

出力プロパティを示します。

■ アイコン

変数を示します。

### 注意事項

繰り返し実行部品のプロパティ「foreachMode」で「parallel」を指定している場合,並行して 実行されている繰り返し実行フローの中で更新されたサービスプロパティの値は,[プロパティ一 覧]タブに反映されません。

### 関連トピック

- [5.3.9 ステップごとに中断してデバッグする場合の処理の流れ](#page-154-0)
- 5.3.17 デバッグ時に部品の入力プロパティの値を変更する手順
- [5.3.18 デバッグ時に部品の出力プロパティの値を変更する手順](#page-164-0)

# 5.3.17 デバッグ時に部品の入力プロパティの値を変更する手順

デバッグ時に,部品の入力プロパティの値を変更します。部品の実行前に入力プロパティを任意の値に変 更して,異なるプロパティの値が入力されたときの,部品の処理を確認できます。

なお、入力プロパティの値を変更できるのは、デバッグの設定で [1 ステップずつ中断する] を選択して いる場合だけです。

### デバッグ時に入力プロパティの値を変更するには:

- 1. [フロー] ビューで, 状態が中断中になっているステップを選択します。
- 2.[デバッグ]ビューの[実行設定]リストボックスで, [部品の処理を実行する]を選択します。
- 3.[デバッグ]ビューで、入力プロパティに任意の値を指定します。

<span id="page-164-0"></span>4. 「再開]ボタンをクリックします。

#### 関連トピック

- [5.3.4 デバッグを開始する手順](#page-149-0)
- [5.3.8 ステップごとに中断してデバッグする流れ](#page-153-0)
- [5.3.9 ステップごとに中断してデバッグする場合の処理の流れ](#page-154-0)
- [5.3.16 デバッグ時にプロパティマッピングの設定を確認する手順](#page-161-0)
- [5.3.21 デバッグ時に部品プロパティの値を変更した場合の影響](#page-167-0)
- [5.3.22 部品プロパティの値にサロゲートペア文字および制御文字が含まれていた場合について](#page-168-0)
- [5.3.23 部品プロパティの値の改行コードについて\(ステップ実行の中断時\)](#page-168-0)

## 5.3.18 デバッグ時に部品の出力プロパティの値を変更する手順

デバッグ時に,部品の出力プロパティの値を変更します。部品の処理を実行またはスキップしたあと,出 力プロパティを任意の値に変更して,異なるプロパティの値が出力されたときの,後続ステップの処理や フローの遷移を確認できます。

なお、出力プロパティの値を変更できるのは、デバッグの設定で [1 ステップずつ中断する] を選択して いる場合だけです。

出力プロパティの値を変更する方法は,部品の処理を実行する場合とスキップする場合で異なります。

#### デバッグ時に出力プロパティの値を変更するには(部品の処理を実行する場合):

- 1.[フロー]ビューで,状態が中断中になっているステップを選択します。
- 2.[デバッグ]ビューの[実行設定]リストボックスで,[部品の処理を実行する]を選択します。
- 3. [部品の処理後に中断する] チェックボックスをチェックします。
- 4. [再開] ボタンをクリックします。 部品の処理が実行されたあと,ステップが中断されます。
- 5.[デバッグ]ビューで、出力プロパティに任意の値を指定します。

6.[再開]ボタンをクリックします。

#### デバッグ時に出力プロパティの値を変更するには(部品の処理をスキップする場合):

- 1. [フロー] ビューで, 状態が中断中になっているステップを選択します。
- 2.[デバッグ]ビューの[実行設定]リストボックスで,[部品の処理を実行しない]を選択します。

<span id="page-165-0"></span>3.[デバッグ]ビューで、出力プロパティに任意の値を指定します。

4. [再開] ボタンをクリックします。

#### 関連トピック

- [5.3.4 デバッグを開始する手順](#page-149-0)
- [5.3.8 ステップごとに中断してデバッグする流れ](#page-153-0)
- [5.3.9 ステップごとに中断してデバッグする場合の処理の流れ](#page-154-0)
- [5.3.12 デバッグ時に部品の処理をスキップする手順](#page-158-0)
- [5.3.16 デバッグ時にプロパティマッピングの設定を確認する手順](#page-161-0)
- [5.3.21 デバッグ時に部品プロパティの値を変更した場合の影響](#page-167-0)
- [5.3.22 部品プロパティの値にサロゲートペア文字および制御文字が含まれていた場合について](#page-168-0)
- [5.3.23 部品プロパティの値の改行コードについて\(ステップ実行の中断時\)](#page-168-0)

## 5.3.19 デバッグ時に部品の戻り値を変更する手順

デバッグ時に、部品の戻り値を変更します。部品の処理を実行またはスキップしたあと、戻り値を任意の 値に変更して,異なる戻り値が出力されたときの,後続ステップ実行条件による,ステップおよびタスク の状態遷移,フローの遷移,および後続ステップの処理を確認できます。

なお、戻り値を変更できるのは、デバッグの設定で「1 ステップずつ中断する]を選択している場合だけ です。

戻り値を変更する方法は,部品の処理を実行する場合とスキップする場合で異なります。

#### デバッグ時に部品の戻り値を変更するには(部品の処理を実行する場合):

- 1.[フロー]ビューで,状態が中断中になっているステップを選択します。
- 2.[デバッグ]ビューの[実行設定]リストボックスで,[部品の処理を実行する]を選択します。
- 3.「部品の処理後に中断する]チェックボックスをチェックします。
- 4. [再開] ボタンをクリックします。

部品の処理が実行されたあと,ステップが中断されます。

- 5. 「デバッグ]ビューの[戻り値]テキストボックスで,任意の戻り値を指定します。
- 6. [再開] ボタンをクリックします。

#### デバッグ時に部品の戻り値を変更するには(部品の処理をスキップする場合):

1.[フロー]ビューで,状態が中断中になっているステップを選択します。

2.[デバッグ]ビューの「実行設定]リストボックスで, [部品の処理を実行しない]を選択します。

3.[デバッグ]ビューの[戻り値]テキストボックスで,任意の戻り値を指定します。

4. [再開] ボタンをクリックします。

#### 関連トピック

- [5.3.4 デバッグを開始する手順](#page-149-0)
- [5.3.8 ステップごとに中断してデバッグする流れ](#page-153-0)
- [5.3.9 ステップごとに中断してデバッグする場合の処理の流れ](#page-154-0)
- [5.3.12 デバッグ時に部品の処理をスキップする手順](#page-158-0)
- [3.2.4 後続ステップ実行条件について](#page-85-0)

# 5.3.20 デバッグ時の部品プロパティの値の表示について

デバッグ時に,部品の入力プロパティおよび出力プロパティの値が表示される条件と表示される個所につ いて説明します。

#### 表 5‒5 部品プロパティの値が表示される条件と表示される個所

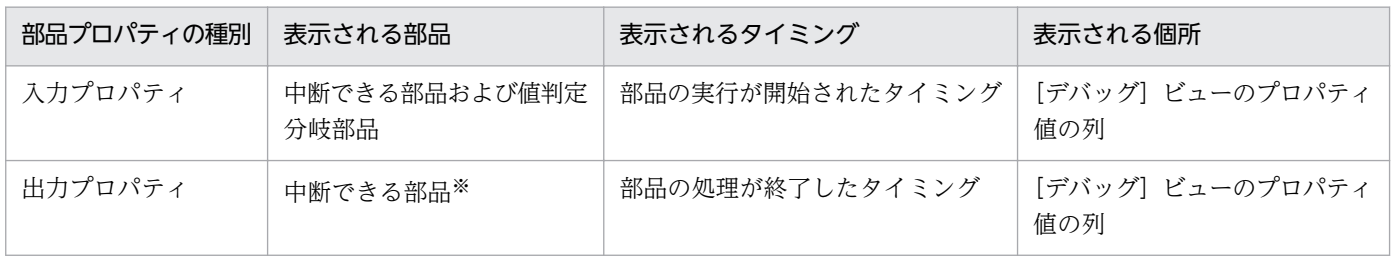

注※

部品の処理を実行する際に、部品の戻り値が 65 以上となった場合(部品の入力プロパティの値に誤り があったときや,操作対象の機器の OS に接続できなかったときなど)は,部品の処理の実行後に中断 する設定をしていても,中断されないで,デバッグタスクの処理が進みます。

## ■ ポイント

中断できない部品(値判定分岐部品を除く)の場合,入力プロパティの値は,ステップの編集時, 入力プロパティマッピングに直接指定した値です。そのため、部品の入力プロパティの値は、「デ バッグ]ビューで,入力プロパティのマッピングパラメータの列に表示されます。

#### 関連トピック

• [5.3.10 デバッグ時にステップ実行を中断できない部品](#page-157-0)

# <span id="page-167-0"></span>5.3.21 デバッグ時に部品プロパティの値を変更した場合の影響

デバッグでステップの情報を変更する場合,変更できるのは部品のプロパティの値および戻り値です。部 品プロパティの値を変更した場合でも,プロパティマッピングされているサービスプロパティの値が連動 して変更されることはありません。ただし,部品の出力プロパティを変更することで,出力プロパティマッ ピングに従い,間接的にサービスプロパティ(出力プロパティまたは変数)の値が変更されることがあり ます。

例として,次のとおりサービステンプレートが定義されている場合に,ステップ実行で部品の入力プロパ ティおよび出力プロパティの値を変更したときの動作を示します。

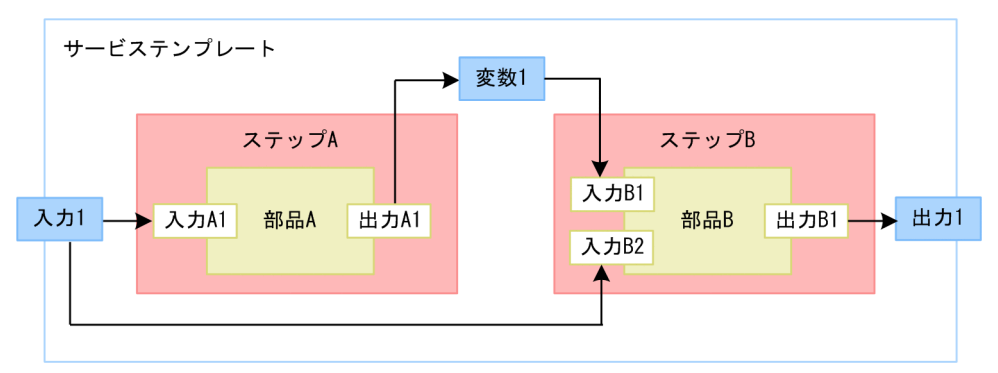

#### 図 5‒7 サービステンプレートの構成例

### プロパティマッピング定義

ステップ A

- サービスの入力プロパティ「入力 1」と部品 A の入力プロパティ「入力 A1」をマッピング
- 部品 A の出力プロパティ「出力 A1」とサービスの変数「変数 1」をマッピング

ステップ B

- サービスの変数「変数 1」と部品 B の入力プロパティ「入力 B1」をマッピング
- サービスの入力プロパティ「入力 1」と部品 B の入力プロパティ「入力 B2」をマッピング
- 部品 B の出力プロパティ「出力 B1」とサービスの出力プロパティ「出力 1」をマッピング

### プロパティの値を変更したときの動作

部品の入力プロパティを変更したときの動作

部品 A を実行する前に、部品の入力プロパティ「入力 A1」の値を変更した場合, 部品 A は変更後の 値で動作します。このとき,部品の入力プロパティ「入力 A1」にマッピングしているサービス入力プ ロパティ「入力 1」の値は変更されません。よって,部品の入力プロパティ「入力 B2」には変更前の サービスの入力プロパティに指定した値が入ります。

<span id="page-168-0"></span>部品の出力プロパティを変更したときの動作

部品 A を実行したあと、部品の出力プロパティ「出力 A1」の値を変更した場合, 「出力 A1」とマッピ ングしているサービス変数「変数 1」には,変更後の値が設定されます。また,部品の入力プロパティ 「入力 B1」にも変更後の値が入ります。

# 5.3.22 部品プロパティの値にサロゲートペア文字および制御文字が含まれ ていた場合について

デバッグ時にステップが中断したタイミングで,部品プロパティの値に,サロゲートペア文字,および制 御文字(改行およびタブを除く)が含まれていた場合,これらの文字は表示されません。また,ステップ の再開時には、サロゲートペア文字、および制御文字(改行およびタブを除く)が削除された値が、部品 プロパティの値として反映されます。

なお、デバッグタスクの中断設定が「中断しない」の場合も、プロパティの値のサロゲートペア文字、お よび制御文字(改行およびタブを除く)は表示されません。ただし,部品プロパティの値としては維持さ れます。

## 5.3.23 部品プロパティの値の改行コードについて(ステップ実行の中断時)

デバッグ実行時に、ステップが中断したタイミングで、部品プロパティの値に使用する改行コードを、ス テップ単位に指定できます。部品の接続先の機器のOS に合わせて、運用時と同じ改行コードを指定でき ます。

サービス、部品のプロパティは、CR+LF を2文字として扱います。そのため、改行コードによって部品 の出力結果の文字数が変化し、制限値(1.024 文字)を超えた場合、プロパティの値として反映される値 が変化することがあります。このとき,運用時と同じ改行コードを指定すると,プロパティの値が変化す ることを防げます。

改行コードは,[デバッグ]ビューで,「CR」,「LF」,および「CRLF」から選択できます。 ステップ実行 を再開すると,ステップ内のすべての部品プロパティの改行コードが,選択した改行コードに変更されま す。 デフォルトでは,現在のプロパティの値に含まれている改行コードが指定されます。 複数の改行コー ドが混在する場合は,部品のプロパティの定義順で,最初の改行コードが指定されます。 部品プロパティ の値に改行コードが含まれない場合は,「CRLF」が指定されます。

なお,部品プロパティの値に改行コードが含まれない場合は,改行コードの指定は不要です。

## 5.3.24 デバッグタスクのフロー表示について

実行中のデバッグタスクを,フロー形式で表示できます。

サービステンプレートデバッグビューの[フロー]ビューに,ステップの実行順序が表示されます。ステッ プアイコンには,ステップの状態アイコンが表示されます。

また,ステップアイコンにマウスカーソルを重ねると,ステップ名,状態アイコン,およびステップの状 態が表示されます。

## ■ ポイント

ステップの状態については、マニュアル「IP1/AO 運用ガイド」−「ステップの状態一覧」のト ピックを参照してください。

### 図 5‒8 デバッグタスクのフロー表示

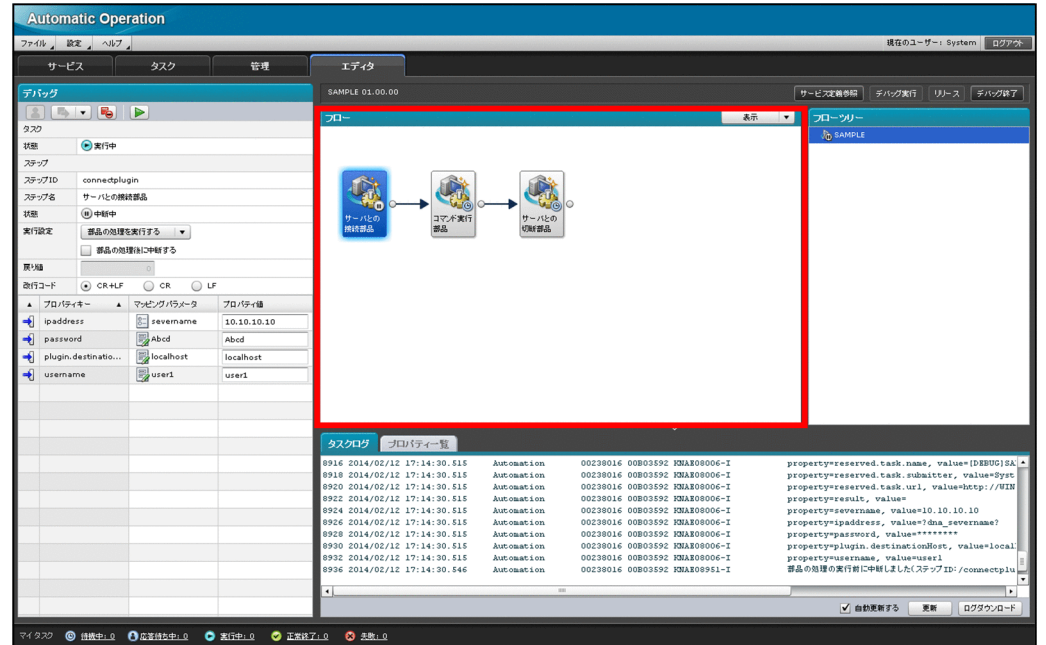

[フロー]ビューでは,中断中のステップアイコンの枠が,次のように強調表示されます。

### 図 5-9 中断中のステップのアイコン (表示例)

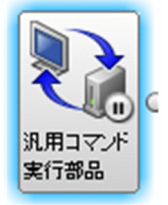

[フロー]ビューでは,中断できない部品のステップアイコンの背景が,次のように暗く表示されます。ま た,繰り返し実行部品の配下のフローにあるステップアイコンも,繰り返し実行部品が実行されるまで, 背景が暗く表示されます。

<span id="page-170-0"></span>図 5–10 中断できない部品のステップおよび繰り返し実行部品(実行前)の配下のフローにあ るステップのアイコン(表示例)

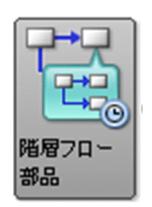

#### 関連トピック

- [5.3.26 デバッグ時の繰り返し実行フローのフロー表示について](#page-171-0)
- [5.3.28 デバッグ時の繰り返し実行部品および繰り返し実行フローの表示情報について](#page-172-0)
- マニュアル「IP1/AO 画面・コマンド・API リファレンス」−「ステップの状態を示すアイコン」の トピック

## 5.3.25 デバッグタスクのフローツリー表示について

フローツリーの最上位には、サービステンプレート名が表示されます。その配下の階層は、階層フロー部 品または繰り返し実行部品を使用したステップの名称で表示されます。

デバッグ実行中に、中断しているステップ(ユーザーの操作が必要な状態のステップ)がある階層には, 中断アイコンが表示されます。

#### 図 5-11 中断アイコンの表示例(階層フロー部品 2 に含まれるステップが中断している場合)

▼ & Sample

▼ 29階層フロー部品1

■ 階層フロー部品2

デバッグ実行中に,中断しているステップを探す場合は,フローツリーから中断アイコンが付いている階 層を探してください。中断アイコンが付いている階層を選択し,表示されたフローの中から,中断してい るステップを特定します。

なお,中断しているステップを含む階層よりも上位の階層のアイコンには,中断アイコンが表示されませ ん。また,階層フロー部品や繰り返し実行部品自身を示すステップの状態および繰り返し実行フローの状 態については,フローツリーに表示されません。

#### 関連トピック

- [5.3.27 デバッグ時の繰り返し実行フローのフローツリー表示について](#page-172-0)
- [5.3.28 デバッグ時の繰り返し実行部品および繰り返し実行フローの表示情報について](#page-172-0)

# <span id="page-171-0"></span>5.3.26 デバッグ時の繰り返し実行フローのフロー表示について

デバッグ実行時,繰り返し実行部品を実行するステップでは,繰り返し実行部品の配下の階層に,繰り返 し回次ごとのフローが表示されます。これを「繰り返し実行フロー」と呼びます。繰り返し実行フローは, 繰り返し実行部品の実行開始以降(実行中および実行後も含む)のタイミングで表示されます。

繰り返し実行部品の実行時に,繰り返し実行部品の繰り返し入力プロパティ(inputProperties)の値が 「hostA,hostB,hostC」である場合の例を次に示します。

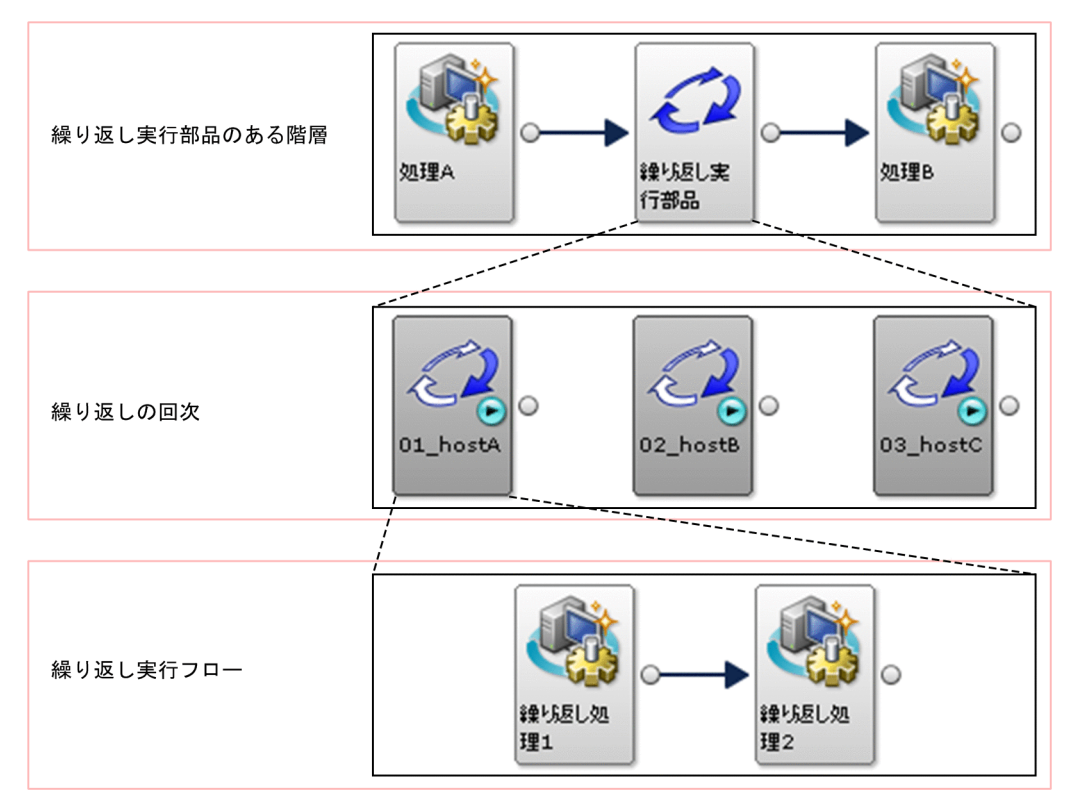

### 図 5-12 繰り返し実行フローのフロー表示

繰り返し実行フローを示す名称が、「繰り返しの回次番号\_繰り返し実行入力値 (reserved.loop.input)」 の形式でアイコンに表示されます。ただし、繰り返し実行フローを示す名称が 64 文字を超える場合, 65 文字目以降が切り捨てられます。繰り返し実行入力値に制御文字が含まれる場合は,制御文字が削除され たあと、65 文字目以降が切り捨てられます。なお、繰り返しの回次番号は2桁で表示されます。この図の 例では, [01 hostA], [02 hostB], および [03 hostC] として表示されます。

### 関連トピック

- 5.3.26 デバッグ時の繰り返し実行フローのフロー表示について
- [5.3.28 デバッグ時の繰り返し実行部品および繰り返し実行フローの表示情報について](#page-172-0)

# <span id="page-172-0"></span>5.3.27 デバッグ時の繰り返し実行フローのフローツリー表示について

実行しているデバッグタスクのフローツリーは、サービステンプレートデバッグビューの [フローツリー] ビューに表示されます。繰り返し実行フローは,繰り返し実行部品の実行開始以降(実行中および実行後 も含む)のタイミングで、フローツリーに表示されます。繰り返し実行フローは、「*繰り返しの回次番号*」 線り返し実行入力値 (reserved.loop.input)」の形式で表示されます。ただし、繰り返し実行フローの表 示名が64文字を超える場合、65文字目以降が切り捨てられます。繰り返し実行入力値に制御文字が含ま れる場合は、制御文字が削除されたあと、65 文字目以降が切り捨てられます。なお、繰り返しの回次番号 は 2 桁で表示されます。

繰り返し実行部品の実行時に,繰り返し実行部品の繰り返し入力プロパティ(inputProperties)の値が 「hostA,hostB,hostC」である場合の表示例を次に示します。

#### 図 5‒13 繰り返し実行フローのフローツリー表示

▼ イン 繰り返し実行部品

 $\frac{1}{2}$  01 host A

 $\bigotimes$  02 host B

 $\bigcirc$  03 host C

なお,繰り返し実行方式の「parallel」または「serial」に関係なく,すべての回次分の繰り返し実行フ ローが一度に表示されます。

ただし,デバッグ中にログアウトした場合などは,それ以降,「繰り返し実行待ち」の状態である繰り返し 実行フローについて,回次についての情報が表示されなくなることがあります。

#### 関連トピック

- [5.3.25 デバッグタスクのフローツリー表示について](#page-170-0)
- 5.3.28 デバッグ時の繰り返し実行部品および繰り返し実行フローの表示情報について

# 5.3.28 デバッグ時の繰り返し実行部品および繰り返し実行フローの表示情 報について

デバッグ時に,繰り返し実行部品を含むステップの実行が開始されると,繰り返し実行部品および繰り返 し実行フローの,次の情報が表示されます。なお,該当するステップの実行が開始されるまでは表示され ません。

#### 表 5‒6 繰り返し実行フローの表示情報

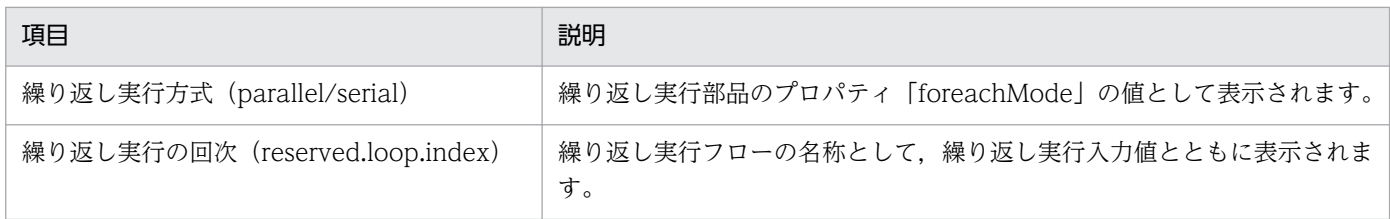

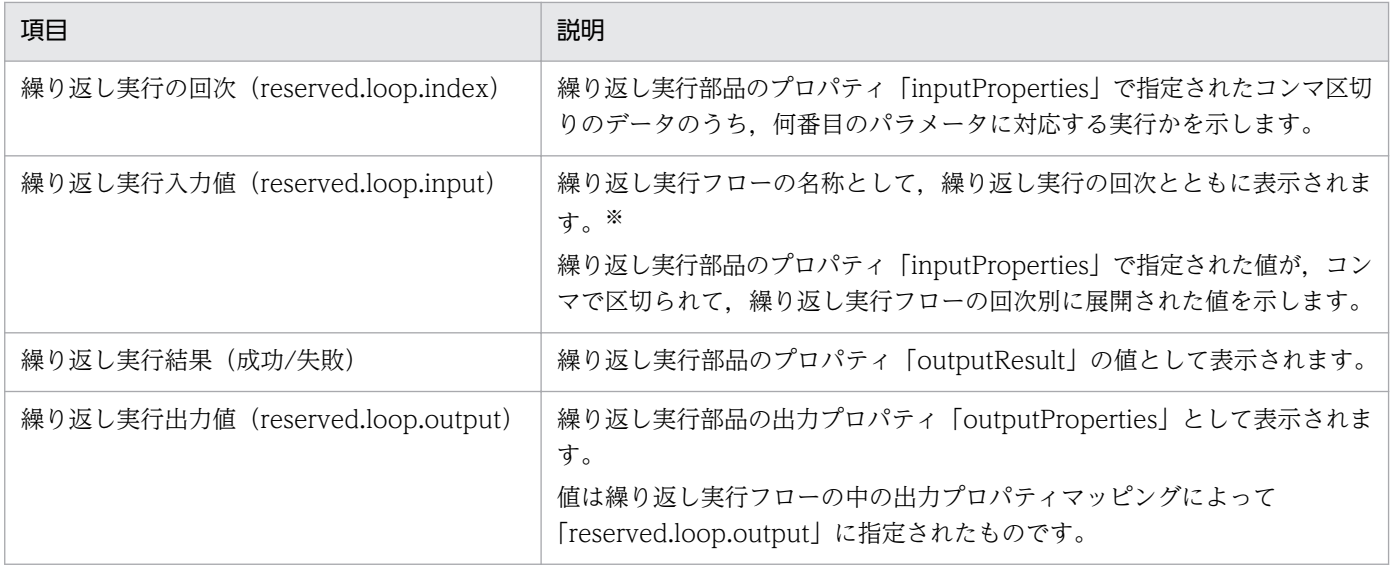

#### 注※

繰り返し実行フローの表示名が 64 文字を超える場合,65 文字目以降が切り捨てられます。繰り返し 実行入力値に制御文字が含まれる場合は、制御文字が削除されたあと、65 文字目以降が切り捨てられ ます。

### 関連トピック

• [5.3.22 部品プロパティの値にサロゲートペア文字および制御文字が含まれていた場合について](#page-168-0)

## <span id="page-174-0"></span>5.4.1 すべてのデバッグタスクの状態を確認する手順

[タスク]画面から,すべてのデバッグタスクの状態を一覧で確認します。例えば,複数のデバッグタスク の状態を確認する場合や,ほかのユーザーが実行したデバッグタスクの状態を確認する場合などに使用し ます。

#### すべてのデバッグタスクの状態を確認するには:

1.[タスク]画面の左ペインで,[デバッグ実行したタスク]メニューを選択します。

2.[タスク]画面の右ペイン ([デバッグタスク一覧]ビュー)で, デバッグタスクの状態を確認します。

## ■ ポイント

[デバッグタスク一覧] ビューに表示されている [タスク名] をクリックすることで, デバッグ タスクの詳細が確認できます。

#### 注意事項

デバッグタスクの最大保持期間が経過するか,通常のタスクとの合計数が最大保持数を超えた場 合,1 日 1 回,タスクの自動アーカイブと同じタイミングで,終了日時の古いデバッグタスクまた はタスクから順に自動削除(タスクの場合は自動アーカイブ)されます。デバッグタスクの保持期 間,タスクとの合計の最大保持数,および自動削除のタイミングは,プロパティファイル (config\_user.properties)で変更できます。タスクの自動アーカイブについては、マニュアル「IP1/ AO 運用ガイド」−「タスクの自動アーカイブ,履歴の自動削除について」のトピックを参照して ください。

#### 関連トピック

• マニュアル「JP1/AO 構築ガイド」−「プロパティファイル (config\_user.properties)」のトピック

### 5.4.2 [タスク]画面からデバッグタスクの進捗状況を確認する手順

[タスク]画面から、デバッグタスクの進捗をフロー形式で確認します。例えば、[デバッグ]ビューおよ びサービステンプレートデバッグビューを閉じたあとでデバッグタスクのステップの状態を確認する場合 や、ほかのユーザーが実行したデバッグタスクのステップの状態を確認する場合などに、[タスク]画面か ら確認します。

#### [タスク]画面からデバッグタスクのステップの状態を確認するには:

- 1.[タスク]画面の左ペインで,[デバッグ実行したタスク]メニューを選択します。
- 2.[タスク]画面の右ペイン(「デバッグタスク一覧]ビュー)で,状態を確認するタスクを選択します。
- 3. [タスクモニタ] ビューで, タスクの進捗状況を確認します。進捗状況はステップアイコンの上に状態 を示すアイコンで表示されます。

#### 関連トピック

- [5.3.25 デバッグタスクのフローツリー表示について](#page-170-0)
- [5.3.26 デバッグ時の繰り返し実行フローのフロー表示について](#page-171-0)
- マニュアル「IP1/AO 運用ガイド」−「タスクの進捗状況をフロー形式で確認する手順」のトピック
- マニュアル「IP1/AO 運用ガイド| 「ステップの状態一覧| のトピック
- マニュアル「JP1/AO 画面・コマンド・API リファレンス 」−「ステップの状態を示すアイコン」の トピック

## 5.4.3 デバッグタスクの進捗状況の詳細を一覧形式で確認する手順

デバッグタスクの進捗状況の詳細を確認します。デバッグタスクについて,全体の進捗状況と,ステップ ごとの処理状況を確認できます。なお,表示できるのは,最上位のフローに定義されているステップの一 覧です。最上位のフローにないステップおよび,階層フロー部品および繰り返し実行部品内のステップは 表示されません。

#### デバッグタスクの進捗状況の詳細を一覧形式で確認するには:

- 1.[タスク]画面の左ペインで,[デバッグ実行したタスク]メニューを選択します。
- 2.[タスク]画面の右ペイン([タスク一覧]ビュー)で,進捗状況の詳細を確認したいデバッグタスクの [タスク名] をクリックします。

### ポイント

進捗状況を確認したいデバッグタスクの行を選択し、[タスク詳細表示]ボタンをクリックして も同じ操作ができます。

- 3. [タスク詳細] ダイアログボックスの下部にある [ステップ詳細] をクリックします。
- 4. [ステップ情報]で, デバッグタスクの全体の進捗状況を確認します。
- 5.[ステップ一覧]で、ステップごとの進捗状況を確認します。

# <span id="page-176-0"></span>5.4.4 デバッグタスクのタスクログを確認する手順

デバッグタスクのタスクログを確認します。デバッグタスクの状態が待機中の場合,タスクログは表示さ れません。なお,タスクログは任意のフォルダに,任意のファイル名でダウンロードできます。

実行中のデバッグタスクのタスクログを確認する場合は,[エディタ]画面から確認します。

終了したデバッグタスクのタスクログを確認する場合や,デバッグタスクを実行したユーザー以外のユー ザーが確認する場合は,[タスク]画面から確認します。

タスクログの出力内容については、マニュアル「IP1/AO 運用ガイド」−「タスクログの詳細」のトピッ クを参照してください。

#### [エディタ]画面からデバッグタスクのタスクログを確認するには:

1. サービステンプレートデバッグビューで,[タスクログ]タブをクリックします。 [タスクログ] タブに、デバッグ中のデバッグタスクのタスクログが表示されます。

「タスクログ」タブでは、タスクログの表示内容を更新するタイミングを設定したり、タスクログをダウン ロードしたりできます。操作方法を次に説明します。

- タスクログを定期的に自動更新する [自動更新する]チェックボックスにチェックします。 チェックすると,デバッグタスクの実行中に,ステップの状態,またはタスクの状態が変更されたタイ ミングで,タスクログが自動更新されます。
- タスクログを手動で更新する [更新]ボタンをクリックします。
- タスクログをダウンロードする [ダウンロード]ボタンをクリックします。

# ポイント

- デバッグタスクを再度デバッグ実行した場合,またはリトライした場合は,[自動更新する] チェックボックスが自動的にチェックされ,タスクログが更新されます。
- •[自動更新する]チェックボックスをチェックしている場合,タスクの状態に関わらず,タスク ログは再取得され,[タスクログ]タブのスクロールバーは最下部へ移動します。

#### [タスク]画面からデバッグタスクのタスクログを確認するには:

- 1.[タスク]画面の左ペインで,[デバッグ実行したタスク]メニューを選択します。
- 2.[タスク]画面の右ペイン([デバッグタスク一覧]ビュー)から、タスクログを確認します。

「タスク]画面からタスクログを確認する手順の詳細については、マニュアル「IP1/AO 運用ガイド」 −「タスクログを表示する手順」のトピックを参照してください。

### 注意事項

- [タスクログ] ダイアログボックス,およびサービステンプレートデバッグビューの [タスクロ グ] タブには、プロパティファイル (config\_user.properties) で指定したタスクログのサイズ (単位:KB)が、タスクログの末尾から算出して表示されます。タスクログのすべての内容は 表示されません。
- タスクログのサイズは、プロパティファイル (config\_user.properties) のデバッグタスク用ロ グファイルサイズの最大値(単位:KB)で設定できます。デバッグタスク用ログファイルサイ ズの最大値を超えた場合,タスクログの古い情報から上書きされます。

#### 関連トピック

• マニュアル「*JP1/AO 構築ガイド*」−「プロパティファイル(config\_user.properties)」のトピック

## 5.4.5 デバッグタスクを実行停止する手順

実行中のデバッグタスクを実行停止します。タスクの状態が、実行中、応答待ち中、または異常検出の場 合にデバッグタスクを実行停止できます。実行停止すると,デバッグタスクの状態が失敗となります。た だし,デバッグタスクの最後のステップを実行中にユーザーが実行停止をした場合,最後のステップが正 常終了すると,デバッグタスクの状態も正常終了となります。

中断中のステップがある場合,自動的に再開され,ステップの実行が終了したあと,デバッグタスクが停 止します。

# ポイント

実行停止と強制停止の違いについては、マニュアル「IP1/AO 運用ガイド」−「タスクの管理」の トピックを参照してください。

#### デバッグタスクを実行停止するには:

- 1.[タスク]画面の左ペインで,[デバッグ実行したタスク]メニューを選択します。
- 2.[タスク]画面の右ペイン ([デバッグタスク一覧]ビュー)で,実行を停止したいデバッグタスクを選 択します。

[Ctrl]キーを押しながら選択すると,複数のデバッグタスクを選択できます。[すべて選択]ボタンを クリックすると,すべてのデバッグタスクを選択できます。

### <span id="page-178-0"></span>注意事項

[タスク名]をクリックすると [タスク詳細] ダイアログボックスが開くため, [タスク名] 以 外の余白部分を選択してください。

- 3.[その他の操作] メニューで, [実行停止] をクリックします。
- 4.[実行停止]ダイアログボックスで実行停止するデバッグタスクを確認し, [OK] ボタンをクリックし ます。
- 5. [情報] ダイアログボックスで, [OK] ボタンをクリックします。

選択したデバッグタスクの状態が失敗となります。

# 5.4.6 デバッグタスクを強制停止する手順

実行中のデバッグタスクを強制停止します。デバッグタスクの状態が、実行中,応答待ち中,異常検出, または停止中の場合にデバッグタスクを強制停止できます。

実行中のデバッグタスクを停止して,デバッグを再度実行したい場合は,[エディタ]画面から強制停止し ます。

デバッグタスクの実行中に JP1/AO の Web ブラウザーを閉じてしまった場合や、ほかのユーザーが実行 したデバッグタスクを強制停止したい場合は[タスク]画面から強制停止します。

実行を強制停止すると,デバッグタスクの状態が失敗となります。

中断中のステップがある場合,自動的に再開されたあと,部品の処理は実行しないで,デバッグタスクが 停止します。

### ポイント

実行停止と強制停止の違いについては、マニュアル「IP1/AO 運用ガイド」−「タスクの管理」の トピックを参照してください。

#### [エディタ]画面からデバッグタスクを強制停止するには:

- 1.[エディタ]画面の [デバッグ] ビューで, [強制停止] ボタンをクリックします。
- 2.[強制停止]ダイアログボックスで強制停止するデバッグタスクを確認し, [OK] ボタンをクリックし ます。
- 3.[情報] ダイアログボックスで, [OK] ボタンをクリックします。

デバッグタスクの状態が失敗となります。

#### [タスク]画面からデバッグタスクを強制停止するには:

- 1.[タスク]画面の左ペインで, [デバッグ実行したタスク] メニューを選択します。
- 2.[タスク]画面の右ペイン (「デバッグタスク一覧]ビュー)で,実行を強制停止したいデバッグタスク を選択します。

[Ctrl] キーを押しながら選択すると、複数のデバッグタスクを選択できます。[すべて選択] ボタンを クリックすると,すべてのデバッグタスクを選択できます。

#### 注意事項

[タスク名]をクリックすると [タスク詳細] ダイアログボックスが開くため, [タスク名] 以 外の余白部分を選択してください。

- 3.[その他の操作] メニューで, [強制停止] をクリックします。
- 4. [強制停止] ダイアログボックスで強制停止するデバッグタスクを確認し, [OK] ボタンをクリックし ます。
- 5. [情報] ダイアログボックスで, [OK] ボタンをクリックします。

選択したデバッグタスクの状態が失敗となります。

## 5.4.7 デバッグタスクを削除する手順

必要がなくなったデバッグタスクを手動で削除します。タスクの状態が、正常終了、または失敗の場合に デバッグタスクを削除できます。

なお、デバッグタスクを自動で削除したい場合は、プロパティファイル (config\_user.properties) で, 実行が終了したデバッグタスクを保持する期間を設定してください。

#### デバッグタスクを手動で削除するには:

1.[タスク]画面の左ペインで,[デバッグ実行したタスク]メニューを選択します。

2.[タスク]画面の右ペイン(「デバッグタスク一覧]ビュー)で、削除したいデバッグタスクを選択しま す。

[Ctrl]キーを押しながら選択すると,複数のデバッグタスクを選択できます。[すべて選択]ボタンを クリックすると,すべてのデバッグタスクを選択できます。
# ■注意事項

[タスク名]をクリックすると [タスク詳細] ダイアログボックスが開くため, [タスク名] 以 外の余白部分を選択してください。

- 3.[その他の操作]メニューで, [タスク削除]をクリックします。
- 4. [タスク削除] ダイアログボックスで削除するデバッグタスクを確認し, [OK] ボタンをクリックします。
- 5. [情報] ダイアログボックスで, [OK] ボタンをクリックします。

[デバッグタスク一覧]ビューから、デバッグタスクが削除されます。

## 関連トピック

• マニュアル「JP1/AO 構築ガイド」−「プロパティファイル (config\_user.properties)」のトピック

# <span id="page-181-0"></span>5.5.1 サービステンプレートの運用をテストする手順

サービステンプレートをデバッグし,問題がないことを確認したら,開発環境で運用テストをします。

### サービステンプレートの運用をテストするには:

1. サービステンプレートをビルドしたあと,サービスとして追加します。

2. サービスを実行します。

- 3. [タスク] 画面から, 実行結果を確認します。
- 4. 運用テストの結果,サービステンプレートに問題点を発見した場合は,サービステンプレートまたは部 品を編集します。

### 関連トピック

- マニュアル「IP1/AO 運用ガイド| 「サービスを追加する手順| のトピック
- マニュアル「IP1/AO 運用ガイド| 「サービスの実行| のトピック
- マニュアル「IP1/AO 運用ガイド」−「タスクの管理」のトピック
- [5.1.1 サービステンプレートを検証する流れ](#page-138-0)
- [5.1.2 ビルドとは](#page-139-0)
- [5.1.4 運用テストとは](#page-142-0)
- [5.2.1 サービステンプレートをビルドする手順](#page-143-0)

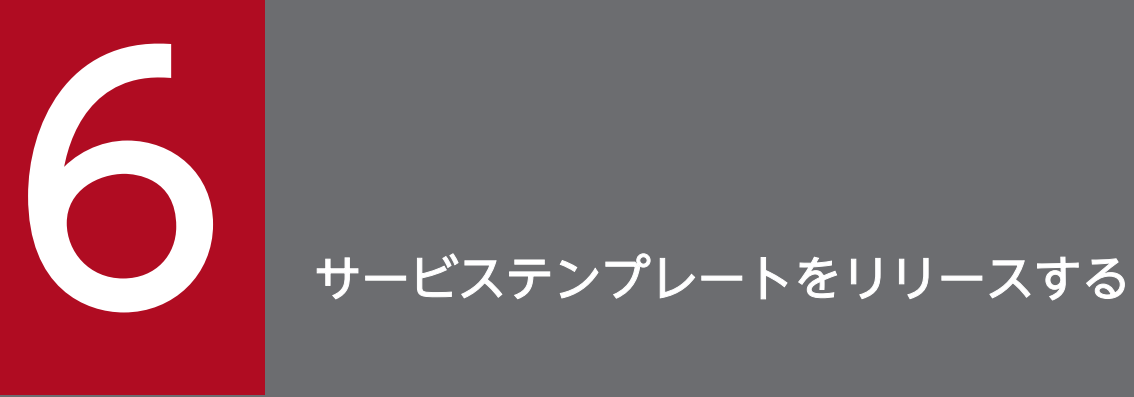

サービステンプレートのリリースについて説明します。編集が完了したサービステンプレートを リリースすることで,サービステンプレートのパッケージが作成され,JP1/AO サーバにインポー トされます。

# <span id="page-183-0"></span>6.1.1 サービステンプレートをリリースする手順

サービステンプレートを選択し,リリースすることで,サービステンプレートのパッケージが作成され, JP1/AO サーバにインポートされます。サービステンプレートの開発環境と本番環境が同じ場合は,サー ビスを追加できる状態になります。

# 注意事項

サービステンプレートを一度リリースすると,再編集できなくなります。リリースしたサービステ ンプレートは,複製することで編集できるようになります。

#### サービステンプレートエディタ編集ビューを表示していない場合の手順:

- 1.[サービステンプレートエディタ ホーム] ビューの [作業の開始] で, [編集] をクリックします。
- 2.[サービステンプレート一覧]画面でサービステンプレートを選択し,[編集]ボタンをクリックします。

#### サービステンプレートをリリースするには:

- 1. サービステンプレートエディタ編集ビューで, [リリース]ボタンをクリックします。 サービステンプレートデバッグビューの「リリース]ボタンでも同様にリリースできます。
- 2.確認画面で [OK] ボタンをクリックします。
- 3.[ビルド/リリース結果]ダイアログボックスで結果を確認し, [閉じる]ボタンをクリックします。
- 4.[情報] ダイアログボックスで [OK] ボタンをクリックします。

対象のサービステンプレートがほかのユーザーによって,すでにリリースされていた場合や削除されてい た場合はエラーとなり,リリースに失敗します。

リリース時にエラーが発生した場合は,エラー原因とフローの修正を促すメッセージが通知されます。こ のとき発生したエラーはサービステンプレートエディタ編集ビューを閉じるまで表示されます。

### 注意事項

サービステンプレートデバッグビューからリリースする場合,サービステンプレートは,デバッグ を実行したユーザーが最後にビルドしたときの内容でリリースされます。そのため,デバッグを実 行したユーザーが最後にビルドしたあとで,ほかのユーザーが同一のサービステンプレートを編集 し,ビルドしていても,その編集内容は反映されません。

# 関連トピック

- [6.2.1 リリースの概要](#page-185-0)
- 付録 A.[1\(5\) ビルドまたはリリースする場合のサービステンプレート,サービス,タスクの削除・アー](#page-194-0) [カイブ範囲](#page-194-0)

# <span id="page-185-0"></span>6.2.1 リリースの概要

リリースとは,検証が完了したサービステンプレートをほかのユーザーに公開する場合の操作です。リリー スに成功すると,サービステンプレートがパッケージングされ,サービスとして追加できる状態になります。

なお,一度リリースしたサービステンプレートおよびサービステンプレートに含まれる部品は,編集でき なくなります。リリース後に編集したい場合は,サービステンプレートまたは部品を複製してください。

#### 目的

サービステンプレートを本番環境に適用する場合にリリースを行います。リリースしたサービステンプレー トは.リリース構成のサービステンプレートとしてパッケージングされたあと.IP1/AO サーバにインポー トされます。

#### 実行できる回数

リリースは 1 回だけ実行できます。リリースすると,リリース前の開発サービステンプレートは削除され ます。リリース前に開発サービステンプレートから追加したサービスは削除され,タスクはアーカイブさ れます。また,デバッグサービスおよびデバッグタスクは削除されます。

リリース時のサービステンプレート,サービス,タスク,デバッグサービス,デバッグタスクの削除およ びアーカイブ範囲の詳細は,「付録 A.1(5) ビルドまたはリリースする場合のサービステンプレート, サー [ビス,タスクの削除・アーカイブ範囲](#page-194-0)」を参照してください。

#### 設定される構成種別

リリース後のサービステンプレート「リリース構成」が設定されます。リリース構成のサービステンプレー トおよび作成されたサービスやタスクは, Admin または Develop ロールだけでなく, Modify または Submit ロールが設定されているユーザーでも、設定および実行ができます。また、サービステンプレート をリリースすると,サービステンプレートおよびサービステンプレートに含まれる部品は編集できなくな ります。編集したい場合は,別のサービステンプレートまたは部品として複製する必要があります。リリー スで設定されるサービステンプレートおよび部品の構成種別については,「付録 A.1[\(2\) ビルドおよびリ](#page-192-0) [リースによって設定されるサービステンプレートおよび部品の構成種別](#page-192-0)」を参照してください。

# サービステンプレートの出力先

リリースによって作成されたサービステンプレートパッケージは, 「ベンダーID 名称 バージョン.st」の ファイル名で,次のフォルダに作成されます。

#### Windows の非クラスタシステムの場合

JP1/AO のインストール先フォルダ ¥develop¥output

#### Linux の非クラスタシステムの場合

/var/opt/jp1ao/develop/output

Windows のクラスタシステムの場合

共有フォルダ名¥develop¥output

Linux のクラスタシステムの場合

共有フォルダ名/develop/output

# 関連トピック

- [2.1.2 開発サービステンプレートおよびリリースサービステンプレートとは](#page-48-0)
- [2.4.1 サービステンプレートを複製する手順](#page-71-0)
- 付録 A.1[\(1\) ビルドおよびリリースの仕組みと違い](#page-190-0)
- 付録 A.1[\(2\) ビルドおよびリリースによって設定されるサービステンプレートおよび部品の構成種別](#page-192-0)
- 付録 A.[1\(5\) ビルドまたはリリースする場合のサービステンプレート,サービス,タスクの削除・アー](#page-194-0) [カイブ範囲](#page-194-0)

# <span id="page-187-0"></span>6.3 サービステンプレートを本番環境にインポートする(開発環境と本番環 境が別の場合)

# 6.3.1 サービステンプレートを本番環境にインポートする手順(開発環境と 本番環境が別の場合)

サービステンプレートの開発環境と本番環境が別である場合は,開発環境で作成したサービステンプレー トを本番環境にインポートする必要があります。

開発環境と本番環境が別である場合は,事前に開発環境でサービステンプレートの動作を確認することを お勧めします。開発環境での動作確認が完了したら,本番環境にサービステンプレートをインポートしま す。サービステンプレートを開発環境から本番環境へインポートする手順を次に示します。

#### サービステンプレートを開発環境から本番環境へインポートするには:

- 1. 開発環境の JP1/AO サーバから,本番環境の JP1/AO サーバのローカルディスク上にサービステンプ レートをコピーします。
- 2. 本番環境の JP1/AO サーバで. importservicetemplate コマンドを実行して、サービステンプレート パッケージをインポートします。
- 3. 本番環境の JP1/AO サーバで,サービスを作成します。

# ■ ポイント

複数のサービステンプレートパッケージを zip ファイルに圧縮し、importservicetemplate コマン ドでインポートすることで,一度に複数のサービステンプレートパッケージをインポートできます。

### 関連トピック

• 6.3.2 サービステンプレートの開発環境と本番環境を別にすることを推奨する理由

# 6.3.2 サービステンプレートの開発環境と本番環境を別にすることを推奨す る理由

本番環境とは別に,サービステンプレートを開発する環境を構築すると,本番用と開発用で,サービス共 有プロパティを使い分けられます。

サービステンプレートの開発環境と本番環境が同じである場合

サービス共有プロパティの値は,JP1/AO システム内で 1 つです。サービステンプレートエディタで サービス共有プロパティを変更した場合,開発サービステンプレートだけでなく,リリースサービステ ンプレートにも影響します。

サービステンプレートの開発環境と本番環境が別の場合

サービス共有プロパティの値は,本番用と開発用で別々に管理されます。サービステンプレートエディ タでサービス共有プロパティを変更した場合,開発サービステンプレートのサービス共有プロパティだ けが変更されます。リリースサービステンプレートのサービス共有プロパティには影響しません。

このように、リリースサービステンプレートのサービス共有プロパティに変更が影響しないようにするた め,サービステンプレートの開発環境と本番環境を別にすることを推奨しています。

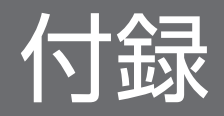

# <span id="page-190-0"></span>付録 A 参考情報

ここでは、JP1/AO を使用する上での参考となる情報について説明します。

# 付録 A.1 ビルドおよびリリースの参考情報

# (1) ビルドおよびリリースの仕組みと違い

開発サービステンプレートをビルドおよびリリースすると,サービステンプレートのパッケージが作成さ れます。サービステンプレートを検証したい場合にビルドし,本番環境で実行できる状態にしたい場合に リリースします。

ビルドおよびリリースの仕組みを次の図に示します。

# 図 A‒1 ビルドおよびリリースの仕組み

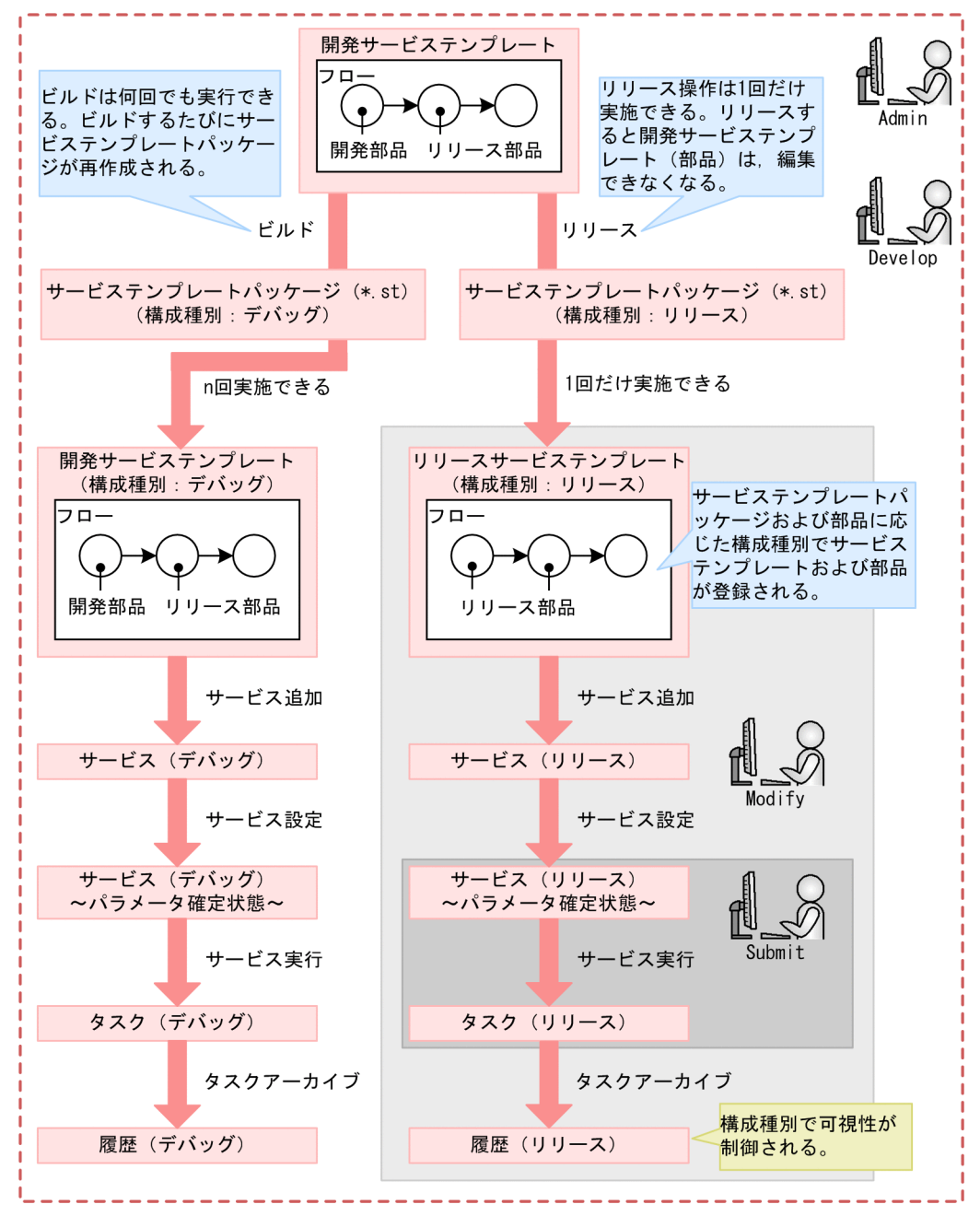

ビルドとリリースの違いを次の表に示します。

# 表 A‒1 ビルドおよびリリースの違い

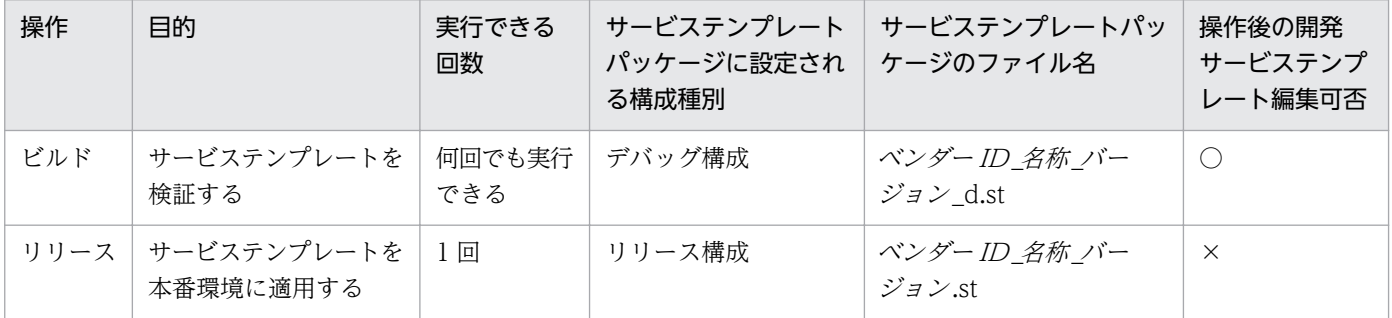

<span id="page-192-0"></span>(凡例)

○:編集できます。 × :編集できません。

### 関連トピック

- 付録 A.1(2) ビルドおよびリリースによって設定されるサービステンプレートおよび部品の構成種別
- 付録 A.1[\(4\) サービステンプレートの構成種別とユーザーのロールによる画面表示可否の関係](#page-193-0)
- 付録 A.[1\(5\) ビルドまたはリリースする場合のサービステンプレート,サービス,タスクの削除・アー](#page-194-0) [カイブ範囲](#page-194-0)

# (2) ビルドおよびリリースによって設定されるサービステンプレートおよび 部品の構成種別

サービステンプレートパッケージ (\*.st) 内のサービステンプレートおよび部品には, ビルドまたはリリー スに対応した構成種別が設定されています。サービステンプレートおよび部品に設定される構成種別を次 の表に示します。

### 表 A-2 ビルドおよびリリースによって設定される構成種別

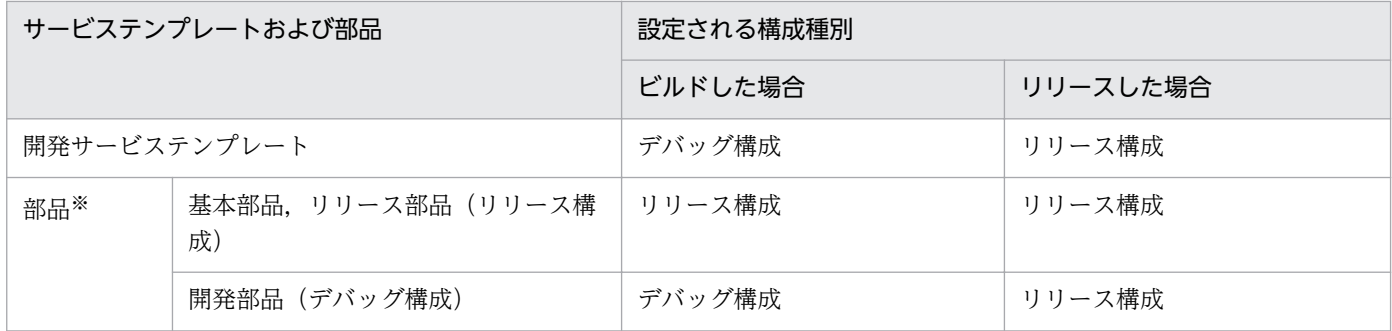

注※

部品は,単体ではビルドおよびリリースできません。開発部品は,その部品を含むサービステンプレー トがリリースされるとリリース部品になります。また,開発部品は,その部品を含むサービステンプ レートがビルドされた場合,開発部品のままです。

# 関連トピック

• 付録 A.1[\(4\) サービステンプレートの構成種別とユーザーのロールによる画面表示可否の関係](#page-193-0)

# (3) 同一のサービステンプレートまたは部品が複数あった場合のビルド・リ リース時の動作

サービステンプレートの開発中にビルドを繰り返す場合や,ビルド後にリリースする場合など,同一のサー ビステンプレートまたは部品がすでにインポートされている場合があります。この場合,サービステンプ レートまたは部品の構成種別によって,ビルドおよびリリース時の動作が異なります。

<span id="page-193-0"></span>なお,「同一のサービステンプレート(同一の部品)」とは,ベンダー ID,サービステンプレート ID(部 品 ID), サービステンプレートのバージョン (部品のバージョン) が同一のものを指します。なお, 部品 は,サービステンプレートが使用している部品を指します。

# サービステンプレートをビルドした場合

- サービステンプレートは,上書きされます。
- ビルドするサービステンプレートに含まれる開発部品は,上書きされます。
- ビルドするサービステンプレートに含まれるリリース部品は,上書きされません。

# サービステンプレートをリリースした場合

- サービステンプレートは,上書きされ,リリースサービステンプレートになります。
- リリースするサービステンプレートに含まれる開発部品は,リリース部品になります。
- リリースするサービステンプレートに含まれるリリース部品は,上書きされません。

# (4) サービステンプレートの構成種別とユーザーのロールによる画面表示可 否の関係

サービステンプレートの構成種別とユーザーのロールによって,サービステンプレートおよびサービステ ンプレートから作成された管理対象(サービス,タスク,履歴)の[サービス]画面,[タスク]画面での 表示可否が異なります。サービステンプレートの構成種別とユーザーのロールによる,画面の表示可否の 関係を次の表に示します。

# 表 A‒3 サービステンプレートの構成種別とユーザーのロールによる画面表示可否の関係

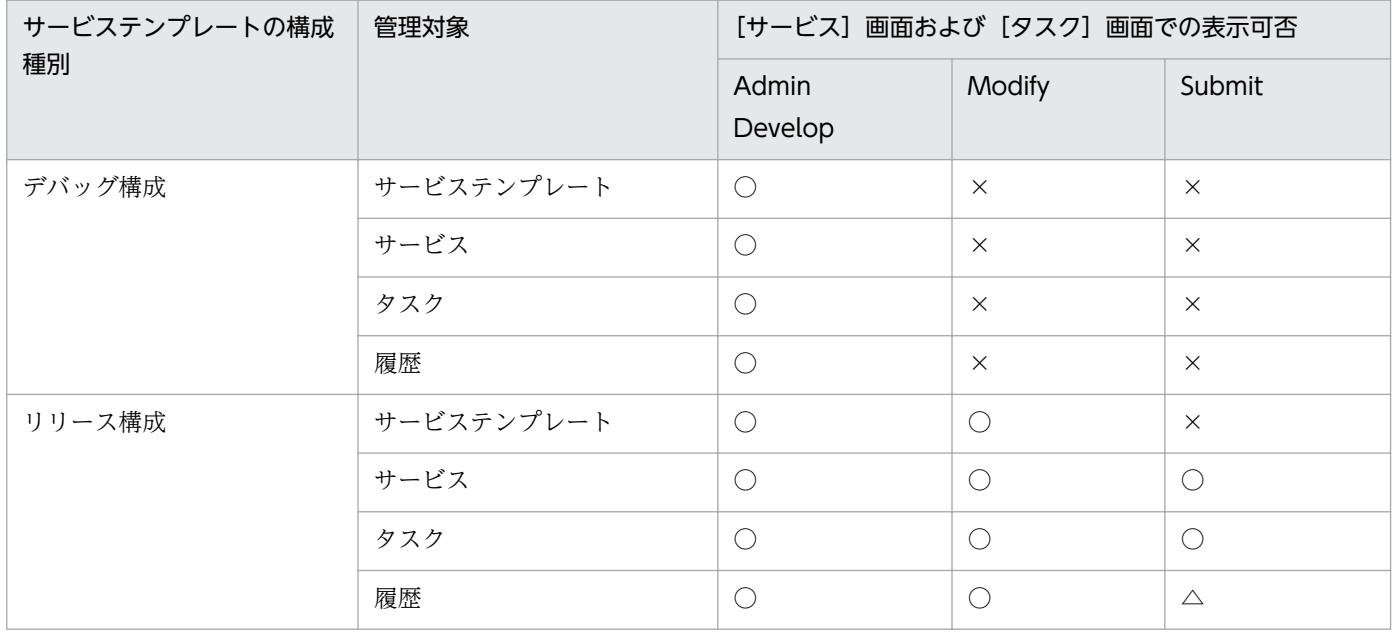

(凡例)

○:操作・表示ともにできます。 △:表示だけはできます。 × :操作・表示できません。

# <span id="page-194-0"></span>(5) ビルドまたはリリースする場合のサービステンプレート,サービス,タ スクの削除・アーカイブ範囲

開発サービステンプレートをビルドまたはリリースする場合,サービステンプレートおよびサービスは自 動で削除され,タスクは自動でアーカイブされます。デバッグサービスおよびデバッグタスクは自動で削 除されます。

なお,ビルドまたはリリースに失敗した場合でも,サービステンプレートおよびサービスは削除され,タ スクはアーカイブされます。デバッグサービスおよびデバッグタスクは削除されます。

## 図 A‒2 開発サービステンプレートをビルドまたはリリースする場合の削除・アーカイブ範囲

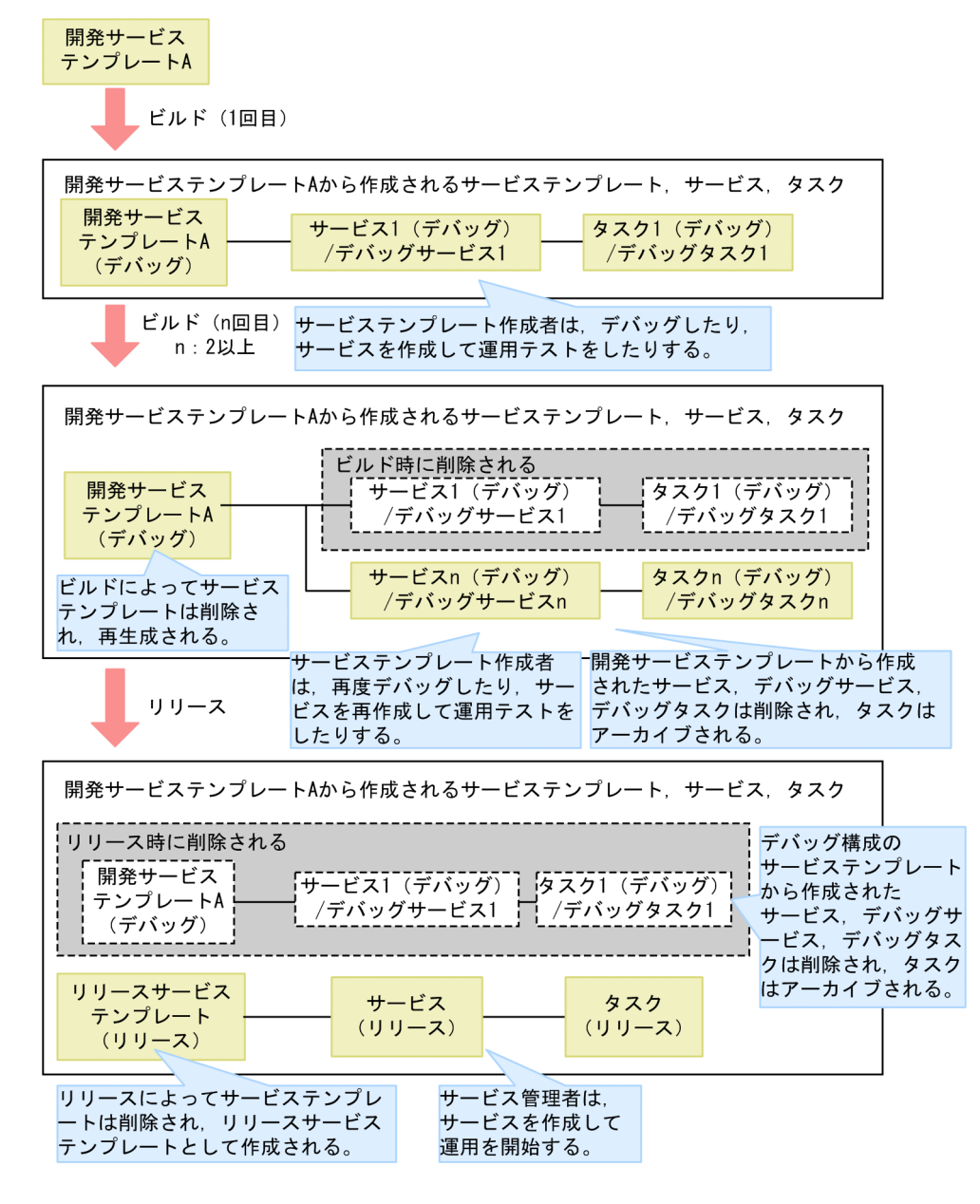

# 付録 A.2 各バージョンの変更内容

# (1) 10-52 の変更内容

- 適用 OS に Linux を追加した。
- 部品バージョン管理機能の追加によって,部品バージョンの変更手順を追加した。
- 操作対象ホストがローカルホストの場合,ローカルホストのプロセスを直接起動してコマンドを実行し たり,ファイルをコピーしたりできる,ローカル実行機能の説明を追加した。
- 操作対象の機器との SSH 接続で使用できる認証方式に,キーボードインタラクティブ認証を追加した。
- •[コマンドライン]テキストボックスに指定できる文字についての説明を追加した。

# (2) 10-50 の変更内容

• 2014 年 9 月以降,マニュアル名称および資料番号を次のとおり変更した。

変更前

JP1/AO 画面・コマンドリファレンス (3021-3-084)

変更後

JP1/AO 画面・コマンド・API リファレンス (3021-3-088)

- サービステンプレートの開発に,JP1/AO が提供するコンテンツ部品を使用したい場合の説明を追加し た。
- 操作対象の機器との認証方式に公開鍵認証を追加した。
- 操作対象の機器の OS が Windows の場合に,ユーザーのプロファイルが引き継がれないことの説明 を追加した。
- •[コマンドライン]テキストボックスに,OS 標準のスクリプト以外を実行する場合の説明を追加した。

# (3) 10-12 の変更内容

- 適用 OS に Windows Server 2012 R2 を追加した。
- サービステンプレートのデバッグを支援する機能を追加した。それに伴い,マニュアルの構成を変更し た。
- 予約プロパティ「reserved.step.prevReturnCode」について,タスクをリトライする場合に,先行の ステップを実行しないときの説明を追加した。
- ステップまたは関連線の貼り付け時に引き継がれる情報として,後続ステップ実行条件を追加した。
- 操作対象の機器の OS が UNIX の場合,コンテンツ部品を実行する際に root ユーザーに昇格するかど うかを選択する機能を追加した。
- 転送対象ファイルが転送される条件について説明を追加した。
- 転送対象ファイルを格納するフォルダをプロパティファイル(config\_user.properties)で設定できる ように変更した。
- 予約部品プロパティ「plugin.suPassword」について、root 権限で実行しない設定の場合の説明を追 加した。
- コンテンツ部品の戻り値についての説明を追加した。
- 実行したコマンドまたはスクリプトの戻り値,部品の戻り値,ステップの戻り値の関係についての説明 を追加した。
- 部品として実行するコマンドまたはスクリプトが、0~63の範囲外の戻り値を返す場合に、その戻り値 をフローの分岐条件に使用したいときの手順を追加した。

# (4) 10-11 の変更内容

- リリース部品を削除できるようにした。
- 予約プロパティの説明を追加した。また,次の予約プロパティを追加した。
	- reserved.loop.index
	- reserved.service.category
	- reserved.service.name
	- reserved.service.resourceGroupName
	- reserved.step.path
	- reserved.step.prevReturnCode
	- reserved.task.description
	- reserved.task.id
	- reserved.task.name
	- reserved.task.submitter
	- reserved.task.url
- Windows および Linux に加えて, AIX, HP-UX および Solaris で, コマンドまたはスクリプトを実 行するコンテンツ部品に対応した。
- コマンドまたはスクリプトを実行するユーザーについて,コンテンツ部品を使用する場合であることを 明記した。
- コンテンツ部品を実行する際に, 操作対象機器の OS に, あらかじめインストールされている必要のあ るコマンドについて追記した。
- 部品実行時に JP1/AO が通信で使用する文字セットのうち「ibm-943」を「ibm-943C」に変更した。
- 部品を実行する際に, 操作対象の機器の OS に, あらかじめインストールされている必要のあるコマン ドについて追記した。
- コンテンツ部品のコマンドラインの指定方法について注意事項を追記した。
- 部品の標準出力についてのトピックを追加した。
- 実行ディレクトリのパスに空白が含まれる場合でも「"」や「'」で囲まないことを明記した。

# 索引

### J

JP1/AO が提供するサービステンプレートをそのまま 使用する流れ [44](#page-43-0)

#### う

運用テストとは [143](#page-142-0)

# え

[エディタ]画面で作成したサービステンプレートお よび部品の互換性について [51](#page-50-0)

「エディタ]画面で割り込み操作があった場合の動作[50](#page-49-0)

[エディタ]画面を表示する [48](#page-47-0)

[エディタ]画面を表示する手順 [48](#page-47-0)

### お

応答待ち中のデバッグタスクの対処を入力する手順 (応答入力) [161](#page-160-0)

### か

下位バージョンの JP1/AO で作成したサービステン プレートに含まれるステップの互換性について [52](#page-51-0) 開発環境 [21](#page-20-0) 開発サービステンプレート [22,](#page-21-0) [49](#page-48-0) 開発サービステンプレートおよびリリースサービステ ンプレートとは [49](#page-48-0) 開発サービステンプレートを削除する手順 [74](#page-73-0) 開発部品 [105](#page-104-0) 概要 [18](#page-17-0) 画面カスタムファイルとは [59](#page-58-0) 画面カスタムファイルの形式 [60](#page-59-0) 画面カスタムファイルを設定する手順 [58](#page-57-0) 空のサービステンプレートを作成する手順 [53](#page-52-0) 関連線が接続できない例 [101](#page-100-0) 関連線を接続する [97](#page-96-0) 関連線を接続する手順 [97](#page-96-0)

#### き

基本部品 [105](#page-104-0)

基本部品,リリース部品,開発部品とは [105](#page-104-0)

## こ

後続ステップ実行条件について [86](#page-85-0)

コマンドまたはスクリプトの戻り値をフローの分岐条 件に使用する手順(戻り値が 0~63 の範囲外の場合) [129](#page-128-0) 「コマンドライン]テキストボックスの指定方法につ いて [124](#page-123-0) コマンドを設定する手順 [132](#page-131-0) コンテンツ部品 [105](#page-104-0) コンテンツ部品の戻り値について [127](#page-126-0)

### さ

サービス共有プロパティとは [63](#page-62-0) サービス共有プロパティを追加する手順 [62](#page-61-0) サービス共有プロパティを定義する場合の注意事項 [64](#page-63-0) サービステンプレート [21](#page-20-0) サービステンプレートおよび部品の一意性について [72](#page-71-0) サービステンプレート開発に関する機能一覧 [45](#page-44-0) サービステンプレート開発の流れ [17,](#page-16-0) [18](#page-17-0) サービステンプレート中の処理を削除する流れ [39](#page-38-0) サービステンプレートに処理を追加する流れ [38](#page-37-0) サービステンプレートの運用をテストする [182](#page-181-0) サービステンプレートの運用をテストする手順 [182](#page-181-0) サービステンプレートの開発環境と本番環境を別にす ることを推奨する理由 [188](#page-187-0) サービステンプレートの開発に使用する主な画面 [23](#page-22-0) サービステンプレートの開発に使用する要素 [20](#page-19-0) サービステンプレートの構成種別と実行できる操作の 差異 [49](#page-48-0) サービステンプレートの構成種別とユーザーのロール による画面表示可否の関係 [194](#page-193-0) サービステンプレートの作成または複製時に設定する 項目について [53](#page-52-0) サービステンプレートの定義情報を設定する [47](#page-46-0) サービステンプレートの定義情報を編集する流れ [33](#page-32-0) サービステンプレートのデバッグ例 [148](#page-147-0)

サービステンプレートの表示情報とサービスリソース ファイルのプロパティとの対応 [79](#page-78-0) サービステンプレートの表示情報をリソースファイル で設定する [76](#page-75-0) サービステンプレートを一覧表示する [71](#page-70-0) サービステンプレートを一覧表示する手順 [71](#page-70-0) サービステンプレートを検証する [138](#page-137-0) サービステンプレートを検証する概要 [139](#page-138-0) サービステンプレートを検証する流れ [139](#page-138-0) サービステンプレートを削除する [74](#page-73-0) サービステンプレートを作成・編集する [53](#page-52-0) サービステンプレートを新規作成する流れ [29](#page-28-0) サービステンプレートを新規作成する場合の作業内容 と構成 [26](#page-25-0) サービステンプレートをそのまま使用する場合の作業 内容と構成 [27](#page-26-0) サービステンプレートをデバッグする [146](#page-145-0) サービステンプレートをデバッグする流れ [146](#page-145-0) サービステンプレートをビルドしないで再度デバッグ する手順 [152](#page-151-0) サービステンプレートをビルドする [144](#page-143-0) サービステンプレートをビルドする手順 [144](#page-143-0) サービステンプレートを複製する [72](#page-71-0) サービステンプレートを複製する手順 [72](#page-71-0) サービステンプレートを編集して使用する流れ [31](#page-30-0) サービステンプレートを編集して使用する場合の作業 内容と構成 [27](#page-26-0) サービステンプレートを本番環境にインポートする (開発環境と本番環境が別の場合) [188](#page-187-0) サービステンプレートを本番環境にインポートする手 順(開発環境と本番環境が別の場合) [188](#page-187-0) サービステンプレートをリリースする [184](#page-183-0) サービステンプレートをリリースする手順 [184](#page-183-0) サービスに定義するプロパティ(サービスプロパ ティ) [61](#page-60-0) サービスの説明を表示する画面の内容を変更する流れ [37](#page-36-0) サービスの定義情報として設定する項目について [55](#page-54-0) サービスの定義情報を設定する手順 [54](#page-53-0) サービスリソースファイルの形式 [77](#page-76-0) サービスリソースファイルの定義内容 [78](#page-77-0)

サービスリソースファイルを使用してサービスの表示 情報を設定する流れ [42](#page-41-0) サービスリソースファイルを設定する手順 [76](#page-75-0) 作業内容とサービステンプレートの構成 [26](#page-25-0) 参考情報 [191](#page-190-0)

# し

実行したコマンドまたはスクリプトの戻り値、部品の 戻り値,ステップの戻り値の関係について [128](#page-127-0) 「実行ディレクトリ」の指定方法について [131](#page-130-0) 実行ホストまたは認証情報を指定するための予約部品 プロパティ [119](#page-118-0) 自動処理する際のパラメータを,動的または静的に設 定する場合の流れ [40](#page-39-0) 出力プロパティマッピングの設定手順 [88](#page-87-0) 処理が分岐する部品を使用する場合の関連線接続 [102](#page-101-0)

### す

スクリプトの設定方法による差異 [130](#page-129-0) スクリプトを設定する手順 [122](#page-121-0) ステップ [22](#page-21-0) ステップごとに中断してデバッグする流れ [154](#page-153-0) ステップごとに中断してデバッグする場合の処理の 流れ [155](#page-154-0) ステップごとに中断しないでデバッグする流れ [153](#page-152-0) ステップ実行の中断時に変更できるステップの情報 [159](#page-158-0) ステップとして使用している部品のバージョンの管理 について [93](#page-92-0) ステップとして使用している部品のバージョンを一括 で最新にする手順 [95](#page-94-0) ステップとして使用している部品のバージョンを確認 する手順 [94](#page-93-0) ステップとして使用している部品のバージョンを管理 する [93](#page-92-0) ステップとして使用している部品のバージョンを任意 に変更する手順 [96](#page-95-0) ステップに表示される警告アイコンについて [92](#page-91-0) ステップの定義情報として設定する項目について [85](#page-84-0) ステップの定義情報を変更する手順 [84](#page-83-0)

ステップまたは関連線の貼り付け時に引き継がれる 情報 [100](#page-99-0)

ステップまたは関連線を切り取る手順 [98](#page-97-0) ステップまたは関連線をコピーする手順 [98](#page-97-0) ステップまたは関連線を削除する手順 [97](#page-96-0) ステップまたは関連線を貼り付ける手順 [99](#page-98-0) ステップを追加する [84](#page-83-0) ステップを追加する手順 [84](#page-83-0) ステップを複数選択する手順 [99](#page-98-0) すべてのデバッグタスクの状態を確認する手順 [175](#page-174-0)

# そ

操作対象の機器に転送されるファイル(UNIX の場 合) [110](#page-109-0)

操作対象の機器に転送されるファイル(Windows の 場合) [109](#page-108-0)

# た

[タスク]画面からデバッグタスクの進捗状況を確認 する手順 [175](#page-174-0)

## て

デバッグ時に組み合わせて使用する機能一覧 [147](#page-146-0) デバッグ時に失敗したステップからリトライする手順 [160](#page-159-0) デバッグ時に失敗した次のステップからリトライする 手順 [161](#page-160-0) デバッグ時にステップ実行を中断できない部品 [158](#page-157-0) デバッグ時に部品の出力プロパティの値を変更する 手順 [165](#page-164-0) デバッグ時に部品の処理をスキップする手順 [159](#page-158-0) デバッグ時に部品の入力プロパティの値を変更する 手順 [164](#page-163-0) デバッグ時に部品の戻り値を変更する手順 [166](#page-165-0) デバッグ時に部品プロパティの値を変更した場合の 影響 [168](#page-167-0)

デバッグ時にプロパティマッピングの設定を確認する 手順 [162](#page-161-0)

デバッグ時の繰り返し実行部品および繰り返し実行フ ローの表示情報について [173](#page-172-0)

デバッグ時の繰り返し実行フローのフローツリー表示 について [173](#page-172-0) デバッグ時の繰り返し実行フローのフロー表示につ いて [172](#page-171-0) デバッグ時の部品プロパティの値の表示について [167](#page-166-0) デバッグタスクの進捗状況の詳細を一覧形式で確認す る手順 [176](#page-175-0) デバッグタスクのタスクログを確認する手順 [177](#page-176-0) デバッグタスクのフローツリー表示について [171](#page-170-0) デバッグタスクのフロー表示について [169](#page-168-0) デバッグタスクを管理する [175](#page-174-0) デバッグタスクを強制停止する手順 [179](#page-178-0) デバッグタスクを削除する手順 [180](#page-179-0) デバッグタスクを実行停止する手順 [178](#page-177-0) デバッグとは [142](#page-141-0) デバッグを開始する手順 [150](#page-149-0) デバッグを開始するときの設定項目について [152](#page-151-0)

### と

同一のサービステンプレートまたは部品が複数あった 場合のビルド・リリース時の動作 [193](#page-192-0)

入力プロパティマッピングの設定手順 [87](#page-86-0)

### ひ

に

標準出力および標準エラー出力を出力プロパティに マッピングする手順 [121](#page-120-0) ビルトインサービス共有プロパティとは [65](#page-64-0) ビルドおよびリリースによって設定されるサービステ ンプレートおよび部品の構成種別 [193](#page-192-0) ビルドおよびリリースの参考情報 [191](#page-190-0) ビルドおよびリリースの仕組みと違い [191](#page-190-0) ビルドとは [140](#page-139-0) ビルドまたはリリースする場合のサービステンプレー ト,サービス,タスクの削除・アーカイブ範囲 [195](#page-194-0)

### ふ

複数のステップに関連線を接続する場合の動作 [101](#page-100-0) 部品 [21](#page-20-0)

部品実行時に JP1/AO が通信で使用する文字セット について [111](#page-110-0) 部品実行時に設定される操作対象の機器のロケールに ついて [110](#page-109-0) 部品実行時に特定の文字セットを設定したい場合 [113](#page-112-0) 部品実行時に必要な OS のコマンドについて [113](#page-112-0) 部品に定義するプロパティ(部品プロパティ) [118](#page-117-0) 部品のアイコンとして設定できる画像ファイルにつ いて [117](#page-116-0) 部品の作成または複製時に設定する項目について [114](#page-113-0) 部品の実行ユーザー [106](#page-105-0) 部品の種別と実施できる操作 [109](#page-108-0) 部品の定義情報として設定する項目について [116](#page-115-0) 部品の定義情報を編集する手順 [116](#page-115-0) 部品の認証種別とは [118](#page-117-0) 部品の表示情報と部品リソースファイルのプロパティ との対応 [136](#page-135-0) 部品の表示情報を設定する [135](#page-134-0) 部品の標準出力について [129](#page-128-0) 部品プロパティの値にサロゲートペア文字および制御 文字が含まれていた場合について [169](#page-168-0) 部品プロパティの値の改行コードについて(ステップ 実行の中断時) [169](#page-168-0) 部品リソースファイルの形式 [135](#page-134-0) 部品リソースファイルを使用して部品の表示情報を設 定する流れ [43](#page-42-0) 部品リソースファイルを設定する手順 [135](#page-134-0) 部品を一覧表示する [105](#page-104-0) 部品を一覧表示する手順 [105](#page-104-0) 部品を削除する [133](#page-132-0) 部品を削除する手順 [133](#page-132-0) 部品を作成する [114](#page-113-0) 部品を作成する手順 [114](#page-113-0) 部品を作成・編集する [104](#page-103-0) 部品を新規作成してサービステンプレートに適用する 流れ [35](#page-34-0) 部品を複製する [134](#page-133-0) 部品を複製する手順 [134](#page-133-0) 部品を編集してサービステンプレートに適用する流れ [34](#page-33-0)

部品を編集する [116](#page-115-0) フロー [22](#page-21-0) フローとステップの関係 [81](#page-80-0) フローの階層化について [82](#page-81-0) [フロー]ビューを表示する [81](#page-80-0) [フロー]ビューを表示する手順 [81](#page-80-0) フローを作成・編集する [80](#page-79-0) プロパティの可視性とは [68](#page-67-0)

#### へ

編集中に別のサービステンプレートを参照する手順 [70](#page-69-0)

### ほ

本番環境 [21](#page-20-0)

# ま

マッピングパラメータの定義例とデータの流れにつ いて [56](#page-55-0)

#### よ

予約プロパティ一覧 [89](#page-88-0)

### り

リリースサービステンプレート [22,](#page-21-0) [49](#page-48-0) リリースサービステンプレートを削除する手順 [75](#page-74-0) リリースの概要 [186](#page-185-0) リリース部品 [105](#page-104-0)